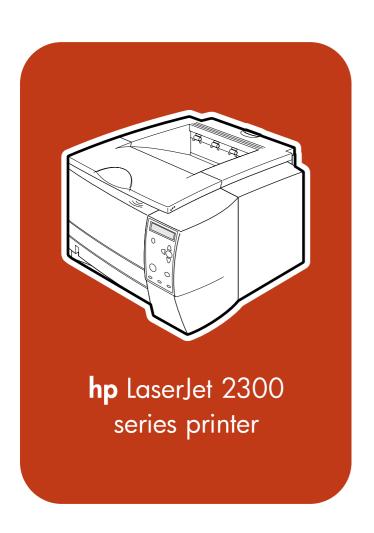

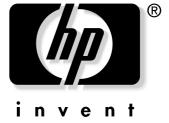

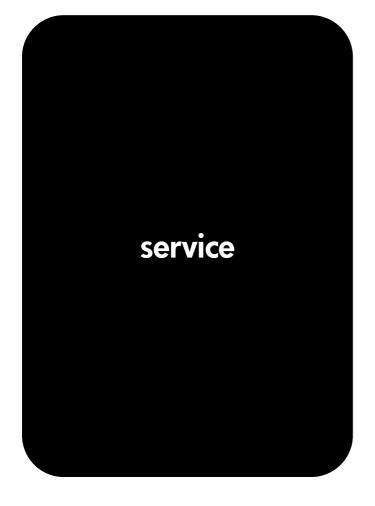

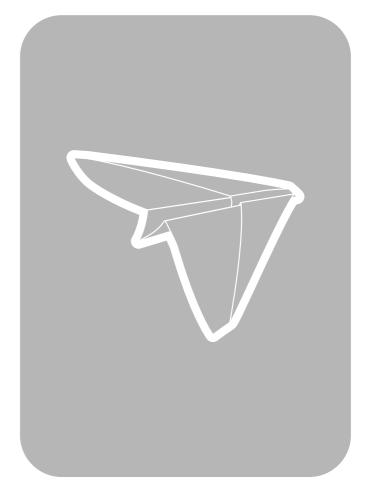

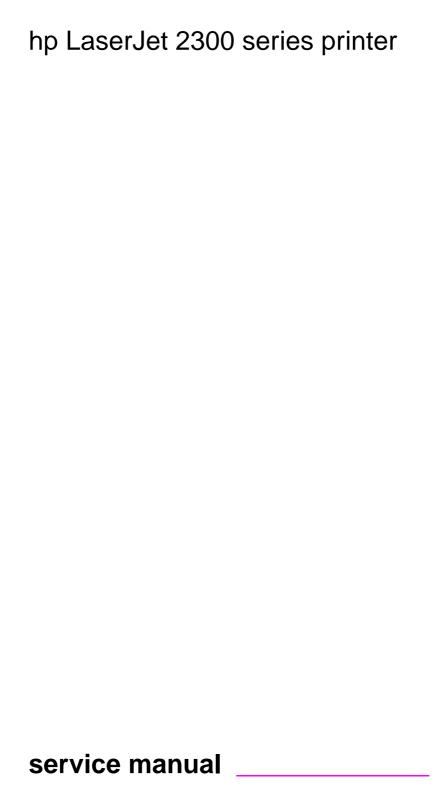

© Copyright Hewlett-Packard Company, 2003

All Rights Reserved.
Reproduction, adaptation, or translation without prior written permission is prohibited, except as allowed under the copyright laws.

Part number: Q2472-90911

Edition 1, 5/2003

#### Warranty

The information contained in this document is subject to change without notice.

Hewlett-Packard makes no warranty of any kind with respect to this information. HEWLETT-PACKARD SPECIFICALLY DISCLAIMS THE IMPLIED WARRANTY OF MERCHANTABILITY AND FITNESS FOR A PARTICULAR PURPOSE.

Hewlett-Packard shall not be liable for any direct, indirect, incidental, consequential, or other damage alleged in connection with the furnishing or use of this information.

#### **Trademark credits**

Adobe<sup>®</sup> and PostScript<sup>®</sup> are trademarks of Adobe Systems Incorporated which may be registered in certain jurisdictions.

UNIX® is a registered trademark of the Open Group.

ENERGY STAR® is a U.S. registered service mark of the United States Environmental Protection Agency.

<u> Linergy M</u>

# Contents

## 1 Product description

| Printer configurations                                 | .16  |
|--------------------------------------------------------|------|
| Printer features                                       | .17  |
| Identification                                         | .19  |
| Specifications                                         | .20  |
| Physical specifications                                | .20  |
| Electrical specifications                              | .20  |
| Power consumption                                      | .20  |
| Acoustic emissions                                     | .21  |
| Operating environment                                  | .21  |
| Product overview                                       |      |
| Safety information                                     | .23  |
| Print-cartridge and toner safety                       | .23  |
| Laser safety                                           | .24  |
| Regulatory information                                 | .24  |
| FCC regulations                                        |      |
| Declaration of conformity                              | .24  |
| Environmental product stewardship program              | . 25 |
| Protecting the environment                             |      |
| Material safety data sheet                             |      |
| HP Printing Supplies Environmental Program information |      |
| Service approach                                       | .27  |
| Bench-repair warranty                                  | .27  |
| HP Express Exchange                                    | .27  |
| Information about ordering                             |      |
| World Wide Web                                         |      |
| HP service parts-information compact disc              | .28  |
| HP support-assistant compact disc                      |      |
| Reseller sales and service support                     |      |

ENWW Contents 3

## 2 Installation

| Site requirements                                      | 30 |
|--------------------------------------------------------|----|
| Operating environment                                  |    |
| Printer space requirements                             |    |
| nterface ports                                         |    |
| Media specifications                                   |    |
| General media specifications                           |    |
| Media input options                                    | 35 |
| Tray 1 media sizes                                     |    |
| Optional 250-sheet tray (tray 2 or tray 3) paper sizes | 36 |
| Optional 500-sheet tray (tray 3) paper sizes           |    |
| Paper sizes for automatic duplexing                    |    |
| Guidelines for selecting paper                         |    |
| Envelope specifications                                |    |
| Label specifications                                   | 41 |
| Transparency specifications                            | 42 |
| Storing print media                                    | 43 |
| Shipping print media                                   | 43 |
| Paper fillers                                          |    |
| Testing media specifications                           | 44 |
| Tools and suppliers                                    | 49 |
| 3 Operation                                            |    |
| Control panel                                          | 52 |
| Control-panel layout                                   |    |
| Changing control-panel settings                        |    |
| Printing control-panel menus                           |    |
| Control-panel menus—user                               |    |
| Retrieve job menu                                      |    |
| Information menu                                       |    |
| Paper-handling menu                                    |    |
| Configure device menu                                  |    |
| Diagnostics menu                                       |    |
| Control-panel menus—service                            |    |
| Entering service mode                                  |    |

4 Contents ENWW

#### **4 Printer maintenance**

| Periodic inspection of parts               | 74  |
|--------------------------------------------|-----|
| Cleaning the printer                       | 75  |
| Cleaning the fuser                         | 76  |
| Cleaning the outside of the printer        |     |
| Managing the print cartridge               |     |
| HP print cartridges                        |     |
| Non-HP print cartridges                    |     |
| Print-cartridge authentication             |     |
| Print-cartridge storage.                   |     |
| Print-cartridge life expectancy            |     |
| Checking the supply level                  |     |
| Cartridge-low and cartridge-out conditions |     |
| Supplies status page                       |     |
| oupplies status page                       |     |
| 5 Theory of operation                      |     |
|                                            | 0.4 |
| Introduction                               |     |
| Basic sequence of operation                |     |
| Power-on sequence                          |     |
| Engine control system                      |     |
| Laser/scanner system                       |     |
| Image-formation system                     |     |
| Image-formation process                    |     |
| Electrostatic latent-image-formation block |     |
| Developing block                           |     |
| Transfer block                             |     |
| Fusing block                               |     |
| Drum-cleaning block                        |     |
| Pickup/feed system                         |     |
| Single-sided printing                      |     |
| Duplex printing                            |     |
| Delivery                                   |     |
| Automatic duplexer                         |     |
| Formatter system                           | 99  |
| Formatter hardware                         | 100 |
| Formatter subsystem                        | 101 |
| Sheet feeders                              | 103 |
| Media detection                            | 105 |
| Media-size detection                       | 105 |
| Jam detection                              |     |
| Pickup sensors                             |     |
| Delivery sensors                           |     |
| Reversing sensors                          |     |
| Automatic duplexer sensors                 |     |
| Paner-feed sensor                          | 108 |

ENWW Contents 5

## 6 Removal and replacement

| Removal and replacement strategies                  |           |
|-----------------------------------------------------|-----------|
| Required tools                                      |           |
| Before you begin                                    |           |
| Covers                                              |           |
| I/O cover                                           |           |
| Print server                                        |           |
| DIMM cover                                          |           |
| Rear cover                                          |           |
| Front cover                                         | <br>. 119 |
| Control panel                                       | <br>. 120 |
| Top-cover assembly                                  | <br>. 121 |
| Left-side cover                                     | <br>. 124 |
| Power switch                                        | <br>. 125 |
| Tray 1 assembly                                     | <br>. 126 |
| Internal assemblies                                 | <br>. 130 |
| Tray 1 pickup roller                                | <br>. 130 |
| Pickup sensor flag                                  | <br>. 132 |
| Tray 1 separation pad                               | <br>. 133 |
| Tray 2 pickup roller                                | <br>. 136 |
| Tray 2 and 250-sheet feeder separation pad          | <br>. 139 |
| Fan                                                 | <br>. 140 |
| Fuser                                               | <br>. 141 |
| Laser/scanner                                       | <br>. 143 |
| Laser/scanner plate                                 |           |
| E-label reader                                      |           |
| Formatter                                           |           |
| Drive assembly                                      |           |
| Main motor                                          |           |
| Flat, flexible cable                                |           |
| Engine controller PCA                               |           |
| Solenoid                                            |           |
| Access plate                                        |           |
| Power supply                                        |           |
| Top-output-bin delivery assembly                    |           |
| Registration-roller assembly                        |           |
| Transfer roller                                     |           |
| Feed belts                                          |           |
| Trays                                               |           |
| 250-sheet feeder and 500-sheet feeder pickup roller |           |
| 500-sheet feeder separation pad                     |           |

6 Contents ENWW

## 7 Troubleshooting

| Troubleshooting process         180           Preliminary operating checks         180           Basic fault isolation         180           Troubleshooting process flow         182           Power-on         183           Troubleshooting with control-panel messages         184           Using the printer online Help system         184           Resolving persistent messages         184           Troubleshooting the control-panel display         185           Interpreting control-panel messages         186           Media-handling problems         198           Printing a configuration page         198           Printing a Jetdirect configuration page         199           Printing a usage page         200           Printing a supplies status page         200           Printing an engine test         201           Jam troubleshooting         203           Jam causes         204           Typical jam locations         204           Image-formation troubleshooting         209           Check the print cartridge         210           EconoMode         210           Image-defect tables         211           Media troubleshooting         217           Determine the prob                                    |
|----------------------------------------------------------------------------------------------------|
| Basic fault isolation       180         Troubleshooting process flow       182         Power-on       183         Troubleshooting with control-panel messages       184         Using the printer online Help system       184         Resolving persistent messages       184         Resolving persistent messages       184         Troubleshooting the control-panel display       185         Interpreting control-panel messages       186         Media-handling problems       198         Printing a configuration page       198         Printing a Jetdirect configuration page       199         Printing a usage page       200         Printing a supplies status page       200         Printing an engine test       201         Jam troubleshooting       203         Jam causes       204         Typical jam locations       204         Image-formation troubleshooting       209         Check the print cartridge       210         EconoMode       210         Image-defect unique to the HP LaserJet 2300 series printers       210         Image-defect tables       211         Media troubleshooting       217         Determine the problem source: print media or printer       2                                                     |
| Troubleshooting process flow         182           Power-on         183           Troubleshooting with control-panel messages         184           Using the printer online Help system         184           Resolving persistent messages         184           Troubleshooting the control-panel display         185           Interpreting control-panel messages         186           Media-handling problems         198           Printing a configuration page         198           Printing a Jetdirect configuration page         199           Printing a usage page         200           Printing a supplies status page         200           Printing an engine test         201           Jam troubleshooting         203           Jam causes         204           Typical jam locations         204           Image-formation troubleshooting         209           Check the print cartridge         210           EconoMode         210           Image defects unique to the HP LaserJet 2300 series printers         210           Image defect tables         211           Media troubleshooting         217           Determine the problem source: print media or printer         217           Isolate a paper path <t< td=""></t<> |
| Power-on         183           Troubleshooting with control-panel messages         184           Using the printer online Help system         184           Resolving persistent messages         184           Troubleshooting the control-panel display         185           Interpreting control-panel messages         186           Media-handling problems         198           Printing a configuration page         198           Printing a Jetdirect configuration page         199           Printing a susage page         200           Printing a supplies status page         200           Printing an engine test         201           Jam troubleshooting         203           Jam causes         204           Typical jam locations         204           Image-formation troubleshooting         209           Check the print cartridge         210           EconoMode         210           Image defects unique to the HP LaserJet 2300 series printers         210           Image-defect tables         211           Media troubleshooting         217           Determine the problem source: print media or printer         217           Isolate a paper path         217                                                       |
| Troubleshooting with control-panel messages Using the printer online Help system Resolving persistent messages 184 Troubleshooting the control-panel display Interpreting control-panel messages 186 Media-handling problems Printing a configuration page Printing a Jetdirect configuration page Printing a usage page Printing a supplies status page Printing a supplies status page Printing an engine test 200 Printing an engine test 201 Jam troubleshooting 203 Jam causes 204 Typical jam locations. 204 Image-formation troubleshooting 209 Check the print cartridge 210 EconoMode 210 Image defects unique to the HP LaserJet 2300 series printers 211 Media troubleshooting 2217 Determine the problem source: print media or printer. 217 Isolate a paper path 217                                                                                                    |
| Using the printer online Help system Resolving persistent messages 184 Troubleshooting the control-panel display Interpreting control-panel messages 186 Media-handling problems Printing a configuration page Printing a Jetdirect configuration page Printing a usage page Printing a supplies status page Printing a negine test 200 Printing an engine test 201 Jam troubleshooting 203 Jam causes 204 Typical jam locations. 204 Image-formation troubleshooting 205 Check the print cartridge 210 Image defects unique to the HP LaserJet 2300 series printers 211 Media troubleshooting 2217 Determine the problem source: print media or printer. 2217 Isolate a paper path 236  184 184 184 184 184 184 185 184 185 184 185 184 185 185 186 186 187 188 188 188 188 188 188 188 188 188                                                                                                    |
| Resolving persistent messages184Troubleshooting the control-panel display185Interpreting control-panel messages186Media-handling problems198Printing a configuration page198Printing a Jetdirect configuration page199Printing a usage page200Printing a supplies status page200Printing an engine test201Jam troubleshooting203Jam causes204Typical jam locations204Image-formation troubleshooting209Check the print cartridge210EconoMode210Image defects unique to the HP LaserJet 2300 series printers211Image-defect tables211Media troubleshooting217Determine the problem source: print media or printer217Isolate a paper path217                                                                                                    |
| Troubleshooting the control-panel display Interpreting control-panel messages.  Media-handling problems Printing a configuration page Printing a Jetdirect configuration page Printing a usage page Printing a usage page Printing a supplies status page Printing an engine test Jam troubleshooting Jam troubleshooting Jam causes Z04 Typical jam locations Image-formation troubleshooting Check the print cartridge EconoMode Image defects unique to the HP LaserJet 2300 series printers Image-defect tables Jam Determine the problem source: print media or printer. Isolate a paper path  185 Inferpreting control-panel display 198 Printing an engine test 199 Printing a usage page 200 Printing a usage page 200 Printing an engine test 201 Jam troubleshooting 203 Jam causes 204 Typical jam locations 204 Image-formation troubleshooting 209 Check the print cartridge 210 Image defects unique to the HP LaserJet 2300 series printers 211 Image defect tables 211 Determine the problem source: print media or printer. 217                                                                                                    |
| Interpreting control-panel messages. 186  Media-handling problems 198 Printing a configuration page 198 Printing a Jetdirect configuration page 199 Printing a usage page 200 Printing a supplies status page 200 Printing an engine test 201 Jam troubleshooting 203 Jam causes 204 Typical jam locations 204 Image-formation troubleshooting 209 Check the print cartridge 210 EconoMode 210 Image defects unique to the HP LaserJet 2300 series printers 210 Image-defect tables 211 Media troubleshooting 217 Determine the problem source: print media or printer 217 Isolate a paper path 217                                                                                                    |
| Media-handling problems198Printing a configuration page198Printing a Jetdirect configuration page199Printing a usage page200Printing a supplies status page200Printing an engine test201Jam troubleshooting203Jam causes204Typical jam locations204Image-formation troubleshooting209Check the print cartridge210EconoMode210Image defects unique to the HP LaserJet 2300 series printers210Image-defect tables211Media troubleshooting217Determine the problem source: print media or printer217Isolate a paper path217                                                                                                    |
| Printing a configuration page                                                                                                    |
| Printing a Jetdirect configuration page                                                                                                    |
| Printing a usage page                                                                                                    |
| Printing a supplies status page                                                                                                    |
| Printing an engine test       201         Jam troubleshooting       203         Jam causes       204         Typical jam locations       204         Image-formation troubleshooting       209         Check the print cartridge       210         EconoMode       210         Image defects unique to the HP LaserJet 2300 series printers       210         Image-defect tables       211         Media troubleshooting       217         Determine the problem source: print media or printer       217         Isolate a paper path       217                                                                                                    |
| Jam troubleshooting       203         Jam causes       204         Typical jam locations       204         Image-formation troubleshooting       209         Check the print cartridge       210         EconoMode       210         Image defects unique to the HP LaserJet 2300 series printers       210         Image-defect tables       211         Media troubleshooting       217         Determine the problem source: print media or printer       217         Isolate a paper path       217                                                                                                    |
| Jam causes       204         Typical jam locations       204         Image-formation troubleshooting       209         Check the print cartridge       210         EconoMode       210         Image defects unique to the HP LaserJet 2300 series printers       210         Image-defect tables       211         Media troubleshooting       217         Determine the problem source: print media or printer       217         Isolate a paper path       217                                                                                                    |
| Typical jam locations       204         Image-formation troubleshooting       209         Check the print cartridge       210         EconoMode       210         Image defects unique to the HP LaserJet 2300 series printers       210         Image-defect tables       211         Media troubleshooting       217         Determine the problem source: print media or printer       217         Isolate a paper path       217                                                                                                    |
| Image-formation troubleshooting.209Check the print cartridge.210EconoMode210Image defects unique to the HP LaserJet 2300 series printers210Image-defect tables.211Media troubleshooting.217Determine the problem source: print media or printer.217Isolate a paper path217                                                                                                    |
| Check the print cartridge210EconoMode210Image defects unique to the HP LaserJet 2300 series printers210Image-defect tables211Media troubleshooting217Determine the problem source: print media or printer217Isolate a paper path217                                                                                                    |
| EconoMode210Image defects unique to the HP LaserJet 2300 series printers210Image-defect tables211Media troubleshooting217Determine the problem source: print media or printer217Isolate a paper path217                                                                                                    |
| EconoMode210Image defects unique to the HP LaserJet 2300 series printers210Image-defect tables211Media troubleshooting217Determine the problem source: print media or printer217Isolate a paper path217                                                                                                    |
| Image-defect tables.211Media troubleshooting.217Determine the problem source: print media or printer.217Isolate a paper path.217                                                                                                    |
| Image-defect tables.211Media troubleshooting.217Determine the problem source: print media or printer.217Isolate a paper path.217                                                                                                    |
| Determine the problem source: print media or printer                                                                                                    |
| Isolate a paper path                                                                                                    |
| Isolate a paper path                                                                                                    |
| Isolate a media brand                                                                                                    |
|                                                                                                    |
| Isolate a media type                                                                                                    |
| Evaluate media use practices                                                                                                    |
| Evaluate environmental conditions                                                                                                    |
| Communication troubleshooting                                                                                                    |
| Communications check                                                                                                    |
| Test message                                                                                                    |
| EIO troubleshooting                                                                                                    |
| Troubleshooting tools                                                                                                    |
| Repetitive defect ruler                                                                                                    |
| Half-self-test functional check                                                                                                    |
| Performing a self test                                                                                                    |
| Performing a paper path test                                                                                                    |
| Drum-rotation functional check                                                                                                    |
| Resetting the printer                                                                                                    |
| Setting the language                                                                                                    |
| Reference diagrams                                                                                                    |

ENWW Contents 7

## 8 Parts and diagrams

| Ordering parts and supplies and getting support | <br> | <br>242 |
|-------------------------------------------------|------|---------|
| Parts                                           | <br> | <br>242 |
| Support                                         |      |         |
| Consumables, accessories, and supplies          |      |         |
| Common fasteners                                |      |         |
| Illustrations and parts lists                   | <br> | <br>245 |
| Assembly locations                              |      |         |
| Covers                                          |      |         |
| Covers and panels                               |      |         |
| Top cover assembly                              |      |         |
| Internal components                             |      |         |
| Internal components (1 of 4)                    |      |         |
| Internal components (2 of 4)                    |      |         |
| Internal components (3 of 4)                    |      |         |
| Internal components (4 of 4)                    |      |         |
| Power-supply assembly                           |      |         |
| Pickup assembly                                 |      |         |
| Engine controller                               |      |         |
| PCA locations                                   |      |         |
| Trays                                           |      |         |
| 250-sheet feeder                                |      |         |
| 500-sheet feeder                                |      |         |
| Alphabetical parts list                         |      |         |
| Numerical parts list                            |      |         |
| INUITICITUAL DATIO ITOL                         | <br> | <br>213 |

8 Contents ENWW

# **Figures**

| Figure 1.  | Locations of identification labels                | 19  |
|------------|---------------------------------------------------|-----|
| Figure 2.  | Sample identification label                       |     |
| Figure 3.  | Front and right side                              | 22  |
| Figure 4.  | Back and left side                                |     |
| Figure 5.  | Top view                                          | 31  |
| Figure 6.  | Side view                                         |     |
| Figure 7.  | Side view (with an optional 250-sheet tray)       |     |
| Figure 8.  | Side view (with an optional 500-sheet tray        |     |
| Figure 9.  | Interface ports                                   |     |
| Figure 10. | Correct double side seam                          |     |
| Figure 11. | Incorrect double side seam                        |     |
| Figure 12. | Wet test for long, short, and diagonal grain curl |     |
| Figure 13. | Measuring curl                                    |     |
| Figure 14. | Control-panel layout                              |     |
| Figure 15. | Supplies status page                              |     |
| Figure 16. | Engine control system                             |     |
| Figure 17. | Laser/scanner system                              |     |
| Figure 18. | Image-formation system                            |     |
| Figure 19. | Image-formation system                            |     |
| Figure 20. | Step 1: primary charging                          |     |
| Figure 21. | Step 2: laser-beam exposure                       |     |
| Figure 22. | Developing block                                  |     |
| Figure 23. | Step 3: developing                                |     |
| Figure 24. | Step 4: transfer                                  |     |
| Figure 25. | Step 5: separation                                |     |
| Figure 26. | Step 6: fusing                                    |     |
| Figure 27. | Step 7: drum cleaning                             |     |
| Figure 28. | Step 8: transfer charging roller cleaning         |     |
| Figure 29. | Pickup/feed system                                |     |
| Figure 30. | Delivery                                          |     |
| Figure 31. | Automatic duplexer path                           |     |
| Figure 32. | Automatic duplexer feed and delivery              |     |
| Figure 33. | Pickup-feed paper path                            |     |
| Figure 34. | Sheet-feeder pickup and feed                      |     |
| Figure 35. | Media-detection sensors                           |     |
| Figure 36. | Removing the print cartridge                      |     |
| Figure 37. | Removing tray 2                                   |     |
| Figure 38. | Removing the I/O cover                            |     |
| Figure 39. | Removing the print server                         |     |
| Figure 40. | Removing the DIMM cover                           |     |
| Figure 41. | Removing the rear cover (1 of 3)                  |     |
| Figure 42. | Removing the rear cover (2 of 3)                  |     |
| Figure 43. | Removing the rear cover (3 of 3)                  |     |
| Figure 44. | Removing the front cover                          |     |
| Figure 45. | Removing the control panel                        |     |
| Figure 46. | Removing the top-cover assembly (1 of 3)          |     |
| Figure 47. | Removing the top-cover assembly (2 of 3)          |     |
| Figure 48. | Removing the top-cover assembly (3 of 3)          |     |
| Figure 49. | Removing the left-side cover                      |     |
| Figure 50. | Removing the power switch                         |     |
| Figure 51. | Removing the tray 1 assembly (1 of 4)             |     |
| Figure 52. | Removing the tray 1 assembly (2 of 4)             | 127 |

ENWW Figures 9

| Figure 53.  | Removing the tray 1 assembly (3 of 4)                                    |     |
|-------------|--------------------------------------------------------------------------|-----|
| Figure 54.  | Removing the tray 1 assembly (4 of 4)                                    | 129 |
| Figure 55.  | Removing the tray 1 pickup roller (1 of 2)                               | 130 |
| Figure 56.  | Removing the tray 1 pickup roller (2 of 2)                               | 131 |
| Figure 57.  | Removing the pickup sensor flag                                          | 132 |
| Figure 58.  | Removing the tray 1 separation pad (1 of 3)                              | 133 |
| Figure 59.  | Removing the tray 1 separation pad (2 of 3)                              |     |
| Figure 60.  | Removing the tray 1 separation pad (3 of 3)                              |     |
| Figure 61.  | Removing the tray 2 pickup roller (1 of 3)                               |     |
| Figure 62.  | Removing the tray 2 pickup roller (2 of 3)                               |     |
| Figure 63.  | Removing the tray 2 pickup roller (3 of 3)                               |     |
| Figure 64.  | Removing the tray 2 and 250-sheet feeder separation pad                  | 139 |
| Figure 65.  | Removing the fan                                                         |     |
| Figure 66.  | Removing the fuser (1 of 2)                                              |     |
| Figure 67.  | Removing the fuser (2 of 2)                                              |     |
| Figure 68.  | Removing the laser/scanner                                               |     |
| Figure 69.  | Removing the e-label reader (1 of 3)                                     |     |
| Figure 70.  | Removing the e-label reader (2 of 3)                                     |     |
| Figure 71.  | Removing the e-label reader (3 of 3)                                     |     |
| Figure 72.  | Removing the formatter                                                   |     |
| Figure 73.  | Removing the drive assembly (1 of 3)                                     |     |
| Figure 74.  | Removing the drive assembly (2 of 3)                                     |     |
| Figure 75.  | Removing the drive assembly (3 of 3)                                     |     |
| Figure 76.  | Removing the main motor                                                  |     |
| Figure 77.  | Removing the flat, flexible cable                                        |     |
| Figure 78.  | Removing the engine controller PCA (1 of 5)                              |     |
| Figure 79.  | Removing the engine controller PCA (2 of 5)                              |     |
| Figure 80.  | Removing the engine controller PCA (3 of 5)                              |     |
| Figure 81.  | Removing the engine controller PCA (4 of 5)                              |     |
| Figure 82.  | Removing the engine controller PCA (5 of 5)                              |     |
| Figure 83.  | Removing the solenoid                                                    |     |
| Figure 84.  | Removing the access plate (1 of 3)                                       |     |
| Figure 85.  | Removing the access plate (2 of 3)                                       |     |
| Figure 86.  | Removing the access plate (3 of 3)                                       |     |
| Figure 87.  | Removing the power supply (1 of 6)                                       |     |
| Figure 88.  | Removing the power supply (2 of 6)                                       |     |
| Figure 89.  | Removing the power supply (3 of 6)                                       |     |
| Figure 90.  | Removing the power supply (4 of 6)                                       |     |
| Figure 91.  | Removing the power supply (5 of 6)                                       |     |
| Figure 92.  | Removing the power supply (6 of 6)                                       |     |
| Figure 93.  | Power-supply PCA spring-contacts                                         |     |
| Figure 94.  | Removing the top-output-bin-delivery assembly (1 of 3)                   |     |
| Figure 95.  | Removing the top-output-bin delivery assembly (2 of 3)                   |     |
| Figure 96.  | Removing the top-output-bin delivery assembly (3 of 3)                   |     |
| Figure 97.  | Removing the registration-roller assembly (1 of 2)                       |     |
| Figure 98.  | Removing the registration-roller assembly (2 of 2)                       |     |
| Figure 99.  | Removing the transfer roller                                             |     |
| Figure 100. | Removing the feed belts                                                  |     |
| Figure 101. | Removing the pickup roller from a 250-sheet or 500-sheet feeder (1 of 2) |     |
| Figure 102. | Removing the pickup roller from a 250-sheet or 500-sheet feeder (2 of 2) |     |
| Figure 103. | Removing the 500-sheet feeder separation pad                             |     |
| Figure 104. | Troubleshooting process flow                                             |     |
| Figure 105. | Control panel contrast label                                             |     |
| Figure 106. | Configuration page                                                       |     |
| Figure 107. | Jetdirect configuration page                                             |     |
| Figure 108. | Engine test button                                                       |     |
| Figure 109. | Engine test page                                                         |     |
| Figure 110. | Image defects examples                                                   |     |
| Figure 111  | Repetitive defect ruler                                                  | 226 |

Figures ENWW

| Figure 112. | General printer-component locations | 230 |
|-------------|-------------------------------------|-----|
| Figure 113. | Locations of switches               | 231 |
| Figure 114. | Locations of sensors                | 232 |
| Figure 115. | Locations of solenoid               | 233 |
| Figure 116. | Location of motors and fans         | 234 |
| Figure 117. | Engine controller PCB               | 235 |
| Figure 118. | Power supply PCB                    |     |
| Figure 119. | General circuit diagram (1 of 2)    | 237 |
| Figure 120. | General circuit diagram (2 of 2)    |     |
| Figure 121. | General timing chart                |     |
| Figure 122. | Assembly locations                  |     |
| Figure 123. | Covers and panels                   | 246 |
| Figure 124. | Top cover assembly                  |     |
| Figure 125. | Internal components (1 of 4)        | 250 |
| Figure 126. | Internal components (2 of 4)        | 252 |
| Figure 127. | Internal components (3 of 4)        | 254 |
| Figure 128. | Internal components (4 of 4)        | 256 |
| Figure 129. | Power-supply assembly               | 258 |
| Figure 130. | Pickup assembly                     | 260 |
| Figure 131. | Engine controller                   | 262 |
| Figure 132. | PCA locations                       | 263 |
| Figure 133. | 250-sheet feeder                    | 264 |
| Figure 134. | 500-sheet feeder                    | 266 |

ENWW Figures 11

12 Figures ENWW

## **Tables**

| Table 1.  | Features for each configuration                        | 18  |
|-----------|--------------------------------------------------------|-----|
| Table 2.  | Physical specifications                                | 20  |
| Table 3.  | Electrical specifications                              |     |
| Table 4.  | Power specifications1                                  | 20  |
| Table 5.  | Acoustic emissions specifications1                     | 21  |
| Table 6.  | Operating environment specifications                   | 21  |
| Table 7.  | Solutions for problem media                            | 38  |
| Table 8.  | Envelope specifications                                | 39  |
| Table 9.  | Retrieve job menu                                      | 55  |
| Table 10. | Information menu                                       | 56  |
| Table 11. | Paper-handling menu                                    | 57  |
| Table 12. | Configure device menu—printing submenu                 | 59  |
| Table 13. | Configure device menu—print-quality submenu            | 61  |
| Table 14. | Configure device menu—system-setup submenu             | 64  |
| Table 15. | Configure device menu—I/O submenu                      | 67  |
| Table 16. | Configure device menu—resets submenu                   |     |
| Table 17. | Diagnostics menu                                       | 71  |
| Table 18. | Service menu                                           | 72  |
| Table 19. | Basic sequence of operation                            | 84  |
| Table 20. | Output area jams recommended actions                   | 205 |
| Table 21. | Paper access area jams—recommended actions             | 206 |
| Table 22. | Input-area jams                                        |     |
| Table 23. | Possible causes of frequent jams in the cartridge area | 208 |
| Table 24. | Image defects                                          | 212 |
| Table 25. | Adhesive label construction                            |     |
| Table 26. | Envelope construction                                  |     |
| Table 27. | Technical support websites                             |     |
| Table 28. | Consumables, accessories, and supplies                 |     |
| Table 29. | Common fasteners                                       |     |
| Table 30. | Covers and panels                                      |     |
| Table 31. | Top cover assembly                                     |     |
| Table 32. | Internal components (1 of 4)                           |     |
| Table 33. | Internal components (2 of 4)                           |     |
| Table 34. | Internal components (3 of 4)                           |     |
| Table 35. | Internal components (4 of 4)                           |     |
| Table 36. | Power-supply assembly                                  |     |
| Table 37. | Pickup assembly                                        |     |
| Table 38. | Engine controller                                      |     |
| Table 39. | PCA locations                                          |     |
| Table 40. | 250-sheet feeder                                       |     |
| Table 41. | 500-sheet feeder                                       |     |
| Table 42. | Alphabetical parts list                                |     |
| Table 43. | Numerical parts list                                   | 273 |

ENWW Tables 13

14 Tables ENWW

Product description

## **Chapter contents**

| Print | er configurations                                      | 10 |
|-------|--------------------------------------------------------|----|
| Print | er features                                            | 17 |
| dent  | tification                                             | 19 |
| Spec  | cifications                                            | 20 |
| F     | Physical specifications                                | 20 |
| E     | Electrical specifications                              | 20 |
| F     | Power consumption                                      | 20 |
| A     | Acoustic emissions                                     | 21 |
| (     | Operating environment                                  | 21 |
| Prod  | luct overview                                          | 22 |
| Safe  | ty information                                         | 23 |
| F     | Print-cartridge and toner safety                       | 23 |
| L     | _aser safety                                           | 24 |
| F     | Regulatory information                                 | 24 |
| F     | FCC regulations                                        | 24 |
|       | Declaration of conformity                              | 24 |
| Envi  | ronmental product stewardship program                  | 25 |
| F     | Protecting the environment                             | 25 |
| ľ     | Material safety data sheet                             | 26 |
| H     | HP Printing Supplies Environmental Program information | 26 |
| E     | Bench-repair warranty                                  | 27 |
| ŀ     | HP Express Exchange                                    | 27 |
| I     | nformation about ordering                              | 27 |
| ١     | Norld Wide Web                                         | 28 |
| H     | HP service parts-information compact disc              | 28 |
| ŀ     | HP support-assistant compact disc                      | 28 |
| F     | Reseller sales and service support                     | 28 |
|       |                                                        |    |

## **Printer configurations**

The HP LaserJet 2300 series printer is available in six configurations.

**Note** 

The illustrations in this guide are based on the HP LaserJet 2300 printer model unless otherwise stated. To find out which HP LaserJet 2300 configuration you have, look at the label on the front of the printer.

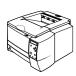

#### **HP LaserJet 2300L**

The HP LaserJet 2300L printer prints letter-size paper at speeds up to 20 pages per minute (ppm) or A4-size paper at up to 19 ppm. It comes with a built-in 250-sheet tray, a parallel and a universal serial bus (USB) port, and 32 MB RAM. The printer is expandable, and has one available enhanced input/output (EIO) slot and two dual inline memory module (DIMM) slots for adding a network print server card, fonts, and memory.

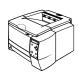

#### **HP LaserJet 2300**

The HP LaserJet 2300 printer is the same as the HP LaserJet 2300L printer, except that it prints at speeds up to 25 ppm for letter-size paper and 24 ppm for A4-size paper.

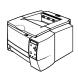

#### HP LaserJet 2300d

The HP LaserJet 2300d printer is the same as the HP LaserJet 2300 printer, except that the printer comes with 48 MB RAM and automatically duplexes (prints on both sides of paper).

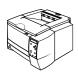

#### HP LaserJet 2300n

The HP LaserJet 2300n printer is the same as the HP LaserJet 2300 printer, except that it is designed for network users. It comes with a full-featured HP Jetdirect EIO print server card (for connecting to a 10/100Base-TX network) and 48 MB RAM.

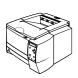

#### HP LaserJet 2300dn

The HP LaserJet 2300dn printer is the same as the HP LaserJet 2300n printer, except that the printer also automatically duplexes (prints on both sides of paper).

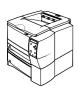

#### HP LaserJet 2300dtn

The HP LaserJet 2300dtn printer is the same as the HP LaserJet 2300dn printer, except that it has an additional 500-sheet tray.

## **Printer features**

The following table describes the features of the HP LaserJet 2300 series printers.

| -                                   |                                                                                                    |
|-------------------------------------|----------------------------------------------------------------------------------------------------|
| Fast print speed                    | <ul> <li>The HP LaserJet 2300L prints on letter-size paper at speeds up to 20 pages per minute (ppm) or A4-size paper at up to 19 ppm.</li> <li>All other models print on letter-size paper at speeds up to 25 ppm or A4-size paper at up to 24 ppm.</li> </ul>                                                                                                    |
| Built-in duplexing                  | <ul> <li>Automatic two-sided (duplex) printing is a standard feature of the<br/>HP LaserJet 2300d, HP LaserJet 2300dn, and<br/>HP LaserJet 2300dtn printers.</li> </ul>                                                                                                    |
| Print cartridge and status features | <ul> <li>The 6,000-page HP Smart Print Cartridge detects and reports toner status.</li> <li>The no-shake design maximizes toner use.</li> <li>The supplies status page provides a toner gauge, page count, and information about paper sizes that have been used.</li> </ul>                                                                                                    |
| Excellent print quality             | <ul> <li>FastRes 1200 produces 1200-dpi print quality for fast, high-quality printing of business text and graphics.</li> <li>ProRes 1200 produces 1200-dpi printing for the best quality in line art and graphic images.</li> <li>Adjustable settings optimize print quality.</li> <li>The HP Smart Print Cartridge produces crisp, sharp output.</li> </ul>                                                                                                    |
| Flexible paper handling             | <ul> <li>Use tray 1 (the multipurpose tray) for letterhead, envelopes, labels, transparencies, custom-sized media, postcards, and heavy paper.</li> <li>Use the adjustable 250-sheet tray (tray 2 or tray 3) for standard sizes of paper.</li> <li>Use the 500-sheet tray (tray 3) for letter and A4-size paper.</li> <li>Two output bins are available: select either the top output bin or the rear output bin for the most appropriate output location, depending on media type.</li> <li>A straight-through paper path is available from tray 1 to the rear output bin.</li> <li>Built-in automatic two-sided (duplex) printing is available for the HP LaserJet 2300dt, HP LaserJet 2300dn, and HP LaserJet 2300dtn printers.</li> </ul> |
| Expandability                       | <ul> <li>A 250-sheet or 500-sheet tray is available, so that you do not have to add paper as often.</li> <li>One EIO card slot is available for interface.</li> <li>Three DIMM slots are available, two for adding memory and fonts.</li> </ul>                                                                                                    |
| Printer languages and fonts         | <ul> <li>Fast printing performance, advanced font and graphics technologies, and advanced imaging capabilities are benefits of the PCL 6 printer language. The PCL 6 technology also includes 45 scalable TrueType™ fonts and one bitmapped line printer font.</li> <li>The other available languages and fonts are HP PCL5e and PostScript® (PS) 3 emulation, which includes 35 built-in PS language fonts.</li> <li>The printer automatically determines and switches to the appropriate language for the print job.</li> </ul>                                                                                                    |

| Interface connections and networking | <ul> <li>The printer includes a bidirectional ECP type-B parallel port (IEEE-1284 compliant) and a USB port (compatible with 1.1 and 2.0 low-and full-speed certified devices)</li> <li>The printer has an EIO slot for HP Jetdirect EIO print servers so that you can connect quickly and easily.</li> </ul>                                                                                             |
|--------------------------------------|----------------------------------------------------------------------------------------------------|
| Enhanced memory and memory expansion | <ul> <li>The HP LaserJet 2300 series printers come with either 32 MB or 48 MB<br/>of memory and can be expanded to 288 or 304 MB, respectively, with the<br/>available memory (DIMM) slots. Most documents can be printed by using<br/>the standard amount of printer memory.</li> </ul>                                                                                                    |
| Energy savings                       | <ul> <li>The printer automatically conserves electricity by reducing power consumption when it is not printing.</li> <li>When the PowerSave feature is activated, the printer conserves energy when it is not in use.</li> <li>As an Energy Star<sup>®</sup> partner, Hewlett-Packard Company has determined that this product meets Energy Star<sup>®</sup> guidelines for energy efficiency.</li> </ul> |
| Economical printing                  | <ul> <li>N-up printing saves paper by printing multiple pages on one sheet of media.</li> <li>Automatic two-sided printing with the built-in duplexer saves paper (the built-in duplexer is included only with the HP LaserJet 2300d, HP LaserJet 2300dn, and HP LaserJet 2300dtn printers).</li> <li>Printing in EconoMode saves toner.</li> </ul>                                                       |

The table below gives a quick summary of the features for each model.

Table 1. Features for each configuration

| Features                          | HP LaserJet<br>2300L | HP LaserJet<br>2300 | HP LaserJet<br>2300n | HP LaserJet<br>2300d | HP LaserJet<br>2300dn | HP LaserJet<br>2300dtn |
|-----------------------------------|----------------------|---------------------|----------------------|----------------------|-----------------------|------------------------|
| Standard memory<br>Maximum memory | 32 MB<br>288 MB      | 32 MB<br>288 MB     | 48 MB<br>304 MB      | 48 MB<br>304 MB      | 48 MB<br>304 MB       | 48 MB<br>304 MB        |
| PostScript 3 emulation            | Standard             | Standard            | Standard             | Standard             | Standard              | Standard               |
| Automatic duplex printing         | N/A                  | N/A                 | N/A                  | Standard             | Standard              | Standard               |
| 250-sheet feeder                  | Standard             | Standard            | Standard             | Standard             | Standard              | Standard               |
| 500-sheet feeder                  | Optional             | Optional            | Optional             | Optional             | Optional              | Standard               |

#### Identification

The model number and printer serial number are listed on identification labels located inside the top cover (callout 1) and on the rear output bin (callout 2).

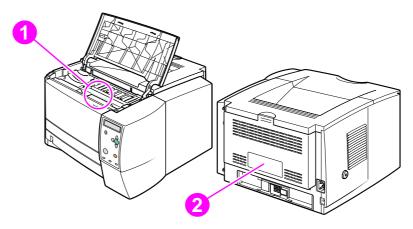

Figure 1. Locations of identification labels

The model number is alphanumeric. The serial number contains information about the country of origin, as well as the revision level and the production code of the printer. An example of a serial number is USBB123456.

The identification label on the back of the printer also contains power rating and regulatory information. See figure 2.

**Note** 

The power rating and regulatory information vary by country/region.

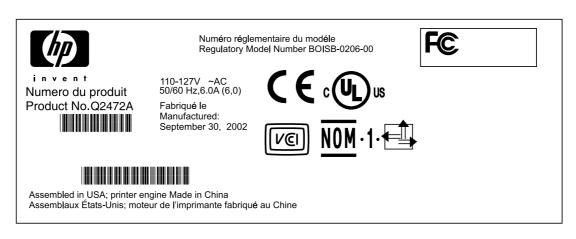

Figure 2. Sample identification label

## **Specifications**

## **Physical specifications**

Table 2. Physical specifications

|                               | HP LaserJet 2300L, 2300,<br>2300n, 2300d, 2300dn | HP LaserJet 2300dtn<br>(with 500-sheet tray) |
|-------------------------------|--------------------------------------------------|----------------------------------------------|
| Height                        | 259.7 mm (10.2 inches)                           | 397.2 mm (15.6 inches)                       |
| Width                         | 412.8 mm (16.2 inches)                           | 412.8 mm (16.2 inches)                       |
| Depth (body)                  | 450 mm (17.7 inches)                             | 450 mm (17.7 inches)                         |
| Weight (with print cartridge) | 14.3 kg (31.6 lb)                                | 18.9 kg (41.6 lb)                            |

## **Electrical specifications**

#### **WARNING!**

Power requirements are based on the country/region where the printer is sold. Do not convert operating voltages. This can damage the printer and void the product warranty.

Table 3. Electrical specifications

| Electrical specifications            | 110-volt models                               | 220-volt models                               |
|--------------------------------------|-----------------------------------------------|-----------------------------------------------|
| Power requirements                   | 110 to 127 V (+/- 10%)<br>50/60 Hz (+/- 3 Hz) | 220 to 240 V (+/- 10%)<br>50/60 Hz (+/- 3 Hz) |
| Minimum recommended circuit capacity | 5.0 amps                                      | 2.5 amps                                      |

## **Power consumption**

Table 4. Power specifications<sup>1</sup>

|                     | Average power consumption (in watts) |                      |         |                        |     |
|---------------------|--------------------------------------|----------------------|---------|------------------------|-----|
| Product model       | Printing<br>(20 ppm)                 | Printing<br>(25 ppm) | Standby | PowerSave <sup>2</sup> | Off |
| HP LaserJet 2300L   | 394 W                                | _                    | 8.8 W   | 8.6 W                  | 0 W |
| HP LaserJet 2300    | _                                    | 426 W                | 8.8 W   | 8.4 W                  | 0 W |
| HP LaserJet 2300n   | _                                    | 426 W                | 9.6 W   | 9.3 W                  | 0 W |
| HP LaserJet 2300d   | _                                    | 426 W                | 8.8 W   | 8.4 W                  | 0 W |
| HP LaserJet 2300dn  | _                                    | 426 W                | 9.6 W   | 9.3 W                  | 0 W |
| HP LaserJet 2300dtn | _                                    | 426 W                | 9.6 W   | 9.3 W                  | 0 W |

<sup>1</sup> Values are subject to change. See <a href="http://www.hp.com/support/lj2300">http://www.hp.com/support/lj2300</a> for current information.

<sup>2</sup> The PowerSave default activation time is 15 minutes.

## **Acoustic emissions**

Table 5. Acoustic emissions specifications<sup>1</sup>

| Sound power level                              | Declared per ISO 9296           |
|------------------------------------------------|---------------------------------|
| Printing<br>(HP LaserJet 2300L at 20 ppm)      | $L_{WAd} = 6.6 \text{ bels(A)}$ |
| Printing<br>(all other models at 25 ppm)       | $L_{WAd} = 6.7 \text{ bels(A)}$ |
| PowerSave/standby <sup>2</sup><br>(all models) | Inaudible                       |
| Sound pressure level, bystander position       | Declared per ISO 9296           |
| Printing<br>(HP LaserJet 2300L at 20 ppm)      | Inaudible                       |
| Printing (all other models at 25 ppm)          | $L_{pAm} = 52 \text{ dB(A)}$    |
| PowerSave/standby <sup>2</sup> (all models)    | Inaudible                       |
| Sound pressure level, operator position        | Declared per ISO 9296           |
| Printing<br>(HP LaserJet 2300L at 20 ppm)      | Inaudible                       |
| Printing (all other models at 25 ppm)          | $L_{pAm} = 59 \text{ dB(A)}$    |
| PowerSave/standby <sup>2</sup><br>(all models) | Inaudible                       |

<sup>2</sup> In standby, no mechanical parts are moving and therefore no sounds are made.

## **Operating environment**

Table 6. Operating environment specifications

| Environmental condition                         | Printing                                       | Storage/standby                              |
|-------------------------------------------------|------------------------------------------------|----------------------------------------------|
| Temperature<br>(printer and print<br>cartridge) | 15 to 32.5 degrees C<br>(59 to 90.5 degrees F) | -20 to 40 degrees C<br>(-4 to 104 degrees F) |
| Relative humidity                               | 10 to 80 percent                               | 10 to 90 percent                             |

## **Product overview**

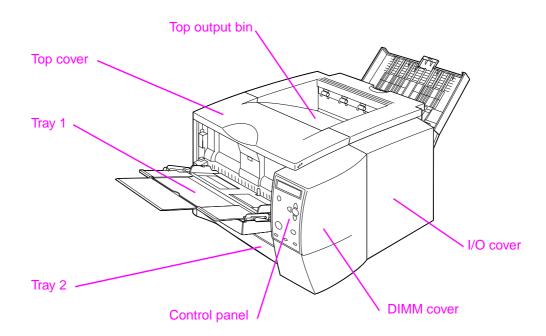

Figure 3. Front and right side

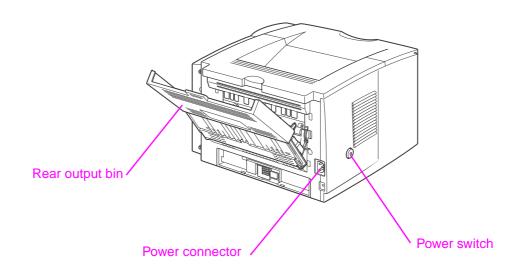

Figure 4. Back and left side

## **Safety information**

## Print-cartridge and toner safety

For information about print-cartridge and toner safety, see the Toner Cartridge Material Safety Data Sheet (MSDS), which can be obtained at <a href="http://www.hp.com/go/msds">http://www.hp.com/go/msds</a>.

#### Handling and storage

#### WARNING!

Keep print cartridges and toner particles away from excessive heat, sparks, and open flames.

If toner is spilled, avoid breathing in toner particles. Inhalation of toner particles causes respiratory-tract irritation. Vacuum or sweep the material into a bag or other sealed container. A vacuum specifically designed for cleaning toner can be used if it is capable of filtering fine particles (5 microns in diameter).

#### **WARNING!**

Do not vacuum toner using a conventional vacuum. Toner particles used in this product might be too fine for effective vacuuming and could result in damage to a conventional vacuum.

Dispose of waste toner in accordance with local requirements. Do not discharge toner particles in drains.

#### First aid measures

- **Ingestion**. If you ingest toner, rinse your mouth out thoroughly with water and drink several glasses of water. Get medical attention if symptoms occur.
- **Inhalation**. If you inhale toner particles, move to fresh air immediately. If symptoms occur, consult a physician.
- **Eye contact**. If toner comes in contact with your eyes, immediately flush the eyes with plenty of water for at least 15 minutes. If irritation persists, consult a physician.
- Skin contact. If toner spills on your skin, remove as much toner as possible with a dry tissue, and then wash with cold water.

#### **Clothing contact**

#### Note

Toner can stain clothing. Hot water or heat (such as heat from a clothes dryer) can cause toner to melt and permanently fuse to clothing.

Clothing is best cleaned by removing as much toner as possible with a dry tissue, and then washing with cold water. Air-dry the clothing.

## Laser safety

The Center for Devices and Radiological Health (CDRH) of the U.S. Food and Drug Administration has implemented regulations for laser products manufactured since August 1, 1976. Compliance is mandatory for products that are marketed in the United States. The printer is certified as a Class 1 laser product under the U.S. Department of Health and Human Services (DHHS) Radiation Performance Standard according to the Radiation Control for Health and Safety Act of 1968.

Because radiation emitted inside the printer is completely confined within protective housings and external covers, the laser beam cannot escape during any phase of normal user operation.

#### **CAUTION**

Using controls, making adjustments, bypassing safety switches, or performing procedures other than those specified in this service manual can result in exposure to hazardous radiation.

## **Regulatory information**

For regulatory information and requirements, please see the user guide.

#### FCC regulations

For FCC regulations, please see the user guide.

## **Declaration of conformity**

For the declaration of conformity, please see the user guide.

## **Environmental product stewardship program**

#### **Protecting the environment**

Hewlett-Packard Company is committed to providing quality products in an environmentally sound manner. This product has been designed with several attributes that minimize impacts on our environment.

#### Ozone production

This product generates no appreciable ozone gas (O3).

#### **Energy consumption**

Energy usage drops significantly while the printer is in PowerSave mode, which saves natural resources and saves money without affecting the performance of the printer. This product qualifies for Energy Star <sup>®</sup>, a voluntary program established to encourage the development of energy-efficient office products.

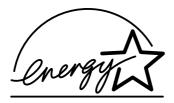

ENERGY STAR <sup>®</sup> is a U.S. registered service mark of the United States Environmental Protection Agency. As an ENERGY STAR <sup>®</sup> partner, Hewlett-Packard Company has determined that this product meets the ENERGY STAR <sup>®</sup> guidelines for energy efficiency. For more information, see <a href="http://www.epa.gov/energystar/">http://www.epa.gov/energystar/</a>.

#### **Toner consumption**

EconoMode uses significantly less toner, which might extend the life of the print cartridge.

#### Paper use

This product's automatic two-sided (duplex) printing feature and n-up printing capability (multiple pages printed on one sheet of paper) can reduce paper usage and the resulting demands on natural resources.

#### **Plastics**

Plastic parts more than 25 grams in weight are marked according to international standards that enhance the ability to identify plastics for recycling purposes at the end of the product's life.

#### **HP LaserJet printing supplies**

In many countries/regions, this product's printing supplies (for example, the print cartridge, drum, and fuser) can be returned to HP through the HP Printing Supplies Returns and Recycling Program. An easy-to-use takeback program is available in more than 48 countries/regions. Multilingual program information and instruction are included in every new HP LaserJet print cartridge and consumables package.

#### **Paper**

This printer is suited for the use of recycled papers when the paper meets the guidelines outlined in the *HP LaserJet Printer Family Print Media Guide*. Also, this printer is suitable for the use of recycled paper according to DIN 19309.

#### Material safety data sheet

Material safety data sheets (MSDS) can be obtained by contacting the HP LaserJet Supplies website at <a href="http://www.hp.com/go/msds">http://www.hp.com/go/msds</a>.

## **HP Printing Supplies Environmental Program information**

Since 1990, the HP Printing Supplies Returns and Recycling Program has collected millions of used LaserJet print cartridges that otherwise might have been discarded in the world's landfills. The HP LaserJet print cartridges and consumables are collected and bulk-shipped to our resource and recovery partners, who disassemble the cartridges for recycling. After a thorough quality inspection, selected parts are reclaimed for use in new cartridges. Remaining materials are separated and converted into raw materials for use by other industries to make a variety of useful products.

#### **U.S.** returns

For a more environmentally-responsible return of used cartridges and consumables, HP encourages the use of bulk returns. Simply bundle two or more cartridges together and use the single, pre-paid, pre-addressed UPS label that is supplied in the package. For more information, call (1) (800) 340-2445 or visit the HP LaserJet Supplies website at <a href="http://www.hp.com/recycle">http://www.hp.com/recycle</a>.

#### Non-U.S. returns

Customers should call their local HP sales and service office or visit <a href="http://www.hp.com/recycle">http://www.hp.com/recycle</a> for information regarding availability of the HP Supplies Returns and Recycling Program.

## Service approach

#### **Bench-repair warranty**

The warranty for this product is "return to bench" for a period of one year from the date of purchase. This means that customers who need warranty repair must return their printer to an HP repair center or an Authorized Service Provider (ASP). See "Reseller sales and service support" on page 28.

## **HP Express Exchange**

Through Customer Care Centers in the United States and Canada, customers have an option to initiate Express Exchange. Under this option, customers can have a factory-refurbished printer sent to them within 24 hours.

- 1 The customer contacts the local HP Customer Care Center listed in the product documentation. A technician troubleshoots the situation and determines whether the printer has actually failed. If so, the technician refers the customer to the HP Service Center.
- 2 A representative from the service center requests product and customer information. In some regions, collateral might also be requested.
- 3 Hewlett-Packard Company ships a refurbished replacement unit to arrive the next day. (Geographic distance might prevent next-day shipping.)
- 4 The customer sends the defective printer to Hewlett-Packard at HP's expense.

Customers with onsite support service provided by HP should work directly with the local Customer Care Center instead of following the steps outlined here.

Exchanged units carry the remainder of the original unit's warranty or a 90-day warranty, whichever is greater. The faster turnaround from HP Express Exchange minimizes downtime over traditional service programs that require the user to ship the failed unit to the manufacturer and then wait for it to be repaired and returned. Because HP pays the shipping charges, the user incurs no hidden costs for the service.

Note

For warranty information and requirements, please see the user guide.

## Information about ordering

"Ordering parts" in chapter 8 of this manual contains factory-replacable unit (FRU) and accessory part numbers. Replacement parts can be ordered from the HP Customer Services and Support Organization.

Use only accessories that are specifically designed for this printer. Order accessories from an authorized service or support provider.

#### World Wide Web

Printer drivers, updated HP printer software, and product and support information can be obtained from the following URL:

in the U.S., http://www.hp.com/support/lj2300

Printer drivers can be obtained from the following sites:

- China, ftp://www.hp.com.cn/support/lj2300
- Japan, ftp://www.jpn.hp.com/support/lj2300
- Korea, <a href="http://www.hp.co.kr/support/lj2300">http://www.hp.co.kr/support/lj2300</a>
- Taiwan, <a href="http://www.hp.com.tw/support/lj2300">http://www.hp.com.tw/support/lj2300</a>
   or the local driver website, <a href="http://www.dds.com.tw">http://www.dds.com.tw</a>

## **HP service parts-information compact disc**

This powerful, CD-ROM-based parts-information tool is designed to give users fast, easy access to parts information, such as pricing and recommended stocking lists, for a wide range of HP products. To subscribe to this quarterly service in the U.S. or Canada, call (1) (800) 336-5987. In Asia Pacific countries/regions, call (65) 740-4484. Parts identification and pricing information can also be found on the World Wide Web at <a href="http://www.hp.com/go/partsinfo">http://www.hp.com/go/partsinfo</a>.

## **HP support-assistant compact disc**

This support tool offers a comprehensive online information system that is designed to provide technical and product information about Hewlett-Packard products. To subscribe to this quarterly service in the U.S. or Canada, call (1) (800) 457-1762. In Hong Kong SAR, Indonesia, Malaysia, or Singapore, call Mentor Media at (65) 740-4477.

#### Reseller sales and service support

The HP Customer Care Center is available to assist resellers and service technicians. You can reach this support center in the U.S. or Canada by calling (1) (800) 544-9976.

#### HP authorized resellers and support

To locate authorized HP resellers and support, call (1) (800) 243-9816 in the U.S. or (1) (800) 387-3867 in Canada.

#### **HP** service agreements

Call (1) (800) 743-8305 in the U.S. or (1) (800) 268-1221 in Canada.

#### Other areas

Outside of North America and Europe, contact your local HP sales office for assistance in obtaining technical support for resellers and service technicians.

# 2 Installation

## **Chapter contents**

| Site requirements                                         |
|-----------------------------------------------------------|
| Operating environment                                     |
| Printer space requirements                                |
| Interface ports                                           |
| Media specifications                                      |
| General media specifications                              |
| Media input options                                       |
| Tray 1 media sizes                                        |
| Optional 250-sheet tray (tray 2 or tray 3) paper sizes 36 |
| Optional 500-sheet tray (tray 3) paper sizes              |
| Paper sizes for automatic duplexing                       |
| Guidelines for selecting paper 38                         |
| Envelope specifications                                   |
| Label specifications                                      |
| Transparency specifications                               |
| Storing print media                                       |
| Shipping print media43                                    |
| Paper fillers43                                           |
| Testing media specifications44                            |
| Tools and suppliers                                       |

ENWW 2 Installation 29

## Site requirements

## **Operating environment**

The electrical and environmental specifications must be maintained to ensure the correct operation of this printer. Consider the following points before installing the printer:

- Install in a well-ventilated, dust-free area.
- Install on a level, flat, and continuous surface that can support the printer's weight. Make sure all four printer feet are level. Do not install on carpet or other soft surfaces.
- Ensure adequate power supply circuitry (see "Electrical specifications" on page 20).
- Install where there is stable temperature and humidity, with no abrupt changes (away from water sources, humidifiers, air conditioners, refrigerators, or other major appliances). See "Operating environment" on page 21.
- Install away from direct sunlight, areas with vibration, open flames, ultrasonic heaters, ammonia fumes, or magnets and devices that emit a magnetic field. If the printer is placed near a window, make sure the window has a curtain or blind to block any direct sunlight.
- Maintain enough space around the printer for proper access and ventilation. See "Printer space requirements" on page 31.

30 Installation ENWW

## **Printer space requirements**

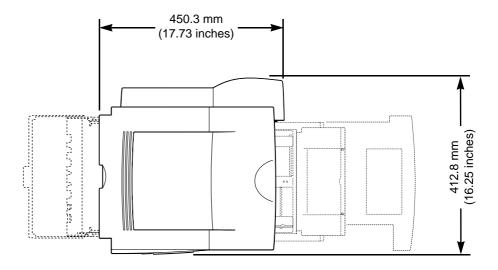

Figure 5. Top view

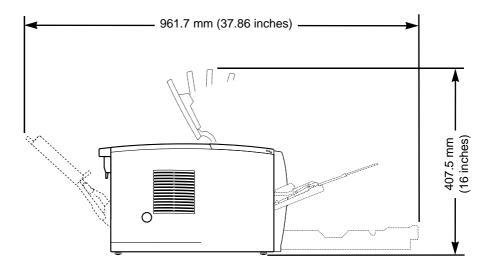

Figure 6. Side view

ENWW 2 Installation 31

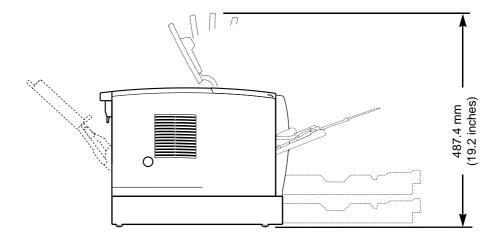

Figure 7. Side view (with an optional 250-sheet tray)

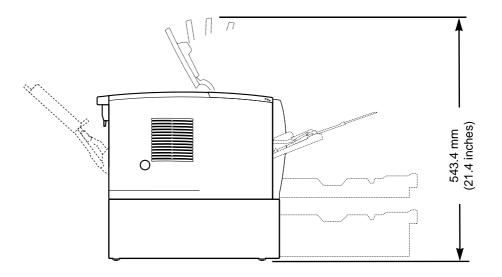

Figure 8. Side view (with an optional 500-sheet tray

32 Installation ENWW

## **Interface ports**

The HP LaserJet 2300 printer has two interface ports:

- IEEE-1284B Type B parallel port
- USB port (compatible with 1.1 and 2.0 low- and full-speed certified devices)

The HP LaserJet 2300n, HP LaserJet 2300dn, and HP LaserJet 2300dtn printers also include an HP Jetdirect EIO print server card that contains a 10/100Base-TX port. You can purchase an HP Jetdirect EIO print server card for the other HP LaserJet 2300 series printers. See Chapter 8 for information about ordering accessories.

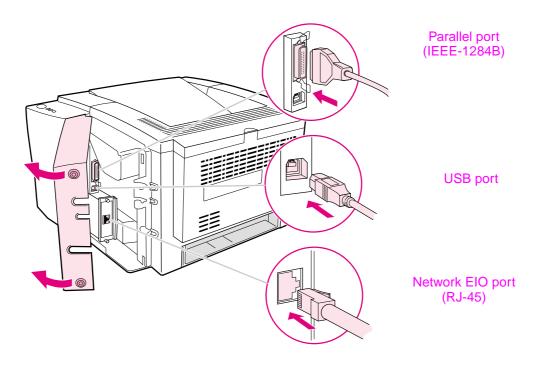

Figure 9. Interface ports

ENWW 2 Installation 33

## **Media specifications**

## **General media specifications**

The HP LaserJet 2300 series printers accept a variety of media, such as cut-sheet paper (including up to 100 percent recycled-fiber-content paper), envelopes, labels, transparencies, and custom-size paper. Properties such as weight, composition, grain, and moisture content are important factors that affect printer performance and output quality. Media that does not meet the guidelines outlined in this manual can cause the following problems:

- poor print quality
- increased jams
- premature wear on the printer, requiring repair

#### Note

Some print media might meet all of the guidelines in this manual and still not produce satisfactory results. This might be the result of improper handling, unacceptable temperature and humidity levels, or other variables over which Hewlett-Packard has no control.

#### **CAUTION**

Using print media that does not meet HP specifications might cause problems for the printer, requiring repair. This repair is not covered by the Hewlett-Packard warranty or service agreements.

#### Note

Before purchasing large quantities of paper, make sure the paper meets the requirements specified in this service manual and in the *HP LaserJet Printer Family Print Media Guide*. Always test print media before buying large quantities. For more information see the *HP LaserJet Printer Family Print Media Guide at* http://www.hp.com/support/ljpaperguide.

34 Installation ENWW

## **Media input options**

The printer comes with up to three paper trays. The printer automatically selects the requested media from the correct tray if that media is loaded in any of the trays. If the media is not available, a message on the control panel prompts you to select the media or tray that you want instead.

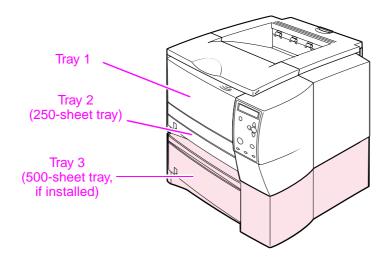

## Tray 1 media sizes

Tray 1, a multipurpose tray, adjusts for sizes from 76 by 127 mm (3 by 5 inches) to a legal-size sheet, 216 by 356 mm (8.5 by 14 inches). Tray 1 should be used when printing the following types of media:

- envelopes (see "Envelope specifications" on page 39)
- labels (see "Label specifications" on page 41)
- transparencies (see "Transparency specifications" on page 42)
- custom-sized media, cardstock, or postcards

| Tray 1 Dimensions     |                                                | Weight                                                   | Capacity                                             |  |
|-----------------------|------------------------------------------------|----------------------------------------------------------|------------------------------------------------------|--|
| Minimum size (custom) | 76 by 127 mm<br>(3 by 5 inches)                | 60 to 163 g/m <sup>2</sup> (16- to 43-lb bond)           | 100 sheets of 75 g/m <sup>2</sup> (20-lb bond) paper |  |
| Maximum size (custom) | 216 by 356 mm<br>(8.5 by 14 inches)            |                                                          |                                                      |  |
| Transparency          | Minimum:<br>76 by 127 mm<br>(3 by 5 inches)    | Thickness:<br>.10 to .14 mm<br>(0.0039 to 0.0055 inches) | 75 (typical)                                         |  |
| Labels                | Maximum:<br>216 by 356 mm<br>(8.5 by 14 inches | Thickness:<br>.10 to .14 mm<br>(0.0039 to 0.0055 inches) | 50 (typical)                                         |  |
| Envelopes             |                                                | Up to 90 g/m <sup>2</sup> (16 to 24 lb)                  | Up to 10                                             |  |

## Optional 250-sheet tray (tray 2 or tray 3) paper sizes

A 250-sheet tray (tray 2) can be purchased as an accessory if the printer did not come with a tray 3. Optional 250-sheet trays have settings for the following paper sizes:

- A4
- A5
- B5 (ISO)
- B5 (JIS)
- Letter
- Legal
- Executive
- 8.5 by 13 inches (FoolsCap, Folio, JIS Exec)

#### **CAUTION**

Load only paper in the optional 250-sheet tray. Other types of print media, such as labels or transparencies, can jam if you try to print on them from either the optional 250-sheet tray or the optional 500-sheet tray. Load other types of media into tray 1 only.

See the user guide for information about loading media.

| Tray 2 and tray 3 | Dimensions                            | Weight Capacity                                   |                                                      |  |  |
|-------------------|---------------------------------------|---------------------------------------------------|------------------------------------------------------|--|--|
| Letter            | 216 by 279 mm<br>(8.5 by 11 inches)   | 60 to 105 g/m <sup>2</sup><br>(16- to 28-lb bond) | 250 sheets of 75 g/m <sup>2</sup> (20-lb bond) paper |  |  |
| A4                | 210 by 297 mm<br>(8.3 by 11.7 inches) |                                                   |                                                      |  |  |
| Executive         | 191 by 267 mm<br>(7.3 by 10.5 inches) |                                                   |                                                      |  |  |
| Legal             | 216 by 356 mm<br>(8.5 by 14 inches)   |                                                   |                                                      |  |  |
| B5 (ISO)          | 176 by 250 mm<br>(6.9 by 9.9 inches)  |                                                   |                                                      |  |  |
| B5 (JIS)          | 182 by 257 mm<br>(7.2 by 10 inches)   |                                                   |                                                      |  |  |
| A5                | 148 by 210 mm<br>(5.8 by 8.2 inches)  |                                                   |                                                      |  |  |
| 8.5 by 13 in      | 216 by 330 mm<br>(8.5 by 13 inches)   |                                                   |                                                      |  |  |

# Optional 500-sheet tray (tray 3) paper sizes

A 500-sheet tray can be purchased as an accessory if the printer did not come with a tray 3. It has settings for the following paper sizes:

- A4
- Letter

#### **CAUTION**

Load only paper in the optional 500-sheet tray. Other types of print media, such as labels or transparencies, can jam if you try to print on them from either the optional 250-sheet tray or the optional 500-sheet tray. Load other types of media into tray 1 only.

See the user guide for information about loading media.

| Tray 3 (500-sheet tray) | Dimensions                            | Weight                                         | Capacity                                             |
|-------------------------|---------------------------------------|------------------------------------------------|------------------------------------------------------|
| Letter                  | 216 by 279 mm<br>(8.5 by 11 inches)   | 60 to 105 g/m <sup>2</sup> (16- to 28-lb bond) | 500 sheets of 75 g/m <sup>2</sup> (20-lb bond) paper |
| A4                      | 210 by 297 mm<br>(8.3 by 11.7 inches) |                                                |                                                      |

## Paper sizes for automatic duplexing

The automatic duplexer has settings for the following paper sizes:

- Letter
- A4
- Legal
- 8.5 by 13 in

See the user guide for information about loading media.

| Duplexer     | Dimensions                            | Weight                                            |  |  |
|--------------|---------------------------------------|---------------------------------------------------|--|--|
| Letter       | 216 by 279 mm<br>(8.5 by 11 inches)   | 60 to 105 g/m <sup>2</sup><br>(16- to 28-lb bond) |  |  |
| A4           | 210 by 297 mm<br>(8.3 by 11.7 inches) |                                                   |  |  |
| Legal        | 216 by 356 mm<br>(8.5 by 14 inches)   |                                                   |  |  |
| 8.5 by 13 in | 216 by 330 mm<br>(8.5 by 13 inches)   |                                                   |  |  |

## **Guidelines for selecting paper**

For best results, use conventional 80-g/m<sup>2</sup> (20-lb) paper. Make sure that the paper is of good quality, and free of cuts, nicks, tears, spots, loose particles, dust, wrinkles, voids, and curled or bent edges.

If you are unsure about what type of paper you are loading (such as bond or recycled), check the label on the package of paper.

The following problems with paper can cause print-quality deviations, jamming, or damage to the printer.

Table 7. Solutions for problem media

| Symptom                                                      | Problem with paper                                                         | Solution                                                                                                   |  |  |
|--------------------------------------------------------------|----------------------------------------------------------------------------|----------------------------------------------------------------------------------------------------|--|--|
| Poor print quality, toner adhesion, or problems with feeding | Too moist, too rough, too heavy, too smooth, or embossed; faulty paper lot | Try another kind of paper, between 100 and 250 Sheffield, and with 4 percent to 6 percent moisture content |  |  |
| Dropouts, jamming, or curl                                   | Stored incorrectly                                                         | Store paper flat in its moisture-<br>proof wrapping                                                        |  |  |
|                                                              | Side-to-side variability of paper                                          | Turn paper over                                                                                            |  |  |
| Increased gray background shading, or printer wear           | Too heavy                                                                  | Use lighter paper; open the rear output bin                                                                |  |  |
| Excessive curl or problems with feeding                      | Too moist, wrong grain direction, or short-grain construction              | Open the rear output bin; use long-grain paper                                                             |  |  |
|                                                              | Side-to-side variability of paper                                          | Turn paper over                                                                                            |  |  |
| Jamming or damage to printer                                 | Cutouts or perforations                                                    | Do not use paper with cutouts or perforations                                                              |  |  |
| Problems with feeding                                        | Ragged edges                                                               | Use good, high-quality paper                                                                               |  |  |
|                                                              | Side-to-side variability of paper                                          | Turn paper over                                                                                            |  |  |

## **Envelope specifications**

Envelope construction is critical. Envelope fold lines can vary considerably, not only between manufacturers, but also within a box from the same manufacturer. Successful printing on envelopes depends upon the quality of the envelopes. When selecting envelopes, consider the following components:

- Weight: The weight of the envelope paper should not exceed 105 g/m<sup>2</sup> (28 lb) or jamming can occur.
- Construction: Before printing, envelopes should lie flat with less than 6 mm (0.24 inch) curl, and should not contain air.
- Condition: Envelopes should not be wrinkled, nicked, or otherwise damaged.
- Temperature: Envelopes should be compatible with the heat and pressure of the printer.
- Size: Envelopes must be within the following size ranges: minimum of 76 by 127 mm (3 by 5 inches) and maximum of 216 by 356 mm (8.5 by 14 inches).

#### Note

Use only tray 1 to print on envelopes. Send envelopes straight through the printer, entering at tray 1 and exiting from the rear output bin.

#### **CAUTION**

Jams might occur when printing on media that is shorter than 178 mm (7 inches). This can result from environmental conditions. See "Evaluate environmental conditions" in chapter 7.

Envelopes might meet the general specifications that are listed in table 8 and still not print satisfactorily because of the printing environment or other variables over which HP has no control.

Table 8. Envelope specifications

| Description          | Specification                                                                                                    |  |  |  |  |
|----------------------|----------------------------------------------------------------------------------------------------|--|--|--|--|
| Paper                | Paper that is used for envelope construction must meet the paper specifications listed in this manual and the HP LaserJet Printer Family Print Media Guide.                                                                                                    |  |  |  |  |
| Basis weight         | 60 to 100 g/m2 (16 to 27 lb), single thickness. Jamming might result if 100-g (27-lb) weight is exceeded. See "Moisture-content field test" on page 46.                                                                                                    |  |  |  |  |
| Finish               | Avoid using envelopes that contain adhesive that is exposed to the printer. Envelopes must be folded accurately so that no more than two thicknesses of paper occur anywhere along the leading edge. All folds must be well scored and sharply creased, and construction must be tight (not baggy). Avoid using envelopes that are stuck together with excess seam gum. See "Furnish (fibercomposition) field test" on page 48. |  |  |  |  |
| Fusing compatibility | All inks, adhesives, and other materials that are used in the envelope must be compatible with the heat and pressure of the fusing process. Materials must not discolor, melt, offset materials, or release hazardous emissions when heated to 200 degrees C (392 degrees F) for 0.1 second. See "Fusing-compatibility field test" on page 48.                                                                                  |  |  |  |  |
| Curl (Pre-printed)   | Envelopes must lie flat, with no more than 6 mm (0.25 inch) of curl across the entire surface. See "Curl field test" on page 47.                                                                                                    |  |  |  |  |
| Caliper              | Caliper of 0.084 to 0.14 mm (.0034 inch to .0056 inch), single thickness. See "Caliper field test" on page 46.                                                                                                    |  |  |  |  |

#### **Envelopes with adhesive strips or flaps**

Envelopes with a peel-off adhesive strip or with more than one flap that folds over to seal must use adhesives that are compatible with the heat and pressure in the printer.

#### **CAUTION**

The extra flaps and strips might cause wrinkling, creasing, or jams, and can even damage the fuser and separation pad.

#### **Envelope storage**

Proper storage of envelopes contributes to good print quality. Envelopes should be stored flat. If air is trapped in an envelope and creates an air bubble, then the envelope might wrinkle during printing.

#### **Envelopes with double side seams**

Double-side-seam construction has vertical seams at both ends of the envelope rather than diagonal seams. This style might be more likely to wrinkle. Be sure that the seam extends all the way to the corner of the envelope, as illustrated.

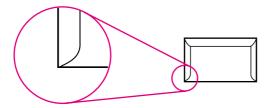

Figure 10. Correct double side seam

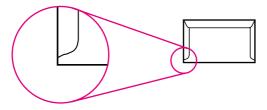

Figure 11. Incorrect double side seam

#### **Envelope margins**

The following gives typical address margins for a commercial #10 or DL envelope.

| Type of address  | Top margin       | Left margin        |
|------------------|------------------|--------------------|
| Return address   | 15 mm (0.6 inch) | 15 mm (0.6 inch)   |
| Delivery address | 51 mm (2 inches) | 89 mm (3.5 inches) |

Note

For the best print quality, position margins no closer than 15 mm (0.6 inch) from the edges of the envelope. Avoid printing over the area where the envelope seams meet.

## Label specifications

When selecting labels, consider the quality of each component:

- Adhesives: The adhesive material should be stable at 200 degrees C (392 degrees F), which is the printer's fusing temperature.
- Arrangement: Only use labels that have no exposed backing between them. Labels can peel off sheets that have spaces between the labels, causing jams.
- Curl: Before printing, labels must lie flat with no more than 13 mm (0.5 inch) of curl in any direction.
- Condition: Do not use labels that have wrinkles, bubbles, or other indications of separation.

Note

Use only tray 1 to print on labels. Send labels straight through the printer, entering at tray 1 and exiting from the rear output bin

**CAUTION** 

To avoid damaging the printer, use only labels that are recommended for laser printers.

Never print on the same sheet of labels more than once or print on a partial sheet of labels.

| Description          | Specification                                                                                                    |  |  |  |  |
|----------------------|----------------------------------------------------------------------------------------------------|--|--|--|--|
| Adhesive             | Adhesive must not be on any external surfaces of the label before, during, or after printing. Label construction and die-cutting must not allow labels to peel off during transport, printing, or fusing.                                                                                                    |  |  |  |  |
| Caliper              | Caliper must not exceed 0.19 mm (0.007 inch). See "Caliper field test" on page 46.                                                                                                    |  |  |  |  |
| Curl                 | In ream: flat within 13 mm (0.5 inch). See "Curl field test" on page 47.                                                                                                    |  |  |  |  |
| Surface resistivity  | 2.0 to 15 by 10 to the 10th ohm squared. See "Fusing-compatibility field test" on page 48.                                                                                                    |  |  |  |  |
| Volume resistivity   | 1.2 to 15 by 10 to the 11th ohm-centimeter. See "Fusing-compatibility field test" on page 48.                                                                                                    |  |  |  |  |
| Finishing precision  | Cut sheet within 0.79 mm (0.031 inch) of nominal and +0.20 degrees square.                                                                                                    |  |  |  |  |
| Fusing compatibility | All adhesives, carrier sheets, top sheets, and other materials that are used in label construction must be compatible with the heat and pressure of the fusing process. Materials must not discolor, melt, offset materials, or release hazardous emissions when heated to 200 degrees C (392 degrees F) for 0.1 second. See "Fusing-compatibility field test" on page 48. |  |  |  |  |
| Packaging            | Store in moisture-proof wrap to preserve properties.                                                                                                    |  |  |  |  |
| Shelf life           | One year, maximum, stored at 22 degrees C (72 degrees F) and 50 percent relative humidity.                                                                                                    |  |  |  |  |

# **Transparency specifications**

Transparency construction is critical.

| Note    | Use only tray 1 to print transparencies. Send transparencies straight through the printer, entering at tray 1 and exiting from the rear output bin. |
|---------|----------------------------------------------------------------------------------------------------|
| CAUTION | Transparencies that are used in the printer must be able to withstand 200 degrees C (392 degrees F), the printer's fusing temperature.              |
|         | To avoid damaging the printer, use only transparencies that are recommended for use in laser printers.                                              |

| Description          | Specification  2.0 to 15 by 10 to the 10th ohm squared. See "Fusing-compatibility field test" on page 48.                                                                                                    |  |  |  |
|----------------------|----------------------------------------------------------------------------------------------------|--|--|--|
| Surface resistivity  |                                                                                                    |  |  |  |
| Volume resistivity   | 1.2 to 15 by 10 to the 11th ohm-cm. See "Fusing-compatibility field test" on page 48.                                                                                                    |  |  |  |
| Finishing precision  | Cut sheet within 0.79 mm (0.031 inch) of nominal and +0.20 degrees square.                                                                                                    |  |  |  |
| Fusing compatibility | Transparency materials must be compatible with the heat and pressure of the fusing process. Materials must not discolor, melt, offset materials, or release hazardous emissions when heated to 200 degrees C (392 degrees F) for 0.1 second. See "Fusing-compatibility field test" on page 48. |  |  |  |
| Caliper              | Caliper of 0.100 to 0.110 mm (0.0039 to 0.0043 inch). See "Caliper field test" on page 46.                                                                                                    |  |  |  |

## Storing print media

Ideally, the printing and media storage environment should be at or near room temperature, and not too dry or too humid. Remember that paper is hygroscopic; it absorbs and loses moisture rapidly.

Heat works with humidity to damage paper. Heat causes the moisture in paper to evaporate, while cold causes it to condense on the sheets. Heating systems and air conditioners remove most of the humidity from a room. As a paper package is opened and used, it loses moisture, which causes streaks and smudging in the printed output. Humid weather or water coolers can increase the humidity in a room. As paper is opened and used, it absorbs any excess moisture, which causes light print and dropouts in the printed output. Also, as paper loses and gains moisture, it can distort. This can cause jams.

As a result, paper storage and handling are as important as the paper-making process itself. Paper storage environmental conditions directly affect the feed operation.

Users should not purchase more paper than can be easily used in a short time (about three months). Paper stored for long periods might experience heat and moisture extremes, which can cause damage. Planning is important to prevent damage to a large supply of paper.

Unopened paper in sealed reams can remain stable for several months before use. Opened packages of paper have more potential for environmental damage, especially if they are not wrapped with a moisture-proof barrier.

A well-maintained paper-storage environment ensures optimum printer performance. The required environmental conditions are 20 degrees to 24 degrees C (68 degrees to 75 degrees F), with relative humidity of 45 percent to 55 percent. The following guidelines should be helpful when evaluating the papers storage environment:

- Paper should be stored at or near room temperature.
- The air should not be too dry or too humid.
- The best way to store an opened ream of paper is to rewrap it tightly in its moisture-proof
  wrapping. If the printer environment is subject to extremes, unwrap only the amount of paper
  that will be used during the day's operation to prevent unwanted moisture changes.

## Shipping print media

When shipping print media through different environments, plastic-wrap all cartons on the shipping pallet. When shipping media across bodies of water, also wrap individual cartons. The packaging must protect the media from physical damage.

## Paper fillers

Additional chemicals and fillers are frequently added to paper during the manufacturing process. These can affect the paper strength, pick resistance, printability, bulk, feel, and color.

An emulsion that contains wax, rosin, starch, or other non-water soluble materials is added to the paper pulp to help control the penetration of water and other liquids. Dyes are added and the paper might be bleached. Bleaching is a multistep process that uses chemicals, such as hydrogen peroxide and chlorine dioxide.

Finely ground fillers, such as clay, talc, and calcium carbonate, might be added to even out the "peaks and valleys" that occur in the paper mixture, and to serve as brighteners. Over time, these fillers can build up on internal assemblies of the printer such as rollers or the print cartridge. This buildup can eventually cause jams and print defects. To minimize this risk, periodically clean the printer according to procedures (see "Cleaning the printer" on page 75).

## **Testing media specifications**

The following tests describe ways to make sure that the media meets the specifications listed in this manual and the *HP LaserJet Printer Family Print Media Guide*. See "Tools and suppliers" on page 49 for help in obtaining tools to perform these tests.

#### Basis-weight field test

The basis weight should be indicated on the ream label. If the label is not available, a simple field test can identify the basis weight of paper. The basis weight of paper is equal to the weight of 2000 sheets of paper, or four full reams. Weigh a full ream on a postal scale and then multiply that weight by four. Or, weigh 10 sheets of paper, divide that weight by 10, multiply by 2000, and then divide by 16.

| Amount    | Formula                                                             |
|-----------|---------------------------------------------------------------------|
| 4 reams   | weight = basis weight                                               |
| 1 ream    | weight x 4 = basis weight                                           |
| 10 sheets | (weight divided by 10) x 2000 and then divided by 16 = basis weight |

#### Note Example:

10 sheets weigh 1.6 ounces

0.16 ounce x 2000 = 320 ounces

320 ounce ÷ 16 ounce/lb = 20 lb paper

#### Paper weight equivalence table

Use this table to determine approximate equivalent points in weight specifications other than U.S. bond weight. For example, to determine the equivalent of 20-lb U.S. bond-weight paper in U.S. cover-weight paper, locate the bond weight (in row 3, second column) and scan across the row to the cover weight (in the fourth column). The equivalent is 28-b media. Shaded areas indicate a standard weight for that grade.

| U.S. post-<br>card<br>thick-<br>ness*<br>(mm) | U.S. bond<br>weight<br>(lb) | U.S. text/<br>book<br>weight<br>(lb) | U.S.<br>cover<br>weight<br>(lb) | U.S.<br>bristol<br>weight<br>(lb) | U.S. index<br>weight<br>(lb) | U.S. tag<br>weight<br>(lb) | Europe<br>metric<br>weight (g/<br>m2) | Japan<br>metric<br>weight (g/<br>m2) |
|-----------------------------------------------|-----------------------------|--------------------------------------|---------------------------------|-----------------------------------|------------------------------|----------------------------|---------------------------------------|--------------------------------------|
|                                               | 16                          | 41                                   | 22                              | 27                                | 33                           | 37                         | 60                                    | 60                                   |
|                                               | 17                          | 43                                   | 24                              | 29                                | 35                           | 39                         | 64                                    | 64                                   |
|                                               | 20                          | 50                                   | 28                              | 34                                | 42                           | 46                         | 75                                    | 75                                   |
|                                               | 21                          | 54                                   | 30                              | 36                                | 44                           | 49                         | 80                                    | 80                                   |
|                                               | 22                          | 56                                   | 31                              | 38                                | 46                           | 51                         | 81                                    | 81                                   |
|                                               | 24                          | 60                                   | 33                              | 41                                | 50                           | 55                         | 90                                    | 90                                   |
|                                               | 27                          | 68                                   | 37                              | 45                                | 55                           | 61                         | 100                                   | 100                                  |
|                                               | 28                          | 70                                   | 39                              | 49                                | 58                           | 65                         | 105                                   | 105                                  |
|                                               | 32                          | 80                                   | 44                              | 55                                | 67                           | 74                         | 120                                   | 120                                  |
|                                               | 34                          | 86                                   | 47                              | 58                                | 71                           | 79                         | 128                                   | 128                                  |
|                                               | 36                          | 90                                   | 50                              | 62                                | 75                           | 83                         | 135                                   | 135                                  |
| .18                                           | 39                          | 100                                  | 55                              | 67                                | 82                           | 91                         | 148                                   | 148                                  |
| .19                                           | 42                          | 107                                  | 58                              | 72                                | 87                           | 97                         | 157                                   | 157                                  |
| .20                                           | 43                          | 110                                  | 60                              | 74                                | 90                           | 100                        | 163                                   | 163                                  |
| .23                                           | 47                          | 119                                  | 65                              | 80                                | 97                           | 108                        | 176                                   | 176                                  |
|                                               | 53                          | 134                                  | 74                              | 90                                | 110                          | 122                        | 199                                   | 199                                  |

<sup>\*</sup> The U.S. postcard measurements are approximate. Use for reference only.

#### **Metric Sizes**

For metric-size paper (A4), use this method to determine basis weight:

Take 16 sheets of A4 paper and weigh them. One square meter of paper contains approximately 16 A4 size sheets. Compare this weight to the appropriate weight in the preceding table.

#### Caliper field test

The specified caliper differs with the type of media used. See "Operating environment" on page 30.

Use a micrometer to measure for caliper in the field.

#### CAUTION

Never use the coarse-adjustment end of the micrometer when measuring for caliper. The coarse adjustment will compress the paper fibers, resulting in an inaccurate reading. For example, if the fibers are compressed, 6 mil paper could measure as few as 3 mils. Always use the fine adjustment to measure for caliper.

Using the fine adjustment, slide the micrometer along the edge of the paper and measure at one end. To double-check the accuracy of the reading, always measure again at the opposite end of the paper.

#### Paper-finish field test

Paper finish, or smoothness, can be accurately measured with a Sheffield meter. If this tool is not available, use a new U.S. dollar bill as a benchmark for comparing paper texture. A dollar bill has a finish of 350 Sheffields, which is 100 over specifications. If paper feels as rough as a dollar bill, it is recommended that users avoid continually using this paper in the printer.

#### Moisture-content field test

Use paper with 4 percent to 6 percent moisture content.

A ream or sheet of paper can be measured with a moisture meter. In general, only evaluate the customer's storage environment to determine if excess moisture or dryness is the cause of a problem with paper.

#### **Grain field test**

The grain direction is usually specified on the ream label (written out "long" or "short"). The paper dimensions listed on the label also indicate grain direction. For example, the label for short-grain letter-size paper reads "11 by 8.5" and for long-grain paper reads "8.5 by 11."

If the grain direction is not included on the ream label, it can be determined by using a simple wet test. Cut a small square from the corner of a sheet of paper, wet it, and observe the manner in which it curls.

Envelopes should have a diagonal grain, which gives them the best stability. To determine this, cut a square section from one corner of an envelope. Wet this section and observe the manner in which it curls. Two opposite corners should curl toward each other.

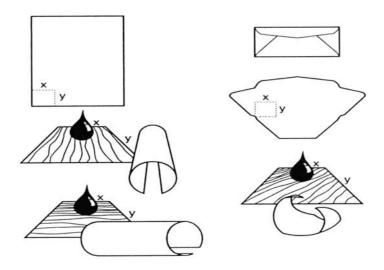

Figure 12. Wet test for long, short, and diagonal grain curl

#### **Curl field test**

To check for paper curl, place a single sheet of paper onto a flat surface and measure curl at the greatest deflection by holding a ruler perpendicular to the flat surface.

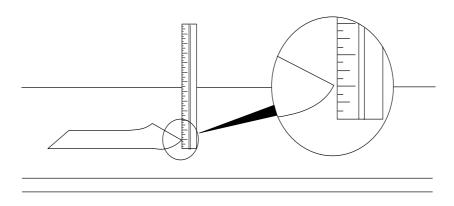

Figure 13. Measuring curl

#### **Cut-edge condition field test**

Use a loupe or maginfying glass to observe the condition of the cut edge. Under magnification, a good edge appears even. A poorly cut edge shows fraying, jagged edges, compressed fibers, and other damage.

#### Furnish (fiber-composition) field test

Use paper made from 100 percent chemical wood pulp and/or cotton fiber. Recycled paper that contains no more than 5 percent groundwood is also acceptable.

Read the ream label to determine the fiber composition of the paper. Paper is usually specified as xerographic bond (suitable for copiers or laser printers) or cotton bond. Paper of 25 percent, 50 percent, or 100 percent cotton bond is indicated on a watermark. If paper is less than 25 percent cotton bond, the watermark will not indicate a percentage.

A wood-pulp test kit can also be used to test fiber composition.

#### Fusing-compatibility field test

Inspect the rollers for ink buildup from preprinted logos or letterhead, and for toner buildup or spots. Inspect printed output for repetitive defects and smearing. If necessary, have users contact their forms vendor to ensure that the paper is compatible with HP LaserJet printers.

# **Tools and suppliers**

Hewlett-Packard neither warrants nor recommends a particular manufacturer, supplier, or tool. Products are subject to change and HP has no control over such changes. However, the following table of tools and their suppliers is provided for convenience.

| Tool                                                                                                    | Part Number                | Supplier Address                                                                                 |
|----------------------------------------------------------------------------------------------------|----------------------------|--------------------------------------------------------------------------------------------------|
| Paper moisture meter<br>Single-sheet clamp probe                                                                   | 2RRDMP<br>2R43E            | Mitchell Instrument<br>1570DDD Cheroke St.<br>San Marcos, CA 92069-2433                          |
| Temperature/humidity meter                                                                                         | #3T331                     | Industrial Motor Service<br>2000 Albright<br>Montgomery, IL 60538                                |
| Sheffield tester: precisionaire column<br>Sheffield tester: smoothcheck gauge                                      | TM 58-25-01<br>TM 58-25-02 | TMI Testing Machines Inc.<br>400 Bayview Avenue<br>Amityville, NY 11701<br>(516) 842-5400        |
| Wood-pulp test kit<br>pH test kit                                                                                  | 4280-2<br>4360-2           | Shape Products<br>1127 57th Avenue<br>Oakland, CA 94621<br>(800) 444-0015                        |
| Resistivity test tool:     precision current/resistance meter Resistivity test tool:     surface resistivity probe | 278<br>96117-1             | Monroe Electronics<br>100 Housel Avenue<br>PO Box 100<br>Lyndonville, NY 14098<br>(800) 821-6001 |

# 3 Operation

# **Chapter contents**

| Control panel                     | 2 |
|-----------------------------------|---|
| Control-panel layout              | 2 |
| Changing control-panel settings54 | 4 |
| Printing control-panel menus      | 4 |
| Control-panel menus—user 55       | 5 |
| Retrieve job menu                 | 5 |
| Information menu                  | 6 |
| Paper-handling menu               | 7 |
| Configure device menu             | 9 |
| Diagnostics menu                  | 1 |
| Control-panel menus—service       | 2 |
| Entering service mode             | 2 |

# **Control panel**

This section provides information about the control panel and its features.

## **Control-panel layout**

The control panel contains the following controls:

- a graphical display that can show up to two lines of messages
- a ? (HELP) button
- a Pause/Resume button
- a CANCEL JOB button
- three light-emitting diode (LED) indicator lights: Ready light, Data light, and Attention light

See "Troubleshooting with control-panel messages" on page 184 to identify and troubleshoot control-panel messages.

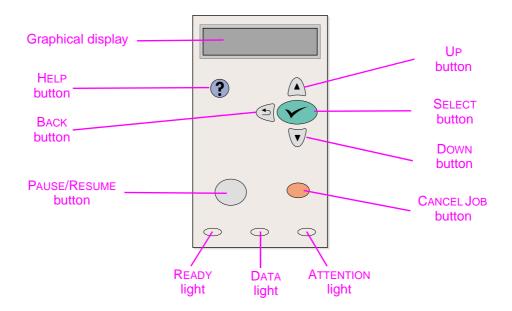

Figure 14. Control-panel layout

# **Control-panel buttons**

| Button       | Function                                                                                                    |
|--------------|----------------------------------------------------------------------------------------------------|
| ? (HELP)     | Provides information about the message on the graphical display.                                                                                                    |
| ⇒ (BACK)     | <ul> <li>Backs up one level in the menu tree, or backs up one numeric entry.</li> <li>Closes menus if it is held down for more than 1 second.</li> </ul>                                                                                                    |
| PAUSE/RESUME | <ul> <li>Pause: Causes the printer to stop printing the current job and expel all active pages from the paper path.</li> <li>Resume: Returns the printer to the ready or busy state from the menus or the online Help.</li> </ul>                                                           |
| ▲ (UP)       | <ul> <li>Navigates to the previous item in the list, or increases the value of numerical<br/>items.</li> </ul>                                                                                                    |
| ✓ (SELECT)   | <ul> <li>Opens menus and navigates through menu levels.</li> <li>Clears an error condition when the condition can be cleared.</li> <li>Saves the selected value for an item.</li> <li>Performs the action associated with the item that is highlighted on the graphical display.</li> </ul> |
| ▼ (Down)     | Navigates to the next item in the list, or decreases the value of numerical items.                                                                                                    |
| CANCEL JOB   | <ul> <li>Cancels the current print job in process and expels all active pages from the<br/>paper path. The time that it takes to cancel the job depends on the size of the<br/>print job. (Press the button only once.)</li> </ul>                                                          |
|              | <b>NOTE:</b> The control-panel lights cycle while the print job is cleared from both the printer and the computer, and then return to the ready state (Ready light on).                                                                                                    |

# **Control-panel lights**

| Light     | State    | Indication                                                                                                    |
|-----------|----------|----------------------------------------------------------------------------------------------------|
| Ready     | On       | The printer is online and ready to accept data to print.                                                                                                    |
|           | Off      | The printer cannot accept data because it is offline (paused) or has experienced an error.                                                                                                    |
|           | Blinking | The printer is going offline. The printer stops processing the current print job and expels all active pages from the paper path.                                                                                                    |
| Data      | On       | The printer has data to print, but is waiting to receive all of the data.                                                                                                    |
|           | Off      | The printer has no data to print.                                                                                                    |
|           | Blinking | The printer is processing or printing the data.                                                                                                    |
| Attention | On       | The printer has experienced a problem. Note the message on the control-panel display, and then turn the printer off and then on again. See "Troubleshooting with control-panel messages" on page 184 for help in resolving problems. |
|           | Off      | The printer is functioning without error.                                                                                                    |
|           | Blinking | Action is required. See the control-panel display.                                                                                                    |

## **Changing control-panel settings**

For a complete list of menu items and possible values, see "Control-panel menus—user" on page 55. Certain menu options appear only if the associated tray or accessory is installed. For example, the EIO menu appears only if you have an EIO card installed.

#### To change a control-panel setting

- 1 Press  $\checkmark$  (SELECT) to open the menus.
- 2 Use ▲ (UP arrow) or ▼ (Down arrow) to scroll to the menu that you want, and then press ✓ (SELECT).
- 3 Some menus might have several submenus. Use ▲ (UP arrow) or ▼ (DOWN arrow) to scroll to the submenu item that you want, and then press ✓ (SELECT).
- 4 Use ▲ (UP arrow) or ▼ (Down arrow) to scroll to the setting, and then press ✓ (SELECT). Some settings change rapidly if ▲ (UP arrow) or ▼ (Down arrow) is held down. An asterisk (\*) appears next to the selection on the display, indicating that it is now the default.
- **5** Press Pause/Resume to close the menu.

Note

Printer-driver settings override control-panel settings. Software program settings override both printer-driver settings and control-panel settings.

If you cannot gain access to a menu or item, it is either not an option for the printer, or you have not enabled the associated higher-level option. See your network administrator if a function has been locked (Access denied menus locked appears on the control-panel display).

## **Printing control-panel menus**

To see the current settings for the menus and items that are available at the control panel, print a control-panel menu map. You might want to store the menu map near the printer for reference.

#### To print a control-panel menu map

- 1 Press  $\checkmark$  (SELECT) to open the menus.
- 2 Use ▲ (UP arrow) or ▼ (Down arrow) to scroll to INFORMATION, and then press ✓ (SELECT).
- 3 Use ▲ (UP arrow) or ▼ (DOWN arrow) to scroll to PRINT MENU MAP, and then press ✓ (SELECT).

# Control-panel menus—user

## Retrieve job menu

| Note | The HP color LaserJet 2300 printer and the HP color LaserJet 2300L printer do not include this menu. |
|------|----------------------------------------------------------------------------------------------------|
|      | This menu provides a list of the stored jobs in the printer and access to all the job-storage        |

This menu provides a list of the stored jobs in the printer and access to all the job-storage features. You can print or delete these jobs at the control panel.

The section that follows lists the settings and possible values. In the Values column, the default value for each setting is the one with an asterisk (\*) next to it.

Note

If you turn the printer power off, all stored jobs are deleted.

Table 9. Retrieve job menu

| Item                   | Values                       | Explanation                                                                                                    |
|------------------------|------------------------------|----------------------------------------------------------------------------------------------------|
| [USERNAME]             | There is no value to select. | The name of the person who sent the job.                                                                                                    |
| [JOBNAME]              | There is no value to select. | The name of the job stored in the printer. Select one of your jobs or all of your private jobs (those that were assigned a PIN in the printer driver). To select all of your private jobs, select ALL PRIVATE JOBS. |
| NO STORED JOBS         | There is no value to select. | Indicates that there are no stored jobs to print or delete.                                                                                                    |
| ALL PRIVATE JOBS       | There is no value to select. | Appears if two or more private jobs are stored in the printer. Selecting this item prints all private jobs stored in the printer for that user, after the correct PIN is typed.                                     |
| Print                  | There is no value to select. | Prints the selected job.                                                                                                    |
| ENTER PIN TO<br>PRINT  | *8888 to 9999                | A prompt that appears for jobs that were assigned a personal identification number (PIN) in the printer driver. You must type the PIN to print the job.                                                             |
| COPIES                 | *1 <b>to</b> 32000           | Is used to select the number of copies that you want to print.  1-32000: Prints the requested number of copies of the job.                                                                                          |
| Delete                 | There is no value to select. | Deletes the selected job from the printer.                                                                                                    |
| ENTER PIN TO<br>DELETE | *0000 <b>to</b> 9999         | A prompt that appears for jobs that were assigned a PIN in the printer driver. You must type the PIN to delete the job.                                                                                             |

## Information menu

The Information menu contains printer information pages that give details about the printer and its configuration. Scroll to the information page that you want and press  $\checkmark$  (Select).

Table 10. Information menu

| Item                          | Explanation                                                                                                    |  |
|-------------------------------|----------------------------------------------------------------------------------------------------|--|
| PRINT MENU MAP                | The menu map shows the layout and current settings of the control-panel-menu items. For more information, see "To print a control-panel menu map" on page 54.                                                                                                    |  |
| PRINT<br>CONFIGURATION        | The configuration page shows the current printer configuration. If an HP Jetdirect print server is installed, an HP Jetdirect configuration page will print out as well. For more information, see "Printing a configuration page" on page 198.                                                                                                    |  |
| PRINT SUPPLIES<br>STATUS PAGE | The supplies status page shows the levels of the supplies for the printer, calculation of the number of pages remaining, and cartridge-usage information. This page is available only if you are using genuine HP supplies. For more information, see "Supplies status page" on page 81.                                                                                                    |  |
| PRINT USAGE PAGE              | The usage page shows the quantity of pages printed, as well as the paper source used. It also shows the number of one-sided versus two-sided pages that have been printed. For more information, see "Printing a usage page" on page 200. <b>NOTE:</b> This menu item appears only if a mass-storage device that contains a recognized file system is installed in the printer, such as an optional flash DIMM. This item generates a page containing information that can be used for accounting purposes. |  |
| PRINT FILE<br>DIRECTORY       | This menu item appears only if a mass storage device that contains a recognized file system is installed in the printer, such as an optional flash DIMM. The file directory shows information for all installed mass storage devices.                                                                                                    |  |
| PRINT PCL FONT<br>LIST        | The PCL font list shows all the PCL fonts that are currently available to the printer.                                                                                                    |  |
| PRINT PS FONT LIST            | The PS font list shows all the PS fonts that are currently available to the printer.                                                                                                    |  |

## Paper-handling menu

If paper-handling settings are correctly configured at the control panel, you can print by selecting the type and size of paper in the program or printer driver.

Some items on this menu (such as duplex and manual feed) are available in the program or printer driver (if the appropriate driver is installed). Program and printer-driver settings override control-panel settings.

The following table lists the settings and possible values. In the Values column, the default value for each setting is the one with an asterisk (\*) next to it.

Table 11. Paper-handling menu

| Item        | Values                                                                                                    | Explanation                                                                                                    |
|-------------|----------------------------------------------------------------------------------------------------|----------------------------------------------------------------------------------------------------|
| TRAY 1 SIZE | *ANY SIZE LETTER LEGAL EXECUTIVE 8.5 x 1 A4 A5 B5 (ISO) B5 (JIS) EXECUTIVE (JIS) DPOSTCARD (JIS) 16K ENVELOPE #10 ENVELOPE MONARCH ENVELOPE C5 ENVELOPE B5 CUSTOM ANY CUSTOM | Sets the value to correspond with the media size currently loaded in tray 1.  ANY SIZE: If both the type and size for tray 1 are set to ANY, the printer will pull media from tray 1 first as long as media is loaded in the tray.  A size other than ANY SIZE: The printer does not pull from this tray unless the type or size of the print job matches the type or size loaded in this tray.                             |
| TRAY 1 TYPE | *ANY TYPE PLAIN PREPRINTED LETTERHEAD TRANSPARENCY PREPUNCHED LABELS BOND RECYCLED COLOR CARDSTOCK>164 G/M2 ROUGH ENVELOPE                                                   | Sets the value to correspond with the type of paper or other print media currently loaded in tray 1.  • ANY TYPE: If both the type and size for tray 1 are set to ANY, the printer will pull media from tray 1 first as long as media is loaded in the tray.  • A type other than ANY TYPE: The printer does not pull from this tray unless the type or size of the print job matches the type or size loaded in this tray. |
| TRAY 2 SIZE | *ANY SIZE LETTER LEGAL EXECUTIVE 8.5 x 1 A4 A5 B5 (ISO) B5 (JIS) EXECUTIVE (JIS) 16K                                                                                         | Sets the value to correspond with the paper size currently loaded in tray 2.                                                                                                    |

Table 11. Paper-handling menu (continued)

| Item            | Values                                                                                         | Explanation                                                                                                    |
|-----------------|------------------------------------------------------------------------------------------------|----------------------------------------------------------------------------------------------------|
| TRAY 2 TYPE     | ANY TYPE PLAIN PREPRINTED *LETTERHEAD TRANSPARENCY PREPUNCHED LABELS BOND RECYCLED COLOR ROUGH | Sets the value to correspond with the paper type currently loaded in tray 2.                                                                                                    |
| TRAY 3 SIZE     | *ANY SIZE<br>LETTER<br>A4                                                                      | Sets the value to correspond with the paper size currently loaded in tray 3.  NOTE: This menu appears only if a tray 3 is installed.                                                                                                    |
| TRAY 3 TYPE     | *ANY TYPE PLAIN PREPRINTED LETTERHEAD TRANSPARENCY PREPUNCHED LABELS BOND RECYCLED COLOR ROUGH | Sets the value to correspond with the paper type currently loaded in tray 3.  NOTE: This menu appears only if a tray 3 is installed.                                                                                                    |
| TRAY [N] CUSTOM | There is no value to select.                                                                   | This item appears only if a tray is set to a custom size.                                                                                                    |
| UNIT OF MEASURE | INCHES<br>*MILLIMETERS                                                                         | Selects the unit of measure to use when you set custom paper sizes for the specified tray.                                                                                                    |
| X DIMENSION     | 3.0 <b>to</b> 8.50 INCHES<br>76 <b>to</b> 216 MM                                               | Sets the measurement of the width of the paper (measurement from side to side in the tray).                                                                                                    |
| Y DIMENSION     | 5.0 <b>to</b> 14.00 INCHES<br>127 <b>to</b> 356 MM                                             | Sets the measurement of the length of the paper (measurement from front to back in the tray). After the Y DIMENSION value is selected, a summary screen appears. This screen contains feedback that summarizes all the information that was selected on the previous three screens, such as TRRY 1 SIZE= $8.50\times14$ INCHES, Setting saved. |

## Configure device menu

This menu contains administrative functions.

## **Printing submenu**

Some items on this menu are available in the program or printer driver (if the appropriate driver is installed). Program and printer-driver settings override control-panel settings. In general, it is better to change these settings in the printer driver, if applicable.

The following table lists the settings and possible values. In the Values column, the default value for each setting is the one with an asterisk (\*) next to it.

Table 12. Configure device menu—printing submenu

| Item                         | Values                                                                                                    | Explanation                                                                                                    |
|------------------------------|----------------------------------------------------------------------------------------------------|----------------------------------------------------------------------------------------------------|
| COPIES                       | *1 <b>to</b> 999                                                                                                    | Sets the default number of copies by selecting any number from 1 to 999. Use ▲ (UP arrow) or ▼ (DOWN arrow) to select the number of copies. This setting applies only to print jobs that do not have the number of copies specified in the program or printer driver, such as a UNIX <sup>®</sup> or Linux application.  NOTE: It is best to set the number of copies in the program or printer driver. (Program and printer-driver settings override control-panel settings.) |
| DEFAULT PAPER<br>SIZE        | *LETTER LEGAL EXECUTIVE 8.5 x 13 A4 A5 B5 (ISO) B5 (JIS) EXECUTIVE (JIS) DPOSTCARD (JIS) 16K ENVELOPE #10 ENVELOPE MONARCH ENVELOPE C5 ENVELOPE B5 CUSTOM | Sets the default image size for paper and envelopes. (The item name changes from paper to envelope as you scroll through the available sizes.) This setting applies only to print jobs that do not have the paper size specified in the program or printer driver.                                                                                                    |
| DEFAULT CUSTOM<br>PAPER SIZE | UNIT OF MEASURE<br>X DIMENSION<br>Y DIMENSION                                                                                                    | Sets a default custom paper size for tray 1. This menu appears only if the Custom-Standard switch in the selected tray is set to Custom.                                                                                                    |
| DUPLEX                       | *OFF<br>ON                                                                                                    | Appears only for printers that include a built-in duplexer (HP LaserJet 2300d printer, HP LaserJet 2300dn printer, and HP LaserJet 2300dtn printer). Set the value to <code>ON</code> to print on both sides (duplex) or <code>OFF</code> to print on one side of a sheet of paper.                                                                                                    |
| DUPLEX BINDING               | *LONG EDGE<br>SHORT EDGE                                                                                                    | Changes the binding edge for duplex printing. The menu item appears only if the printer includes a built-in duplexer (HP LaserJet 2300d printer, HP LaserJet 2300dn printer, and HP LaserJet 2300dtn printer) and DUPLEX=DN.                                                                                                    |
| OVERRIDE A4/<br>LETTER       | *NO<br>YES                                                                                                    | Directs the printer to print an A4-size job on letter-size paper if A4-size paper is not loaded in the printer (or vice versa).                                                                                                    |

Table 12. Configure device menu—printing submenu

| Item               | Values                                | Explanation                                                                                                    |
|--------------------|---------------------------------------|----------------------------------------------------------------------------------------------------|
| MANUAL FEED        | *OFF<br>ON                            | Feeds the paper manually from tray 1, rather than automatically from a tray. If MANUAL FEED=0N and tray 1 is empty, the printer goes offline when it receives a print job. MANUALLY FEED [PAPER SIZE] appears on the controlpanel display.                                                              |
| COURIER FONT       | *REGULAR<br>DARK                      | <ul> <li>Selects the version of Courier font to use:</li> <li>REGULAR: The internal Courier font available on the HP LaserJet 4 series printers.</li> <li>DARK: The internal Courier font available on the HP LaserJet III series printers.</li> </ul>                                                  |
| WIDE A4            | *NO<br>YES                            | Changes the number of characters that can be printed on a single line of A4-size paper.  No: Up to 78 10-pitch characters can be printed on one line.  ∀ES: Up to 80 10-pitch characters can be printed on one line.                                                                                    |
| PRINT PS ERRORS    | *OFF<br>ON                            | Determines whether a PS error page prints or not.  OFF: PS error page never prints.  ON: PS error page prints when PS errors occur.                                                                                                    |
| PCL                | There is no value to select.          | Is used to configure the printer's PCL settings.                                                                                                    |
| FORM LENGTH        | 5 <b>to</b> 128 <b>(*</b> 60 <b>)</b> | Sets vertical spacing from 5 to 128 lines for default paper size.                                                                                                    |
| ORIENTATION        | *PORTRAIT<br>LANDSCAPE                | Is used to select default page orientation. <b>NOTE:</b> It is best to set the page orientation in the program or printer driver. (Program and printer-driver settings override control-panel settings.)                                                                                                |
| FONT SOURCE        | *INTERNAL<br>SOFT<br>SLOT 1, 2, or 3  | <ul> <li>INTERNAL: Internal fonts.</li> <li>SOFT: Permanent soft fonts. This option is available only if it is installed.</li> <li>SLOT 1, 2, or 3: Fonts stored in one of the three DIMM slots. This option is available only if it is installed.</li> </ul>                                           |
| FONT NUMBER        | *Ø to 999 (*Ø)                        | The printer assigns a number to each font and lists the numbers on the PCL Font List. The font number appears in the Font # column of the printout.                                                                                                    |
| FONT PITCH         | 0.44 to 99.99<br>(*10.00)             | Selects the font pitch. This item might not appear, depending on the font selected.                                                                                                    |
| FONT POINT<br>SIZE | 4.00 <b>to</b> 999.75<br>(*12.00)     | Selects the font point size. This appears only if a font with a scalable point size is selected as the default font.                                                                                                    |
| SYMBOL SET         | *PC-8<br>Several                      | Selects any one of several available symbol sets at the control panel. A symbol set is a unique grouping of all the characters in a font. PC-8 or PC-850 is recommended for line-draw characters.                                                                                                    |
| APPEND CR TO<br>LF | *NO<br>YES                            | Select YES to append a carriage return to each line feed encountered in backward-compatible PCL jobs (pure text, no job control). Some environments, such as UNIX, indicate a new line using only the line-feed control code. Use this option to append the required carriage return to each line feed. |

## **Print-quality submenu**

Some items on this menu are available in the program or printer driver (if the appropriate driver is installed). Program and printer-driver settings override control-panel settings. In general, it is best to change these settings in the printer driver, if applicable.

The following table lists the settings and possible values. In the Values column, the default value for each setting is the one with an asterisk (\*) next to it.

Table 13. Configure device menu—print-quality submenu

| Item                                                  | Values                                   | Explanation                                                                                                    |
|-------------------------------------------------------|------------------------------------------|----------------------------------------------------------------------------------------------------|
| SET REGISTRATION                                      | There is no value to select.             | Shifts the margin alignment to center the image on the page from top to bottom, and left to right. You can also align the image that is printed on the front with the image that is printed on the back.                                                                                                    |
| PRINT TEST<br>PAGE                                    | There is no value to select.             | Prints a test page to show the current registration settings.                                                                                                    |
| SOURCE                                                | ALL TRAYS<br>TRAY 1<br>*TRAY 2<br>TRAY 3 | Selects the tray for which you want to print the test page.                                                                                                    |
| ADJUST TRAY<br>[N]<br>X1 Shift<br>X2 Shift<br>Y Shift | -20 <b>to</b> 20 <b>(*</b> 0)            | Sets the registration for the specified tray, where [N] is the number of the tray. A selection appears for each tray that is installed, and registration must be set for each tray.  ×1 SHIFT: Registration of the image on the paper from side to side, as the paper lies in the tray. For duplexing, this side is the second side (back) of the paper.  ×2 SHIFT: Registration of the image on the paper from side to side, as the paper lies in the tray, for the first side (front) of a duplexed page. This item appears only if the printer includes a built-in duplexer (HP LaserJet 2300d printer, HP LaserJet 2300dn printer, and HP LaserJet 2300dtn printer) and DUPLEX=ON (see |
|                                                       |                                          | <ul> <li>"DUPLEX" on page 59). Set the X1 SHIFT first.</li> <li>Y SHIFT: Registration of the image on the paper from top to bottom as the paper lies in the tray.</li> </ul>                                                                                                    |

Table 13. Configure device menu—print-quality submenu

| Item                                                                   | Values                           | Explanation                                                                                                    |
|------------------------------------------------------------------------|----------------------------------|----------------------------------------------------------------------------------------------------|
| FUSER MODES PLAIN PREPRINTED                                           | *NORMAL<br>HIGH1                 | Configures the fuser mode associated with each paper type.                                                                                                    |
| LETTERHEAD<br>TRANSPARENCY<br>PREPUNCHED<br>LABELS<br>BOND<br>RECYCLED | HIGH2<br>LOW<br>REDUCE CURL MODE | Change the fuser mode only if you are experiencing problems printing on certain paper types. After you select a type of paper, you can select a fuser mode that is available for that type. The available selections might include some or all of the following modes:  NORMAL: Used for most types of paper.        |
| COLOR<br>CARDSTOCK>164                                                 |                                  | HIGH 1: Used for rough paper.                                                                                                    |
| G/ROUGH                                                                |                                  | <ul><li>HIGH 2: Used for paper with a special or rough finish.</li><li>LOW: Used for transparencies.</li></ul>                                                                                                    |
| ENVELOPE<br>RESTORE MODES                                              |                                  | <ul> <li>REDUCE CURL MODE: Used to reduce paper curl. Turning the option on might decrease print quality, because the setting reduces the amount of heat that the fuser applies during the printing process. With the lower temperature, toner might not completely bond to the media that you are using.</li> </ul> |
|                                                                        |                                  | The default fuser mode is NORMAL for all print media types except transparencies (LOW), and rough paper (HIGH1).                                                                                                    |
|                                                                        |                                  | CAUTION: Do not change the fuser mode for transparencies. Failure to use the LOW setting while printing transparencies can result in permanent damage to the printer and fuser. Always select Transparencies as the Type in the printer driver and set the tray type at the control panel to TRANSPARENCY.           |
|                                                                        |                                  | When selected, RESTORE MODES resets the fuser mode for each media type back to its default setting.                                                                                                    |
| OPTIMIZE                                                               | There is no value to select.     |                                                                                                    |
| HIGH TRANSFER                                                          | *OFF<br>ON                       | Increases the intensity at which toner is transferred to the media. Set to □N for the following reasons:  • You are using highly resistive, lower-quality papers. (HP recommends using only HP paper and print media.)                                                                                               |
|                                                                        |                                  | <ul> <li>A combination of low humidity and high temperature is<br/>causing toner to scatter around the characters (halo<br/>effect).</li> </ul>                                                                                                    |
| LINE DETAIL                                                            | *OFF<br>ON                       | Set to to to combat toner explosion on labels and recycled media.                                                                                                    |
| MORE<br>SEPARATION                                                     | *OFF<br>ON                       | Decreases the possibility for jams in the print-cartridge area under conditions of high humidity and high temperature.                                                                                                    |
| RESTORE<br>OPTIMIZE                                                    | There is no value to select.     | Returns to the defaults for the Optimize settings.                                                                                                    |

Table 13. Configure device menu—print-quality submenu

| Item                     | Values                                     | Explanation                                                                                                    |
|--------------------------|--------------------------------------------|----------------------------------------------------------------------------------------------------|
| RESOLUTION               | 300<br>600<br>*FASTRES 1200<br>PRORES 1200 | <ul> <li>Selects the resolution. All values print at the same speed.</li> <li>300: Produces draft print quality and can be used for compatibility with the HP LaserJet III family of printers</li> <li>600: Produces high-quality text printing and can be used for compatibility with the HP LaserJet 4 family of printers.</li> <li>FASTRES 1200: Produces 1200-dpi print quality for fast, high-quality printing of business text and graphics.</li> <li>PRORES 1200: Produces 1200-dpi printing for the best quality in line art and graphic images.</li> <li>NOTE: It is best to change the resolution in the program or printer driver. (Program and printer-driver settings override control-panel settings.)</li> </ul> |
| RET                      | OFF<br>LIGHT<br>*MEDIUM<br>DARK            | Use the Resolution Enhancement technology (REt) setting to produce print that has smooth angles, curves, and edges. REt does not affect print quality if the print resolution is set to FastRes 1200. All other print resolutions benefit from REt.  NOTE: It is best to change the REt setting in the program or printer driver. (Program and printer-driver settings override control-panel settings.)                                                                                                    |
| ECONOMODE                | *OFF<br>ON                                 | Turn EconoMode ON (to save toner) or OFF (for high quality). EconoMode creates draft-quality printing by reducing the amount of toner on the printed page.  NOTE: It is best to turn EconoMode on or off in the program or printer driver. (Program and printer-driver settings override control-panel settings.)  CAUTION: HP does not recommend full-time use of EconoMode. If EconoMode is used full-time, it is possible that the toner supply will outlast the mechanical parts in the print cartridge.                                                                                                    |
| TONER DENSITY            | 1<br>2<br>*3<br>4<br>5                     | Lighten or darken the print on the page by setting the toner density. Select a setting ranging from 1 (light) to 5 (dark). The default setting of 3 usually produces the best results.                                                                                                    |
| CREATE CLEANING<br>PAGE  | There is no value to select.               | Press (Select) to print a cleaning page (to clean toner from the fuser). Open the rear output bin. Follow the instructions on the cleaning page. For more information, see "Cleaning the fuser" on page 76.                                                                                                    |
| PROCESS CLEANING<br>PAGE | There is no value to select.               | This item is available only after a cleaning page has been created. Follow the instructions on the cleaning page. The cleaning process might take up to 2.5 minutes.                                                                                                    |

#### System-setup submenu

Items on this menu affect printer behavior. Configure the printer according to your printing needs.

The following table lists the settings and possible values. In the Values column, the default value for each setting is the one with an asterisk (\*) next to it.

Table 14. Configure device menu—system-setup submenu

| Item                    | Values                                            | Explanation                                                                                                    |
|-------------------------|---------------------------------------------------|----------------------------------------------------------------------------------------------------|
| JOB STORAGE LIMIT       | 1 <b>to</b> 100 (*32)                             | Specifies the number of quick copy jobs that can be stored on the printer.                                                                                                    |
| JOB HELD TIMEOUT        | *OFF<br>1 HOUR<br>4 HOURS<br>1 DAY<br>1 WEEK      | Sets the amount of time that held jobs are kept before being automatically deleted from the queue.                                                                                                    |
| SHOW ADDRESS            | *AUTOK<br>OFF                                     | Defines whether or not the printer address is shown on the display with the READY message.  AUTO: The IP address is shown with the READY message if the device is connected to a network.  OFF: The IP address does not appear with the READY message.                                                        |
| TRAY BEHAVIOR           | USE REQUESTED<br>TRAYK<br>MANUALLY FEED<br>PROMPT | Determines how the printer responds to jobs that request certain trays.                                                                                                    |
| USE REQUESTED<br>TRAY   | *EXCLUSIVELY<br>FIRST                             | Determines whether the printer tries to pull media from a tray other than the one you selected in the printer driver.  EXCLUSIVELY: Sets the printer to pull only from the tray you selected and not pull from another tray, even if the tray you selected is empty.                                          |
|                         |                                                   | <ul> <li>FIRST: Sets the printer to pull from the tray you<br/>selected first, but allows the printer to pull from<br/>another tray automatically if the tray you selected is<br/>empty.</li> </ul>                                                                                                    |
| MANUALLY FEED<br>PROMPT | ALWAYS<br>*UNLESS LOADED                          | Determines when the printer shows a prompt regarding pulling from tray 1 if your print job does not match the type or size loaded in any other tray.  ALWAYS: Select this option if you always want to be prompted before the printer pulls from tray 1.  UNLESS LOADED: Prompts you only if tray 1 is empty. |
| DUPLEX BLANK<br>PAGES   | *AUTO<br>YES                                      | <ul> <li>AUTO: To increase performance, the printer does not print blank second sides of duplexed pages, except for Any, Letterhead, Preprinted, or Prepunched paper types.</li> <li>YES: All blank pages are printed.</li> </ul>                                                                             |

Table 14. Configure device menu—system-setup submenu

| Item                           | Values                                | Explanation                                                                                                    |
|--------------------------------|---------------------------------------|----------------------------------------------------------------------------------------------------|
| POWERSAVE TIME                 | 1 MINUTE<br>15 MINUTES<br>*30 MINUTES | Sets how long the printer remains idle before it enters PowerSave mode.                                                                                                    |
|                                | 60 MINUTES<br>90 MINUTES<br>2 HOURS   | PowerSave mode does the following: <ul><li>minimizes the amount of power the printer consumes when it is idle</li></ul>                                                                                                    |
|                                | 4 HOURS                               | <ul> <li>reduces wear on electronic components in the printer<br/>(turns off the display backlight, but the display is still<br/>readable)</li> </ul>                                                                                   |
|                                |                                       | The printer automatically comes out of PowerSave mode when you send a print job, press a control-panel button, open a tray, or open the top cover.                                                                                      |
|                                |                                       | To turn PowerSave mode on and off, see "POWERSAUE" on page 70.                                                                                                    |
| DISPLAY 1<br>BRIGHTNESS 2<br>3 | 2                                     | Customizes the readability of the display panel for your environment by lowering or raising brightness.                                                                                                    |
|                                | 4<br>*5<br>6                          |                                                                                                    |
|                                | 7<br>8                                |                                                                                                    |
|                                | 9<br>10                               |                                                                                                    |
| PERSONALITY                    | *AUTO<br>PCL<br>PS                    | Selects the default printer language (personality). Possible values are determined by which valid languages are installed in the printer.                                                                                               |
|                                |                                       | Normally, you should not change the printer language. If you change it to a specific printer language, the printer will not switch automatically from one language to another unless specific software commands are sent to the printer |
| CLEARABLE<br>WARNINGS          | *J0B<br>ON                            | Sets the amount of time that a clearable warning is shown on the control-panel display.  JOB: The clearable warning message appears until the                                                                                           |
|                                |                                       | <ul> <li>end of the job that generated the message.</li> <li>o   • ON: The clearable warning message appears until you press   ✓ (SELECT). </li> </ul>                                                                                  |
| AUTO CONTINUE                  | OFF<br>*ON                            | Determines how the printer reacts to errors. If the printer is on a network, you probably want to turn AUTO CONTINUE to ON.                                                                                                    |
|                                |                                       | <ul> <li>ON: If an error occurs that prevents printing, the<br/>message appears on the control-panel display, and<br/>the printer goes offline for 10 seconds before returning<br/>online.</li> </ul>                                   |
|                                |                                       | <ul> <li>OFF: If an error occurs that prevents printing, the<br/>message remains on the control-panel display, and<br/>the printer remains offline until you press (SELECT).</li> </ul>                                                 |

Table 14. Configure device menu—system-setup submenu

| Item          | Values                     | Explanation                                                                                                    |
|---------------|----------------------------|----------------------------------------------------------------------------------------------------|
| CARTRIDGE LOW | *CONTINUE<br>STOP          | Determines how the printer behaves if the print cartridge is low. The ORDER CARTRIDGE message first appears when about 10 percent of the toner remains in the print cartridge at 5 percent coverage (about 600 pages remaining). Print quality is not guaranteed if you print after receiving this message.  ■ CONTINUE: The printer continues to print, and the message appears until you replace the print cartridge.  ■ STOP: The printer pauses printing until you replace the print cartridge or press ✓ (SELECT) before each job to print it. The message appears until you replace the print cartridge. |
| CARTRIDGE OUT | *CONTINUE<br>STOP          | Determines how the printer reacts if the print cartridge is empty.  • CONTINUE: The printer continues to print, and the REPLACE CARTRIDGE message appears until you replace the print cartridge. HP does not guarantee print quality if you select CONTINUE after a REPLACE CARTRIDGE condition. Replace the print cartridge as soon as possible to ensure print quality.  • STOP: The printer stops printing until you replace the print cartridge.  If the end of drum life is reached, the printer stops, regardless of the CARTRIDGE OUT setting.                                                          |
| JAM RECOVERY  | *AUTO<br>OFF<br>ON         | <ul> <li>Determines how the printer behaves if a jam occurs.</li> <li>■ PUTO: The printer automatically selects the best mode for printer jam recovery (usually □N).</li> <li>□ FF: The printer does not reprint pages following a jam. Printing performance might be increased with this setting.</li> <li>□ N: The printer automatically reprints pages after a jam is cleared.</li> </ul>                                                                                                    |
| RAM DISK      | *AUTO<br>OFF               | Determines how the RAM disk is configured. (This item does not apply to printers with only 32 MB of RAM, such as the HP LaserJet 2300L and HP LaserJet 2300 printers.)  AUTO: The printer determines the optimal RAM-disk size based on the amount of available memory.  OFF: The RAM is disabled.  NOTE: If you change the setting from OFF to AUTO or from AUTO to OFF, the printer automatically reinitializes when it becomes idle.                                                                                                    |
| LANGUAGE      | *ENGLISH<br>Several others | Selects the language for the messages that appear on the control-panel display.                                                                                                    |

#### I/O submenu

Items on the I/O (input/output) menu affect the communication between the printer and the computer. The submenu appears only when an EIO (enhanced input/output) device is installed in an EIO slot on the printer (such as an HP Jetdirect print server). The contents of the submenu depend on which type of EIO card is installed. If the printer contains an HP Jetdirect print server EIO card, you can configure basic networking parameters by using the submenu. These and other parameters can also be configured through HP Web Jetadmin or other network configuration tools, such as Telnet or the embedded Web server.

The following table lists the settings and possible values. In the Values column, the default value for each setting is the one with an asterisk (\*) next to it.

Table 15. Configure device menu—I/O submenu

| Item                      | Values                       | Explanation                                                                                                    |
|---------------------------|------------------------------|----------------------------------------------------------------------------------------------------|
| I/O TIMEOUT               | 5 to 300 (*15)               | Select the I/O timeout period in seconds.                                                                                                    |
|                           |                              | Use this setting to adjust timeout for best performance. If data from other ports appear in the middle of your print job, increase the timeout value.                                                                                                    |
| PAGE BUFFERING            | *OFF<br>ON                   | Adjust the buffering so that the engine does not spin up and down while it waits for information to be transferred.  OFF: Indicates maximum performance and the fastest first page out.  ON: Indicates minimum wear, moderate performance, and slower first page out.  NOTE: This item should be set to ON if you are using USB 1.1 or Ethernet 10 base T and the engine continues to spin up and down. |
| PARALLEL INPUT            | There is no value to select. | Configure the parallel features.                                                                                                    |
| HIGH SPEED                | NO<br>*YES                   | Select YES to enable the printer to accept the faster parallel communications that are used for connections with newer computers.                                                                                                    |
| ADVANCED<br>FUNCTIONS     | OFF<br>*ON                   | Turn the bidirectional parallel communication on or off. The default is set for a bidirectional parallel port (IEEE-1284). The function allows the printer to send status readback messages to the computer. (Turning the parallel advanced functions on might slow language switching.)                                                                                                    |
| EIO [X]<br>JETDIRECT MENU | There is no value to select. | The [X] represents the slot in which the optional HP Jetdirect print server is installed, if any. Which of the following submenus appears depends on the type of print server that is installed:  TCP/IP  IPX/SPC  APPLETALK  DLC/LLC                                                                                                    |
| TCP/IP                    | There is no value to select. | Use this menu to configure the printer's TCP/IP settings.                                                                                                    |
| ENABLE                    | OFF<br>*ON                   | Select whether the TCP/IP protocol stack is enabled or disabled.                                                                                                    |

Table 15. Configure device menu—I/O submenu

| m                | Values                                                                                           | Explanation                                                                                                    |
|------------------|--------------------------------------------------------------------------------------------------|----------------------------------------------------------------------------------------------------|
| HOST NAME        | *NPIXXXXXX                                                                                       | An alphanumeric string (up to 32 characters long) that is used to identify the device. This name is listed on the Jetdirect configuration page.                                                                                                    |
|                  |                                                                                                  | The default host name is NPIXXXXX, where XXXXX is composed of the last six digits of the LAN hardware (MAC address.                                                                                                    |
| CONFIG<br>METHOD | *BOOTP<br>DHCP<br>MANUAL                                                                         | Select whether the TCP/IP configuration parameters are set automatically from a network server by using BootP (Bootstrap Protocol) or DHCP (Dynamic Host Configuration Protocol), or manually from the I/O submenu.  If you select DHCP and a DHCP lease exists, use the DHCP settings to set DHCP lease options.  If you select MANUAL, use the MANUAL settings to configure TCP/IP parameters. |
| DHCP             | DHCP RELEASE<br>*NO<br>YES                                                                       | This menu appears if CONFIG METHOD is set to DHCP and DHCP lease for the print server exists.  No (default): The current DHCP lease is saved.  YES: The current DHCP lease along with the leased I address are released.                                                                                                    |
|                  | DHCP RENEW<br>*NO<br>YES                                                                         | This menu appears if CONFIG METHOD is set to DHCP and a DHCP lease for the print server exists.  No (default): The print server does not request to renew the DHCP lease.                                                                                                    |
|                  |                                                                                                  | <ul> <li>YES: The print server requests to renew the current<br/>DHCP lease.</li> </ul>                                                                                                    |
| MANUAL           | IP ADDRESS<br>n.n.n.n                                                                            | The unique IP address of the printer, where ${\bf p}$ is a value from 0 to 255.                                                                                                    |
|                  | SUBNET MASK<br>m.m.m.m                                                                           | The subnet mask for the printer, where $_{\mbox{\scriptsize m}}$ is a value from to 255. The mask is applied to IP addresses to uniquely identify subnetworks and nodes.                                                                                                    |
|                  | SYSLOG SERVER                                                                                    | The IP address of the syslog server that is used to receive and log syslog messages.                                                                                                    |
|                  | DEFAULT GATEWAY  The IP address of the gateway or route that communications with other networks. | The IP address of the gateway or route that is used for communications with other networks.                                                                                                    |
|                  | IDLE TIMEOUT XX                                                                                  | The timeout value (in seconds) before an idle TCP print data connection is automatically closed. The default value is 270 seconds. 0 disables the timeout.                                                                                                    |
| IPX/SPX          | There is no value to select.                                                                     | Use this menu to configure the printer's IPX/SPX settings                                                                                                    |
| ENABLE           | OFF<br>*ON                                                                                       | Select whether the IPX/SPX protocol stack (in Novell NetWare networks, for example) is enabled or disabled. I set to OFF, the FRAME TYPE and SOURCE ROUTING items do not appear.                                                                                                    |
| FRAME TYPE       | *AUTO<br>EN_8023<br>EN_II<br>EN_SNAP                                                             | Select the frame type setting for your network.  • AUTO (default): Automatically sets and limits the frame type to the first one detected.  • For an Ethernet network only, frame type selections                                                                                                    |
|                  | TR_8022<br>TR_SNAP                                                                               | <ul> <li>For all Ethernet network only, frame type selections include EN_8023, EN_II, EN_8022, and EN_SNAP.</li> <li>For a Token Ring network only, frame type selections include TR_8022 and TR_SNAP.</li> </ul>                                                                                                    |

Table 15. Configure device menu—I/O submenu

| Item              | Values                                                    | Explanation                                                                                                    |
|-------------------|-----------------------------------------------------------|----------------------------------------------------------------------------------------------------|
| SOURCE<br>ROUTING | *AUTO<br>OFF<br>ALL ROUTES<br>SINGLE ROUTE                | For a Token Ring network only, specify the NetWare Token Ring Source Routing parameter.  AUTO (default): The type of source routing that is required on the network is automatically sensed.  OFF: All packets are sent without source routing, and only packets from the same ring are received.  ALL ROUTES and SINGLE ROUTE: All packets are sent with source routing (broadcasts and when the route is unknown). |
| APPLETALK         | There is no value to select.                              | Use this menu to configure the printer's AppleTalk settings.                                                                                                    |
| ENABLE            | OFF<br>*ON                                                | For an Ethernet network only, select whether the AppleTalk protocol stack is enabled or disabled.                                                                                                    |
| DLC/LLC           | There is no value to select.                              | Use this menu to configure the printer's DLC/LLC settings.                                                                                                    |
| ENABLE            | OFF<br>*ON                                                | Select whether the DLC/LLC protocol stack is enabled or disabled.                                                                                                    |
| SECURE WEB        | *HTTPS REQUIREMT<br>HTTPS OPTIONAL                        | For configuration management, specify whether the embedded Web server will accept communications using HTTPS (Secure HTTP) only, or both HTTP and HTTPS. HTTPS REQUIRED (default): For secure, encrypted communications, only HTTPS access is accepted. The printer server will appear as a secure site.  HTTPS OPTIONAL: Access using either HTTP or HTTPS is permitted.                                            |
| RESET SECURITY    | *NO<br>YES                                                | Specify whether the current security settings on the print server will be saved or reset to factory defaults.  No (default): The current security settings are maintained.  YES: Security settings are reset to factory defaults.                                                                                                    |
| LINK SPEED        | *AUTO<br>10T HALF<br>10T FULL<br>100TX HALF<br>100TX FULL | For an Ethernet network only, select the network link speed and the communication mode of the HP Jetdirect 10/100Base-TX print server. The default setting is AUTO, where the printer automatically configures itself to match the network link speed (10 or 100 Mbps) and communication mode (half-duplex or full-duplex).                                                                                          |

#### Resets submenu

Items on the Resets submenu relate to returning settings to the defaults and changing settings such as PowerSave.

The following table lists the settings and possible values. In the Values column, the default value for each setting is the one with an asterisk (\*) next to it.

Table 16. Configure device menu—resets submenu

| is no value to | Performs a simple reset and restores most of the factory (default) settings. This item also clears the input buffer for the active I/O. Restoring factory settings does not affect network parameter settings on the optional HP Jetdirect print server.  CAUTION: Restoring memory during a print job cancels the print job.  Clears the PERFORM PRINTER [X] MAINTENANCE warning                                                                                                    |
|----------------|----------------------------------------------------------------------------------------------------|
|                | · · · · · · · · · · · · · · · · · · ·                                                                                                    |
|                | message displayed when the printer has reached its prescribed number of pages printed between regularly scheduled maintenance operations. Appears only when the maintenance interval has been exceeded                                                                                                    |
|                | <ul> <li>YES: Clears CLEAN POST CHARGER message.</li> <li>NO: Returns display to CLEAN POST CHARGER message.</li> </ul>                                                                                                    |
|                | Turns PowerSave mode on or off. PowerSave mode does the following:  • minimizes the amount of power consumed by the printer when it is idle  • reduces wear on electronic components in the printer (turns off the display backlight, but display is still readable)  The printer automatically comes out of PowerSave mode when you send a print job, press a control-panel button, open a tray, or open the top cover.  You can set how long the printer remains idle before it enters PowerSave mode. (See "POWERSAUE TIME" on |
|                |                                                                                                    |

# **Diagnostics menu**

Administrators can use this menu to isolate parts and to troubleshoot jam and print-quality issues.

The following table lists the settings and possible values. In the Values column, the default value for each setting is the one with an asterisk (\*) next to it.

Table 17. Diagnostics menu

| Item               | Values                                   | Explanation                                                                                                    |
|--------------------|------------------------------------------|----------------------------------------------------------------------------------------------------|
| PRINT EVENT LOG    | There is no value to select.             | Press (SELECT) to generate a list of the 50 most recent entries in the event log. The printed event log shows error number, page count, error code, and description or personality.                                                                       |
| SHOW EVENT LOG     | There is no value to select.             | Press ✓ (SELECT) to scroll through the contents of the event log at the control panel and shows the 50 most recent events. Use ▲ (UP arrow) or ▼ (Down arrow) to scroll through the event log contents.                                                   |
| PAPER PATH TEST    | There is no value to select.             | Generates a test page that is useful for testing the paper-handling features of the printer. The following four menu items appear after you select PAPER PATH TEST and press (SELECT).                                                                    |
| PRINT TEST<br>PAGE | There is no value to select.             | Press (Select) to start the paper path test using the source (tray), destination (output bin), duplex, and number of copies settings that you set in the other items on the PAPER PATH TEST menu. Set the other items before selecting PRINT TEST PAGE.   |
| SOURCE             | ALL TRAYS<br>TRAY 1<br>*TRAY 2<br>TRAY 3 | Select the tray that uses the paper path you want to test. You can select any tray that is installed. Select ALL TRAYS to test all tray paper paths. (Paper must be loaded in the selected trays.)                                                        |
| DUPLEX             | *OFF<br>ON                               | Determine whether or not the paper goes through the duplexer during the paper-path test. The menu item appears only if the printer includes a built-in duplexer (HP LaserJet 2300d printer, HP LaserJet 2300dn printer, and HP LaserJet 2300dtn printer). |
| COPIES             | *1<br>10<br>50<br>100<br>500             | Set how many sheets of paper are used from each tray during the paper-path test. If you are testing the optional stapler stacker (DESTINATION item), select 10 or higher.                                                                                 |

# Control-panel menus—service

The Service menu is locked and requires a PIN for access. This menu is intended for use by authorized service personnel.

The PIN for the HP LaserJet 2300 series printer is: 11230002.

# **Entering service mode**

- 1 Press  $\checkmark$  (SELECT).
- 2 Use ▲ (UP arrow) or ▼ (Down arrow) to scroll to SERUICE, and then press ✓ (SELECT). The message SERUICE USE ONLY appears on the control panel.
- To type the PIN, use ▲ (UP arrow) or ▼ (Down arrow) to scroll to the correct number, and then press ✓ (SELECT) to set that number and move to the next number.

For example, for the first number, use  $\triangle$  (UP arrow) to scroll to 1. Then press  $\checkmark$  (SELECT). The printer changes the 1 to \* and waits for you to scroll to the next number in the PIN.

**4** Finish typing the PIN and press ✓ (SELECT). The following menu items appear.

Table 18. Service menu

| Item                    | Values                       | Explanation                                                                                                    |
|-------------------------|------------------------------|----------------------------------------------------------------------------------------------------|
| CLEAR EVENT LOG         | There is no value to select. | Press $\checkmark$ (SELECT) to clear the event log.                                                                                                    |
| TOTAL PAGE COUNT        | There is no value to select. | Press ✓ (SELECT) to view the printer's total page count. Use ▲ (UP arrow) or ▼ (Down arrow) to adjust the count, and press ✓ (SELECT) to save the new total.                                                                                                    |
| REFURBISH PAGE<br>COUNT | There is no value to select. | Press ✓ (SELECT). A refurbished total of ② appears in the control-panel display. Press ✓ (SELECT) again to reset the count to 0, or use ▲ (UP arrow) or ▼ (DOWN arrow) to adjust the count, and press ✓ (SELECT) to save the new total.                                                                                                    |
| SERIAL NUMBER           | There is no value to select. | Press ✓ (SELECT). The control-panel display shows  XXXXXXXXXX. Use ▲ (UP arrow) or ▼ (Down arrow) to  Set each number, and press ✓ (SELECT) to set the  number and move to the next X. When you have entered  all 10 digits, press ✓ (SELECT) to save the new serial  number.                                                                                                    |
| SERVICE ID              | There is no value to select. | Press ✓ (SELECT). The control-panel display shows the date the printer was installed (in a YYDDD format) or, if the date was unavailable when it was installed, ±00000.  Use ▲ (UP arrow) or ▼ (DOWN arrow) to change each 0, and press ✓ (SELECT) to set the number and move to the next 0. When you have entered all five digits, press ✓ (SELECT) to save the new service ID number. |
| COLD RESET PAPER        | *LETTER<br>A4                | Letter is the factory default setting. Use ▲ (UP arrow) or ▼ (Down arrow) to select the proper default paper size and press ✓ (Select) to save your selection.                                                                                                    |

Note See Chapter 7, "Troubleshooting," for more service features.

**72** Operation ENWW

# 4 Printer maintenance

# **Chapter contents**

| Periodic inspection of parts                      | 74 |
|---------------------------------------------------|----|
| Cleaning the printer                              | 75 |
| Cleaning the paper path and print-cartridge areas | 75 |
| Cleaning the fuser                                | 76 |
| Cleaning the outside of the printer               | 76 |
| Managing the print cartridge                      | 77 |
| HP print cartridges                               | 77 |
| Non-HP print cartridges                           | 77 |
| Print-cartridge authentication                    | 77 |
| Print-cartridge storage                           | 78 |
| Print-cartridge life expectancy                   | 78 |
| Checking the supply level                         | 79 |
| Cartridge-low and cartridge-out conditions        | 80 |
| Supplies status page                              | 81 |

# Periodic inspection of parts

Periodic replacement parts are the parts that should be inspected and, if required, replaced at regular intervals. Failure of these parts can seriously affect the printer's performance. These parts should be inspected during a regular service visit near the end of their expected life, and any that are found to be worn or damaged should be replaced.

The following parts should be inspected and, if required, replaced after approximately 150,000 pages of use:

- fuser assembly
- transfer roller
- separation pads (tray 1, tray 2, and tray 3)
- pickup rollers (tray 1, tray 2, and tray 3)
- output feed rollers (upper and lower)
- transport belts and rollers

See "Removal and replacement" in chapter 6 for procedures to remove and replace these parts.

See "Parts and diagrams" in chapter 8 for the part numbers.

Variables such as media, environment, and usage can cause these parts to wear prematurely. See "Media specifications" in chapter 2 for information about suitable media, environment, and usage conditions.

74 Printer maintenance ENWW

# Cleaning the printer

Over time, particles of toner and paper accumulate inside the printer. This can cause print-quality problems during printing. Cleaning the printer eliminates or reduces these problems.

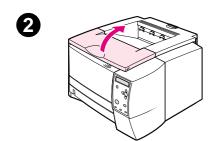

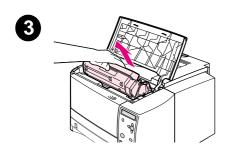

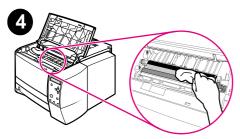

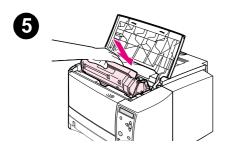

# Cleaning the paper path and print-cartridge areas

Clean the paper path and print-cartridge areas every time that you change the print cartridge or whenever print-quality problems occur. As much as possible, keep the printer from dust and debris.

#### To clean the inside of the printer

- 1 Turn the printer off and unplug the power cord.
- 2 Open the top cover.
- **3** Remove the print cartridge.

#### **CAUTION**

To prevent damage to the print cartridge, do not expose it to light for more than a few minutes.

Be careful not to touch the transfer roller (the black, rubber roller located underneath the print cartridge). Skin oils on the roller can cause print-quality problems.

- 4 With a dry, lint-free cloth, wipe any residue from the paper path area and the print cartridge cavity.
- 5 Reinstall the print cartridge and close the top cover.

#### **Note**

If the print cartridge is difficult to reinstall, make sure that the registration plate has been flipped back down into position and that you have pushed the print cartridge firmly in place.

6 Plug in the power cable and turn the printer on.

#### Cleaning the fuser

Run the printer cleaning page to remove toner and paper particles that can sometimes accumulate on the fuser. Accumulation of toner and particles can cause specks to appear on the front or back side of your print jobs. (See "Toner specks" on page 212.)

To ensure optimum print quality, HP recommends that you use the cleaning page every time that you replace the print cartridge or on an automatic interval that you can set up.

The cleaning procedure takes about 2.5 minutes to complete. A message (either CREATING CLEANING PAGE or CLEANING) appears on the control-panel display while the cleaning is taking place.

#### To run the cleaning page

In order for the cleaning page to work correctly, print the page on copier-grade paper (not bond, heavy, or rough paper).

- 1 If your printer model includes a duplexer, open the rear output bin.
- 2 Press  $\checkmark$  (SELECT button) to open the menus.
- 3 Use ▲ (UP button) or ▼ (Down button) to scroll to CONFIGURE DEVICE, and then press ✓ (SELECT button).
- 4 Use ▲ (UP button) or ▼ (Down button) to scroll to PRINT QUALITY, and then press ✓ (SELECT button).
- 5 Use ▲ (UP button) or ▼ (Down button) to scroll to CREATE CLEANING PAGE, and then press ✓ (SELECT button).
- **6** Follow the instructions on the cleaning page to complete the cleaning process.
- 7 If your printer model includes a duplexer, close the rear output bin.

#### Cleaning the outside of the printer

Clean the outside of the printer with a cloth that has been dampened with water.

**CAUTION** 

Do not use ammonia-based cleaners on or around the printer.

**76** Printer maintenance ENWW

# Managing the print cartridge

This section provides information about HP print cartridges, how to store them, how to identify genuine ones, and their life expectancy. It also provides information about non-HP print cartridges.

# **HP print cartridges**

When you use a genuine new HP print cartridge, part number Q2610A (6,000-page cartridge), you can obtain several types of information, such as the following:

- amount of toner remaining
- estimated number of pages remaining
- number of pages printed
- other supplies information

#### Non-HP print cartridges

Hewlett-Packard Company cannot recommend the use of non-HP print cartridges, either new or remanufactured. Because they are not HP products, HP cannot influence their design or control their quality. Service or repair that is required as a result of using a non-HP print cartridge is *not* covered under the printer warranty.

If you use a non-HP print cartridge, the printer is unable to report the levels of the supplies for the printer, calculation of the number of pages remaining, and cartridge-usage information. The printer does report a non-HP print cartridge with a message on the control-panel display (Non-HP cartridge detected).

#### Print-cartridge authentication

The printer informs you that a print cartridge is not a genuine HP print cartridge when you insert it into the printer.

If the control-panel message states that this is not a genuine HP print cartridge and you believe you purchased an HP print cartridge, call the HP fraud hotline. Hewlett-Packard will help determine if the product is genuine and take steps to resolve the problem.

In the United States, call toll-free: (1) (877) 219-3183.

Outside the United States, you can call collect. Dial the operator and ask to place a collect call to this telephone number: (1) (770) 263-4745. If you do not speak English, a representative at the HP fraud hotline who speaks your language will assist you. Or, if someone who speaks your language is not available, a language-line interpreter will connect approximately one minute after the beginning of the call. The language-line interpreter is a service that translates between you and the representative for the HP fraud hotline.

#### **Print-cartridge storage**

Do not remove the print cartridge from its package until you are ready to use it. Print cartridges should be stored in an environment ranging from minus-20 degrees Celsius to 40 degrees Celsius (minus-4 degrees Fahrenheit to 104 degrees Fahrenheit). Store the supply in a horizontal position in a dark, dry location away from heat and magnetic sources.

#### **CAUTION**

To prevent damage to the print cartridge, do not expose it to light for more than a few minutes.

#### **Print-cartridge life expectancy**

The life of the print cartridge depends on the amount of toner that print jobs require and the length of life for the components inside the cartridge. When printing text at 5 percent coverage (typical for a business letter), an HP print cartridge lasts an average of 6,000 pages. This assumes that toner density is set to 3 and EconoMode is off. (These are the default settings. For details about these settings, see the description of ECONOMODE and TONER DENSITY in "Print-quality submenu" on page 61.)

At any time, you can verify life expectancy by checking the supply level, as described in "Checking the supply level" on page 79.

**Note** 

Hewlett-Packard recommends that a print cartridge be completely used within six months of opening the cartridge's packaging.

78 Printer maintenance ENWW

#### Checking the supply level

You can check the supply (toner) level using the printer control panel, the embedded Web server, the printer software, or HP Web Jetadmin.

#### To check the supply level by using the control panel

- 1 Press (Select button) to open the menus.
- 2 Use ▲ (UP button) or ▼ (Down button) to scroll to INFORMATION, and then press ✓ (SELECT button).
- 3 Use ▲ (UP button) or ▼ (Down button) to scroll to PRINT SUPPLIES STATUS PAGE, and then press ✓ (Select button). See "Supplies status page" on page 81 for information about the supplies status page.

#### To check the supply level by using the embedded Web server

- 1 In your Web browser, enter the IP address for the printer home page. This takes you to the printer status page. See the user guide for more information about the embedded Web server.
- 2 On the left side of the screen, click Supplies Status. This takes you to the supplies status page, which provides supply level information.

#### To check the supply level by using the printer software

Three things are required to use this feature:

- The Printer Status and Alerts software on the CD-ROM that came with the printer must be installed on your computer. Printer Status and Alerts can be installed through the custom install option on the CD-ROM. See the user guide for more information about Printer Status and Alerts.
- The printer must be directly connected to your computer with a parallel cable.
- You must have access to the Internet.
- 1 At the lower-right corner of your screen, double-click the **Printer** icon. This opens the status window.
- 2 On the left side of the status window, click the **Printer** icon from which you want to obtain status.
- 3 At the top of the status window, click the Supplies link. You can also scroll down to Supplies Status.

Note

If you want to order supplies, click **Order Supplies**. This opens a browser that produces a URL from which you can purchase supplies. Select the supplies that you want to order, and finish the ordering process.

#### To check the supply levels using HP Web Jetadmin

In HP Web Jetadmin, select the printer device. The device status page shows supply-level information.

#### Cartridge-low and cartridge-out conditions

The printer alerts you if the print cartridge is low on toner or out of toner.

#### When the cartridge is low on toner

When the cartridge is low on toner, the printer control panel shows the ORDER CARTRIDGE message. The ORDER CARTRIDGE message first appears when about 10 percent of the toner remains in the print cartridge (at 5 percent coverage, about 600 pages remaining).

The default is for the printer to continue printing until the toner runs out, but you might prefer to have the printer stop instead of continuing when the ORDER CARTRIDGE message first appears (for example, if you want print quality to remain consistently high during print jobs, or if you do not want the cartridge to run out during a long print job). To configure the printer to stop, set CARTRIDGE LOW=STOP (in the System Setup submenu of the Configure Device menu). (See "CARTRIDGE LOW" on page 66.) Then, when ORDER CARTRIDGE appears, the printer will stop printing. You can resume printing by pressing  $\checkmark$  (SELECT) for each print job.

#### When the cartridge is out of toner or drum life

The REPLACE CARTRIDGE message appears in one of these situations:

- When the print cartridge is out of toner. If CARTRIDGE OUT is set to CONTINUE (in the SYSTEM SETUP submenu of the CONFIGURE DEVICE menu), the printer continues printing without interaction until the cartridge reaches the end of drum life. HP does not guarantee print quality after the REPLACE CARTRIDGE message first appears. Replace the print cartridge as soon as possible. (See "Ordering parts and supplies and getting support" on page 242.) The REPLACE CARTRIDGE message remains until you replace the print cartridge. If CARTRIDGE OUT is set to STOP, the printer stops printing until you replace the print cartridge or resume printing by pressing ✓ (SELECT) for each print job.
- When the print-cartridge drum life is over. You must replace the print cartridge to continue printing. No override is possible, even if toner remains in the cartridge. (See "Ordering parts and supplies and getting support" on page 242.) This situation occurs to protect the printer.

80 Printer maintenance ENWW

#### Supplies status page

Use the supplies status page to obtain information about the print cartridge that is installed in the printer, the amount of life remaining in the print cartridge, and the number of pages and jobs that have been processed.

**Note** 

You can also obtain supplies status information in the embedded Web server. For details, see page 79.

#### To print a supplies status page at the control panel

- 1 Press  $\checkmark$  (SELECT) to open the menus.
- **2** Use  $\triangle$  (UP) or  $\nabla$  (Down) to scroll to INFORMATION, and then press  $\checkmark$  (SELECT).
- 3 Use ▲ (UP) or ▼ (DOWN) to scroll to PRINT SUPPLIES STATUS PAGE, and then press ✓ (SELECT).

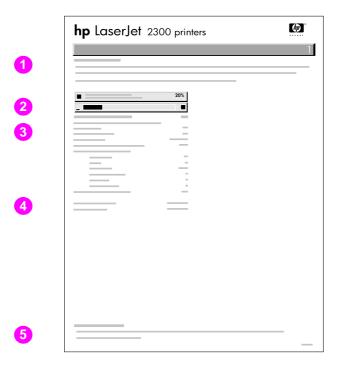

Figure 15. Supplies status page

| 1 | Supplies website        | Lists the local website for ordering supplies through the Internet.                                                                                                    |
|---|-------------------------|----------------------------------------------------------------------------------------------------|
| 2 | Cartridge information   | Provides information about the estimated number of pages remaining for the amount of toner left in the cartridge and the status of the toner supply, as well as the print-cartridge serial number. |
| 3 | Printing statistics     | Lists statistics about total number of pages and jobs that have been processed using this print cartridge and the page count by paper size.                                                        |
| 4 | Manufacture information | Shows the installation date and last use date for this print cartridge.                                                                                                    |
| 5 | Recycling website       | Lists the website for information about returning used HP print cartridges.                                                                                                    |

82 Printer maintenance ENWW

# 5 Theory of operation

# **Chapter contents**

| Introduction                               |
|--------------------------------------------|
| Basic sequence of operation                |
| Power-on sequence                          |
| Engine control system                      |
| Laser/scanner system                       |
| Image-formation system                     |
| Image-formation process                    |
| Electrostatic latent-image-formation block |
| Developing block                           |
| Transfer block92                           |
| Fusing block                               |
| Drum-cleaning block94                      |
| Pickup/feed system                         |
| Single-sided printing                      |
| Duplex printing                            |
| Delivery                                   |
| Automatic duplexer                         |
| Formatter system                           |
| Formatter hardware 100                     |
| Formatter subsystem                        |
| Sheet feeders                              |
| Media detection                            |
| Jam detection                              |
| Pickup sensors                             |
| Delivery sensors                           |
| Reversing sensors                          |
| Automatic duplexer sensors                 |
| Paper-feed sensor                          |

#### Introduction

This chapter presents an overview of the relationships between major components of the HP LaserJet 2300 printer. The following systems are discussed:

- engine control
- laser/scanner
- image formation
- pickup and feed
- formatter

# **Basic sequence of operation**

Operation sequences are controlled by the CPU in the engine controller PCA. Table 19 describes engine operations for each period of a print operation.

Table 19. Basic sequence of operation

| Period                         | Timing                                                                                                    | Purpose                                                                                                    | Remarks                                                                                                    |
|--------------------------------|----------------------------------------------------------------------------------------------------|----------------------------------------------------------------------------------------------------|----------------------------------------------------------------------------------------------------|
| WAIT (wait period)             | From power-on until completion of the main-motor initial drive.                                                                                                    | Clears the drum surface potential and cleans the transfer charging roller.                                               | Detects whether or not<br>the cartridge is installed.<br>Also, during WAIT, the<br>LEDs cycle and the<br>HP logo appears on the<br>control-panel display. |
| STBY (standby period)          | From the end of the WAIT period until the print instruction command is received from the formatter, or from the end of LSTR until the print instruction command is input from the formatter, or until the power is switched off. | Maintains the printer in a ready state.                                                                                  |                                                                                                    |
| INTR (initial rotation period) | From receipt of the print instruction command from the formatter until the media reaches the top-of-page sensor.                                                                                                    | Stabilizes the sensitivity of the photosensitive drum in preparation for printing.                                       |                                                                                                    |
| PRINT (print period)           | From the end of INTR until 0.8 seconds after the top-of-page sensor detects the trailing edge of the media.                                                                                                    | Forms an image on the photosensitive drum according to instructions from the formatter and transfers the image to media. |                                                                                                    |
| LSTR (last rotation period)    | From completion of printing until the main motor stops rotating.                                                                                                    | Delivers the final page out of the printer and cleans the transfer charging roller.                                      | If a print instruction<br>command is received<br>from the formatter, the<br>printer bypasses WAIT<br>and STANDBY and<br>immediately enters INTR.          |

#### Power-on sequence

The the following steps describe the sequence from power-on until the printer enters the standby (STBY) mode.

- Power-on.
- 2 CPU initialization.
- 3 Formatter communication start.
- 4 Main motor, reverse motor, and fan drive—Reads the paper-detecting status of each sensor in the printer immediately before driving the main motor, and assesses a jam if residual media is detected.
- 5 Residual paper check—After starting the main motor, detection of residual media in the printer resumes. If residual media is detected, the printer assesses a jam or automatically delivers the residual media.
- 6 High-voltage control—Detects the cartridge presence and cleans the transfer charging roller after the primary charging ac bias is turned on.
- 7 Failure or abnormality check—Detects door-open, fan-motor, and fuser-unit failures during the other sequence periods.

# **Engine control system**

The engine control system coordinates all printer functions. It drives the laser/scanner system, the image-formation system, and the pickup and feed system.

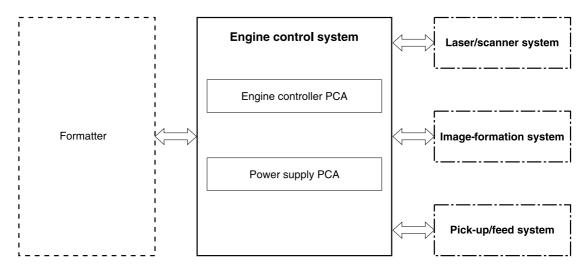

Figure 16. Engine control system

The engine controller PCA controls the operation sequence of the printer.

The power supply PCA contains the following components:

- fuser control circuit—regulates the heat of the fuser
- high-voltage power supply—applies biases to the primary charging roller, developing cylinder, transfer charging roller, and fuser film
- low-voltage power supply—converts ac power to dc power for main motor, scanner motor, fan, and solenoid function

# Laser/scanner system

At the laser/scanner assembly, laser beams focus onto the photosensitive drum and discharge the drum's negative potential. This creates a latent electrostatic image, which later is developed into a visible image.

The laser diode beams shine onto a scanning mirror. As the mirror rotates, the beams reflect off the mirror and sweep the page from left to right.

A set of lenses and mirrors focuses the horizontal sweeping beams through the beam access slots in the rear of the toner cartridge and onto the photosensitive drum. Because the beams sweep the entire length of the drum while the drum rotates, the entire circumference of the drum can be covered.

At the beginning of each sweep (before the beams reach the drum), the beam detect mirror reflects the beams. The momentary pulse of light goes to the engine controller PCA, which converts the light to an electrical signal that is used to synchronize other activities in the printer and to diagnose problems with the laser/scanner assembly.

Portions of the drum that are not exposed to the laser still contain the uniform negative potential that was placed there by the primary charging roller, but the portions that have been exposed to light have been discharged to ground to form the latent electrostatic image.

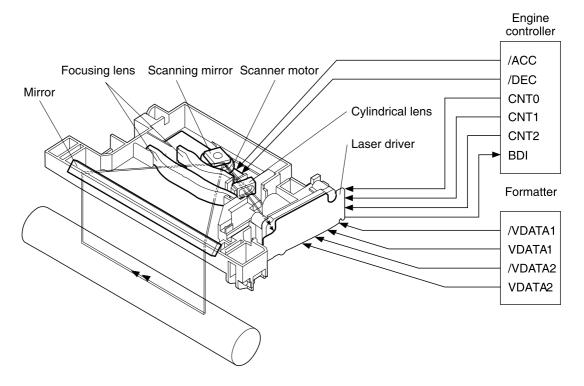

Figure 17. Laser/scanner system

# **Image-formation system**

The image-formation system, which forms a toner image on media, consists of several interdependent systems.

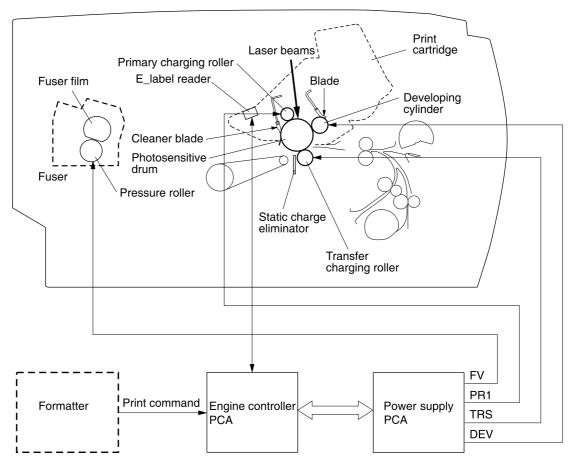

Figure 18. Image-formation system

#### **Image-formation process**

Laser printing requires the interaction of several different technologies, including electronics, optics, and electrophotographics, to provide a printed page. Each process functions independently and must be coordinated with the other printer processes. Image formation consists of the following five processes:

- electrostatic latent-image formation
- developing
- transfer
- fusing
- drum cleaning

The five processes contain eight steps, which are shown in figure 19 and described in the following sections.

1. Electrostatic latent image formation block

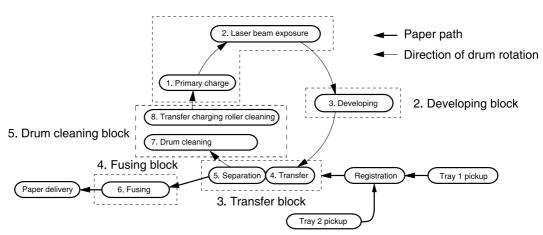

Figure 19. Image-formation system

# **Electrostatic latent-image-formation block**

#### Step 1: primary charging

A dc bias is applied to the primary charging roller, which transfers a uniform negative potential to the photosensitive drum.

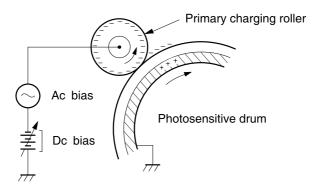

Figure 20. Step 1: primary charging

#### Step 2: laser-beam exposure

The laser beam scans the photosensitive drum to neutralize negative charges on parts of the drum. An electrostatic latent image is formed on the drum where negative charges were neutralized.

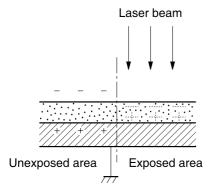

Figure 21. Step 2: laser-beam exposure

# **Developing block**

The developing cylinder comes in contact with the photosensitive drum to deposit toner onto the electrostatic latent image.

**Note** 

The charges on the exposed area of the drum are shown as positive in figure 22. The charges are actually negative, but they are more positive than the charges on the developing cylinder.

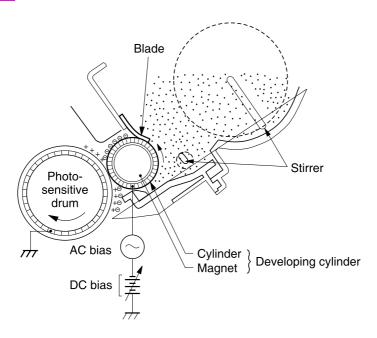

Figure 22. Developing block

#### Step 3: developing

Toner acquires a negative charge through friction from the developing cylinder and the blade. When the negatively charged toner comes in contact with the drum, the toner adheres to the electrostatic latent image. The image on the drum becomes visible because of the toner.

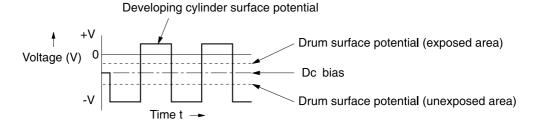

Figure 23. Step 3: developing

#### **Transfer block**

#### Step 4: transfer

The transfer charging roller, to which a dc positive bias is applied, imparts a positive charge on the print media. When the print media comes in contact with the photosensitive drum, the toner is transferred to the print media.

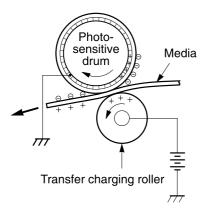

Figure 24. Step 4: transfer

#### Step 5: separation

The elasticity of the print media causes its separation from the photosensitive drum. A static charge eliminator aids separation by weakening any electrostatic adhesion.

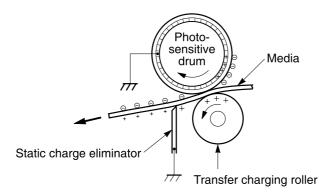

Figure 25. Step 5: separation

# **Fusing block**

#### Step 6: fusing

The dc negative bias applied to the fusing film strengthens the holding force of the toner on the print media and prevents the toner from scattering.

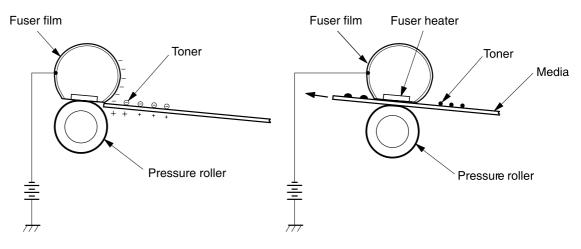

Figure 26. Step 6: fusing

# **Drum-cleaning block**

#### Step 7: drum cleaning

The cleaning blade scrapes the residual toner off of the photosensitive drum and deposits it into the waste toner case.

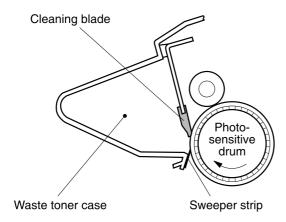

Figure 27. Step 7: drum cleaning

#### Step 8: transfer charging roller cleaning

Negatively-charged residual toner on the transfer charging roller is collected by the photosensitive drum when a dc negative bias is applied to the transfer charging roller.

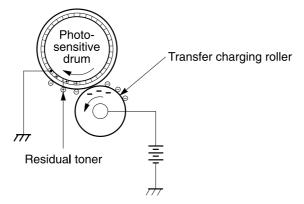

Figure 28. Step 8: transfer charging roller cleaning

# Pickup/feed system

When the formatter sends a print command to the engine controller PCB, the main motor and scanner motor start rotating and the fuser heater temperature control starts.

The paper-feed system automatically picks print media from tray 1, tray 2, or tray 3 (if installed) and delivers it to the registration roller. Before the media reaches the registration roller, the separation pad separates any excess sheets of media, and the registration shutter corrects the media skew.

#### Single-sided printing

After the top-of-page sensor detects the leading edge of the page, the engine controller PCB sends a signal to the formatter. This signal functions as a synchronization between the engine controller PCB and the formatter. This synchronization allows the leading edge of the image on the photosensitive drum to match the leading edge of the page. After the transferring stage of the image-formation process, the paper is fed to the fuser assembly by the feed belts.

The delivery sensor detects the exiting paper, which is usually fed to the top or rear output bin unless duplex is enabled.

#### **Duplex printing**

To print duplex, the printer prints one side of the paper, as described in "Single-sided printing," transports it to the face-down tray once, and then reverses the paper by feeding it back to the duplex feed unit.

The face-up sensor detects paper delivered face-down, with one side printed.

The delivery sensor detects the trailing edge of the paper, then signals the engine controller. The engine controller rotates the reverse motor counterclockwise to send the paper to the duplexer feed unit.

The reversed paper sensor receives the paper, then signals the engine controller to turn the duplexer solenoid on. The paper is transported by the oblique roller to the registration roller. If next paper is picked up, the duplex-fed paper stops at the specified position. The top page sensor senses the next paper, the specified period of time passes, then the duplex-fed paper is retransported.

The retransported paper is printed with the other side and delivered to the face-down tray.

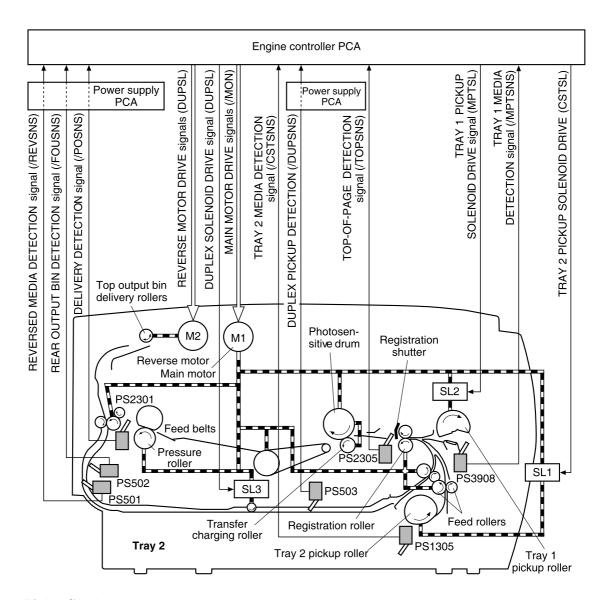

Figure 29. Pickup/feed system

| PS503: Automatic duplex pickup sensor  PS2301: Delivery sensor  PS2305: Tray 2 media sensor  PS2305: Top-of-page sensor  PS3908: Tray 1 media sensor  SL1: Tray 2 pickup solenoid  SL2: Tray 1 pickup solenoid  SL3: Automatic duplex solenoid | PS501: Reversed paper sensor          | PS502: Face-up sensor          |
|----------------------------------------------------------------------------------------------------|---------------------------------------|--------------------------------|
| PS3908: Tray 1 media sensor SL1: Tray 2 pickup solenoid                                                                                                    | PS503: Automatic duplex pickup sensor | PS1305: Tray 2 media sensor    |
|                                                                                                    | PS2301: Delivery sensor               | PS2305: Top-of-page sensor     |
| SL2: Tray 1 pickup solenoid SL3: Automatic duplex solenoid                                                                                                    | PS3908: Tray 1 media sensor           | SL1: Tray 2 pickup solenoid    |
|                                                                                                    | SL2: Tray 1 pickup solenoid           | SL3: Automatic duplex solenoid |

# **Delivery**

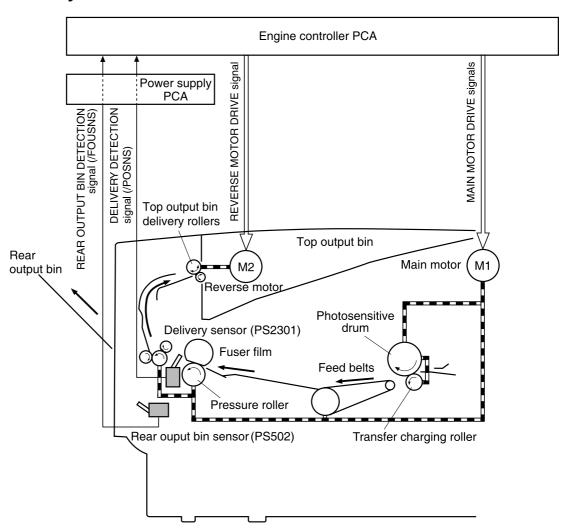

Figure 30. Delivery

# **Automatic duplexer**

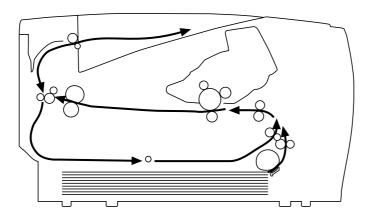

Figure 31. Automatic duplexer path

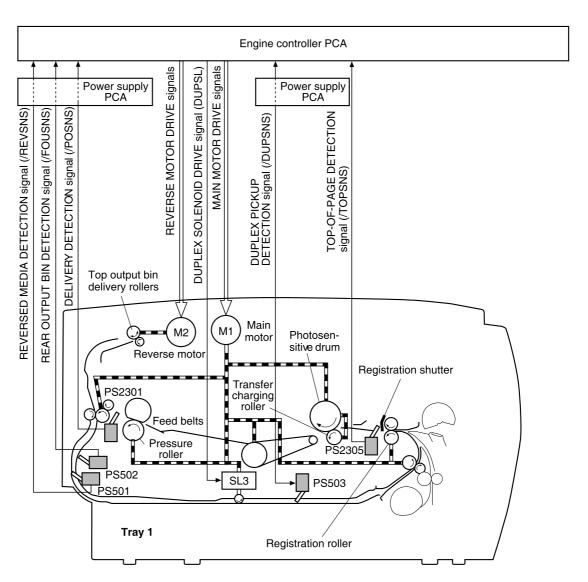

Figure 32. Automatic duplexer feed and delivery

# Formatter system

The formatter system is responsible for the following:

- receiving and processing data from the various printer interfaces
- monitoring control-panel input and relaying printer status information (through the control panel and the I/O)
- developing and coordinating data placement and timing with the print engine
- storing font information and macros
- communicating with the host computer

The formatter receives data from the I/O and converts it into a dot image. The formatter then sends a print signal to the engine controller assembly. The engine controller assembly synchronizes the image-formation system with the paper-feed system, and signals the formatter to send the print-image data. The formatter sends the print-image data (dots) in the form of a video signal and the printing process begins.

#### Formatter hardware

The formatter system contains the following:

- CPU—Is a 266 Mhz RISC microprocessor.
- Read-only memory (ROM)—Stores the dot patterns of internal character sets (fonts) in addition to storing microprocessor control programs.
- Random-access memory (RAM)—Stores printing and font information received from the host system, and can also serve to temporarily store a full page of print-image data before the data is sent to the print engine. Increasing the RAM will increase performance of graphic intense printing operations but it will not increase the I/O buffer space or cause the printer to print more pages per minute.
- Nonvolatile memory (NVRAM)—Stores information about the I/O and print environment configuration. The printer keeps the contents of NVRAM when the power is turned off or disconnected. (As in other HP LaserJet printers, downloaded fonts and macros are saved in conventional RAM and are lost when power is turned off.)
- Interfaces
  - **Parallel interface**—Receives incoming data through its IEEE1284 B interface connector. The IEEE1284 B interface provides high-speed, two-way communication between the printer and the host, letting the user change printer settings from the host computer.
  - USB—Receives incoming data through its universal serial bus (USB) connector. The USB interface provides high-speed, two-way communication between the printer and the host, letting the user change printer settings computer.
  - EIO—The PCI-based enhanced input/output (EIO) slots support a wide range of print servers and other add-on devices. HP JetDirect EIO cards provide high-speed, two-way communication for network printing over Ethernet, Ethernet and LocalTalk, Token Ring, or Fast Ethernet networks.

#### Formatter subsystem

#### Resolution Enhancement technology (300 and 600 dpi only)

This subsystem contains circuitry for Resolution Enhancement technology (REt), which modifies the standard video dot data on its way to the engine controller assembly to produce smoothed black-to-white boundaries. The default is on.

#### **Print-density adjustment**

This subsystem controls the line width (boldness) of the print image. This is accomplished by varying the developer dc bias, which controls the amount of toner that is applied to the photosensitive drum. Settings range from 1 (lightest) to 5 (darkest). The default is 3.

#### **EconoMode**

EconoMode uses less toner than standard mode printing by reducing the dot density. Users can adjust EconoMode, which can also be thought of as draft mode, through software applications. The default setting is off. EconoMode does not affect print speed or memory usage.

#### **Memory management**

This printer uses various methods to conserve and make the most of available memory. Several of these methods are explained in the following sections:

#### Memory Enhancement technology

Memory Enhancement technology (MEt) enhances the printer's standard memory through a variety of font and data compression methods. The feature also automatically compresses fonts for desktop publishing applications. The feature is available in all printing modes (PCL 5e, PCL 6, and PS). When printing graphics, MEt analyzes each page as it is being printed and automatically applies a variety of compression techniques to print the complete page at the correct resolution.

#### **Image Adapt**

Image Adapt uses a compression technique so that you can print full-page graphics from the printer's base memory. Image Adapt is only used in PCL 5e (PCL 6 and PS do not require Image Adapt). The available settings are auto, on, and off. The default is auto.

Some data might be lost if Image Adapt is used. To see if there has been a loss of graphic detail, print a self-test page and check the Image Adapt Used line in the Printer Information section. If the printer invoked Image Adapt since the last time the self test was printed (or the last time the printer was turned off and on), that line reads "Image Adapt Used: Yes."

#### **Page Protect**

A page's complexity (rules, complex graphics, or dense text) might exceed the printer's ability to create the page image fast enough to keep pace with the engine's printing process. If a page is too complex, it might print in parts (for example, the top half of data might appear on one page and the bottom half on the next page). Some print data loss is likely in these instances, and the printer Attention light flashes.

Using Page Protect, the formatter creates the entire page image in memory before moving the paper through the printer. This process ensures that the entire page is printed. The default is off, which provides the best performance. Page Protect should only be enabled when necessary.

#### **Printer Job Language overview**

Printer Job Language (PJL) is an integral part of the printer's configuration, in addition to the standard Printer Command Language (PCL). The printer uses PJL to perform certain functions:

- Two-way communication with the host computer through an IEEE1284 B interface connection. The printer can communicate information to the host, such as the control-panel settings, and the control-panel settings can be set from the host.
- Dynamic I/O switching allows the printer to be configured with a host on each I/O. The
  printer can receive data from more than one I/O simultaneously until the buffer is full. This
  can occur even when the printer is offline.
- Context-sensitive switching allows the printer to automatically recognize the personalities (PS or PCL) of each host and configure itself to serve that personality.
- Isolating print environment settings from one print job to the next. For example, if a print
  job is sent to the printer in landscape mode, subsequent print jobs print only in landscape if
  they are formatted for landscape printing.

For more information, see the *HP LaserJet 2300 Series Printer Software Technical Reference*. The complete PJL Status Code listing is contained in the appendix of the *Printer Job Language Technical Reference*. Also see HP's website at <a href="http://www.hp.com">http://www.hp.com</a>.

#### **Sheet feeders**

HP LaserJet 2300 series printers can use two optional sheet feeders: the 250-sheet feeder and the 500-sheet feeder.

The sheet feeders are driven by the printer and controlled by the printer's engine controller. The engine controller drives the solenoid at a necessary timing through the sheet feeder PCA. The paper sensor detects media.

The sheet feeder picks up media loaded in the cassettes and transports it to the printer.

The flow of media is illustrated in figure 33 (the 500-sheet paper feeder is shown).

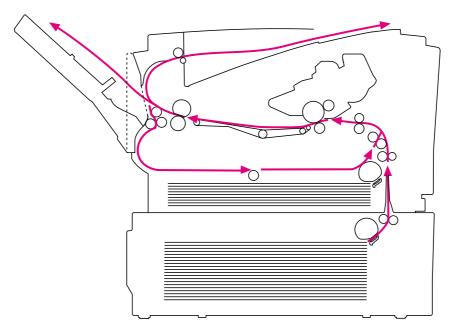

#### Figure 33. Pickup-feed paper path

The main motor (M903) uses gears to drive the sheet feeder.

When a print command is received from the formatter, the main motor (M903), reverse motor (M904), and scanner motor start rotating. The heating element temperature begins to rise.

The sheet feeder pickup solenoids (SL2001, SL2002) are turned on when the following three requirements are met:

- the main motor has been driven for 0.35 seconds
- the scanner motor has reached the specified rotation number
- the heating element temperature has been brought to the specified temperature, or the specified period of time has elapsed after start of the temperature control

SL2001 and SL2002 transmit the main motor's rotation to the pickup roller. The pickup roller makes a rotation to pick up media in the cassette.

The separation pad separates the media and transports it to the printer. The media goes through the transfer, separation, and fuser/delivery blocks, and is delivered to the selected tray.

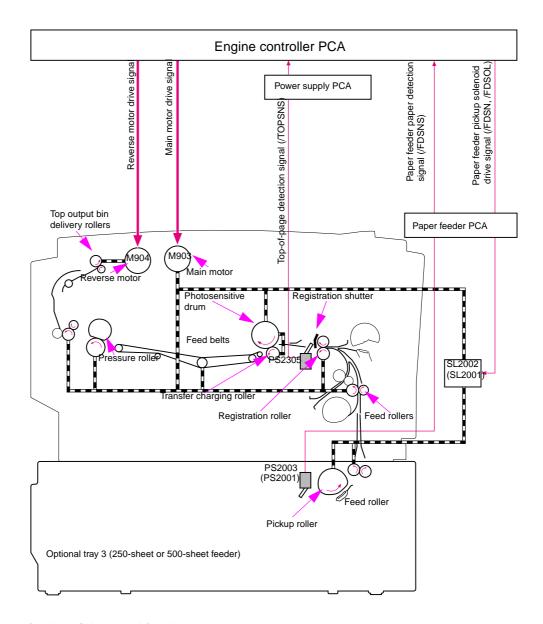

Figure 34. Sheet-feeder pickup and feed

PS2305: Top-of-page sensor (printer) PS2001: 250-sheet feeder media sensor

PS2003: 500-sheet feeder media sensor SL2001: 250-sheet feeder pickup solenoid

SL2002: 500-sheet feeder pickup solenoid

#### **Media detection**

The model for media detection is essentially the same for all three trays. The paper sensor levers shown in the following figure detect the presence of media in the trays. If the sensor does not detect any media, the formatter illuminates the display LED until media is added.

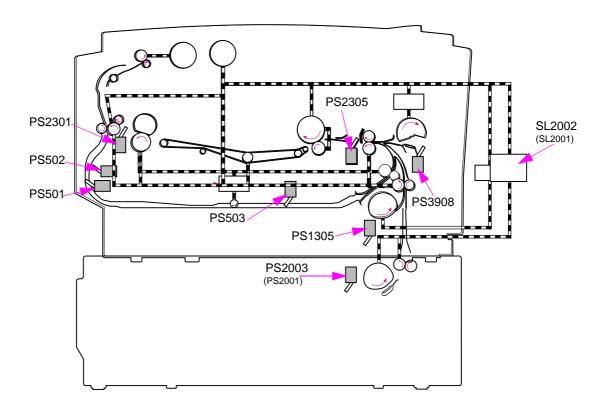

#### Figure 35. Media-detection sensors

PS2305: Top-of-page sensor (printer)

PS2001: 250-sheet feeder media sensor

PS2003: 500-sheet feeder media sensor

SL2001: 250-sheet feeder pickup solenoid

PS502: Rear output bin sensor

PS501: Reversed paper sensor

PS1305: Tray 2 media sensor

PS503: Automatic duplex pickup paper sensor

PS3908: Tray 1 media sensor

PS2301: Delivery sensor

#### Media-size detection

The HP LaserJet 2300 printer does not contain a media-size detection mechanism; therefore, the printer cannot detect the size of media stored in the trays. The printer detects the media size by measuring the time from when the top-of-page sensor detects the leading edge of the page until the trailing edge of the page clears the sensor.

#### Jam detection

The following mechanisms detect the presence of media and paper-feed conditions:

- top-of-page sensor (PS2305)
- delivery sensor (PS2301)
- reversed-paper sensor (PS501)
- automatic duplexer pickup paper sensor (PS503)

The CPU detects a jam by checking for the presence of media through sensors against the timing stored in the CPU.

If the CPU determines a jam, it stops the print operation and notifies the formatter of a jam.

#### **Pickup sensors**

#### Pickup delay jam

This printer performs retry control to readdress any pickup delay jam that the pickup error causes. Pickup operation is conducted a maximum of twice at all pickup sources except for the automatic duplex feed unit.

If the top-of-page sensor (PS2305) cannot detect the media leading edge within a specified period of time (T) the printer performs the pickup operation again. If PS2305 cannot detect the media leading edge within the specified period of time (T), a jam is indicated.

- paper pickup from the tray1: T = approximately 2.5 seconds
- paper pickup from the cassette: T = approximately 3.0 seconds
- paper pickup from the paper feeder: T = approximately 4.4 seconds
- paper pickup from the automatic duplexer feed unit: T = approximately 4.5 seconds

#### Pickup stationary jam

- **A.** When the WAIT period starts—a pickup stationary jam is assessed if the top-of-page sensor detects media when the WAIT period starts.
- **B.** During media feeding—a pickup stationary jam is assessed if the top-of-page sensor (PS2305) does not detect the trailing edge of the media within 3.8 seconds after detecting the leading edge.

#### **Delivery sensors**

#### Delivery delay jam

A delivery delay jam is assessed if the media does not reach the delivery sensor (PS2301) within a specified period of time (T) after the top-of-page sensor (PS2305) detects the leading edge.

- paper 270 mm or longer: T = approximately 2.6 seconds
- paper 200 mm to 270 mm: T = approximately 2.7 seconds
- paper shorter than 200 mm: T = approximately 4.6 seconds

#### **Delivery stationary jam**

- **A.** When the WAIT period starts—a delivery stationary jam is assessed if the delivery sensor (PS2301) detects media when the WAIT period starts.
- **B.** During media feeding—a delivery stationary jam is assessed if the delivery sensor (PS2301) does not detect the trailing edge of the media within a specified period of time (T) after the top-of-page sensor (PS2305) detects the trailing edge.
- paper 200 mm or longer: T = approximately 2.7 seconds
- paper shorter than 200 mm: T = approximately 5.2 seconds
- **C.** When a pickup delay jam occurs—the printer enters the last rotation period to deliver the jammed media. A delivery stationary jam is assessed if the delivery sensor (PS2301) does not detect the trailing edge of the media within 8 seconds after the completion of the forced laser emission.
- **D.** During pressure-roller cleaning—a delivery stationary jam is assessed if the delivery sensor (PS2301) does not detect the trailing edge of the media within 8 seconds after the 35th feed operation.

## **Reversing sensors**

#### Reversing delay jam

A reversing delay jam is assessed if the reversed paper sensor (PS501) does not detect the leading edge of the media within 3.9 seconds after the reversing motor starts rotating.

#### Reversing stationary jam

A reversing stationary jam is assessed when the reversed paper sensor (PS501) detects media after automatic duplexer pickup operation has been performed for about 0.77 seconds.

### **Automatic duplexer sensors**

#### Duplexer pickup delay jam

A duplexer pickup delay jam is assessed if the duplexer pickup paper sensor (PS503) does not detect media within 4.9 seconds after the reversed paper sensor (PS501) detects the leading edge.

#### **Duplexer pickup stationary jam**

A duplexer pickup stationary jam is assessed if the duplexer pickup paper sensor (PS503) detects media after about 3.4 seconds has passed since the reversed paper sensor (PS501) detected the trailing edge.

## Paper-feed sensor

Jam detection for the paper feeders during the pickup and feed operations is same as that for the printer. For jam detection, see page 106.

**108** Theory of operation ENWW

# 6 Removal and replacement

# **Chapter contents**

| Rei  | moval and replacement strategies           | 111 |
|------|--------------------------------------------|-----|
|      | Required tools                             | 111 |
|      | Before you begin                           | 112 |
| Cov  | vers1                                      | 113 |
|      | I/O cover                                  | 113 |
|      | Print server                               | 114 |
|      | DIMM cover 1                               | 115 |
|      | Rear cover 1                               | 116 |
|      | Front cover                                | 119 |
|      | Control panel 1                            | 120 |
|      | Top-cover assembly                         | 121 |
|      | Left-side cover                            | 124 |
|      | Power switch                               | 125 |
|      | Tray 1 assembly                            | 126 |
| Inte | ernal assemblies                           | 130 |
|      | Tray 1 pickup roller                       | 130 |
|      | Pickup sensor flag                         | 132 |
|      | Tray 1 separation pad                      | 133 |
|      | Tray 2 pickup roller                       | 136 |
|      | Tray 2 and 250-sheet feeder separation pad | 139 |
|      | Fan                                        | 140 |
|      | Fuser                                      |     |
|      | Laser/scanner1                             | 143 |
|      | Laser/scanner plate                        |     |
|      | E-label reader                             | 145 |
|      | Formatter                                  | 147 |
|      | Drive assembly                             | 148 |
|      | Main motor                                 | 151 |
|      | Flat, flexible cable                       | 152 |
|      | Engine controller PCA                      | 153 |
|      | Solenoid                                   | 158 |
|      | Access plate                               | 159 |
|      | Power supply                               |     |
|      | Top-output-bin delivery assembly           |     |
|      | Registration-roller assembly               |     |
|      | Transfer roller                            |     |
|      | Feed belts                                 |     |
|      |                                            |     |

| Tray | /\$                                                 | 176 |
|------|-----------------------------------------------------|-----|
| :    | 250-sheet feeder and 500-sheet feeder pickup roller | 176 |
|      | 500-sheet feeder separation pad.                    | 178 |

## Removal and replacement strategies

This chapter documents the removal and replacement of the field-replaceable units (FRUs) only.

Replace the parts in the reverse order of their removal. If replacement requires difficult or critical installation procedures, the notes that are provided give detailed special instructions.

#### **WARNING!**

To avoid serious injury, unplug the power cable from the power outlet before servicing the printer. During troubleshooting, certain functional checks must be performed while power is supplied to the product. However, the power supply should be disconnected during disassembly.

Never operate or service the printer with the protective cover removed from the laser/scanner assembly. The reflected beam, although invisible, can damage eyes.

The clip gasket that is attached to the formatter's radio frequency interference (RFI) shield contains nickel. Do not touch the clip gasket with your bare hands. Repair technicians should wear gloves to handle this gasket. Be advised in accordance with European Union Directive 76/769/EEC that ingesting water-soluble nickel salts can cause nausea, vomiting, and diarrhea.

The printer might have sharp sheet metal edges. Be careful to avoid these edges when you are working on the printer.

#### **CAUTION**

The printer contains parts that are sensitive to electrostatic discharge (ESD). Always service the printer at an ESD-protected workstation or use an ESD mat.

To install a self-tapping screw, first turn it counterclockwise to align it with the existing thread pattern, and then carefully turn it clockwise to tighten it. Do not overtighten. If a self-tapping screwhole becomes stripped, repair the screw-hole or replace the affected assembly.

Always remove the print cartridge before removing or replacing the assemblies and parts.

#### **Note**

Note the lengths, diameters, and locations of the screws. Be sure to use them in their original locations during reassembly.

#### **Note**

Incorrectly routed or loose wire harnesses can interfere with other internal components and become damaged or broken. Frayed or pinched harness wires can be difficult to find. When you replace wire harnesses, always use the provided wire loops and wire-harness guides.

## **Required tools**

The following tools are required used to remove and replace the assemblies that are described in this chapter:

- Phillips #2 screwdriver with magnetic tip
- small flatblade screwdriver
- needle-nose pliers
- ESD mat

# Before you begin

- 1 Unplug the power and communications cables.
- 2 Lift the printer off of the optional tray (if installed).
- 3 Remove the print cartridge.
  - a Open the top door.
  - **b** Lift the print cartridge straight up and out of the printer.

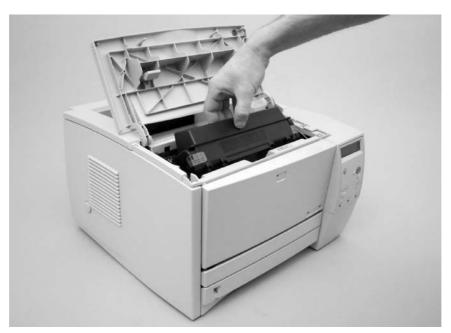

Figure 36. Removing the print cartridge

4 Remove tray 2.

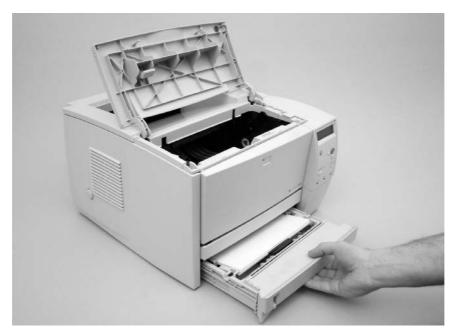

Figure 37. Removing tray 2

## **Covers**

## I/O cover

- 1 Press two release buttons (callout 1) on the back of the I/O cover.
- 2 Rotate the back of the cover away from the printer to remove the cover.

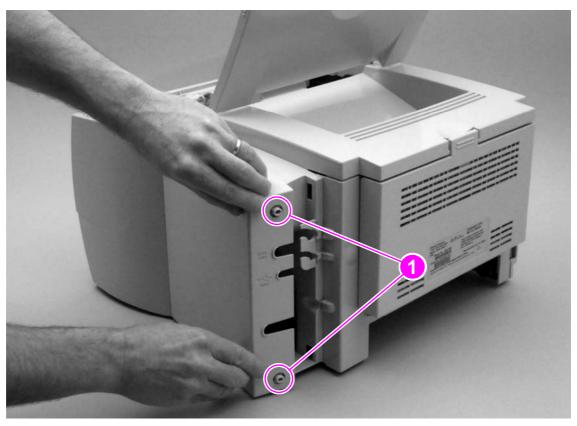

Figure 38. Removing the I/O cover

## **Print server**

- 1 Open or remove the I/O cover (see page 113).
- 2 Unscrew two thumb screws (callout 1).
- **3** Remove the print server by pulling it toward the back of the printer.

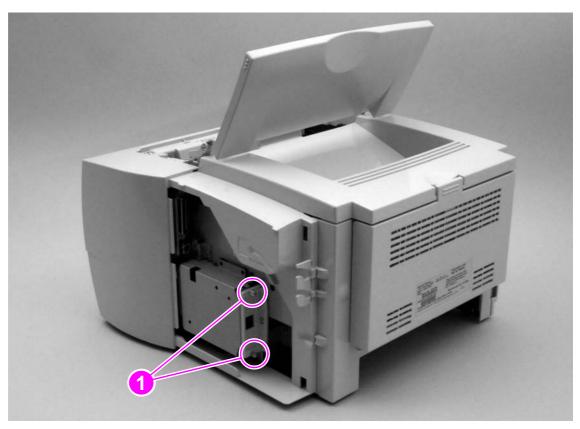

Figure 39. Removing the print server

#### **DIMM** cover

- 1 Remove the I/O cover (see page 113).
- 2 Release two tabs—one at the top of the printer (callout 1) and one inside the tray 2 cavity (callout 2).

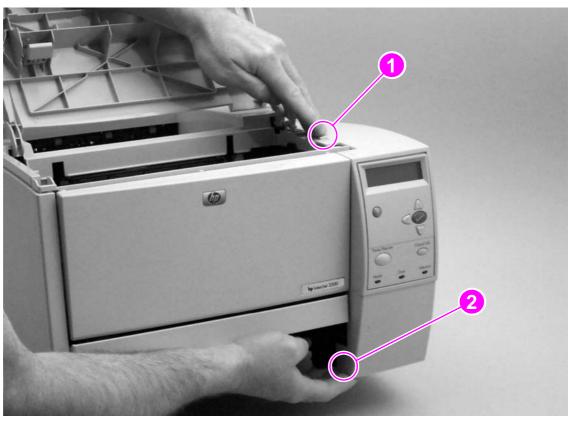

Figure 40. Removing the DIMM cover

- 3 Pull the cover toward the front of the printer to release the cover from the frame, and then lift the cover away from the printer.
- 4 Remove the DIMMs from the printer.

### Rear cover

- 1 Remove the following covers:
  - I/O cover (see page 113)
  - DIMM cover (page 115)
- 2 Open the rear output bin and then lift it to an angle that allows you to disengage two pins (callout 1) on the rear guide, one at each side of the bin.

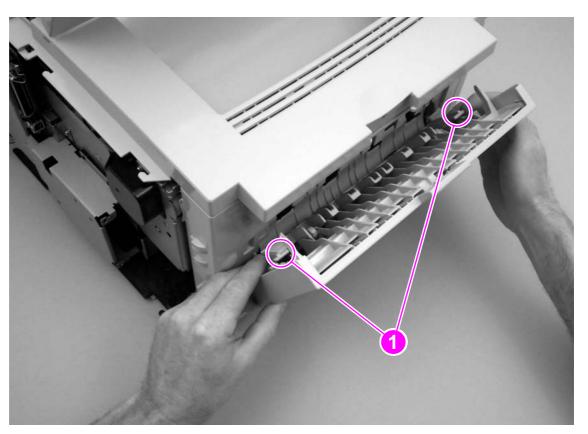

Figure 41. Removing the rear cover (1 of 3)

3 Lower the rear output bin to the work surface, and then remove two screws (callout 2) from the rear cover.

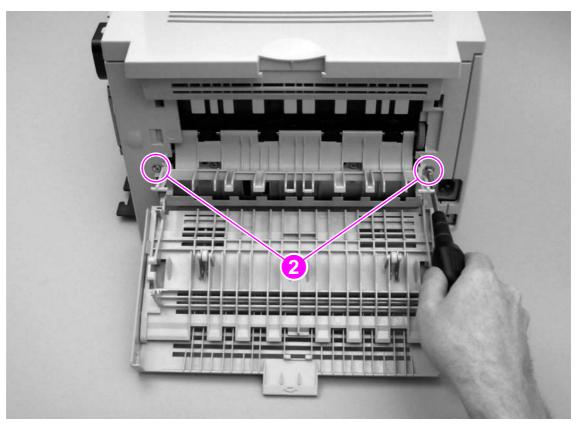

Figure 42. Removing the rear cover (2 of 3)

4 Lift up the rear output bin with one hand and then use a flatblade screwdriver to release two tabs (callout 3)—one on each side of the rear cover—inside the tray 2 cavity.

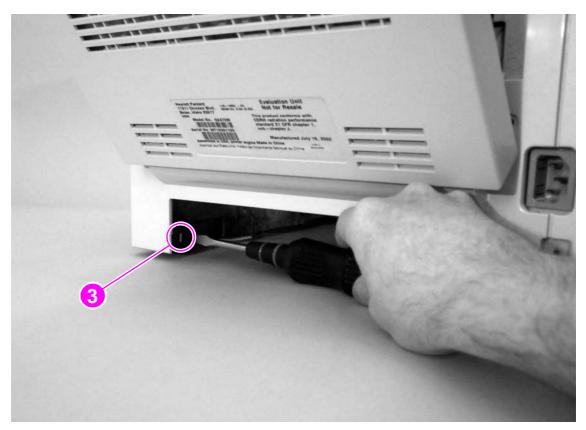

Figure 43. Removing the rear cover (3 of 3)

5 Lift the cover away from the printer.

## Front cover

- 1 Remove the following covers:
  - I/O cover (see page 113)
  - DIMM cover (page 115)
  - rear cover (page 116)
- 2 Open the top door.
- 3 Open tray 1.
- 4 Remove two screws (callout 1) from the front cover.

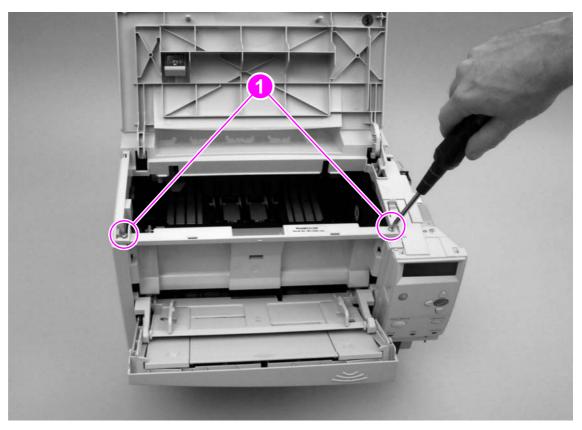

Figure 44. Removing the front cover

5 Lift the cover straight up and away from the printer.

## **Control panel**

- 1 Remove the following covers
  - I/O cover (see page 113)
  - DIMM cover (page 115)
  - rear cover (page 116)
  - front cover (page 119)
- 2 Remove three screws (callout 1) from the control panel.
- 3 Disconnect one connector (callout 2).

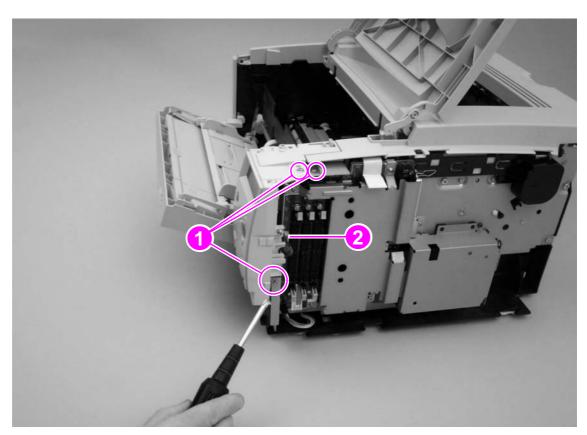

Figure 45. Removing the control panel

4 Lift the control panel away from the printer.

#### Reinstall note

Make sure that the connector shown in callout 2 in figure 45 is reconnected correctly. If, after reassembly, the control panel malfunctions, unplug this connector and then reconnect it.

# **Top-cover assembly**

- 1 Remove the following covers and assemblies:
  - I/O cover (see page 113)
  - DIMM cover (page 115)
  - rear cover (page 116)
  - front cover (page 119)
  - control panel (page 120)
- 2 Open the top door.
- 3 Use needle nose pliers to pinch the tabs on the coupling and press the tabs through the hole in the top-door arm.
- 4 Allow the coupling to fall into the printer.

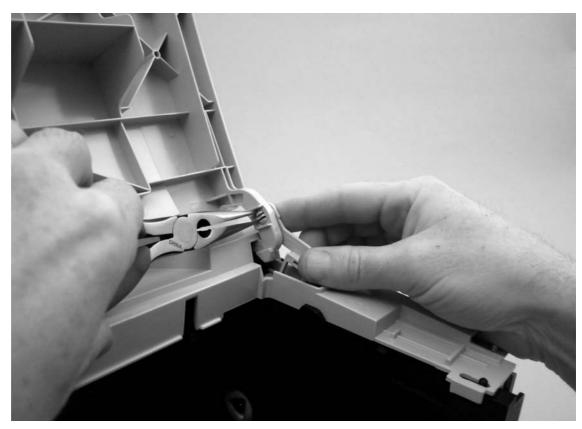

Figure 46. Removing the top-cover assembly (1 of 3)

**5** Remove two screws (callout 1) from the top cover at the back of the printer.

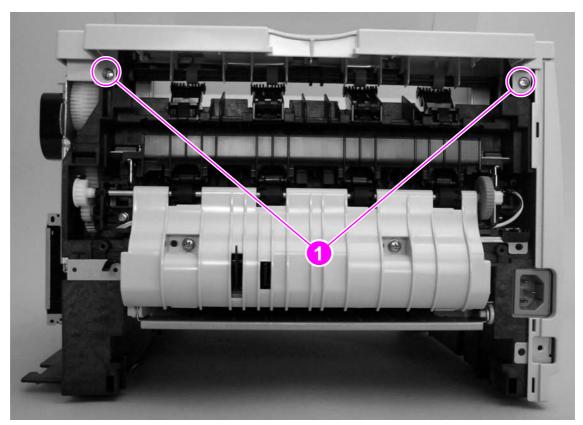

Figure 47. Removing the top-cover assembly (2 of 3)

6 Use a flatblade screwdriver to release one tab (callout 2) at the left side of the top cover.

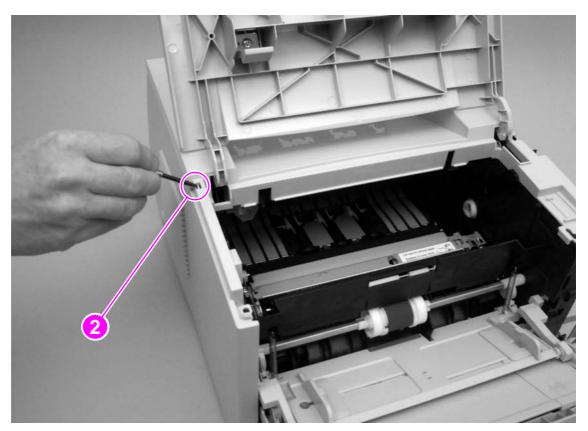

Figure 48. Removing the top-cover assembly (3 of 3)

7 Lift the cover off of the printer.

### Left-side cover

Remove the following assemblies:

- 1 Remove the following covers and assemblies
  - I/O cover (see page 113)
  - DIMM cover (page 115)
  - rear cover (page 116)
  - front cover (page 119)
  - control panel (page 120)
  - top cover assembly (page 121)
- 2 Release one tab (callout 1).
- 3 Rotate the top of the left-side cover away from the printer and then lift the cover off of the printer frame.

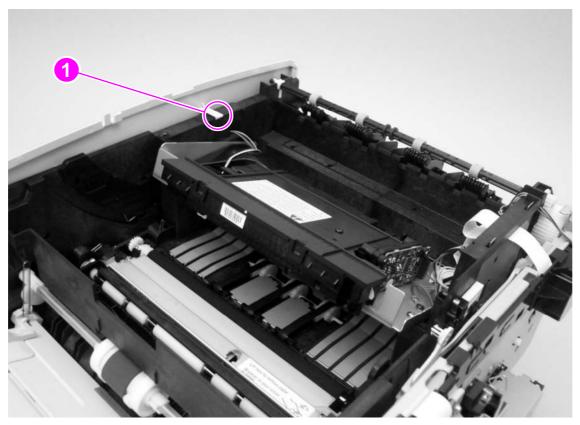

Figure 49. Removing the left-side cover

### **Power switch**

- 1 Remove all of the covers and the control-panel assembly (see pages 113 through 124).
- 2 On the inside of the left-side cover, pinch two tabs (callout 1) together to release the spring (callout 2).
- 3 After removing the spring, pinch the two tabs together and press them through the holes in the left-side cover to release the power switch.

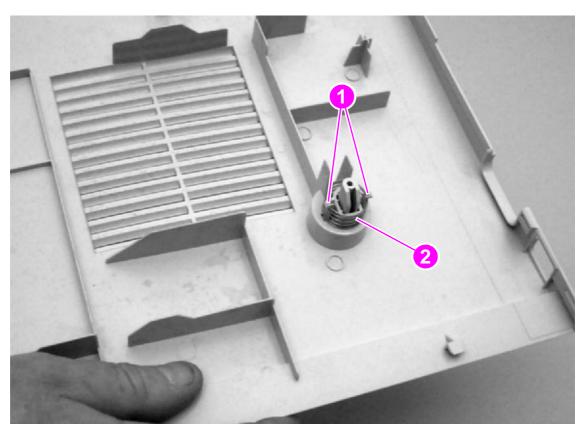

Figure 50. Removing the power switch

## Tray 1 assembly

- 1 Remove all of the covers and the control-panel assembly (see pages 113 through 124).
- 2 Open tray 1.
- 3 Lift tray 1 slightly to align the notch (callout 1) in the tray 1 cover (callout 2) with the hinge pins of the tray 1 hinges (callout 3).
- 4 Push the right tray 1 hinge to the left while pulling the tray 1 cover to the right to carefully disengage the hinge pin from the tray 1 cover.

#### **CAUTION**

Do not pull the tray 1 cover to the right by pulling the notched portion of the tray 1 cover. The notched portion of the cover bends or breaks easily.

- 5 Disengage the left tray 1 hinge (callout 4) from the tray 1 cover.
- 6 Close the tray 1 guide (callout 5).

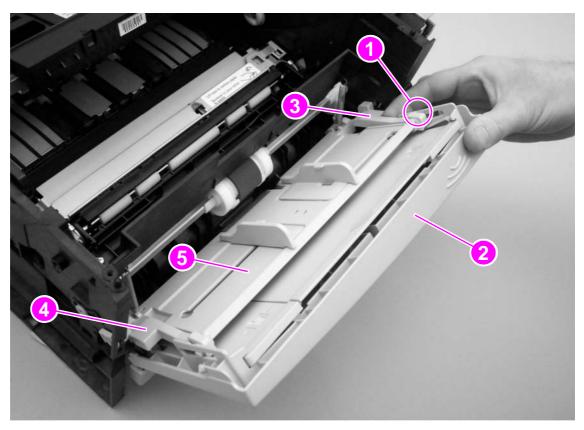

Figure 51. Removing the tray 1 assembly (1 of 4)

In figure 52, the tray 1 guide (callout 5; also shown as callout 5 in figure 51 on page 126) is shown in its "closed" position.

7 Open the tray 1 cover, and then slide the tray 1 cover to the left to remove it from its pins (callout 7).

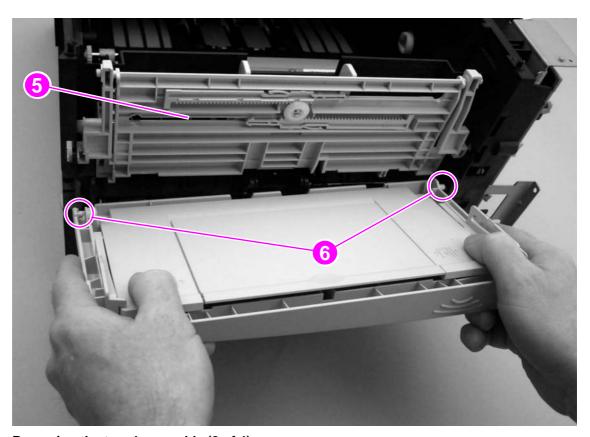

Figure 52. Removing the tray 1 assembly (2 of 4)

8 Disengage the right and left hinges from the tray 1 guide and then rotate each hinge down to slide it off of its keyed hole (callout 7) in the printer.

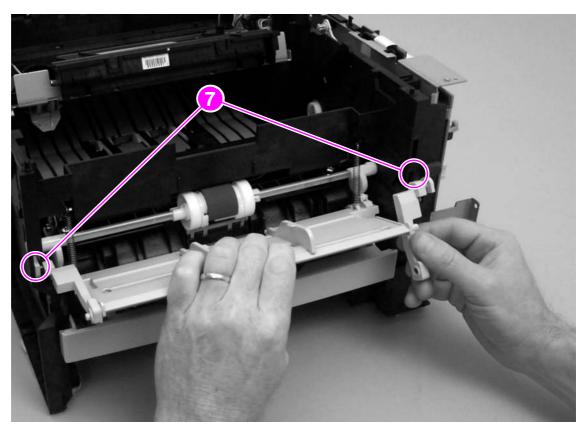

Figure 53. Removing the tray 1 assembly (3 of 4)

**9** Use needle-nose pliers to unhook two springs (callout 8)—one at each side of the printer frame—and then lift the tray 1 guide away from the printer.

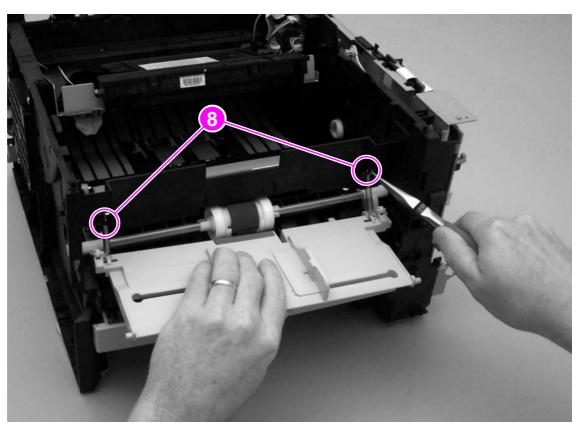

Figure 54. Removing the tray 1 assembly (4 of 4)

## Internal assemblies

# Tray 1 pickup roller

- 1 Remove the following covers
  - I/O cover (see page 113)
  - DIMM cover (page 115)
  - rear cover (page 116)
  - front cover (page 119)
- 2 Use a flatblade screwdriver to release the tab on the cam at the right side of the pickup roller.
- 3 Slide the cam and the white, plastic roller toward the right side of the printer to release the pickup roller.

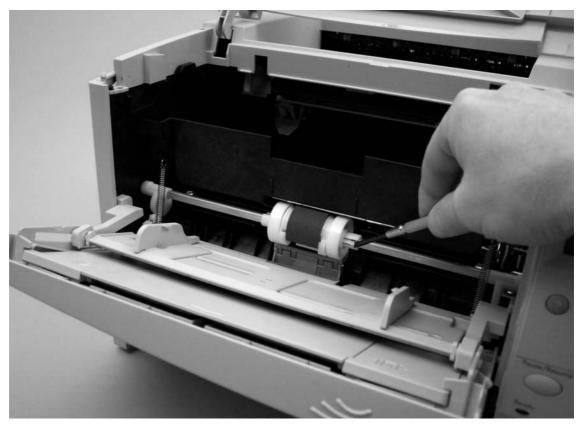

Figure 55. Removing the tray 1 pickup roller (1 of 2)

4 Rotate the pickup roller and lift it off of the pickup roller shaft.

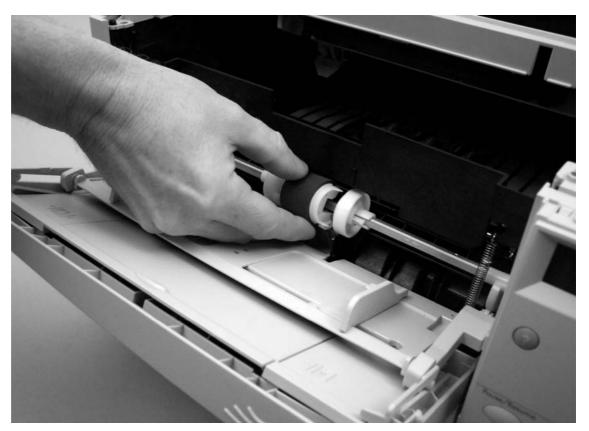

Figure 56. Removing the tray 1 pickup roller (2 of 2)

# Pickup sensor flag

- 1 Remove all of the covers and the control-panel assembly (see pages 113 through 124).
- 2 Use a flatblade screwdriver to pry up the sensor flag.
- 3 Before you remove the pickup sensor flag, examine the position of the torsion spring and the motion of the sensor flag. At reinstallation, the spring must be reinstalled correctly to ensure that the flag's motion is correct.

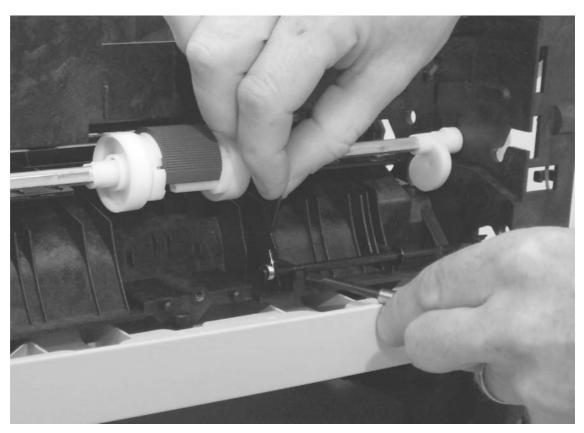

Figure 57. Removing the pickup sensor flag

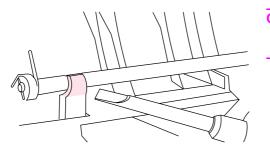

CAUTION

Be very careful not to break the part that holds the pickup sensor flag in place.

4 Rotate the pickup sensor flag and slide the flag to the left, clearing the hole in the printer frame.

# Tray 1 separation pad

- 1 Remove the following covers and assemblies
  - all covers and the control-panel assembly (see pages 113 through 124)
  - tray 1 assembly (page 126)
- 2 Remove one screw (callout 1) from the tray 1 separation-pad assembly.

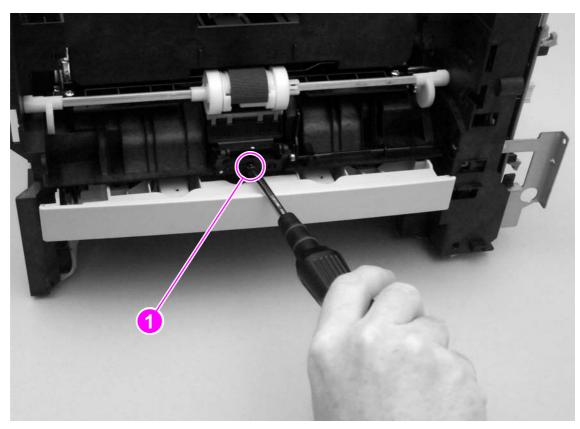

Figure 58. Removing the tray 1 separation pad (1 of 3)

3 Pull the tray 1 separation-pad assembly out of the printer.

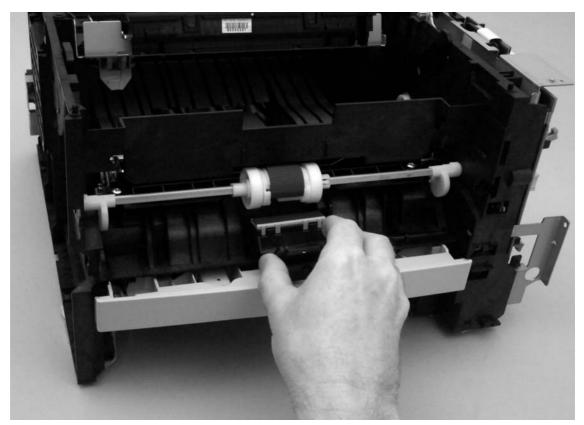

Figure 59. Removing the tray 1 separation pad (2 of 3)

4 Use a flatblade screwdriver to pry the separation pad off of the assembly.

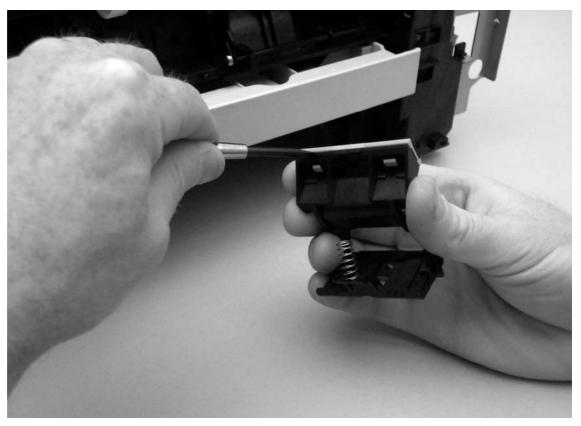

Figure 60. Removing the tray 1 separation pad (3 of 3)

# Tray 2 pickup roller

- 1 Remove tray 2 and place the printer so that it rests on its rear cover.
- 2 Use a flatblade screwdriver to release the tab on the white, plastic lever (callout 1) at the left side of the tray 2 pickup roller, and then rotate the lever to a position perpendicular to its original position.

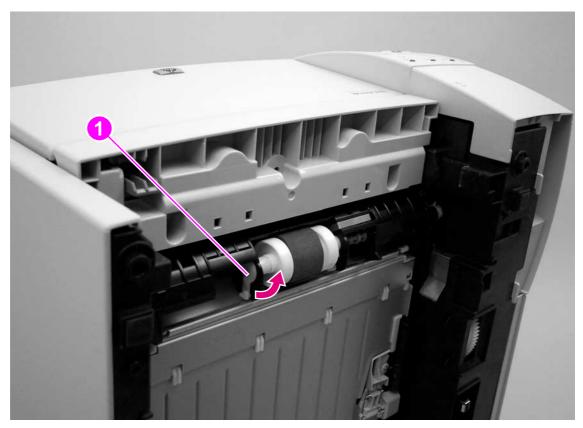

Figure 61. Removing the tray 2 pickup roller (1 of 3)

- 3 Slide the lever toward the left side of the printer and through the hole to remove it.
- 4 Slide the pickup roller toward the left side of the printer.

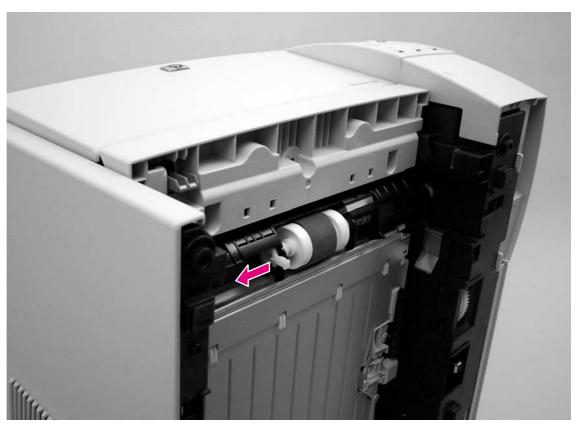

Figure 62. Removing the tray 2 pickup roller (2 of 3)

- 5 Use a flatblade screwdriver to release the tab on the lever (callout 2) at the right side of the pickup roller
- **6** Rotate the lever and slide it toward the right side of the printer in the same manner as the lever on the left side. Sliding the right-side lever releases the pickup roller shaft.

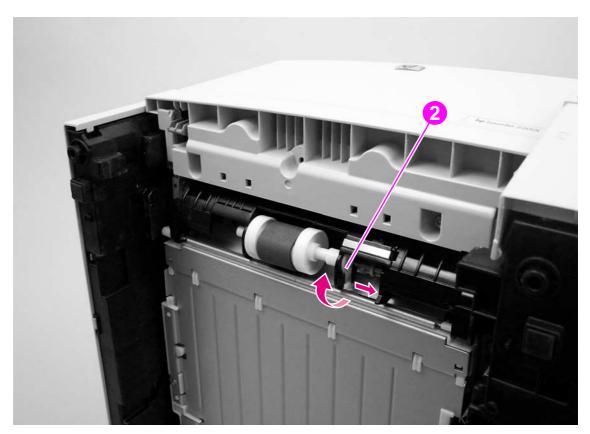

Figure 63. Removing the tray 2 pickup roller (3 of 3)

7 Lift the pickup roller out of the printer.

# Tray 2 and 250-sheet feeder separation pad

- 1 Slide tray 2 or the media tray of a 250-sheet feeder out of the printer.
- 2 Press down the lift plate to lock it in place.
- **3** Use a flatblade screwdriver to press two tabs (callout 2), releasing the separation pad.
- 4 Slide the separation pad straight up and out of the tray.

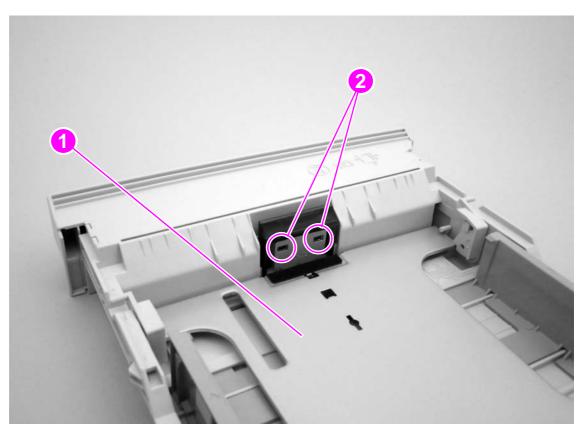

Figure 64. Removing the tray 2 and 250-sheet feeder separation pad

# Fan

- 1 Remove all of the covers and the control-panel assembly (see pages 113 through 124).
- 2 Unplug the fan cable connector (callout 1) from the engine controller PCA.
- 3 Remove two screws (callout 2) from the fan.

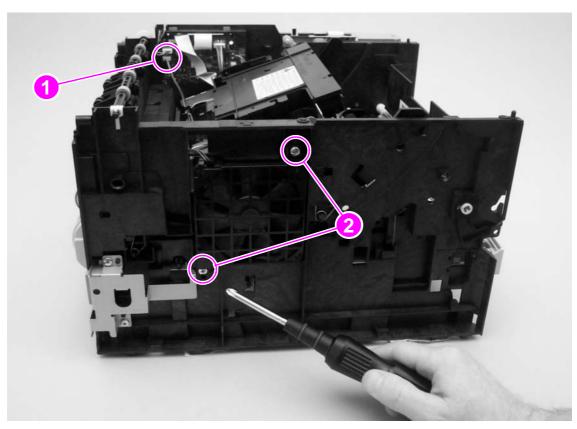

Figure 65. Removing the fan

4 Unthread the fan cable from the cable harness, and then lift the fan away from the printer.

### **Fuser**

- 1 Remove the following covers:
  - I/O cover (see page 113)
  - DIMM cover (page 115)
  - rear cover (page 116)
- 2 Remove two screws (callout 1) from the fuser cover and then lift the fuser cover away from the printer.

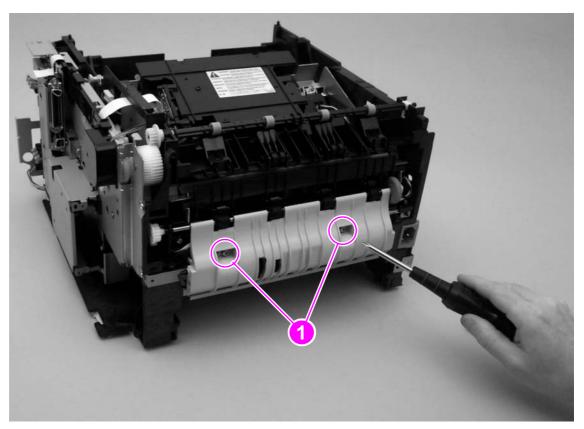

Figure 66. Removing the fuser (1 of 2)

- 3 Use a small flatblade screwdriver to disengage the tab on one connector (callout 2) and then unplug the connector.
- 4 Unplug two connectors (callout 3).
- 5 Remove two screws (callout 4 and 5).

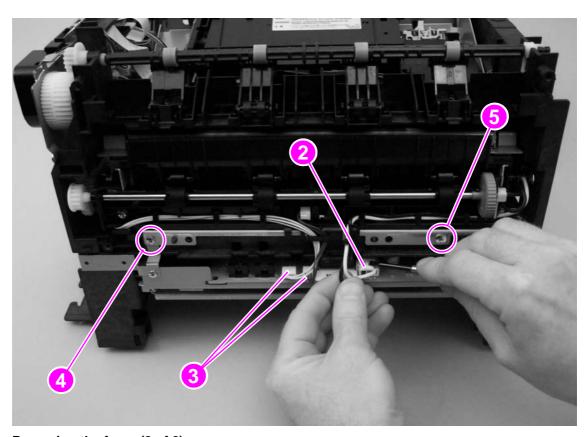

Figure 67. Removing the fuser (2 of 2)

6 Pull the fuser straight out and away from the printer.

### Laser/scanner

- 1 Remove all of the covers and the control-panel assembly (see pages 113 through 124).
- 2 Unplug one cable connector (callout 1) from the engine controller PCA.
- 3 Unplug the flat, flexible cable (callout 2) from the laser/scanner.
- 4 Remove four screws (callout 3).

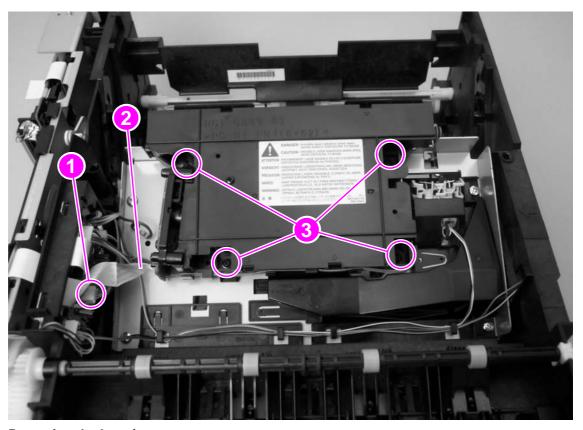

Figure 68. Removing the laser/scanner

Lift the laser/scanner off of the laser/scanner plate.

#### Reinstall note

Reattaching the flat, flexible cable to the laser/scanner *before* reseating the laser/scanner might be easier than reattaching it afterwards.

## Laser/scanner plate

- 1 Remove all of the covers and the control-panel assembly (see pages 113 through 124).
- 2 Unplug the fan connector (callout 1; see callout 1 on page 140 for another view of the fan connector) from the engine controller PCA and then unwind the fan cable from the cable holders that are on top of the laser/scanner plate.
- 3 Unplug the flat, flexible cable (callout 2) from the laser/scanner.
- 4 Unplug two connectors (callout 3) from the engine controller PCA.
- 5 Remove one grounding screw (callout 4).
- 6 Remove four screws (callout 5), and then lift the laser/scanner plate out of the printer.

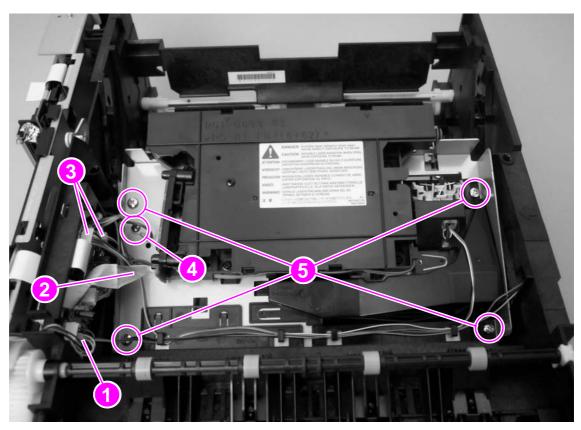

Figure 69. Removing the e-label reader (1 of 3)

### E-label reader

- 1 Remove all of the covers and the control-panel assembly (see pages 113 through 124).
- 2 Remove the laser/scanner plate (page 144).
- **3** Unwind the e-label reader cable (callout 5) from the cable holders that are on top of the laser/scanner plate.

**Note** 

Examine the cable routing. Make sure that you loop the cable around the vertical cable holder (callout 6) when you reinstall the e-label reader.

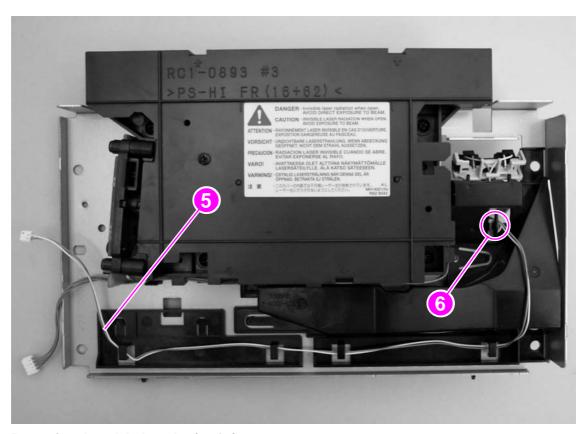

Figure 70. Removing the e-label reader (2 of 3)

4 Turn the laser/scanner plate over and then use a flatblade screwdriver to pry the e-label reader out of its assembly on the laser/scanner plate.

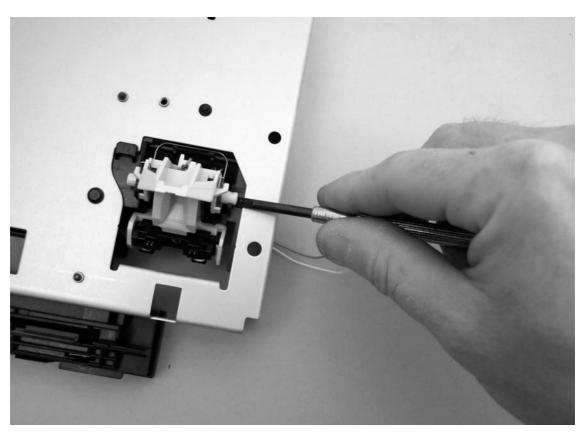

Figure 71. Removing the e-label reader (3 of 3)

#### **Formatter**

- 1 Remove the following covers and assemblies:
  - I/O cover (see page 113)
  - DIMM cover (page 115)
  - rear cover (page 116)
  - front cover (page 119)
  - control panel (page 120)
  - top cover assembly (page 121)
- 2 Use a flatblade screwdriver to press down the tab at the top of one connector (callout 1) and then unplug the connector.
- **3** Unplug the flat, flexible cable (callout 2) from the formatter.
- 4 Remove five screws (callout 3).

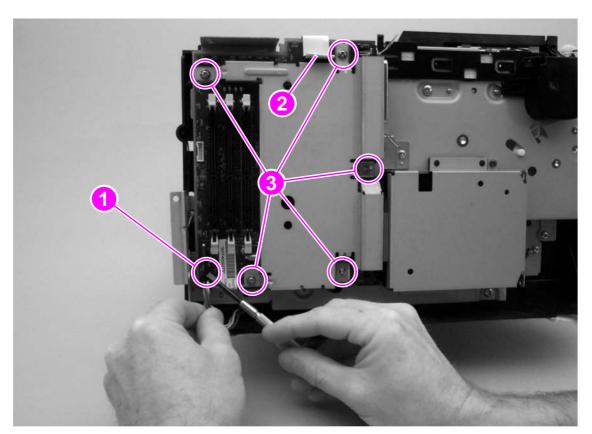

#### Figure 72. Removing the formatter

5 Lift the formatter off of the printer.

#### Reinstall note

Use the locator pin at the lower edge of the formatter plate (toward the back of the printer) to place the plate correctly.

# **Drive assembly**

- 1 Remove the following covers and assemblies:
  - I/O cover (see page 113)
  - DIMM cover (page 115)
  - rear cover (page 116)
  - front cover (page 119)
  - control panel (page 120)
  - top cover assembly (page 121)
  - formatter (page 147)
- 2 Unplug two connectors (callout 1).
- **3** Unplug one flat, flexible cable (callout 2) from the engine controller PCA.
- 4 Remove one grounding screw (callout 3).

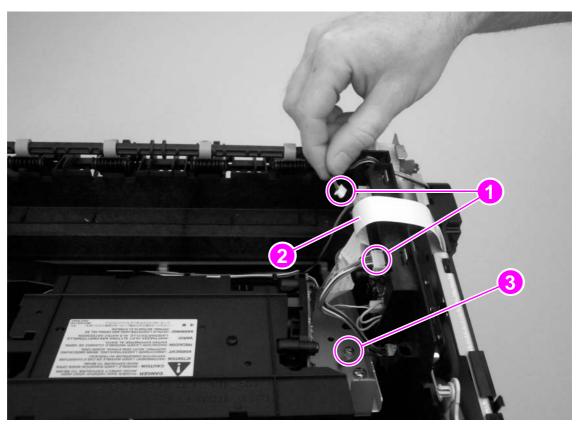

Figure 73. Removing the drive assembly (1 of 3)

### 5 Remove eight screws (callout 4).

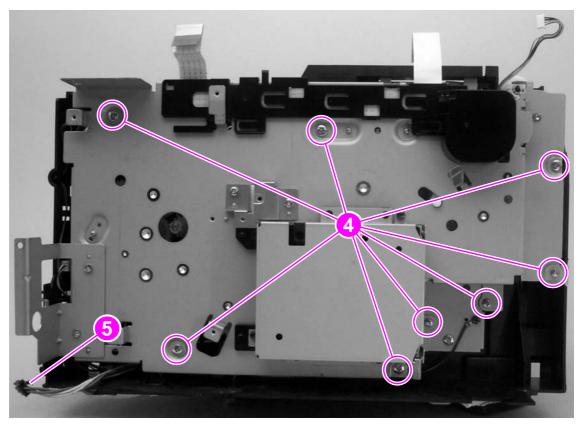

Figure 74. Removing the drive assembly (2 of 3)

#### Reinstall note

Before replacing the screws, make sure that the connector (callout 5) is routed below the drive assembly plate. Do not thread the cable through the holes in the plate.

**6** Guide the cables through the hole in the printer frame and then gently rotate the top of the drive assembly away from the printer.

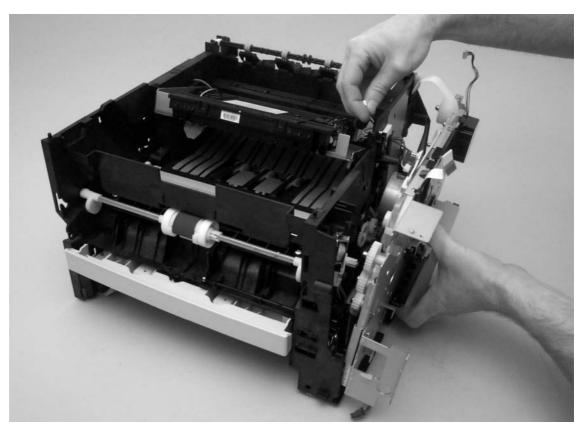

Figure 75. Removing the drive assembly (3 of 3)

7 Lift the assembly away from the printer.

## **Main motor**

- 1 Remove the following covers and assemblies:
  - I/O cover (see page 113)
  - DIMM cover (page 115)
  - rear cover (page 116)
  - front cover (page 119)
  - control panel (page 120)
  - top cover assembly (page 121)
  - formatter (page 147)
  - drive assembly (page 148)
- 2 Remove three screws (callout 1).
- 3 Lift the main motor off of the drive assembly.

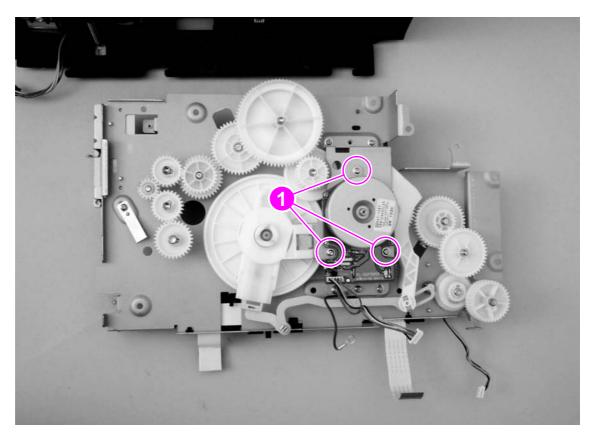

Figure 76. Removing the main motor

## Flat, flexible cable

- 1 Remove the following covers and assemblies:
  - I/O cover (see page 113)
  - DIMM cover (page 115)
  - rear cover (page 116)
  - front cover (page 119)
  - control panel (page 120)
  - top cover assembly (page 121)
  - formatter (page 147)
- 2 Use a flatblade screwdriver to release two tabs (callout 1) on the cable guide.
- 3 Slide the guide toward the back of the printer and then lift the guide and the flat, flexible cable off of the drive assembly plate.

**Note** 

The flat, flexible cable is pre-folded to match the locations of its connectors. To take advantage of the folds, make sure that the cable is situated correctly before reinstalling the cable guide.

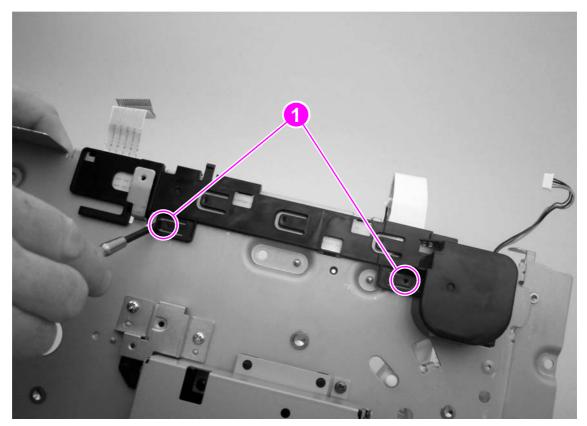

Figure 77. Removing the flat, flexible cable

# **Engine controller PCA**

- 1 Remove the following covers and assemblies:
  - I/O cover (see page 113)
  - DIMM cover (page 115)
  - rear cover (page 116)
  - front cover (page 119)
  - control panel (page 120)
  - top cover assembly (page 121)
  - formatter (page 147)
  - drive assembly (page 148)
- 2 Use a flatblade screwdriver to pry one connector (callout 1) off of the switch (callout 2).

**Note** 

After the connector and the switch are separated, the switch can easily fall out of its place in the printer frame. Make sure that you do not lose the switch.

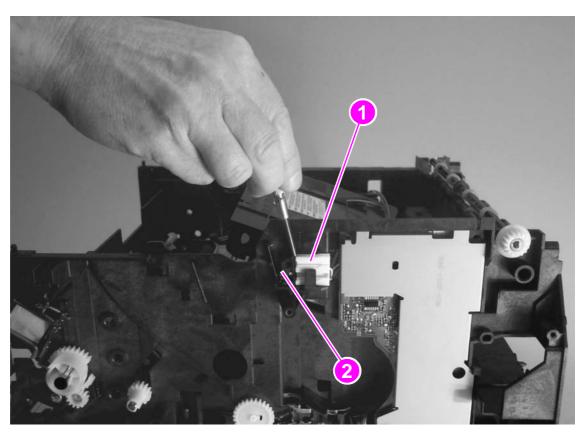

Figure 78. Removing the engine controller PCA (1 of 5)

- 3 Unplug two connectors (callout 3).
- 4 Unplug the flat, flexible cable (callout 4) from the laser/scanner.

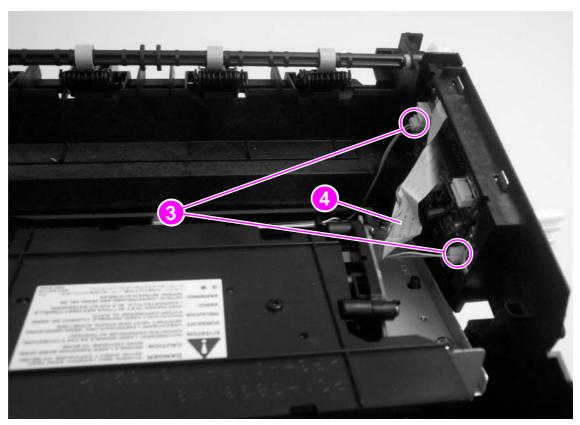

Figure 79. Removing the engine controller PCA (2 of 5)

- 5 Remove two screws (callouts 5 and 6; callout 6 indicates a grounding screw).
- Rotate the bottom of the assembly away from the printer to clear two tabs (callout 7) at the top of the assembly and then rotate the top of the assembly away from the printer.

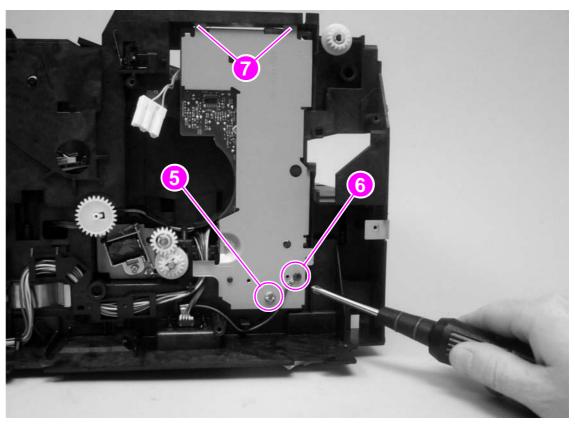

Figure 80. Removing the engine controller PCA (3 of 5)

#### Reinstall note

Make sure that you insert the two tabs (callout 7 in figure 80) into the slots in the printer frame before replacing the screws.

7 Unplug the remaining four connectors and the flat, flexible cable from the engine controller PCA.

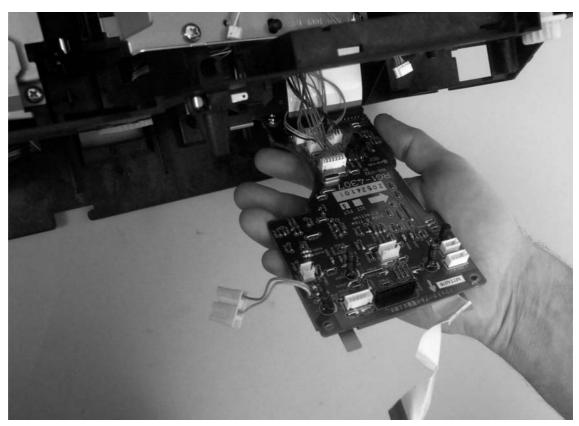

Figure 81. Removing the engine controller PCA (4 of 5)

8 Remove one screw (callout 7) from the engine controller PCA.

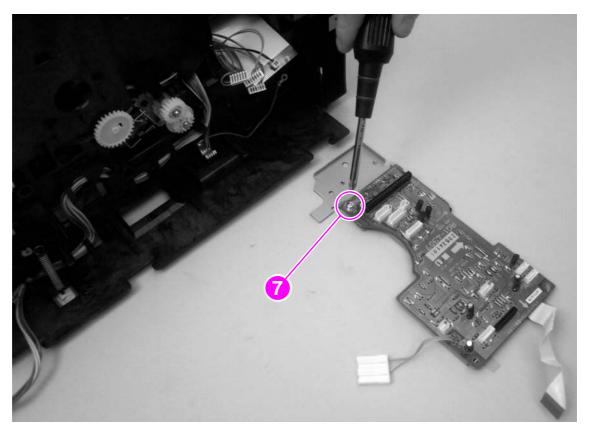

Figure 82. Removing the engine controller PCA (5 of 5)

**9** Lift the engine controller PCA off of the metal plate.

#### Solenoid

The three solenoids can be removed by removing one screw from each solenoid. Figure 83 shows each of the solenoids:

- tray 1 pickup solenoid (callout 1)
- tray 2 pickup solenoid (callout 2)
- automatic duplexer solenoid (callout 3)
- 1 Remove the following covers and assemblies:
  - I/O cover (see page 113)
  - DIMM cover (page 115)
  - rear cover (page 116)
  - front cover (page 119)
  - control panel (page 120)
  - top cover assembly (page 121)
  - formatter (page 147)
  - drive assembly (page 148)
  - · engine controller PCA
- 2 Remove one screw and then lift the solenoid out of the printer.

**Note** 

Pay close attention to the cable routing for the solenoid as you remove it.

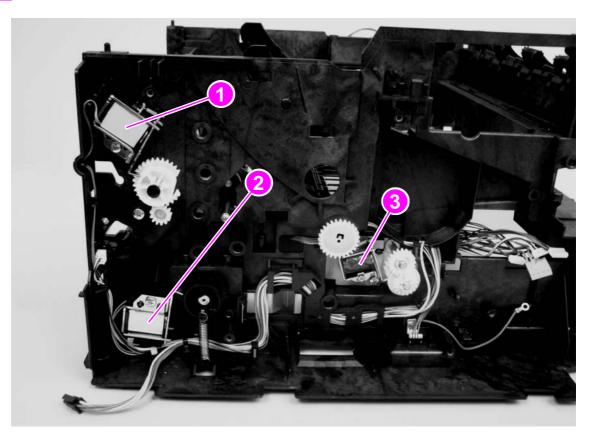

Figure 83. Removing the solenoid

# **Access plate**

- 1 Remove the following covers and assemblies:
  - I/O cover (see page 113)
  - DIMM cover (page 115)
  - rear cover (page 116)
  - front cover (page 119)
  - control panel (page 120)
  - top cover assembly (page 121)
  - formatter (page 147)
  - drive assembly (page 148)
- 2 Turn the printer so that the bottom of the printer faces up.
- 3 Pull the green access-plate release lever (callout 1) and then lift up the access plate slightly.

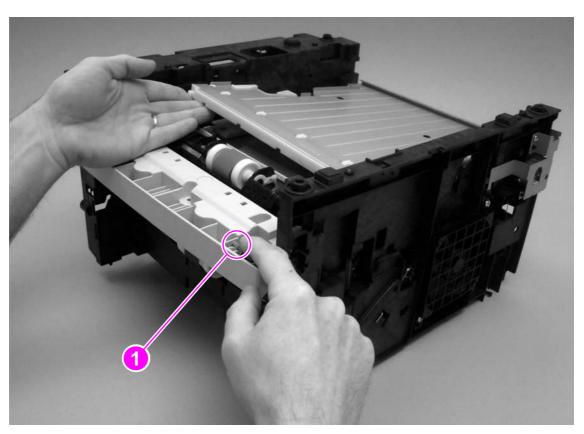

Figure 84. Removing the access plate (1 of 3)

4 Press the spring (callout 2) while rotating the access plate to release the access plate from the printer frame.

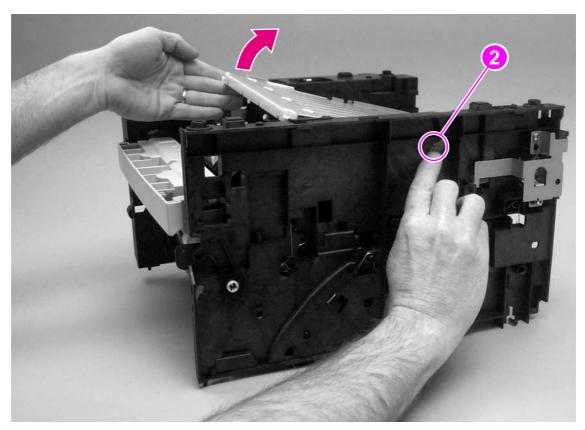

Figure 85. Removing the access plate (2 of 3)

5 Lift one corner of the access plate off of the pin (callout 3) and then slide the access plate off of the pin (callout 4) at the opposite side.

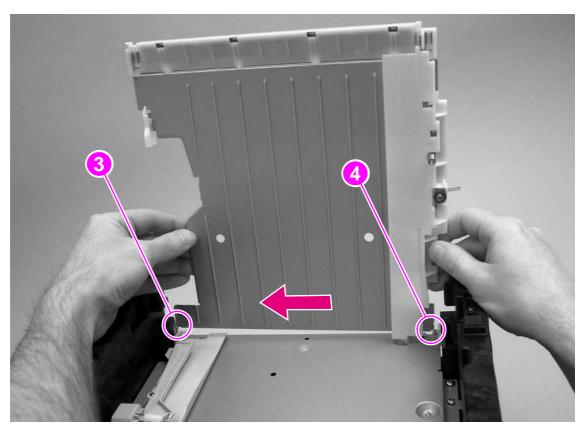

Figure 86. Removing the access plate (3 of 3)

# **Power supply**

- 1 Remove the following covers and assemblies:
  - I/O cover (see page 113)
  - DIMM cover (page 115)
  - rear cover (page 116)
  - front cover (page 119)
  - control panel (page 120)
  - top cover assembly (page 121)
  - formatter (page 147)
  - drive assembly (page 148)
  - access plate (page 159)
- 2 Remove two screws (callout 1) from the media guide and then lift the media guide off of the bottom plate.

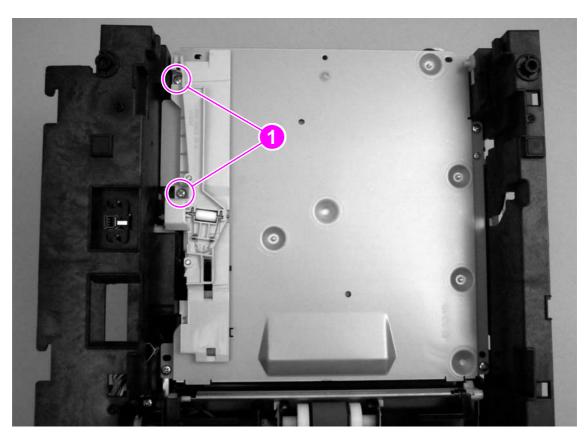

Figure 87. Removing the power supply (1 of 6)

**3** Use a small, flatblade screwdriver to release the tab on one connector (callout 2) and then unplug the connector.

**Note** 

In figure 88, the fuser has been removed. To remove the power supply from a printer in which the fuser is present, see page 142 for instructions to unplug the three additional connectors.

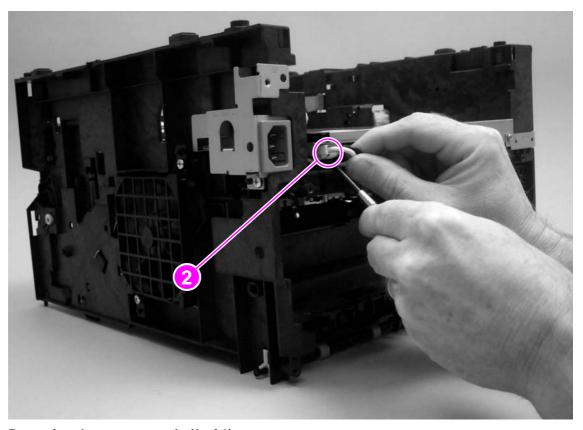

Figure 88. Removing the power supply (2 of 6)

- 4 Remove four screws (callout 3) from the bottom plate.
- 5 Remove one screw (callout 4) from the grounding plate.

Note

If the fuser has already been removed, then the grounding plate might fall off of the printer when the screw is removed from the grounding plate.

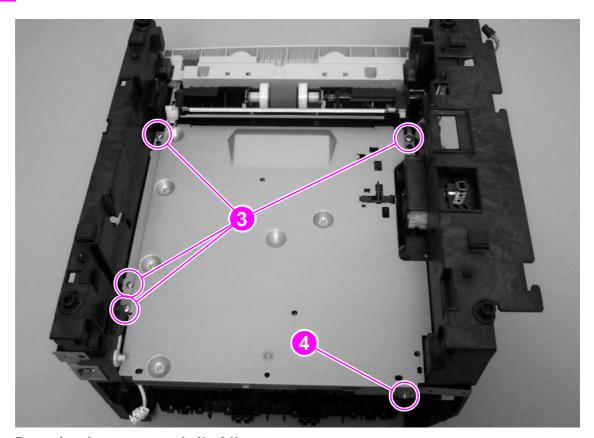

Figure 89. Removing the power supply (3 of 6)

- 6 Lift the bottom plate slightly to reveal the power-supply PCA.
- 7 Release the tab on one connector (callout 5) and then unplug the connector.

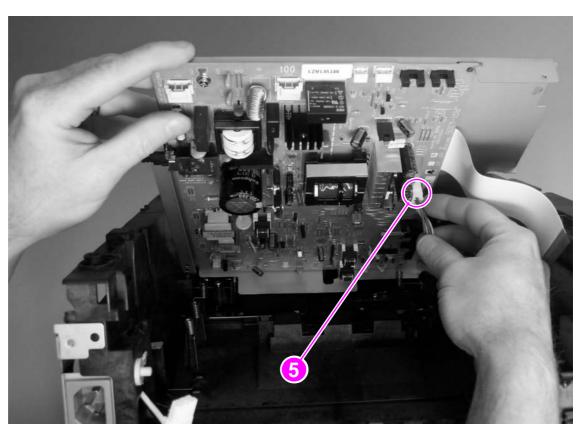

Figure 90. Removing the power supply (4 of 6)

8 Remove four screws (callout 6) from the power-supply PCA.

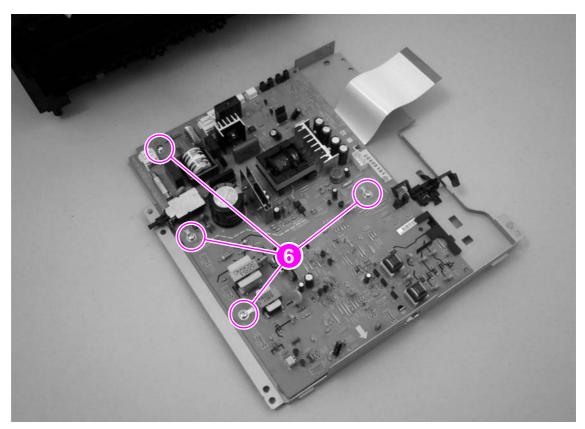

Figure 91. Removing the power supply (5 of 6)

**9** Use needle-nose pliers to pinch the plastic pin (callout 7) and lift the power-supply PCA off of the bottom plate.

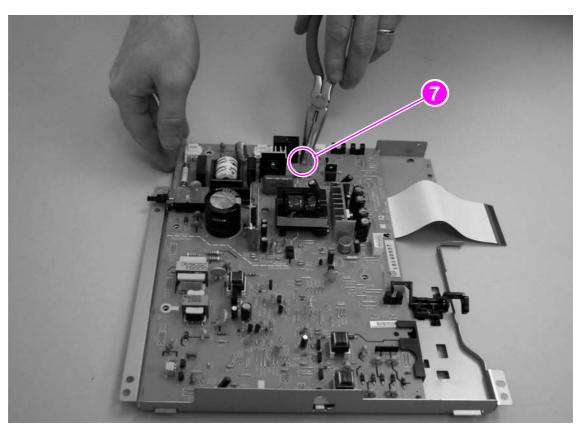

Figure 92. Removing the power supply (6 of 6)

### Reinstall notes

Before reinstalling the power-supply PCA, make sure that the six spring-contacts (callout 7) are in place.

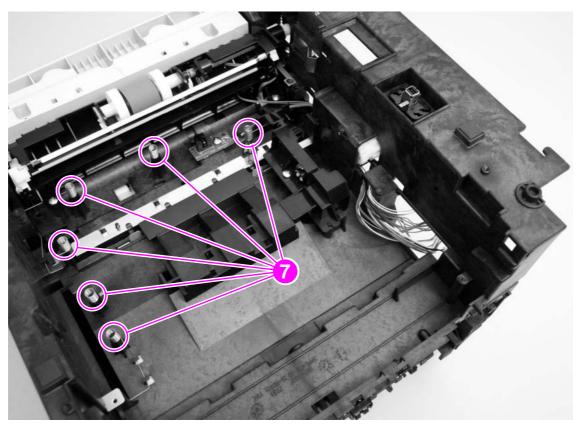

Figure 93. Power-supply PCA spring-contacts

# Top-output-bin delivery assembly

- 1 Remove the following covers and assemblies:
  - all covers and the control-panel assembly (see pages 113 through 124)
  - formatter (page 147)
  - drive assembly (page 148)
- **2** Use a flatblade screwdriver to press the tab on the gear at the right side of the printer, and then slide the gear off of its shaft.

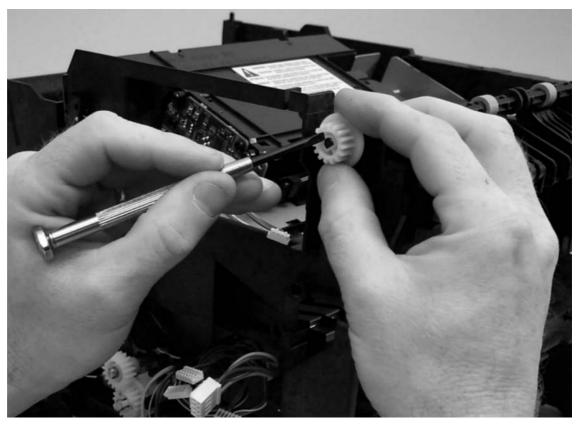

Figure 94. Removing the top-output-bin-delivery assembly (1 of 3)

3 Separate the tabs that secure the bushing to the frame at the left side of the printer.

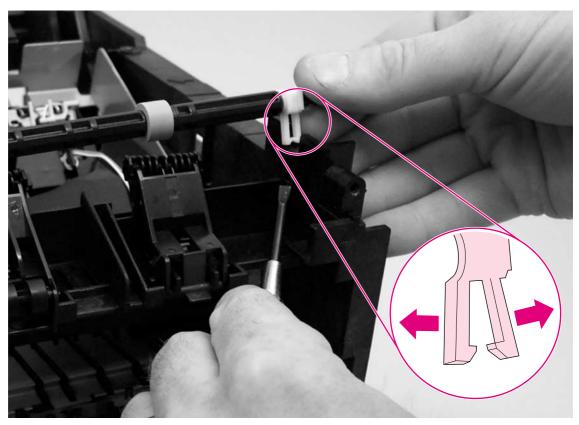

Figure 95. Removing the top-output-bin delivery assembly (2 of 3)

4 Slide the shaft toward the left side of the printer to clear the hole in the printer frame at the right side.

#### **CAUTION**

Lifting the shaft before the shaft clears the hole at the right side of the printer frame can damage the shaft.

5 Lift the shaft out of the printer.

**6** To remove the small rollers, rotate the roller holders toward the back of the printer until the hinges are clear of obstruction, and then lift the holders off of the printer.

**Note** 

Each roller holder should have a spring attached. Make sure that the springs are in place before reinstalling a roller holder.

7 Use a flatblade screwdriver to pry the small rollers out of the holders.

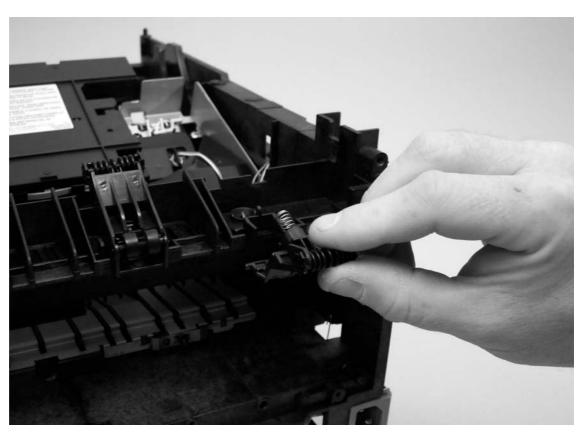

Figure 96. Removing the top-output-bin delivery assembly (3 of 3)

#### Reinstall note

Two types of small roller holders are installed on the printer, and they are *not* interchangeable. Make sure you replace the roller holders in their correct positions on the printer.

# Registration-roller assembly

- 1 Remove all of the covers and the control-panel assembly (see pages 113 through 124).
- 2 Remove six screws (callout 1).

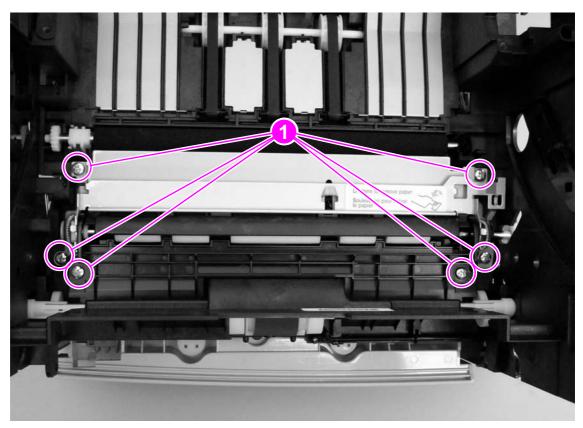

Figure 97. Removing the registration-roller assembly (1 of 2)

**3** Use a flatblade screwdriver to press the tab on the registration roller gear at the right side of the printer, and then slide the gear off of the shaft.

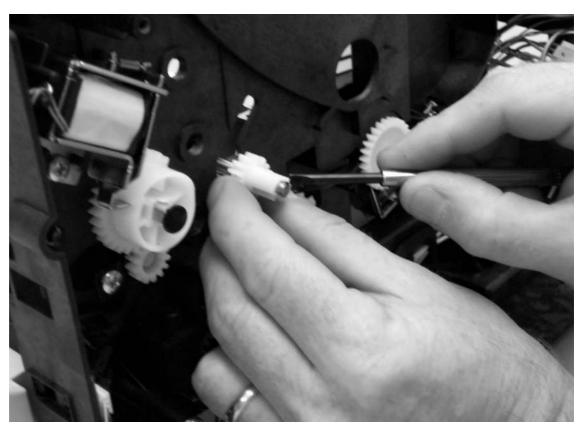

Figure 98. Removing the registration-roller assembly (2 of 2)

4 Remove the assembly from the printer by lifting the left side of the assembly up and then sliding the assembly toward the left side of the printer so that the shaft clears the hole in the printer frame.

### **Transfer roller**

- 1 Remove all of the covers and the control-panel assembly (see pages 113 through 124).
- 2 Remove the laser/scanner plate (page 144).
- 3 Use needle-nose pliers to pinch the tabs on the transfer roller bushings, one at each side of the transfer roller.

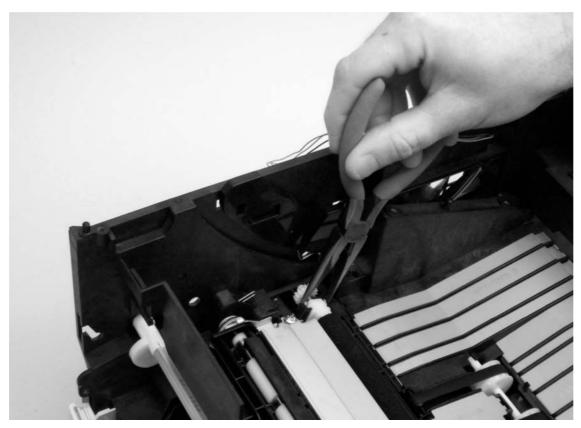

Figure 99. Removing the transfer roller

4 Lift the transfer roller out of the printer.

#### Reinstall note

The spring at the left side of the transfer roller should remain attached to the bushing. Before you reinstall the roller, make sure that the spring is attached. The spring at the right side should remain in the printer.

### **Feed belts**

- 1 Remove all of the covers and the control-panel assembly (see pages 113 through 124).
- 2 Remove the laser/scanner plate (page 144).
- 3 Use a flatblade screwdriver to pry the left end of the paper feed shaft (callout 1) out of the printer.
- 4 Slide the paper-feed shaft to the left to disengage the right end of the shaft.
- 5 When the paper-feed shaft is free from its position in the printer, lift the pulleys (callout 2) and slide the feed belts off of the paper-feed shaft.

**Note** 

After removing the feed belts, the pulleys can fall out of the printer. Make sure that you don't lose any of the pulleys.

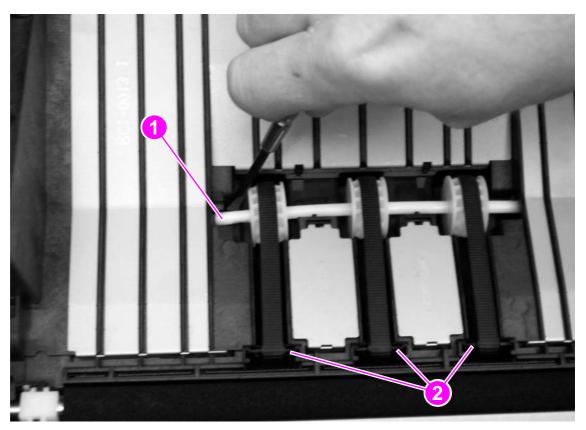

Figure 100. Removing the feed belts

# 250-sheet feeder and 500-sheet feeder pickup roller

Note

Procedures for removing the pickup roller from a 250-sheet feeder are identical to the procedures for removing the pickup roller from a 500-sheet feeder. In the photographs for these procedures, a 500-sheet feeder is shown.

- 1 Lift the printer off of the feeder and then remove all of the paper from the feeder.
- 2 Press down the lift plate and pull the tray out of the feeder.
- 3 Turn the feeder so that it rests on its back side.
- 4 Insert the flatblade screwdriver into the slot on the right roller-shaft cover (callout 1) and then pry the cover off of the feeder.
- 5 Insert the flatblade screwdriver into the slot (callout 2) on the left roller-shaft cover and then pry the cover off of the feeder.

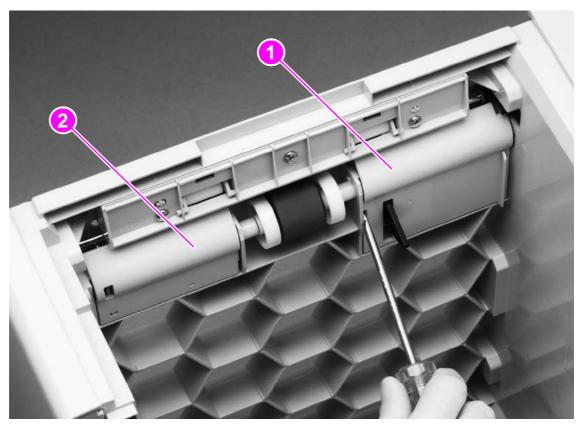

Figure 101. Removing the pickup roller from a 250-sheet or 500-sheet feeder (1 of 2)

- **6** Use the flatblade screwdriver to disengage the white, plastic lever (callout 3), and then rotate the tab towards the front of the tray to release the roller shaft.
- 7 Slide the lever toward the left side of the tray to remove it. Also slide the pickup roller shaft toward the left side of the tray.

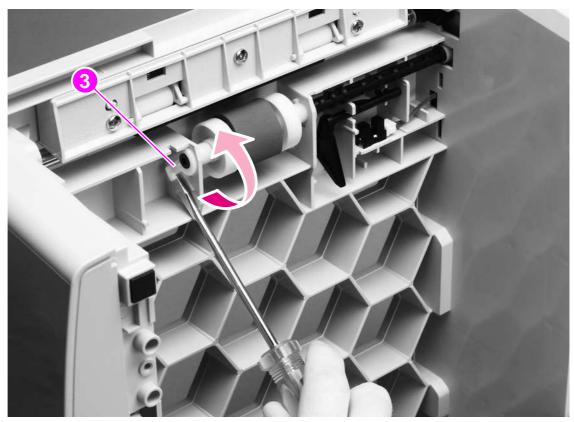

Figure 102. Removing the pickup roller from a 250-sheet or 500-sheet feeder (2 of 2)

- Rotate the plastic lever on the right side of the pickup roller shaft and then slide the lever toward the right side of the tray.
- **9** When the right-side lever clears the pickup roller shaft, lift up the pickup roller to remove it.

# 500-sheet feeder separation pad

Note

See page 139 for procedures for removing the separation pad from a 250-sheet feeder.

- 1 Slide the media tray out of the 500-sheet feeder and remove media from the feeder.
- 2 Press down the lift plate (callout 1)

**Note** 

The lift plate on 500-sheet feeders does not lock.

- 3 Use a flatblade screwdriver to release two tabs (callout 2) on the separation pad.
- 4 Slide the separation pad straight up and off of the feeder.

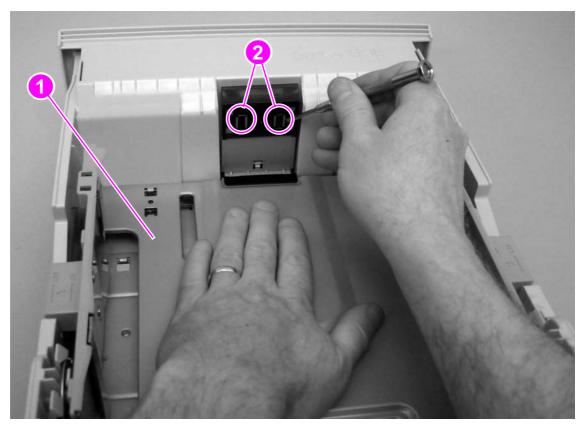

Figure 103. Removing the 500-sheet feeder separation pad

# Troubleshooting

## **Chapter contents**

| Troubleshooting process                              | 80 |
|------------------------------------------------------|----|
| Preliminary operating checks                         | 80 |
| Basic fault isolation                                | 80 |
| Troubleshooting process flow                         | 82 |
| Power-on                                             | 83 |
| Troubleshooting with control-panel messages          | 84 |
| Using the printer online Help system                 | 84 |
| Interpreting control-panel messages                  | 86 |
| Media-handling problems                              | 98 |
| Printing a configuration page                        | 98 |
| Printing a Jetdirect configuration page              | 99 |
| Printing a usage page                                | 00 |
| Printing a supplies status page                      |    |
| Printing an engine test                              | 01 |
| Jam troubleshooting                                  | 03 |
| Jam causes                                           | 04 |
| Typical jam locations                                | 04 |
| Output areas                                         | 05 |
| Paper-access area                                    | 06 |
| Tray 2 or tray 3 input area                          | 07 |
| Print-cartridge area                                 | 80 |
| Image-formation troubleshooting                      | 09 |
| Image-defect tables                                  | 11 |
| Media troubleshooting                                | 17 |
| Determine the problem source: print media or printer | 17 |
| Isolate a paper path                                 |    |
| Isolate a media brand                                | 18 |
| Isolate a media type                                 | 19 |
| Evaluate media use practices                         | 23 |
| Evaluate environmental conditions                    |    |
| Communication troubleshooting                        |    |
| Troubleshooting tools                                | 26 |
| Repetitive defect ruler                              | 26 |
| Half-self-test functional check                      | 27 |
| Performing a self test                               | 28 |
| Performing a paper path test                         |    |
| Drum-rotation functional check                       |    |
| Resetting the printer                                |    |
| Reference diagrams                                   |    |

## **Troubleshooting process**

#### **Preliminary operating checks**

Make sure that the following conditions are met before troubleshooting a specific printer problem:

- The printer is plugged in and power is delivered to the outlet as specified on the power rating label. (See figure 2 on page 19 for a sample identification label and see page 20 for power specifications.)
- The selected tray contains media that has been correctly loaded. (See the getting started guide for information about loading trays.)
- The print cartridge is installed correctly. (See the getting started guide for information about installing print cartridges.)
- The printer is receiving maintenance on a regular basis. (See chapter 4 for information about maintaining the printer.)
- Any I/O devices are correctly installed. (See the getting started guide for information about setting up the printer.)
- The customer is using acceptable print media. (See chapter 1 for information about media.)
- The printer is positioned on a solid, level surface. (See the getting started guide for information about setting up the printer.)
- The line voltage does not vary more than 10 percent from the nominal rated value specified on the power rating label. (See figure 2 on page 19 for a sample identification label and see page 20 for power specifications.)
- The operating environment for the printer is within the temperature and humidity specifications. (See page 21 for information about the operating environment.)
- The printer is never exposed to ammonia fumes such as those produced by diazo copiers or office cleaning materials. (See the getting started guide for information about setting up the printer.)
- The printer is not exposed to direct sunlight. (See the getting started guide for information about setting up the printer.)
- Non-HP components (such as refilled print cartridges, font cartridges, and memory boards) are removed from the printer.

Note

Sudden changes in the printer's environment can cause image defects and media-handling problems. Always make sure the printer is not exposed to direct sunlight or to heating or cooling vents. Allow time for the printer and media to acclimate whenever changing environments (for example, moving from a cold environment to a warm one). Acclimation can take anywhere from 3 to 24 hours depending on the ambient conditions.

#### **Basic fault isolation**

The troubleshooting process is a systematic approach that first addresses the major problems first and then other problems to discover the causes for printer malfunctions and errors. The "Troubleshooting process flow" page 182 illustrates the major steps for troubleshooting the printing system. Each heading depicts a major troubleshooting step. A "YES" answer to the questions allows troubleshooting to proceed to the next major step.

A "NO" answer indicates that additional testing and correction is needed. Proceed to the referenced location in the chapter and follow the directions there. After completing the additional testing and correcting the problem, proceed to the next major step.

Note

It is important to always follow this process in sequence. Failure to do so can result in increased repair time, difficulty, and expense.

This list describes the basic questions for the customer to answer and the corresponding troubleshooting section to help quickly define the problem(s).

| "Power-on" on page 183                                             | Does the printer perform the initialization and power-on sequence?                                                                                                    |
|--------------------------------------------------------------------|----------------------------------------------------------------------------------------------------|
|                                                                    | This section contains the procedures for correcting power supply problems.                                                                                                    |
| "Troubleshooting with<br>control-panel<br>messages" on<br>page 184 | Does the control-panel message indicate an error condition?  This section contains the procedures for clearing control panel messages.                                                                                |
|                                                                    |                                                                                                    |
| "Media-handling problems" on                                       | Is it possible to print a test page?                                                                                                    |
| page 198                                                           | This section contains information about troubleshooting paper-path and print-media problems and contains the procedures for printing the information pages and evaluating and correcting the printer's configuration. |
| "Image-formation troubleshooting" on                               | Does the print quality meet the customer's expectations?                                                                                                    |
| page 209                                                           | This section contains print cartridge checks, information about EconoMode, image defect examples, and the repetitive-defect ruler.                                                                                    |
| "Media<br>troubleshooting" on<br>page 217                          | This section contains information about how to determine print-media problems and correct them.                                                                                                    |
| "Communication troubleshooting" on                                 | Can the customer print from the host system successfully?                                                                                                    |
| page 225                                                           | This section describes how to determine whether the printer is communicating correctly with the host system.                                                                                                    |

# **Troubleshooting process flow**

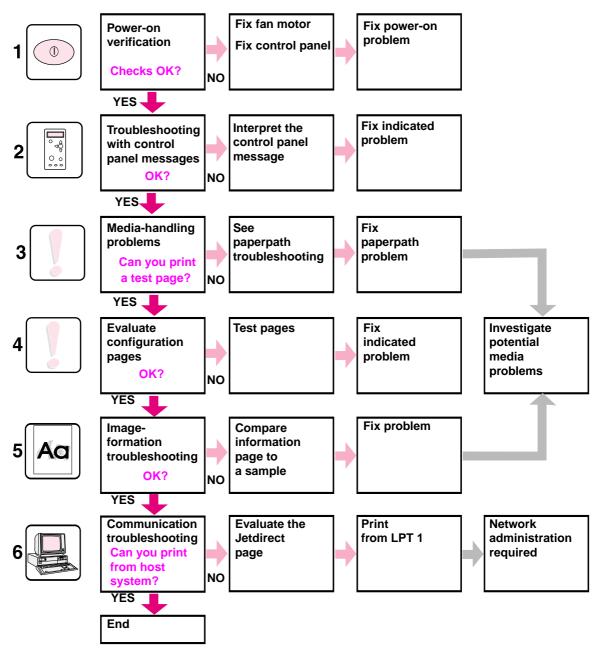

Figure 104. Troubleshooting process flow

#### Power-on

It is important to have the printer control panel functional as soon as possible in the troubleshooting process so that the printer's diagnostics can assist in locating printing errors.

Follow these steps to pinpoint power problems quickly.

- Step 1 Verify that the printer is plugged in to a reliable power source and the power switch is
- Step 2 Verify that the fan and motors rotate.
- Step 3 Verify that the formatter cables are connected correctly.
- Step 4 Verify that the control panel connectors are connected.
- Step 5 Verify that the DIMM cover is installed correctly.
- Step 6 Verify that all connections to the power supply assembly are intact and the assembly is not damaged. If the connections are damaged, replace them.
- Step 7 Check that connections to the engine controller assembly are intact and not damaged. If necessary, replace the engine controller assembly.

## **Troubleshooting with control-panel messages**

Printer messages appear on the printer control panel display to relay the normal status of the printer (such as Processing job) or an error condition (such as CLOSE FRONT DOOR) that needs attention. "Interpreting control-panel messages" on page 186 lists the most common messages that require attention or that might raise questions. Messages are listed in alphabetical order first, with numeric messages at the end of the list.

## Using the printer online Help system

This printer features an online Help system on the control panel that provides instructions for resolving most printer errors. Certain control panel messages alternate with instructions about gaining access to the online Help system.

Whenever a message alternates with FOR HELP PRESS ?, press ? (HeLP) to view the help and use ▲ (UP arrow) and ▼ (Down arrow) to scroll through the message.

To exit the online Help system, press ? (HELP). For more information on control panel features, see "Control panel" on page 52.

## Resolving persistent messages

Some messages (for example, requests to load a tray or a message that a previous print job is still in the printer memory) allow you to press (Select) to print, or to press Cancel Job to clear the job and eliminate the message.

If a message persists after performing all of the recommended actions, contact an HP-authorized service or support provider. (See "Ordering parts and supplies and getting support" on page 242 or go to http://www.hp.com/support/li2300.)

## Troubleshooting the control-panel display

Try to fix common problems before replacing the control-panel display.

No display. If power-on is normal, but the control panel does not work, then try disconnecting and then reconnecting the control panel connectors.

Poor display. If the control panel is working, but the display is illegible or shows poor contrast, then check the contrast label (callout 1) on the back of the control panel.

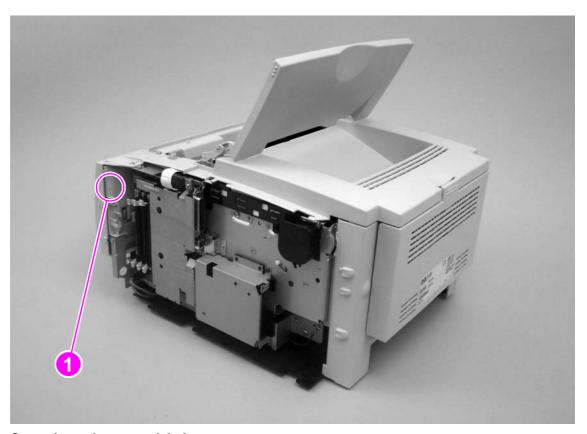

#### Figure 105. Control panel contrast label

The contrast label contains a number that corresponds to an optimum display-brightness setting. Change the brightness setting in the control-panel menus to the number shown on the label (see page 65).

If the control panel display is so poor that it is impossible to use the control-panel menus, then change the brightness after using a "bootup" key-sequence.

#### To use the "bootup" key-sequence

- Turn the printer off.
- Hold the BACK button down and turn on the printer. Continue to hold the BACK button until all three LEDs are lit.
- 3 Press ✓ (SELECT) to enter the control panel contrast settings.
- 4 Press ✓ (SELECT) to advance to the LCD set.
- **5** Press **✓** (SELECT) to advance to the brightness settings.
- 6 Use the ▲ (UP arrow) or ▼ (Down arrow) to scroll through the numbered settings.
- 7 Press  $\checkmark$  (SELECT) to save the setting.

# Interpreting control-panel messages

| Message                                                                   | Description                                                                                                    | Recommended action                                                                                                    |
|---------------------------------------------------------------------------|----------------------------------------------------------------------------------------------------|----------------------------------------------------------------------------------------------------|
| Access denied<br>menus locked                                             | The printer control panel function you are trying to use has been locked to prevent unauthorized access.                                                                                         | See your network administrator.                                                                                                    |
| Canceling<br>[JOBNAME]                                                    | The printer is canceling a job. The message continues while the job is stopped, the paper path is cleared, and any remaining incoming data on the active data channel is received and discarded. | No action necessary.                                                                                                    |
| CANNOT DUPLEX<br>CLOSE REAR BIN                                           | The printer is unable to print a duplexed print job because the rear bin is open.                                                                                                    | Shut the rear bin door.                                                                                                    |
| CANNOT DUPLEX CLOSE REAR BIN alternates with CANNOT DUPLEX CHECK PAPER    | The printer is unable to print a duplexed print job because either the rear bin is open or the engine detects a size that cannot be duplexed.                                                    | Shut the rear bin door or load paper of the correct size.                                                                                                    |
| Cartrid9e installed                                                       | This message appears for approximately 10 seconds after you install a new, genuine HP cartridge.                                                                                                 | No action necessary.                                                                                                    |
| CARTRIDGE FAILURE For help press ? alternates with RETURN FOR REPLACEMENT | The cartridge is inserted and the shipping protection strip cannot be fully removed.                                                                                                    | Return the cartridge for replacement and replace the cartridge.                                                                                                    |
| Checkin9 paper path                                                       | The printer is checking for possible jams or paper that was not cleared from the printer.                                                                                                    | No action necessary.                                                                                                    |
| Checking printer                                                          | The printer is checking for possible jams or paper that was not cleared from the printer.                                                                                                    | No action necessary.                                                                                                    |
| CHOSEN PERSONALITY NOT AVAILABLE alternates with To continue press ✓      | The printer received a request for a personality (printer language) that does not exist in the printer. The print job is canceled.                                                               | Print the job using a printer driver for a different printer language, or add the requested language to the printer (if available).  To see a list of available personalities, print a configuration page. (See "Printing a configuration page" on page 198.) |
| Clearing paper path                                                       | The printer jammed or the printer was turned on and media was detected in a wrong location. The printer is automatically attempting to eject the pages.                                          | Wait for the printer to finish trying to clear the pages. If it cannot, a jam message appears on the control panel display.                                                                                                    |
| Cleaning                                                                  | The cleaning page is being processed.                                                                                                    | No action necessary.                                                                                                    |
| Clearin9 event lo9                                                        | The printer is clearing the event log.                                                                                                    | No action necessary.                                                                                                    |
| CLOSE TOP COVER                                                           | The printer detects that the top cover is not closed.                                                                                                    | Close the top cover.                                                                                                    |

| Message                                                                                                    | Description                                                                                                    | Recommended action                                                                                                    |
|----------------------------------------------------------------------------------------------------|----------------------------------------------------------------------------------------------------|----------------------------------------------------------------------------------------------------|
| Creating CLEANING<br>PAGE                                                                                        | The printer is generating a cleaning page.                                                                                                    | No action necessary.                                                                                                    |
| DATA RECEIVED                                                                                                    | One of the following conditions exists:  The printer received data and is waiting for a form feed.  The printer is paused and there is a job waiting to print.                                          | No action necessary unless the printer is paused. If the printer is paused, the user can press PAUSE/RESUME to process the print job.                                         |
| Deleting (JOB NAME)                                                                                              | The printer is deleting the stored print job.                                                                                                    | No action necessary.                                                                                                    |
| Event log empty                                                                                                  | You are attempting to view an empty event log by selecting SHOW EVENT LOG from the control panel.                                                                                                    | No action necessary.                                                                                                    |
| [FS] FILE OPERATION<br>FAILED                                                                                    | The printer received a PJL file system command that attempted to perform an illogical operation, such as downloading a file to a non-existent directory.                                                | Press ✓ (SELECT button) to clear the error.                                                                                                    |
| [FS] IS WRITE PROTECTED                                                                                          | The file system device is protected, and the printer cannot write new files to it.                                                                                                    | Press $\checkmark$ (SELECT button) to clear the error.                                                                                                    |
| Incorrect                                                                                                    | The user entered the wrong PIN.                                                                                                    | Wait for printer to return to previous screen, re-enter PIN, and press  (SELECT button).                                                                                      |
| Initializin9                                                                                                    | This message appears when the printer is turned on.                                                                                                    | No action necessary.                                                                                                    |
| Initializin9 permanent<br>stora9e.                                                                               | This message appears when the printer is turned on and begins to initialize the permanent storage.                                                                                                    | No action necessary.                                                                                                    |
| INSTALL CARTRIDGE alternates with For help press ?                                                               | The print cartridge is missing and must be reinstalled for printing to continue.                                                                                                    | Replace or correctly reinstall the print cartridge.                                                                                                    |
| LOAD TRAY [XX]<br>[TYPE] [SIZE]                                                                                  | The tray that is indicated is configured for a specific type and size of media needed by a print job, but either the tray is empty or the tray is not closed correctly. All other trays are also empty. | Load the requested media in the tray that is indicated. If there is media in the tray, close the tray correctly and press PAUSE/RESUME.                                       |
| LOAD TRAY [XX] [TYPE] [SIZE] alternates with To use another tray press  or For help press ? or To continue press | A job is sent that requires a specific type and size that is not available in the tray that is indicated.                                                                                               | Perform one of these steps:  Load the requested media into the indicated tray and press  (SELECT button).  Press ✓ to use a type and size that are available in another tray. |

| Message                                                                                                    | Description                                                                                                    | Recommended action                                                                                                    |
|----------------------------------------------------------------------------------------------------|----------------------------------------------------------------------------------------------------|----------------------------------------------------------------------------------------------------|
| MANUALLY FEED [TYPE] [SIZE] alternates with To use another tray press  or For help press ? or To continue press ✓ | The printer is waiting for media to be loaded in tray 1 for manual feed.                                                                                                    | <ul> <li>Perform one of these steps:         <ul> <li>Load the requested media into the tray 1 and press ✓ (SELECT button).</li> </ul> </li> <li>Press ✓ (SELECT button) to use a type and size that are available in another tray.</li> </ul> |
| No job to cancel                                                                                                  | The CANCEL JOB button was pressed, but there is no active job or buffered data to cancel.  The message is displayed for approximately 2 seconds before the printer returns to the ready state.                             | No action necessary.                                                                                                    |
| NON HP CARTRIDGE<br>DETECTED                                                                                      | A new cartridge has been installed and the printer has determined that the cartridge is not made by HP.                                                                                                    | No action necessary.                                                                                                    |
| ORDER CARTRIDGE<br>LESS THAN [XXXX] PAGES                                                                         | This message appears when the CARTRIDGE LOW setting in the System Setup submenu is set to CONTINUE and the cartridge has approximately 8 percent of its toner remaining.                                                   | Make sure that you have a new cartridge ready (see "Ordering parts and supplies and getting support" on page 242).                                                                                                    |
| Paused<br>alternates with<br>To return to ready<br>press RESUME key                                               | The printer is paused but continues to receive data until the memory is full. The printer is not experiencing an error.                                                                                                    | Press Pause/Resume.                                                                                                    |
| Performing PAPER PATH<br>TEST                                                                                     | This message appears when the printer tests the paper path.                                                                                                    | No action necessary.                                                                                                    |
| Please wait                                                                                                    | The printer is busy.                                                                                                    | No action necessary.                                                                                                    |
| Powersave on                                                                                                    | The printer is in Powersave mode.                                                                                                    | Any key press, error condition, or receipt of printable data clears this message.                                                                                                    |
| Printing <x></x>                                                                                                  | This message appears when the printer is printing. The variable <x> can represent any of the following:  CONFIGURATION  EVENT LOG  FILE DIRECTORY  FONT LIST  MENU MAP  REGISTRATION PAGE  SUPPLIES STATUS  USAGE PAGE</x> | No action necessary.                                                                                                    |
| Processin9 duplex job                                                                                             | The printer is printing a duplex job.                                                                                                    | No action necessary.                                                                                                    |
| Processing (JOB NAME)                                                                                             | The printer is processing the current job but has not begun to transfer pages.                                                                                                    | No action necessary.                                                                                                    |

| Message                                                                | Description                                                                                                    | Recommended action                                                                                                    |
|------------------------------------------------------------------------|----------------------------------------------------------------------------------------------------|----------------------------------------------------------------------------------------------------|
| Processin9 (JOB NAME)<br>copy (X) of (Y)                               | The printer is processing the current job. The message indicates that copy number X of the total number of copies (Y) is currently being processed.                                                                                                    | No action necessary.                                                                                                    |
| Processin9 (JOB NAME)<br>from tray [XX]                                | The printer is processing the current job and has begun to transfer pages.                                                                                                    | No action necessary.                                                                                                    |
| Ready                                                                  | The printer is online and ready for data and no status or device attendance messages are pending.                                                                                                    | No action necessary.                                                                                                    |
| Ready Dia9nostics mode                                                 | The printer is online and ready for data.                                                                                                    | No action necessary.                                                                                                    |
| REPLACE CARTRIDGE                                                      | The cartridge has reached the "out" level and CARTRIDGE OUT is set to CONTINUE in the menus. Printing continues until the drum life reaches zero.  If CARTRIDGE OUT is set to STOP, this message becomes an error and printing does not continue until the menu item CARTRIDGE OUT is set to CONTINUE. | Replace the cartridge.                                                                                                    |
| Request accepted please<br>wait                                        | A request to print an internal page has been accepted, but cannot be printed now. The user must wait for the current job to finish printing before the internal page prints.                                                                                                    | No action necessary.                                                                                                    |
| Resettin9 factory<br>settin9s                                          | The printer is executing a RESTORE FACTORY SETTINGS command and a cold reset.                                                                                                    | No action necessary.                                                                                                    |
| Restoring                                                              | The printer is executing one of the following commands.  RESTORE LAST SAVED STATE RESTORE PRINT MODES RESTORE OPTIMIZATION RESTORE COLOR VALUES                                                                                                    | No action necessary.                                                                                                    |
| SIZE MISMATCH TRAY [XX]= [SIZE] alternates with Ready For help press ? | The tray indicated is loaded with a different size of paper than the size configured for the tray.                                                                                                    | Load the tray with the size configured for the tray.  Make sure that the guides are positioned correctly in the tray, and then make sure that the switch in the tray is set correctly to Custom or Standard.                  |
| TRAY (XX)<br>(TYPE) (SIZE)                                             | A tray is closed, but the user did not change the position switch when the tray was opened and closed.                                                                                                    | User can select appropriate size or type.                                                                                                    |
| TRAY (XX) EMPTY [TYPE] [SIZE] alternates with Ready For menus press ✓  | The tray is out of media.                                                                                                    | Load paper in the empty tray to clear the message. If you do not load the specified tray, the printer continues printing from the next available tray with the same paper size and type, and the message continues to appear. |

| Message                                                                             | Description                                                                                                    | Recommended action                                                                                                    |
|-------------------------------------------------------------------------------------|----------------------------------------------------------------------------------------------------|----------------------------------------------------------------------------------------------------|
| TYPE MISMATCH TRAY [XX]=[TYPE] alternates with Ready For help press ?               | The system detected a different type of media from the type specified for the tray in the paper path coming from tray XX.                                                                                                    | <ol> <li>Verify that the correct media is loaded in the tray.</li> <li>Check the driver settings to make sure that the expected media type is selected.</li> <li>Check the media-type settings on the printer control panel to make sure that the printer is set for the media type that is in the tray.</li> <li>Refer to the printer software online Help for more information.</li> </ol> |
| USE TRAY [XX] [TYPE] [SIZE] alternates with To change press ▲/▼ To continue press ✓ | The printer did not detect the type and size of media requested. The message shows the most likely type and size available and the tray in which they are available.                                                                                                   | Press ✓ (Select button) to accept the values in the message, or use ▲ (Up button) and ▼ (Down button) to scroll through the available choices.                                                                                                    |
| Wait for Printer to<br>reinitialize                                                 | The printer is reinitializing in one of the following situations:  The user has changed the RAM DISK settings before the printer is automatically rebooted.  The printer is auto power cycling after changing external device modes.  The user has exited Diagnostics. | No action necessary.                                                                                                    |
| Warmin9 up                                                                          | The printer is coming out of Powersave mode. Printing continues as soon as the printer has warmed up.                                                                                                    | No action necessary.                                                                                                    |
| 10.XX.YY SUPPLIES MEMORY<br>ERROR<br>For help press <b>?</b>                        | An error has occurred in one or more of the printer's supplies. Values of XX and YY are listed below: XX 00 = memory is defective 01 = memory is missing YY 00 = black print cartridge                                                                                 | <ol> <li>Turn the printer power off, and then turn the printer power on to clear the message.</li> <li>If the message persists, contact an HP-authorized service or support provider (see "Ordering parts and supplies and getting support" on page 242).</li> </ol>                                                                                                    |

| Message                                                         | Description                                                                                                    | Recommended action                                                                                                    |
|-----------------------------------------------------------------|----------------------------------------------------------------------------------------------------|----------------------------------------------------------------------------------------------------|
| 13.XX.YZ JAM IN [LOCATION] alternates with For help press ?     | A jam has occurred in the specified location. XX is the jam code, Y is the device number, and Z is the device type.  Possible locations include:  TRAY 1 TRAY 2 TRAY 3 | Remove jammed media from the specified location. (See "Jam causes" on page 204.)  Note  This jam error message also occurs when the media pickup system fails to feed media into the printer (known as a "mis-pick"). If there is no jammed media, check the pickup roller and separation pad in the appropriate tray. |
|                                                                 |                                                                                                    | If the message persists after all jams have been cleared, a sensor might be stuck or broken. Check all sensors and replace broken sensors.                                                                                                    |
| 13.XX.YZ JAM INSIDE [LOCATION] alternates with For help press ? | A jam has occurred in the specified location. XX is the jam code, Y is the device number, and Z is the device type.  Possible locations include:  REAR DOOR  TOP COVER | Remove jammed media from the specified location. (See "Jam causes" on page 204.) If the message persists after all jams have been cleared, a sensor might be stuck or broken.                                                                                                    |
| 13.XX.YZ JAM REMOVE TRAY 2 alternates with For help press ?     | A jam has occurred in the duplexer (tray 2). XX is the jam code, Y is the device number, and Z is the device type.                                                     | Remove jammed media from tray 2. (See "Jam causes" on page 204.) If the message persists after all jams have been cleared, a sensor might be stuck or broken.                                                                                                    |
| 14.X FEED ROLLERK<br>ERROR                                      | The rollers in tray X have worn out. X is the number of the tray: 2 = tray 2 3 = tray 3.                                                                               | Replace the rollers.                                                                                                    |
| 20 INSUFFICIENT MEMORY  alternates with  To continue press ✓    | The printer received more data than can fit in its available memory. You might have tried to transfer too many macros, soft fonts, or complex graphics.                | Press (SELECT button) to print the transferred data (some data might be lost), and then simplify the print job or install additional memory.                                                                                                    |
| 21 PAGE TOO COMPLEX alternates with To continue press ✓         | The data (dense text, rules, raster or vector graphics) sent to the printer was too complex.                                                                           | <ol> <li>Press (SELECT button) to print the transferred data. (Some data might be lost.)</li> <li>If this message appears often, simplify the print job or install additional memory.</li> </ol>                                                                                                    |
| 22 EIO [X] BUFFER OVERFLOW alternates with To continue press ✓  | Too much data was sent to the EIO card in the specified slot [X]. An incorrect communications protocol might be in use.                                                | <ol> <li>Press  (SELECT button) to clear the message. (The job will not be printed.)</li> <li>Check the host configuration.</li> </ol>                                                                                                    |

| Message                                                                         | Description                                                                                                    | Recommended action                                                                                                    |
|---------------------------------------------------------------------------------|----------------------------------------------------------------------------------------------------|----------------------------------------------------------------------------------------------------|
| 22 PARALLEL I/O BUFFER OVERFLOW alternates with To continue press ✓             | Too much data was sent to the parallel port.                                                                                                    | <ol> <li>Check for a loose cable connection and be sure to use a high-quality cable. Some non-HP parallel cables might be missing pin connections or might otherwise not conform to the IEEE-1284 specification. (See "Ordering parts and supplies and getting support" on page 242.)</li> <li>This error can occur if the driver you are using is not IEEE-1284 compliant. For best results, use an HP driver that came with the printer.</li> <li>Press  (SELECT button) to clear the error message. (The job will not be printed.)</li> </ol> |
| 22 SERIAL I/O BUFFER OVERFLOW alternates with To continue press ✓               | Too much data was sent to the serial port.                                                                                                    | Press (SELECT button) to clear the error message. (The job will not be printed.)                                                                                                    |
| 22 USB I/O<br>BUFFER OVERFLOW                                                   | Too much data was sent to the USB port.                                                                                                    | Press (SELECT button) to clear the error message. (The job will not be printed.)                                                                                                    |
| 40 EIO BAD SERIAL TRANSMISSION alternates with To continue press ✓              | The printer detects a serial data error (parity, framing, or line overrun) while receiving data from the computer.                                                                                                    | Press (SELECT button) to clear the error message and continue printing.                                                                                                    |
| 40 EIO [X] BAD TRANSMISSION alternates with To continue press ✓                 | The connection has been broken between the printer and the EIO card in the specified slot [X].                                                                                                    | Press (SELECT button) to clear the error message and continue printing.                                                                                                    |
| 41.X PRINTER ERROR  alternates with  To continue press ✓                        | A temporary printing error occurred.  X can equal one of the following:  1 = Unknown misprint error  2 = Beam detect misprint error  3 = Media feed error (size)  4 = No VSYNC error  5 = Media feed error (type)  6 = ITB detection error  7 = Feed delay error  9 = Noise VSREQ error | <ol> <li>Press (SELECT button).         The page containing the error automatically reprints if jam recovery is enabled.     </li> <li>Turn the printer power off, and then turn the printer power on.</li> </ol>                                                                                                    |
| 41.3 UNEXPECTED SIZE IN TRAY [XX] alternates with LOAD TRAY [XX]: [TYPE] [SIZE] | This is typically caused if two or more sheets stick together in the printer or if the tray is not correctly adjusted.                                                                                                    | <ol> <li>Reload the tray with the correct paper size.</li> <li>Press ✓ (SELECT button) to scroll to TRAY XX SIZE=.         Reconfigure the size in a tray so that the printer will use a tray that contains the size required for the print job.</li> <li>If the error does not clear, turn the printer power off, then turn the printer power on.</li> </ol>                                                                                                    |

| Message                                                                       | Description                                                                                                    | Recommended action                                                                                                    |
|-------------------------------------------------------------------------------|----------------------------------------------------------------------------------------------------|----------------------------------------------------------------------------------------------------|
| 41.5 UNEXPECTED TYPE IN TRAY XX alternates with LOAD TRAY [XX]: [TYPE] [SIZE] | The printer detected a paper type different than what it was expecting.                                                     | <ol> <li>Reload the tray with the correct paper type.</li> <li>Press ✓ (SELECT button) to scroll to TRAY XX TYPE=.         Reconfigure the type in a tray so that the printer uses a tray that contains the type required for the print job.</li> <li>If the error does not clear, turn the printer power off, and then turn the printer power on.</li> </ol>                                                                                                    |
| 49.XXYY PRINTER ERROR alternates with To continue turn off then on            | A critical firmware error has occurred.  XX represents a component code, and YY represents a component-specific error code. | Perform a cold reset (see page 229 for information about cold resets). If the error persists, then try the following actions:  1 Press CANCEL JOB to clear the print job from the printer memory. Turn the printer power off, and then turn the printer power on.  2 Try printing a job from a different program. If the job prints, go back to the first program and try printing a different file. (If the message appears only with a certain program or print job, contact the software vendor for assistance.  If the message persists with different programs and print jobs, try these steps.  1 Turn the printer power off.  2 Disconnect all cables to the printer that connect it to the network or computer.  3 Remove all memory DIMMs or third-party DIMMs from the printer.  4 Remove all EIO devices from the printer.  5 Turn the printer power on. If the error no longer exists, follow these steps.  1 Install each DIMM and EIO device one at a time, making sure to turn the printer power off and back on as you install each device.  2 Replace a DIMM or EIO device if you determine that it causes the error.  3 Reconnect all cables that connect the printer to the network or computer. |

| Message                                                         | Description                                                                                                    | Recommended action                                                                                                    |
|-----------------------------------------------------------------|----------------------------------------------------------------------------------------------------|----------------------------------------------------------------------------------------------------|
| 50.X FUSER ERROR<br>For help press <b>?</b>                     | A fuser error has occurred.  X can equal one of the following:  1 = Low fuser temperature  2 = Fuser warm up service  3 = High fuser temperature  4 = Faulty fuser  5 = Inconsistent fuser  6 = Open fuser  7 = Fuser pressure release mechanism failure                                                                                                    | Turn the printer power off and then turn the printer power on.                                                                                                    |
| 51.X PRINTER ERROR alternates with To continue turn off then on | A temporary printing error occurred. X can equal one of the following: 1 = Beam detect error 2 = Laser error                                                                                                    | Turn the printer power off, and then turn the printer power on.                                                                                                    |
| 52.X PRINTER ERROR alternates with To continue turn off then on | A temporary printing error occurred. X can equal one of the following: 0 = Scanner error 1 = Scanner startup error 2 = Scanner rotation error This error can also indicate a problem with the shutter tab on the print cartridge.                                                                                                    | <ol> <li>Turn the printer power off, and then turn the printer power on.</li> <li>If the message persists, check the print cartridge for damage or try a different print cartridge.</li> </ol>                                   |
| 53.XY.ZZ CHECK<br>RAM/ROM MEMORY                                | There is a problem with the printer memory. The DIMM that caused the error is not used.  X signifies the DIMM type and can equal one of the following:  0 = ROM  1 = RAM  Y signifies the device location and can equal one of the following:  0 = On board RAM/ROM  1 = DIMM Slot 1  2 = DIMM Slot 2  3 = DIMM Slot 3  ZZ signifies the error number and can equal one of the following:  0 = Unsupported memory (e.g., presence detect bad)  1 = Unrecognized memory (e.g., presence detect bad)  2 = Unsupported memory size  3 = Failed RAM test  4 = Exceeded maximum RAM size  5 = Exceeded maximum ROM size  6 = Invalid DIMM speed | <ol> <li>You might need to reseat or replace the specified DIMM. Turn the printer power off and then reseat the DIMM that caused the error.</li> <li>Try using a different printer driver or printing a smaller file.</li> </ol> |

| Message                                                         | Description                                                                                                    | Recommended action                                                                                                    |
|-----------------------------------------------------------------|----------------------------------------------------------------------------------------------------|----------------------------------------------------------------------------------------------------|
| 55.X PRINTER ERROR alternates with To continue turn off then on | A temporary printing error occurred. X can equal one of the following: 0 = NO_RESET_REPORT 1 = NO_ENGINE_RESPONSE 2 = EXCESSIVE_GLITCHES 3 = LOST_PPRDY_SIGNAL 4 = COMMUNICATION_TIMEOUT 5 = BAD_TRAY_BIN_REPORTS 6 = ECC7_COMMAND_ERROR 7 = INCOMING_PARITY_ERROR 8 = OUTGOING_PARITY_ERROR 9 = MISSED_INTERRUPT A = HUNG_COMMUNICATIONS B = LOST_XISR_ERROR C = INVALID_BUS_TIMEOUT D = VERY_LATE_ECOMM_ISR | <ol> <li>Turn the printer power off and then turn the printer power on.</li> <li>Try using a different printer driver or printing a smaller file.</li> </ol>                                                                                                    |
| 56.X PRINTER ERROR alternates with To continue turn off then on | A temporary printing error occurred as a result of an incorrect input or output request.  X can equal one of the following:  1 = Illegal input  2 = Illegal output                                                                                                    | Turn the printer power off, and then turn the printer power on.                                                                                                    |
| 57.X PRINTER ERROR alternates with To continue turn off then on | A temporary printing error occurred in one of the printer fans. X represents the fan motor number associated with the error. For example, 1 = fan motor 1.                                                                                                    | Turn the printer power off, and then turn the printer power on.                                                                                                    |
| 58.X PRINTER ERROR alternates with To continue turn off then on | A printer error has occurred where a memory tag CPU error was detected, or there is a problem with the air sensor or power supply.  X can equal one of the following:  2 = Air Temp Sensor  3 = CPU  4 = Power supply                                                                                                    | To resolve problems with the power supply:  1 Remove the printer from any UPS supplies, additional power supplies, or power strips. Plug the printer into a wall outlet and see if this resolves the problem.  2 If the printer is already plugged into a wall outlet, try another power source in the building that is independent of the one currently being used.  The line voltage and current source at the printer location might need to be inspected to ensure that they meet the electrical specifications for the printer. (See "Electrical specifications" on page 20.) |

| Message                                                                            | Description                                                                                                    | Recommended action                                                                                                    |
|------------------------------------------------------------------------------------|----------------------------------------------------------------------------------------------------|----------------------------------------------------------------------------------------------------|
| 59.X PRINTER ERROR alternates with To continue turn off then on                    | A temporary motor error occurred.  X can equal one of the following:  0 = Motor error  1 = Motor startup error  2 = Motor rotation error  3 = Fuser motor startup error  4 = Fuser motor rotation error  5 = Print cartridge motor startup error  6 = Print cartridge motor rotation error  7 = Image drum motor startup error  8 = Image drum motor rotation error  9 = ETB/ITB motor startup error  A = ETB/ITB motor rotation error  B = Alienation motor startup error  C = Alienation motor startup error  D = Registration motor starting error  E = Registration motor rotation error | Turn the printer power off, and then turn the printer power on.                                                                                                    |
| 62 NO SYSTEM                                                                       | This message indicates that no system was found. The printer software system is corrupt.                                                                                                    | Turn the printer power off, and then turn the printer power on.                                                                                                    |
| 64 PRINTER ERROR alternates with To continue turn off then on                      | A temporary printing error occurred in the scan buffer.                                                                                                    | Turn the printer power off, and then turn the printer power on.                                                                                                    |
| 68.X STORAGE ERROR SETTINGS CHANGED alternates with To continue press ✓            | One or more printer settings saved to storage device X is invalid and has been reset to its factory default. X can equal one of the following: 0 = onboard NVRAM 1 = removable disk (flash or hard)                                                                                                    | Press (SELECT button) to clear the error and continue printing. Printing can continue, but the user may experience unexpected behavior because an error occurred in permanent storage. |
| 68.X PERMANENT STORAGE FULL alternates with To continue press ✓                    | Storage device X is full.  X can equal one of the following:  0 = onboard NVRAM  1 = removable disk (flash or hard)                                                                                                    | Press (SELECT button) to clear the error and continue printing. Printing can continue, but the user may experience unexpected behavior because an error occurred in permanent storage. |
| 68.X PERMANENT STORAGE WRITE FAIL alternates with To continue press ✓              | Storage device X is failing to write. X can equal one of the following: 0 = onboard NVRAM 1 = removable disk (flash or hard)                                                                                                    | Press (SELECT button) to clear the error and continue printing. Printing can continue, but the user may experience unexpected behavior because an error occurred in permanent storage. |
| 69.X<br>PRINTER ERROR<br><b>alternates with</b><br>To continue<br>turn off then on | A duplexing error has occured. X represents the type of duplexing error and can equal one of the following:  0 = Duplex mechanism failure  1 = Duplex slide adjust failure                                                                                                    | Turn the printer power off, and then turn the printer power on.                                                                                                    |

| Message                                                            | Description                                                                                                    | Recommended action                                                                                                    |
|--------------------------------------------------------------------|----------------------------------------------------------------------------------------------------|----------------------------------------------------------------------------------------------------|
| 79.XXYY PRINTER ERROR alternates with To continue turn off then on | The printer detected a critical hardware error.  XX represents the component ID, and YY represents a component-specific error code.                                                                                                    | <ol> <li>Press CANCEL JOB to clear the print job from the printer memory. Turn the printer power off, and then turn the printer power on.</li> <li>Try printing a job from a different program. If the job prints, go back to the first program and try printing a different file. (If the message appears only with a certain program or print job, contact the software vendor for assistance.</li> <li>If the message persists with different programs and print jobs, try these steps.</li> <li>Turn the printer power off.</li> <li>Disconnect all cables to the printer that connect it to the network or computer.</li> <li>Remove all memory DIMMs or third-party DIMMs from the printer.</li> <li>Remove all EIO devices from the printer.</li> <li>Turn the printer power on. If the error no longer exists, follow these steps.</li> <li>Install each DIMM and EIO device one at a time, making sure to turn the printer power off and back on as you install each device.</li> <li>Replace a DIMM or EIO device if you determine that it causes the error.</li> <li>Reconnect all cables that connect the printer to the</li> </ol> |
| 8X.YYYY<br>EIO ERROR                                               | The EIO accessory card has encountered a critical error. X reprensents the error location and can equal one of the following: 1 = Slot number 1 2 = Slot number 2 3 = Slot number 3 6 = Card in slot number 1 7 = Card in slot number 2 8 = Card in slot number 3 YYYY represents the error code. | network or computer.  1 Turn the printer power off, and then turn the printer power on.  2 Turn the printer power off, reseat the EIO accessory in slot [⋈], and then turn the printer power on.  3 Turn the printer power off, remove the EIO accessory from slot [⋈], install it in a different EIO slot, and then turn the printer power on.  4 Replace the EIO accessory in slot [⋈].                                                                                                    |

## **Media-handling problems**

## Printing a configuration page

The configuration page lists many of the printer's current settings and properties. To print the configuration page:

- 1 Press ✓ (SELECT).
- 2 Use ▲ (UP arrow) or ▼ (Down arrow) to scroll to INFORMATION, and then press ✓ (SELECT).
- 3 Use ▲ (UP arrow) or ▼ (Down arrow) to scroll to PRINT CONFIGURATION, and then press ✓ (SELECT). The printer produces a configuration page.

If you have an EIO print-server card installed, a second page, the Jetdirect page, prints, listing all of the HP Jetdirect information (see "Printing a Jetdirect configuration page" on page 199).

The configuration page can also be printed from the HP LaserJet device configuration reports page.

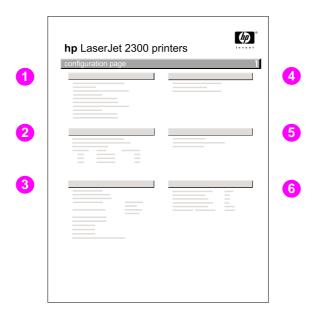

Figure 106. Configuration page

#### Configuration-page elements

- **Printer information** lists the name, printer number, serial number, formatter number, firmware datecode, service ID, PS wait timeout, and total pages printed.
- 2 Event log lists the number of entries in use, the maximum number of entries, and the three most recent entries.
- 3 Installed personalities and options lists the installed printer languages (PCL, PCL 6, and PS), DIMM slot information, EIO slot information, and RAM disk storage.
- 4 **Memory** lists total memory and available memory.
- **5 Security** lists the control panel lock status, the control panel password status, and the write protect status.
- **6** Paper trays and options lists the default paper size and the media sizes and types assigned to each tray.

## Printing a Jetdirect configuration page

The printer produces a Jetdirect configuration page when you print a standard configuration page on a printer that has an EIO print-server card installed (see "Printing a configuration page" on page 198).

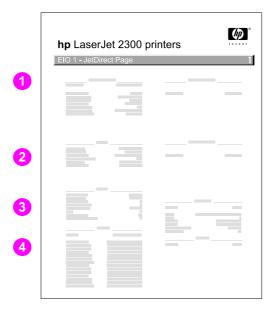

Figure 107. Jetdirect configuration page

#### Jetdirect configuration-page elements

- **1 General information** lists the HP Jetdirect number, firmware revision, LAN hardware address, selected port, and manufacturing ID.
- **Security settings** lists administrative password, SSL/TLS, cert expiration date, SNMP versions, SNMP set CMTY name, and access list.
- 3 **Network statistics** lists total packets received, unicast packets received, bad packets received, framing errors received, total packets received, unsendable packets, transmit collisions, and transmit late collisions.
- **4 Protocol information** lists TCP/IP status and configuration, the HP Web JetAdmin server name, Novell NetWare status and configuration, AppleTalk status and configuration, and DLC/LLC status.

## Printing a usage page

A usage page provides details of the number of pages printed since the printer's installation and an estimated toner coverage percentage.

- 1 Press ✓ (SELECT).
- 2 Use ▲ (UP arrow) or ▼ (Down arrow) to scroll to INFORMATION, and then press ✓ (SELECT).
- 3 Use ▲ (UP arrow) or ▼ (Down arrow) to scroll to PRINT USAGE PAGE, and then press ✓ (SELECT). The printer produces a usage page.

#### Printing a supplies status page

A supplies status page provides data on your printer supplies, including:

- Print cartridge toner level
- Estimated pages remaining
- Cartridge serial number
- Pages printed on the current cartridge
- Pages printed by paper size
- Number of jobs processed
- Installation date
- Date cartridge was last used

To print a supplies status page, complete the following steps:

- 1 Press ✓ (SELECT).
- 2 Use ▲ (UP arrow) or ▼ (Down arrow) to scroll to INFORMATION, and then press ✓ (SELECT).
- 3 Use ▲ (UP arrow) or ▼ (DOWN arrow) to scroll to PRINT SUPPLIES STATUS PAGE, and then press ✓ (SELECT). The printer produces a supplies status page.

## Printing an engine test

The engine test verifies that the print engine is functioning correctly. This test is very useful for isolating printer problems, because it does not involve the formatter. Because the engine test prints a full page of lines across the entire printable area, it is also useful for checking and adjusting registration.

The engine test prints from the first tray found that contains media and can be activated with the formatter installed or removed.

**Note** 

Make sure that the print cartridge is installed in the printer. Also, the print motor must be idle and the printer must be in standby mode.

In order to produce an engine test print, media must be loaded into the printer. The printer prints the engine test page on media from the same tray as the previous engine test. If the engine test fails to print the engine test page, turn the printer off and then turn it back on. After a power-cycle, the system checks for media in tray 2, then in tray 1, and finally in tray 3 (if installed).

- 1 Open the I/O cover.
- 2 Press the engine test button (callout 1).

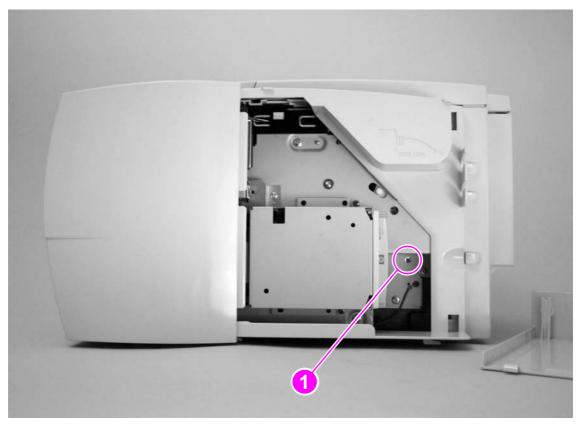

Figure 108. Engine test button

The printer prints an engine test page, like the page shown below.

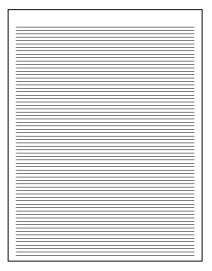

Figure 109. Engine test page

## Jam troubleshooting

Jams occur in the printer when print media does not reach or clear a photosensor along the printer paper path within a specific amount of time. The following table contains general questions and topics to explore before troubleshooting.

| Problem                                                                                                    | Action                                                                                                    |
|----------------------------------------------------------------------------------------------------|----------------------------------------------------------------------------------------------------|
| What is the frequency of the jams (for example: continuous, one jam per 100 pages, one jam per 1000 pages)?                               | Verify with the customer. See "Troubleshooting with control-panel messages" on page 184. Check the event log.                                        |
| Do jams occur with a specific type of media?                                                                                              | Try using media that you know is of good quality. See "Media troubleshooting" on page 217.                                                           |
| Where does the leading edge of the first sheet of media in the printer paper path stop when a jam occurs? Are any sheets damaged or torn? | Attempt to duplicate the problem. Inspect the paper path and all paper path mechanical assemblies located before the leading edge of the jam.        |
| Is the customer loading the trays or cassettes correctly?                                                                                 | Observe the customer loading media. Instruct the customer to break the ream, and not to fan the media. See "Media troubleshooting" on page 217.      |
| Is the customer overfilling the trays or cassettes?                                                                                       | Observe the customer loading media in the trays or cassettes. Make sure that the media is not over the maximum fill marks in the trays or cassettes. |
| Are the tray guides set correctly?                                                                                                    | Make sure all front and rear tray 2 and optional 250-sheet or 500-sheet feeder guides are set correctly.                                             |
| Does the printer need cleaning?                                                                                                    | Inspect the paper path and paper-path rollers.                                                                                                    |

## Frequency of jams

Jams in the paper path that occur intermittently are most often related to a deficiency in the media or environment. See "Media troubleshooting" on page 217 for information about these defects.

Paper-path jams that occur frequently, and in the same location of the printer, are most likely the result of a hardware problem.

#### Jam causes

Occasionally, media can become jammed during a print job. The following are some of the causes:

- Trays are loaded incorrectly or overfilled.
- Tray 2 or tray 3 is removed during a print job.
- The top cover is opened during a print job.
- The media that is being used does not meet HP specifications (see "Media specifications" on page 34).
- The media that is being used is outside of the supported size range (see "Media specifications" on page 34.)

## Typical jam locations

Frequently occurring jams can be further categorized by their location in the printer. The four major areas of the printer are the input area, the print-cartridge area, the paper access area, and the output area. Because the pick-and-feed operation is almost identical for trays 1, 2, and 3, jams in the input area follow the same pattern.

Jams can occur at four locations:

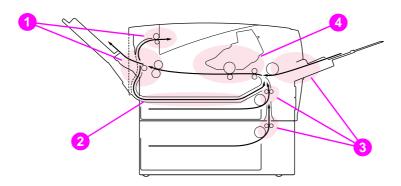

- 1 Output-bin areas (see "Output areas" on page 205)
- Paper-access areas (applies only to the HP LaserJet 2300d printer, HP LaserJet 2300dn printer, and HP LaserJet 2300dtn printer) (see "Paper-access area" on page 206)
- 3 Input-tray areas (see "Tray 2 or tray 3 input area" on page 207)
- 4 Print-cartridge area (see "Print-cartridge area" on page 208)

**Note** 

Find and remove the jammed media by using the instructions provided in this section. If the location of the jam is not obvious, look first in the print-cartridge area.

If possible, avoid tearing the jammed media. Be sure to remove all torn pieces of media that remain in the printer.

Loose toner might remain in the printer after a jam. This should clear after a few sheets have been printed.

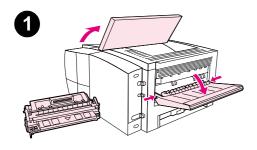

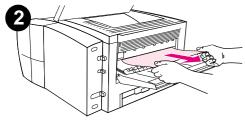

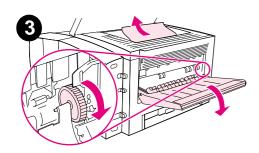

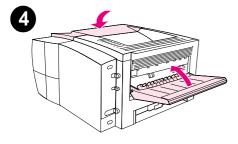

#### Output areas

Jams in this area might result in loose toner on the page. If you get any toner on your clothes or hands, wash them in cold water. (Hot water sets toner into the fabric.)

Open the top cover and remove the print cartridge. Open the rear output bin.

#### **Note**

It is necessary to open the top cover in order to release the rear output gearing and remove the media easily.

- 2 If the media is visible from the rear output opening, carefully use both hands to pull the leading edge out of the printer. Carefully remove the rest of the jammed media from the printer.
- 3 If the paper is almost completely visible from the top output bin, pull the remaining paper carefully out of the printer.

If the leading edge is not visible or barely visible in the print-cartridge area, open the rear output bin all the way. To do this, push the bin door slightly forward and use your finger to disengage the grill at the base. Turn the jam-clearing wheel to move the media out of the printer.

Reinstall the print cartridge. Close the top cover and the rear output bin.

#### **Note**

If the print cartridge is difficult to reinstall, make sure that the registration plate has been flipped back down into position and that you have pushed the print cartridge firmly in place.

If the Attention light does not go out, jammed media remains inside the printer. Check the paper-feed and rear-output areas for jams. For printers that include a built-in duplexer (HP LaserJet 2300d printer, HP LaserJet 2300dn printer, and HP LaserJet 2300dtn printer), check the duplexer area.

Table 20. Output area jams recommended actions

| Possible cause                         | Recommended action                        |  |
|----------------------------------------|-------------------------------------------|--|
| Fuser is defective                     | Replace the fuser.                        |  |
| Upper/lower face-down delivery rollers | Replace the appropriate delivery rollers. |  |
| Engine controller PCA                  | Replace the engine controller PCA.        |  |
| Power supply assembly                  | Replace the power supply.                 |  |

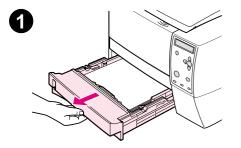

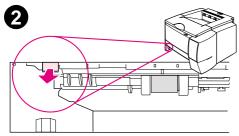

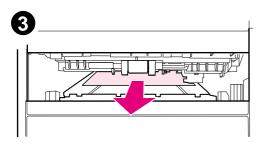

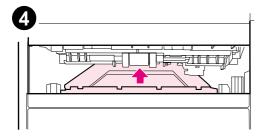

## Paper-access area

Jams in the paper access area can occur only when using the two-sided printing capabilities of the HP LaserJet 2300d printer,

HP LaserJet 2300dn printer, or HP LaserJet 2300dtn printer.

- 1 Remove tray 2 from the printer.
- 2 Pull the green lever on the left front of the tray 2 opening to open the paper access plate.
- 3 Reach in and pull out the jammed paper.
- 4 Push the bottom of the paper access plate back up until it clicks into place on both sides (both sides need to be engaged).
- 5 Reinstall tray 2.
- To reset the printer and continue printing, open the top cover all the way and then close it.

#### Note

If the Attention light does not go out, jammed media remains inside the printer. Check the paper-feed and rear-output areas for jams.

Table 21. Paper access area jams—recommended actions

| Possible cause                         | Recommended action                                  |  |
|----------------------------------------|-----------------------------------------------------|--|
| Unlatched paper access plate           | Latch paper access plate.                           |  |
| Reverse-paper sensor is defective.     | Replace the reverse-paper sensor.                   |  |
| Automatic duplexer pickup paper sensor | Replace the automatic duplexer pickup paper sensor. |  |
| Position guide assembly                | Replace the position guide assembly.                |  |
| Engine controller PCA                  | Replace the engine controller PCA.                  |  |
| Power supply assembly                  | Replace the power supply.                           |  |

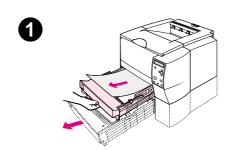

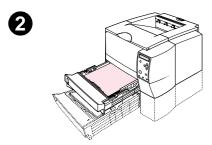

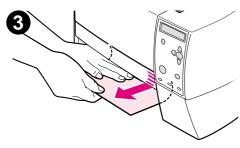

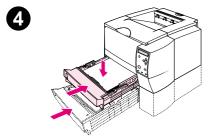

#### Tray 2 or tray 3 input area

#### Note

If paper has entered the print-cartridge area, follow the instructions in "Print-cartridge area" on page 208. It is easier to remove paper from the print-cartridge area than from the paper-feed area.

- Slide out tray 2 or tray 3 to expose the jam.
- 2 Remove any misfed paper by pulling it out by the visible edge. Make sure that all of the paper is aligned in the tray. If tray 3 is installed, remove any misfed paper and make sure that all of the paper is aligned in that tray.
- 3 If the paper is jammed in the paper-feed area and cannot be accessed from the print-cartridge area, grasp the paper and carefully pull it free from the printer.
- For tray 2, push the paper down to lock the metal paper-lift plate into place. For both trays, slide the tray back into the printer.
- To reset the printer and continue printing, open the top cover all the way and then close it.

#### Note

If the Attention light does not go out, jammed media remains inside the printer. Check the paper-feed and rear-output areas for jams. For printers that include a built-in duplexer (HP LaserJet 2300d printer, HP LaserJet 2300dn printer, and HP LaserJet 2300dtn printer), check the duplexer area.

Table 22. Input-area jams

| Possible cause                                | Recommended action                                                                         |
|-----------------------------------------------|--------------------------------------------------------------------------------------------|
| Tray photo sensors are blocked or inoperative | Inspect photosensors in all trays and replace trays as needed.                             |
| Pickup roller is dirty or inoperative         | Inspect the pickup rollers in all trays and clean or replace the pickup rollers as needed. |
| Pickup assembly is defective                  | Replace the tray with the defective pickup assembly.                                       |
| Separation pad                                | Inspect the separation pads in all trays and replace pads as needed.                       |
| Feed rollers                                  | Inspect the feed rollers and replace rollers as needed.                                    |
| Solenoid                                      | Inspect the solenoid in all trays and replace trays as needed.                             |
| Paper feeder PCA in tray 3 is defective       | Replace tray 3.                                                                            |
| Engine controller PCA                         | Replace the engine controller PCA.                                                         |
| Power supply assembly                         | Replace the power supply.                                                                  |

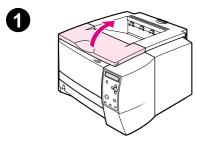

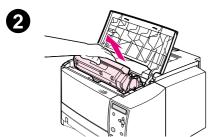

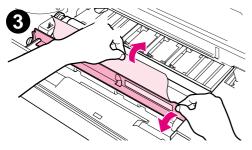

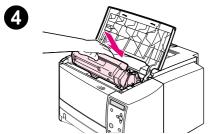

## Print-cartridge area

Jams in this area might result in loose toner on the page. If you get any toner on your clothes or hands, wash them in cold water. (Hot water sets toner into the fabric.)

- Open the top cover.
- 2 Remove the print cartridge.

#### **CAUTION**

To prevent damage, do not expose the print cartridge to light for more than a few minutes. Place a piece of paper over the top of the print cartridge to shield it while it is out of the printer.

- 3 Carefully lift up the registration plate. If the leading edge of the print media is visible, gently pull the media toward the rear of the printer to remove it from the printer.
- 4 If the media is difficult to remove or has already entered the output area, remove the jam as described in "Output areas" on page 205.
- When the jammed media has been removed, gently flip down the registration plate. Reinstall the print cartridge and shut the top cover.

#### Note

If the print cartridge is difficult to reinstall, make sure that the registration plate has been flipped back down into position and that you have pushed the print cartridge firmly into place.

If the Attention light does not go out, jammed media remains inside the printer. Check the paper-feed and rear-output areas for jams. For printers that include a built-in duplexer (the HP LaserJet 2300d printer, HP LaserJet 2300dn printer, and HP LaserJet 2300dtn printer), check the duplexer area.

Table 23. Possible causes of frequent jams in the cartridge area

| Recommended action                                             |  |
|----------------------------------------------------------------|--|
| Inspect photosensors in all trays and replace trays as needed. |  |
| Replace the registration assembly.                             |  |
| Replace the transfer roller.                                   |  |
| Inspect and replace the print cartridge if needed.             |  |
| Inspect the transport belts and replace the belts as needed.   |  |
| Replace the engine controller.                                 |  |
| Replace the power supply.                                      |  |
| Replace the fuser.                                             |  |
| Turn on "more separation" (see page 62)                        |  |
|                                                                |  |

# **Image-formation troubleshooting**

When you are working with customers, obtain a print sample before troubleshooting the printer. Ask the customer to describe the quality expected from the printer. The print sample also helps clarify the customer's description of the problem.

Often an image-formation problem can be linked to media that is outside the specifications that Hewlett-Packard has established for optimum printer performance. See "Media troubleshooting" on page 217 for help with persistent image-formation problems.

| Image-quality checks                                                         | Action                                                                                                    |
|------------------------------------------------------------------------------|----------------------------------------------------------------------------------------------------|
| Does the problem repeat on the page?                                         | Use the "Repetitive defect ruler" on page 226 to determine the source of the problem.                                                                                                    |
| Is the print cartridge full and is it manufactured by HP?                    | See "Check the print cartridge" on page 210 for information about the print cartridge.                                                                                                    |
| Is the customer using print media that meets all HP specification standards? | See chapter 2, beginning on page 34, for information about media specifications.                                                                                                    |
| Is the print sample similar to those in the image-defect tables?             | Compare the sample to the tables and perform the actions recommended in the "Image-defect tables" on page 211.                                                                                                    |
| Is the problem on the print cartridge or the transfer roller?                | Perform a half-self-test functional check (see page 227) to determine the location of the defect.  If a dark and distinct toner image is present on the drum surface, assume that the first four functions of the electrophotographic process—cleaning, conditioning, writing, and developing—are functioning correctly, and troubleshoot the failure as a transfer or fusing problem. (See chapter 5 for information about the the electrophotographic process.) |
| Is the customer using a media type that is recommended for this product?     | See "Media troubleshooting" on page 217.                                                                                                    |

## Check the print cartridge

Image-formation defects are often the result of problems with the print cartridge. Use the following list to verify that the print cartridge is still operating correctly.

#### **Note**

Non-HP print cartridges can cause many types of image-formation defects. When the customer experiences image defects, check the print cartridges to verify that they are HP products.

Perform all of the following checks before replacing the print cartridge.

- Check the print cartridge to see if it has been disassembled or refilled.
- Verify that the print cartridge is seated correctly in the printer cavity.
- Inspect the cartridge for toner leaking through worn seals. (Manual rotation of the drum can cause internal damage, and toner spills can result.)
- White areas on the page can indicate that the drum has been exposed to light for too long.

#### **Note**

The print cartridge is rated for 6,000 images at 5-percent coverage. Check the surface of the photosensitive drum in the cartridge to see if it has been damaged or scratched. Touching the drum contaminates the photosensitive surface, which can cause spotting and defects during printing.

#### **EconoMode**

EconoMode creates draft-quality printing by reducing the amount of toner on the printed page. Advise the customer to turn EconoMode on or off, either from the printer driver or a software application.

#### **CAUTION**

Hewlett-Packard does not recommend full-time use of EconoMode. If EconoMode is used full-time, then the toner supply might outlast the mechanical parts in the print cartridge.

## Image defects unique to the HP LaserJet 2300 series printers

#### Ashley's ghost

Ashley's ghost can appear on images in conditions of low humidity and low temperature. Images with high coverage of grayscale at the leading edge experience ghosting from the leading edge.

#### **Toner explosion**

Toner explosion can appear as stray toner on the horizontal lines in conditions of high humidity in images on labels and recycled media. To combat toner explosion, try turning on the "line detail" setting in the control-panel menus (see page 62).

#### Halo

Halo can appear as stray toner around printed characters in conditions of high humidity and high temperature on the second side of a duplexed print job, especially when using a higher-gloss media. To combat halo, try turning on the "high transfer" setting in the control-panel menus (see page 62).

## Image-defect tables

Judgments about print quality are subjective. This section of the manual helps define print-quality defects and the factors that affect print quality.

The print samples shown in the following figures illustrate some print-quality defects. Keep copies of print-quality defects that you encounter in the field and explanations of their causes. You can use these samples for future reference.

**Note** 

Non-HP print cartridges can cause many of the problems that are illustrated here. When the customer experiences image defects, check the print cartridges to verify that they are HP products.

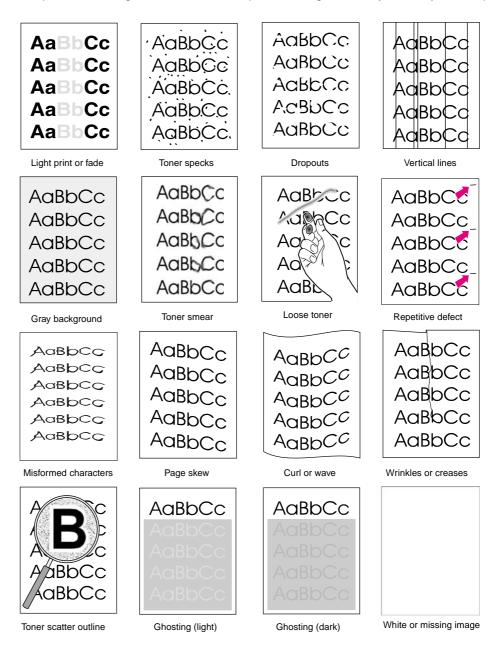

Figure 110. Image defects examples

Table 24. Image defects

| Problem             | Cause                                                                           | Sc | olution                                                                                                    |
|---------------------|---------------------------------------------------------------------------------|----|----------------------------------------------------------------------------------------------------|
| Light print or fade | Wrong toner-density setting is in use.                                          | •  | Through the software, adjust the toner density setting. Make sure EconoMode is off.                                                                         |
| AaBbCc<br>AaBbCc    | The print media does not meet printer specifications or is stored incorrectly.  | •  | Print a few more pages to see if the problem corrects itself.                                                                                               |
| AaBbCc              |                                                                                 | •  | Turn over the stack of media in the tray. Also try rotating the media 180 degrees.                                                                          |
| AaBbCc<br>AaBbCc    |                                                                                 | •  | If the print media does not meet HP specifications, replace the media and advise the customer to use the recommended print media and to store it correctly. |
|                     | The toner supply is low                                                         | •  | Temporarily extend the print cartridge life by redistributing the toner.                                                                                    |
|                     |                                                                                 | •  | If this does not improve the print quality, install a new print cartridge.                                                                                  |
| Toner specks        | The transfer roller is dirty.                                                   | •  | Clean the inside of the printer or use the printer's cleaning page.                                                                                         |
| AaBbCc<br>AaBbCc    | The print media does not meet printer specifications or is stored incorrectly.  | •  | Print a few more pages to see if the problem corrects itself.                                                                                               |
| AdBocc              |                                                                                 | •  | Turn over the stack of media in the tray. Also try rotating the media 180 degrees.                                                                          |
| AaBbCc<br>AaBbCc    |                                                                                 | •  | If the print media does not meet HP specifications, replace the media and advise the customer to use the recommended print media and to store it correctly. |
|                     | The paper path is dirty.                                                        | •  | Clean the inside of the printer or use the printer's cleaning page.                                                                                         |
|                     | The fuser setting is incorrect for the paper type.                              | •  | At the control panel, change the fuser mode setting or choose another paper type in the printer driver.                                                     |
| Dropouts            | A single sheet of paper is defective.                                           | •  | Try to reprint the job.                                                                                                    |
| AaßbCc              | The moisture content of the paper is uneven or the paper has moist spots on it. | •  | Try paper from a different source.                                                                                                    |
| AaBbCc              | The paper lot is bad.                                                           | •  | Try a different kind or brand of paper.                                                                                                    |
| AaBbCc<br>AaBbCc    | The print cartridge might be defective.                                         | •  | Check for vertical repetitive defects. Replace the print cartridge.                                                                                         |
| AaBbCc              | The fuser setting is incorrect for the paper type.                              | •  | At the control panel, change the fuser mode setting or choose another paper type in the printer driver.                                                     |
| Vertical lines      | The print cartridge is defective.                                               | •  | Replace the print cartridge.                                                                                                    |
| AdBbCc<br>AdBbCc    | The fuser entrance guide is dirty.                                              | •  | Clean the guide.                                                                                                    |
|                     | The fuser is scratched.                                                         | •  | Replace the fuser.                                                                                                    |
| AdBbCc              |                                                                                 |    |                                                                                                    |
| AdBbCc              |                                                                                 |    |                                                                                                    |
| <u>AdBbCd</u>       |                                                                                 |    |                                                                                                    |

Table 24. Image defects (continued)

| Problem                    | Cause                                                                          | Solution                                                                                                    |
|----------------------------|--------------------------------------------------------------------------------|----------------------------------------------------------------------------------------------------|
| Gray background            | The print media does not meet printer specifications or is stored incorrectly. | Print a few more pages to see if the problem corrects itself.                                                                                                    |
| AaBbCc                     |                                                                                | <ul> <li>Turn over the stack of media in the tray. Also try<br/>rotating the media 180 degrees.</li> </ul>                                                                                   |
| AaBbCc<br>AaBbCc<br>AaBbCc |                                                                                | <ul> <li>If the print media does not meet HP<br/>specifications, replace the media, and advise<br/>the customer to use the recommended print<br/>media and to store it correctly.</li> </ul> |
| AaBbCc                     | The printer's operating environment does not meet specifications.              | <ul> <li>Make sure the printer's operating environment<br/>meets specifications.</li> </ul>                                                                                                  |
|                            | The wrong toner density setting is in use.                                     | <ul> <li>Through the software, adjust the toner density<br/>setting. Make sure EconoMode is off.</li> </ul>                                                                                  |
|                            | The print cartridge is defective.                                              | Replace the print cartridge.                                                                                                    |
| Toner smear                | The printer interior is dirty.                                                 | <ul> <li>Print a few more pages to see if the problem corrects itself.</li> </ul>                                                                                                    |
| AaBbCc                     |                                                                                | <ul> <li>Clean the inside of the printer or use the printer<br/>cleaning page.</li> </ul>                                                                                                    |
| AaBb Cc                    | The print media might be too smooth.                                           | Check the print media type and quality.                                                                                                    |
| AaBbCc                     | The print cartridge is defective.                                              | Replace the print cartridge.                                                                                                    |
| AaBbCc<br>AaBbCc           | The fuser setting is incorrect for the paper type.                             | <ul> <li>At the control panel, change the fuser mode<br/>setting or choose another paper type in the<br/>printer driver.</li> </ul>                                                          |
| Loose toner  AaBta         | The printer interior is dirty.                                                 | <ul> <li>Print a few more pages to see if the problem corrects itself.</li> <li>Clean the inside of the printer, or use the printer</li> </ul>                                               |
| /\d\overline{\abla}\Cc     |                                                                                | cleaning page.                                                                                                    |
| - (O) A_                   | The print cartridge is defective.                                              | Replace the print cartridge.                                                                                                    |
| Ao C                       | The print media might be too smooth.                                           | Check the print media type and quality.                                                                                                    |
| Ad                         | The fuser is defective.                                                        | Replace the fuser.                                                                                                    |
| AaB& \                     | The fuser setting is incorrect for the paper type.                             | <ul> <li>At the control panel, change the fuser mode<br/>setting or choose another paper type in the<br/>printer driver.</li> </ul>                                                          |
| Repetitive defects         | The internal parts are dirty or defective.                                     | <ul> <li>Print a few more pages to see if the problem corrects itself.</li> </ul>                                                                                                    |
| AaBbCc                     |                                                                                | <ul> <li>Clean the inside of the printer or use the printer<br/>cleaning page.</li> </ul>                                                                                                    |
| AaBbCc<br>AaBbCc           | The print cartridge is damaged.                                                | <ul><li>See the "Repetitive defect ruler" on page 227.</li><li>Replace the print cartridge.</li></ul>                                                                                        |
| AaBbCc<br>AaBbCc           | The fuser is defective.                                                        | Replace the fuser.                                                                                                    |

Table 24. Image defects (continued)

| Problem                                                 | Cause                                                                          | Sc | plution                                                                                              |
|---------------------------------------------------------|--------------------------------------------------------------------------------|----|----------------------------------------------------------------------------------------------------|
| Misformed characters                                    | Maintenance is due.                                                            | •  | Print a few more pages to see if the problem corrects itself.                                        |
|                                                         |                                                                                | •  | Make sure that the printer operating environment meets specifications.                               |
| AaBbCc<br>AaBbCc                                        |                                                                                | •  | Print a demo page to verify that the problem persists.                                               |
| AaBbCc                                                  |                                                                                | •  | Perform maintenance actions as required.                                                             |
| AaBbcc                                                  | The print media might be too smooth.                                           | •  | Check the print media type and quality.                                                              |
| AaBbCC<br>AaBbCC                                        |                                                                                |    |                                                                                                    |
| Page skew                                               | The print media does not meet printer specifications or is stored incorrectly. | •  | Print a few more pages to see if the problem corrects itself.                                        |
| AaBbCc                                                  |                                                                                | •  | Verify that there are no torn pieces of media inside the printer.                                    |
| AaBbCc           AaBbCc                                 |                                                                                | •  | Turn over the stack of media in the tray. Also try rotating the media 180 degrees.                   |
| AaBbCc                                                  |                                                                                | •  | If the print media does not meet HP specifications, replace the media.                               |
| AaBbCc                                                  | The print media is not loaded correctly or trays are not adjusted correctly.   | •  | Make sure print media is loaded correctly and that the guides fit correctly against the media stack. |
|                                                         | Registration assembly is incorrectly installed.                                | •  | Be sure that the registration assembly is installed correctly.                                       |
| Curl or wave                                            | The print media does not meet printer specifications or is stored incorrectly. | •  | Print a few more pages to see if the problem corrects itself.                                        |
| АавьСС<br>АавьСС                                        |                                                                                | •  | Turn over the stack of media in the tray. Also try rotating the media 180 degrees.                   |
| AaBbCC<br>AaBbCC                                        |                                                                                | •  | If the print media does not meet HP specifications, replace the media.                               |
| AaBbCC<br>AaBbCC                                        | Printer's operating environment does not meet specifications.                  | •  | Make sure the printer's operating environment meets specifications.                                  |
|                                                         | Wrong output bin.                                                              | •  | Print to a different output bin (top or rear output bin).                                            |
| Wrinkles or creases  AaBbCc AaBbCc AaBbCc AaBbCc AaBbCc | The print media does not meet printer specifications or is stored incorrectly. | •  | Print a few more pages to see if the problem corrects itself.                                        |
|                                                         |                                                                                | •  | Turn over the stack of media in the tray. Also try rotating the media 180 degrees.                   |
|                                                         |                                                                                | •  | If the print media does not meet hp specifications, replace the paper.                               |
|                                                         | The print media is loaded incorrectly.                                         | •  | Make sure print media is loaded correctly and that the guides fit correctly against the media stack. |
|                                                         | Wrong tray.                                                                    | •  | Print from a different tray (such as tray 1).                                                        |
|                                                         | Wrong output bin for print media type.                                         | •  | Print to a different output bin (top or rear output bin).                                            |

Table 24. Image defects (continued)

| Problem                                             | Cause                                                                                                    | Solution                                                                                                    |
|-----------------------------------------------------|----------------------------------------------------------------------------------------------------|----------------------------------------------------------------------------------------------------|
| Toner scatter outline  B C                          | The print media does not meet printer specifications or is stored incorrectly.                                                                      | <ul> <li>Print a few more pages to see if the problem corrects itself.</li> <li>Turn over the stack of media in the tray. Also try rotating the media 180 degrees.</li> <li>If the print media does not meet HP specifications, replace the paper.</li> </ul>                                                                                    |
| A ABBCC ABBCC                                       | Maintenance due.                                                                                                    | <ul> <li>Print a few more pages to see if the problem corrects itself.</li> <li>Print a demo page to verify problem persists.</li> <li>Perform maintenance actions as required.</li> </ul>                                                                                                    |
| AaBbCc AaBbCc AaBbCc AaBbCc AaBbCc AaBbCc           | This type of defect might occur when using preprinted forms, a large quantity of narrow media, or a fuser mode that is set too high for your media. | <ul> <li>Print a few more pages and see if the problem corrects itself.</li> <li>Make sure that print media type and quality meet HP specifications.</li> <li>If the defect occurs later in a print job, turn the printer off for ten minutes, and then turn the printer on to restart the print job.</li> <li>Check your fuser mode.</li> </ul> |
| Ghosting (dark)  AGBbCc AGBbCc AGBbCc AGBbCc AGBbCc | This type of defect might occur when using preprinted forms, a large quantity of narrow media, or a fuser mode that is set too high for your media. | <ul> <li>Print a few more pages and see if the problem corrects itself.</li> <li>Make sure that print media type and quality meet HP specifications.</li> <li>If the defect occurs later in a print job, turn the printer off for ten minutes, and then turn the printer on to restart the print job.</li> <li>Check your fuser mode.</li> </ul> |

Table 24. Image defects (continued)

| Problem                           | Cause                                                              | Solution                                                                                                    |  |  |
|-----------------------------------|--------------------------------------------------------------------|----------------------------------------------------------------------------------------------------|--|--|
| White or missing image/blank page | No toner is available for print.                                   | <ul> <li>Remove sealing tape or replace the print<br/>cartridge. Look for the REPLACE CARTRIDGE<br/>message on the control panel display.</li> </ul>                                                                                                    |  |  |
|                                   | Defective laser shutter.                                           | <ul> <li>Check that the laser shutter operates freely<br/>when the print cartridge is installed.</li> </ul>                                                                                                    |  |  |
|                                   | Toner cartridge guide damaged, incorrectly positioned, or missing. | <ul> <li>Make sure the guide is installed correctly above<br/>the print cartridge.</li> </ul>                                                                                                    |  |  |
|                                   | No transfer roller voltage.                                        | <ul> <li>Without transfer roller voltage, toner cannot be<br/>attracted from the surface of the drum to the<br/>print media. Perform the half-self-test functional<br/>check to check all other electrophotographic<br/>processes. See "Half-self-test functional check"<br/>on page 227. Replace the transfer roller if<br/>necessary.</li> </ul> |  |  |
|                                   | No developing bias.                                                | <ul> <li>Clean the high-voltage power supply contacts.</li> <li>With no developing bias charge, toner is not attracted to the drum.</li> </ul>                                                                                                    |  |  |
|                                   |                                                                    | <ul> <li>Replace the power supply.</li> </ul>                                                                                                    |  |  |
|                                   | No drum ground path.                                               | <ul> <li>With no ground path, the drum cannot<br/>discharge. The negative charge on the drum<br/>repels toner, and leaves a white page with<br/>bubble print.</li> </ul>                                                                                                    |  |  |
|                                   |                                                                    | <ul> <li>Check the drum ground spring and reconnect it, if necessary.</li> </ul>                                                                                                    |  |  |
|                                   |                                                                    | Replace the power supply PCB.                                                                                                    |  |  |
|                                   | Defective laser scanner cable assembly.                            | <ul> <li>Low-level signals exchanged between the laser/<br/>scanner assembly and the engine controller</li> <li>PCB might be affecting laser output. Replace<br/>the laser/scanner cable assembly.</li> </ul>                                                                                                    |  |  |

# **Media troubleshooting**

Media defects can cause jams and image defects. If the previously described conditions are corrected and do not eliminate the printing problem, continue to investigate the media as the source of the defect.

Problems with print media are sometimes difficult to detect. Follow a standard troubleshooting procedure to help isolate media-related problems. The steps to follow are:

- "Determine the problem source: print media or printer" on page 217.
- "Isolate a paper path" on page 217.
- "Isolate a media brand" on page 218.
- "Isolate a media type" on page 219.
- "Evaluate media use practices" on page 223.
- "Evaluate environmental conditions" on page 223.

## Determine the problem source: print media or printer

When determining the cause of a printer failure, a distinction must be made between problems that relate to the printer itself and those that involve print media. Often a problem that seems to be related to the printer is actually a matter of poor print-media selection or handling. To determine if a problem is caused by the printer or by the media, try a few simple steps to remedy the situation:

- Turn media over in the tray to print on the reverse side.
- Rotate sheets 180 degrees (end to end) to feed with a different leading edge.

If the symptoms cease, or change in some way, it can be assumed that the problems are caused by the print media.

## Isolate a paper path

### Try using the straightest paper path

Some problems can be avoided by using the straightest available paper path. Usually this means paper feeds from the upper paper tray or manual feeder, and exits into the rear output bin. This path is recommended for envelopes and media with a heavy basis weight.

## Determine if the problem is caused by duplexing

Paper that has just made a pass through the printer can show increased media curl. Media curl increases image dropout, and creates pickup and stacking problems. When the second pass is made, print media might not meet the specifications for moisture and curl. Dry paper can hold static charges that affect print quality and stacking of the duplexed page. Media shrinkage resulting from a second pass through the printer can cause image misalignment on the duplexed page.

#### Isolate the source of the jam

Define the source of the media that is jamming:

- tray 1
- tray 2
- tray 3 (250-sheet or 500-sheet)
- paper access area

#### Determine where media jams occur

Check where media stops when a jam occurs. Types of jams include:

- input paper jams
- internal paper-path jams
- paper access plate
- output-bin jams

#### Determine whether the printer is experiencing misfeeds or multifeed jams

The following are some possible causes of misfeeds or multifeed jams:

- The media might be too stiff. Check basis weight and measure caliper. (See pages 44 through 48 for information about testing media.)
- The paper might be too smooth. Check the finish.
- The paper might be too heavy or too light. Check basis weight. (See pages 44 through 48 for information about testing media.)
- The customer might be attempting to print embossed paper, pre printed forms, or perforated paper that does not meet HP specifications. See "Isolate a media brand" on page 218 below or details about issues involved in printing on embossed paper.
- The paper might be loaded incorrectly. Turn over the sheets in the paper tray to determine if in-ream curl is causing misfeeds.
- The customer might be fanning media before loading it into the tray.
- The customer might be adding media in small amounts. Do not add small amounts of media or mix types of media in the tray.
- The printer or media storage environment might be too humid or too dry. (As a result, media might be too moist or too dry.) Determine if this is the case and advise the customer.

#### Isolate a media brand

If the printer jams with only one brand of media:

- Try switching media brands.
- If the paper ream in use appears to be old, open a fresh ream of the same paper and load it correctly into the printer. If the problem disappears, investigate storage and handling conditions.

## Isolate a media type

When jams and other problems occur frequently, it is often because the customer is using a special paper. Customers must only use print media that conforms to all Hewlett-Packard specifications, and should always test media before purchasing large quantities. Media should be tested before storage to verify quality printing results. Then, if problems arise, storage or handling conditions can isolate the most likely cause. Some types of media that might cause problems are:

- preprinted forms and special letterhead
- embossed paper
- perforated paper
- adhesive labels
- envelopes
- transparencies
- chemically treated paper
- synthetic paper
- coated paper
- other special media

#### Preprinted forms and special letterhead

Many preprinted forms and special letterhead papers perform well in HP LaserJet printers. However, these papers undergo processes that alter their original characteristics, and care must be taken to ensure they conform to HP specifications. All special papers should be wrapped in moisture-proof wrapping when purchased from the paper converter or printing house.

Forms and letterhead must be printed with inks that conform to the following specifications:

- Only use ink that is heat-resistant, and that does not melt, scorch, or release hazardous emissions when subjected to 200 degrees C (392 degrees F) for 0.1 second.
- Inks must have resistance to silicon oils, and must not be affected by resin components in toner.
- Inks must not be flammable.
- Inks must not "offset" (transfer from the printed paper onto the printer, contaminating internal
  printer components). The principle cause of offset is ink that is not fully dried or that cannot
  withstand the printer fusing temperature.

**Note** 

Do not use low-temperature inks (the kind used with thermography).

Note

Do not purchase more media than can be easily used in a short time (about 3 months). Media stored for long periods experiences heat and moisture extremes that can be damaging. Planning is important to prevent damage to a large supply of media.

Hewlett-Packard neither warrants nor recommends the use of a particular brand of paper or print media. Media properties are subject to manufacturing changes, and Hewllett-Packard has no control over such changes. The customer assumes all responsibility for the quality and performance of media.

#### **Embossed media**

Embossed media is not recommended for use in HP LaserJet printers. Media is embossed by stamping an image into the media by compressing the media fibers together at approximately 200 degrees C (392 degrees F), and sometimes by applying a thin metal foil to the surface. The printer fusing process can loosen the foil; loose foil can interfere with the mechanical and electronic operation of the printer.

Embossed paper, with or without foil, can also cause multifeed jams. Multiple embossed print media sheets tend to stick to one another.

#### Media with cutouts or perforations

Avoid media with cutouts or perforations for these reasons:

- Cut fibers absorb more moisture and can increase waviness and media curl. This decreases the print quality near the cutout or perforated area.
- The cutting knife leaves a sharp edge on the cutout or perforation. If this sharp edge is facing
  the print cartridge drum during printing it can scratch the drum surface.
- If printing occurs over a cutout hole the transfer roller is contaminated with unused toner. Light streaks can result on the paper from the contaminated roller.

#### Adhesive labels

Labels are defined as media with a pressure-sensitive adhesive backing. Label stock includes the top sheet, the adhesive, and the carrier sheet (also referred to as the backing). To prevent media jams and feed problems, always use the rear output tray when printing on labels. You must use the following guide lines when using labels:

- Labels must be cut long grain (as opposed to short grain).
- Labels must totally cover the carrier sheet (no spaces between the labels).
- Labels must contain only acrylic-based adhesives.
- Labels must contain no excessive adhesive. (Adhesive from some labels can cause jamming resulting from buildup in the printer mechanism. The adhesive should not come into direct contact with the printer at any time.)
- Labels must meet Hewlett-Packard specifications for fusing compatibility.
- Labels must meet Hewlett-Packard specifications for caliper.
- Labels must have a carrier sheet that is not too smooth (which can cause the feed rollers to slip).

Table 25. Adhesive label construction

| abels cover entire page | Carrier sheet exposed only in vertical columns | Carrier sheet exposed in<br>perimeter margins |  |
|-------------------------|------------------------------------------------|-----------------------------------------------|--|
|                         |                                                |                                               |  |

#### **Envelopes**

Because of the variety of folds and cuts available, it is difficult to specify the types of envelopes that perform well with HP LaserJet printers. It is very important to test a sample envelope before purchasing a large quantity. The specifications for media also apply to envelopes. Avoid envelopes that contain contact adhesives.

Following are a few recommendations for feeding envelopes:

- Closely inspect the leading edge of the envelopes before feeding them into the printer. Verify the leading edge is flat. Watch for envelope curl and loose folds. If necessary, flatten the leading edge of the envelope before feeding.
- Be patient! In manual-feed mode, the printer displays a message when prepared to accept the next envelope. Always wait for this message to appear before loading or feeding envelopes into the printer.
- Do not allow a large quantity of envelopes to accumulate in the output tray. If too many envelopes accumulate, they can interfere with the output path.
- Use the rear output tray when printing envelopes.

The main causes of problems with envelopes on HP LaserJet printers are:

- folds (two or more thicknesses of paper)
- edge creases (sharp or rounded)
- glued edges (sealing when fused)
- uneven printing surfaces

For fewer problems, follow these guidelines:

- Corner folds must be well-creased, and contain no more than two thicknesses of paper.
- Envelopes must lie flat.
- Paper grain should be diagonal.
- Adhesives must meet HP specifications for fusing compatibility.
- Basis weight must not exceed 11 kg (28 lb).
- Under no circumstances should envelopes have clasps, snaps, or windows, or use synthetic materials. Severe damage to the printer can result.

Table 26. Envelope construction

| Good construction | Poor construction |
|-------------------|-------------------|
|                   |                   |
|                   |                   |
|                   |                   |

#### **Transparencies**

Printing on transparencies presents a special set of challenges. The surface resistance of a transparency can be infinite, causing the transparency to act like paper with 0 percent moisture content. This can result in streaks and smudging. Static charges can accumulate on some transparent stock and cause multifeed jams. Also, certain brands and types of transparencies do not tolerate exposure to the fuser.

The user should only select transparencies that meet HP specifications. Among the common precautions are:

- Print transparencies to the top output bin to avoid jams.
- Transparencies must have correct resistivity (not built-up static charge).
- Transparencies must meet HP specifications for fusing compatibility.
- Each sheet should be removed from the tray and placed on a flat surface before printing the
  next sheet. This keeps the toner form rubbing off from the one sheet to the sheet before it
  has had time to cool.

#### Chemically treated media

Coatings such as lacquers, polymers, laminations, or other chemicals protect the paper but can cause problems in the fuser and transfer areas of Hewlett-Packard LaserJet printers. The surface resistivity and moisture content can be greatly altered, resulting in print-quality problems. Hard surface coatings increase wear on the rollers and media guides. All chemically treated media must meet Hewlett-Packard specifications for fusing compatibility.

#### Synthetic media

Synthetic medias (those manufactured from man-made fibers) do not perform as well as bond media in any printer, especially Hewlett-Packard LaserJet printers. All synthetic media must meet Hewlett-Packard specifications, especially for caliper and fusing compatibility.

#### Coated media

Do not use coated media. Most coated media does not meet specifications for fusing compatibility and other specifications for HP LaserJet printers.

#### Other special media

- 1 Odd sizes. Check minimum and maximum supported sizes in chapter 2.
- 2 Carbonless media. No carbon required (NCR) media is not supported by HP LaserJet printers.
- 3 Recycled media. Choose recycled media that meets Hewlett-Packard specifications. Note that recycled media might not be as bright as indicated in the specifications. Hewlett-Packard recommends that recycled media contain no more than 5 percent groundwood. See chapter 2 for testing information.

## **Evaluate media use practices**

#### Handling and loading

Often differences in techniques, missed steps, or media-handling methods are responsible for problems. Be sure the media is loaded correctly in the printer.

**Note** 

Make sure that all printer users are observing these guidelines.

#### Printer maintenance

General cleanliness of the printer is the most important part of printer maintenance. Printers using media that creates a lot of dust and debris might require an aggressive maintenance schedule. Media dust accumulates in the following areas:

- pickup rollers
- media guides

Take extra time to clean and inspect the paper path. If problems continue after cleaning, inspect for wear or damage.

#### Media stacking

Consider the following guidelines when advising the customer about stacking media:

- Do not store cartons of reams directly on the floor; cartons should be placed on a pallet or on shelves.
- Do not stack cartons more than six on top of one another.
- Stack each carton squarely on top of the other.
- Stack each carton upright.
- Do not store individual reams in such a manner that they will curl or warp along the edges.
- Do not place anything on top of stored media.
- Do not place the media close to heating or air conditioning vents or open windows.

#### **Evaluate environmental conditions**

#### **Printing environment**

Ideally, the printing environment should be at room temperature and not too dry or too humid. Print media absorbs and loses moisture rapidly.

Temperature extremes and excessive humidity can damage print media. Heat causes the moisture in the media to evaporate. Cold causes the moisture in the media to condense. Heating systems and air conditioners remove most humidity. When media loses moisture, streaks and smudging result. When paper absorbs moisture, light print and dropouts result.

#### Media storage environment

Media storage environmental conditions directly affect the feed operation.

#### **Note**

Do not purchase more media than can be easily used in a short time (about 3 months). Media stored for long periods experiences heat and moisture extremes that can be damaging. Planning is important to prevent damage to a large supply of media.

Hewlett-Packard neither warrants nor recommends the use of a particular brand of paper or print media. Media properties are subject to manufacturing changes Hewllett-Packard has no control over such changes. The customer assumes all responsibility for the quality and performance of media. Although testing media helps to characterize its performance, process quality control by the manufacturer.

Unconverted media in sealed reams can remain stable for several months before use. Converted media has greater potential for environmental damage, especially if it is not wrapped with a moisture-proof barrier.

The media storage environment should be maintained to ensure optimum printer performance. The required condition is 20 degrees to 24 degrees C (68 degrees to 75 degrees F), with a relative humidity of 45 percent to 55 percent. The following guidelines should be considered when evaluating the customer's media storage environment:

- Media should be stored at or near room temperature.
- The air should not be too dry or too humid.
- The best way to store an opened ream of paper is to rewrap it tightly in its moisture-proof wrapping. If the printer environment is subject to extremes, unwrap only the amount of media to be used during the day's operation to prevent unwanted moisture changes.

# **Communication troubleshooting**

#### Communications check

**Note** 

Communication problems are normally the customer's responsibility. Time spent attempting to resolve these problems might not be covered by the Hewlett-Packard warranty.

Refer the customer to the network administrator for assistance in troubleshooting network problems.

## Test message

After the printer is installed, verify communications between the printer and the IBM-compatible computer. Enter the following at the DOS prompt:

C:\DIR>LPT1 ENTER (for printing to parallel port #1)

The printer should print a directory listing of the C: \ directory.

**Note** 

Some Windows operating systems do not run true DOS. Consequently, printing the directory may not accomplish a true test of the communication between the printer and the computer.

## **EIO troubleshooting**

**Note** 

If the printer has been turned on for at least 10 minutes, it will not recognize a LAN cable plugged into the Jetdirect server until you turn off the printer and then turn it on again.

Before attempting to troubleshoot a network problem or notifying the network consultant of a problem, always print a configuration page.

See the *HP Jetdirect Print Server Software Installation Guide* for detailed explanations of network issues (go to http://www.hp.com/go/Jetdirect).

#### **Jetdirect configuration**

- If the EIO Jetdirect card has started successfully and completed its internal diagnostics, the I/O CARD READY message appears on the Jetdirect configuration page. If communication is lost, an I/O NOT READY message appears followed by a two-digit error code. See the HP Jetdirect Network Interface Configuration Guide for further details and recommended action (go to http://www.hp.com/go/Jetdirect).
- The "Network Statistics" column indicates that network activity has been occurring. Bad packets, framing errors, unsendable packets, and collisions should be minimal. If a high percentage (greater than one percent) of these occur, contact the network administrator. All of the statistics are set to zero when the printer is turned off.
- The "Novell Status" block should state the Novell printer server name to which the printer is connected. If the node name reads "NPIxxxxxx" (xxxxxx=last six digits of the EIO's LAN address), the EIO card has not been configured for a Novell server. This could indicate that the card is operating under an IPX protocol other than Novell. Consult with the network administrator if the node name is not present.
- In the TCP/IP protocol block, the default IP address is "0.0.0.0." It is acceptable to operate the printer with this default address. The error message "ARP DUPLICATE ADDRESS" might appear in this block. This is also an acceptable error code if the TCP/IP protocol is not being used. Check with the network administrator to determine the correct IP address for the printer.

# **Troubleshooting tools**

## Repetitive defect ruler

Repetitive print defects are usually caused by a specific roller in the printer or the print cartridge. Use the figure below to isolate the cause of repetitive print defects. Align the first occurrence of the defect with the top of the "ruler" (at the top or bottom of the misprinted page), and measure to the next occurrence of the defect to determine the roller in question. When the defect pattern matches the pattern of the ruler, replace the indicated roller.

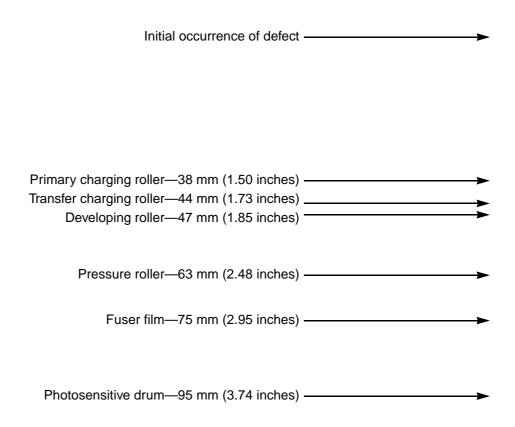

Figure 111. Repetitive defect ruler

#### Half-self-test functional check

The electrophotographic process can be subdivided into the following stages:

- Cleaning (removes excess toner from drum surface)
- Conditioning (places a uniform electrical charge on drum)
- Writing (laser strikes surface of drum to create latent image)
- Developing (forms the toner image on drum)
- Transferring (charges transfer the image to paper)
- Fusing (heat and pressure produces a permanent image)

The purpose of the half-self-test check is to determine which process is malfunctioning.

#### Performing a half-self-test functional check

- 1 Print a configuration page from tray 1.
- 2 Open the top cover after the trailing edge of the paper enters the printer. At this point, the leading edge of the paper should have advanced beyond the print cartridge.
- **3** Remove the print cartridge.
- 4 Open the print cartridge drum shield to view the drum surface.

#### Interpreting the functional check

If a dark and distinct toner image is present on the drum's surface, assume that the first four functions of the electrophotographic process are functioning (cleaning, conditioning, writing, and developing) and troubleshoot the failure as a transfer or fusing problem.

If no image is present on the photosensitive drum, perform the drum rotation functional check.

## Performing a self test

To initiate a self test:

- 1 Turn off the printer.
- 2 Press (SELECT) and hold it while turning on the printer.
- 3 Release 

  ✓ (SELECT) when all three status lights are lit.
- 4 Use ▲ (UP arrow) or ▼ (DOWN arrow) to scroll to SELF TEST, and then press ✓ (SELECT). The status lights cycle, the printer initializes, and then the printer prints a configuration page.

## Performing a paper path test

To initiate a paper path test:

- 1 Press ✓ (SELECT).
- 2 Use ▲ (UP arrow) or ▼ (Down arrow) to scroll to DIAGNOSTICS, and then press ✓ (SELECT).
- 3 Use ▲ (UP arrow) or ▼ (Down arrow) to scroll to PAPER PATH TEST, and then press ✓ (SELECT).
- 4 Use ▲ (UP arrow) or ▼ (Down arrow) to scroll to PRINT TEST PAGE, and then press ✓ (SELECT). The printer produces a test page.

#### **Drum-rotation functional check**

The photosensitive drum, located in the print cartridge, must rotate for the print process to work. The photosensitive drum receives its drive from the main drive assembly. To verify whether the drum is rotating, perform a drum-rotation functional check.

#### To perform a drum-rotation functional check

- 1 Open the top cover.
- Remove the print cartridge.
- 3 Mark the cartridge drive gear with a felt-tipped marker. Note the position of the mark.
- 4 Install the print cartridge and close the top cover. The start-up sequence should rotate the drum enough to move the mark.
- Open the printer and inspect the gear that was marked in step 3. Verify that the mark moved. If the mark did not move, inspect the main drive assembly to make sure it is meshing with the print cartridge gears. If the drive gears function and the drum does not move, replace the print cartridge.

Note This test is especially important when the customer is using refilled print cartridges.

## Resetting the printer

#### **Cold reset**

A cold reset returns the control panel settings to the default factory settings.

#### **Note**

A cold reset also resets EIO. To retain EIO settings, remove the EIO card before performing a cold reset.

#### To perform a cold reset, complete the following steps:

- 1 Turn off the printer.
- 2 Press and hold  $\checkmark$  (SELECT), and turn on the printer.
- 3 When all three status lights are lit, release ✓ (SELECT).
- **4** Use ▲ (UP arrow) or ▼ (Down arrow) to scroll to COLD RESET, and press ✓ (SELECT).

#### **NVRAM** initialization

#### **Note**

Before performing a hard-disk initialization, print a menu map and a configuration page. Use the information on the configuration page to reset any customer-set printer configuration values that the hard disk initialization procedure changes.

Performing an NVRAM initialization clears the NVRAM of all control panel settings *including* the following:

- Model number
- Serial number
- Service ID
- Usage data (such as page counts, number of copies count, maintenance counts),
- Event log

#### To perform an NVRAM initialization, complete the following steps:

- 1 Turn off the printer.
- 2 Press and hold ▼ (Down arrow), and turn on the printer.
- 3 When all three status lights are lit, release ▼ (Down arrow) and press ▲ (UP arrow).
- 4 Press Pause/Resume. The first item of a menu appears.
- 5 Use ▲ (UP arrow) or ▼ (Down arrow) to scroll to NURAM INIT, and press ✓ (SELECT).

# Setting the language

To set the printer control panel display language, perform the following steps:

- 1 Turn off the printer.
- 2 Press (SELECT) and hold it while turning on the printer.
- 3 Release ✓ (SELECT) when all three status lights are lit. The lights cycle and the HP logo appears on the control panel display. The message INITIALIZING appears, and then a menu appears.
- 4 Use ▲ (UP arrow) or ▼ (Down arrow) to scroll to SELECT LANGUAGE, and then press ✓ (SELECT). The control panel displays a list of available languages.
- 5 Use ▲ (UP arrow) or ▼ (Down arrow) to scroll to the correct language, and then press ✓ (SELECT) to save the selection.

# Reference diagrams

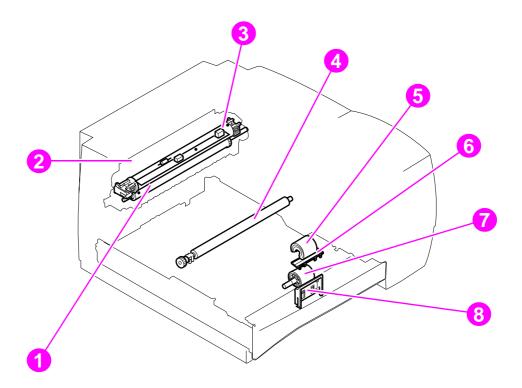

Figure 112. General printer-component locations

- 1 Pressure roller
- 2 Fuser
- 3 Fuser film
- 4 Transfer roller
- 5 Tray 1 pickup roller
- 6 Tray 1 separation pad
- 7 Tray 2 pickup roller
- 8 Tray 2 separation pad

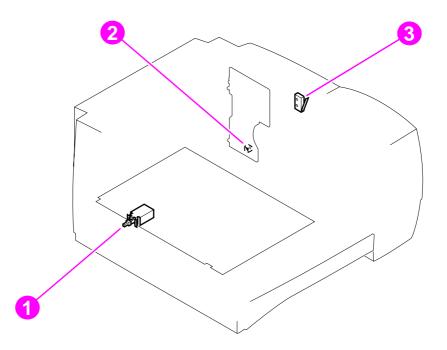

Figure 113. Locations of switches

- 1 Power switch
- 2 Engine test button
- 3 Interlock (SW1)

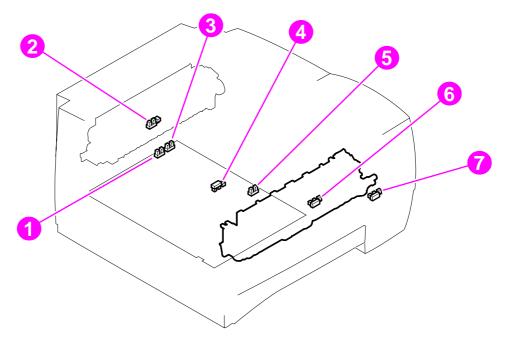

Figure 114. Locations of sensors

- 1 Rear output bin sensor (PS502)
- 2 Delivery sensor (PS2301)
- **3** Reversed media sensor (PS501)
- **4** Top-of-page sensor (PS2305)
- 5 Automatic duplexer pickup sensor (PS503)
- 6 Tray 2 media sensor (PS1305)
- 7 Tray 1 media sensor (PS3908)

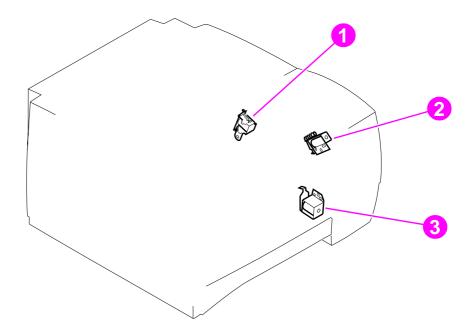

Figure 115. Locations of solenoid

- 1 Automatic duplexer solenoid (SL3)
- 2 Tray 1 pickup solenoid (SL2)
- 3 Tray 2 pickup solenoid (SL1)

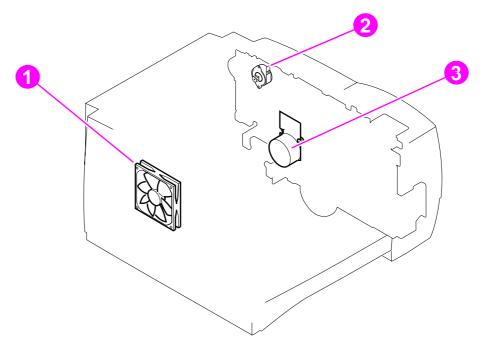

Figure 116. Location of motors and fans

- 1 Fan (FM1)
- 2 Reversing motor (M2)
- 3 Main motor (M1)

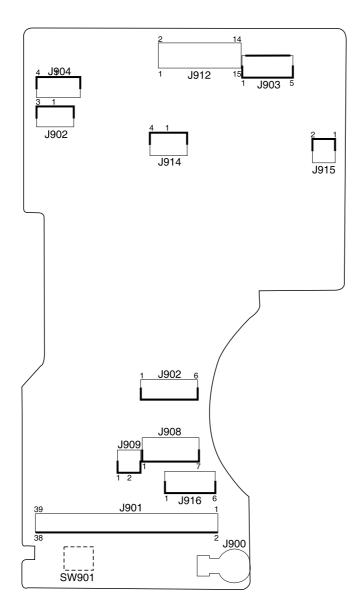

Figure 117. Engine controller PCB

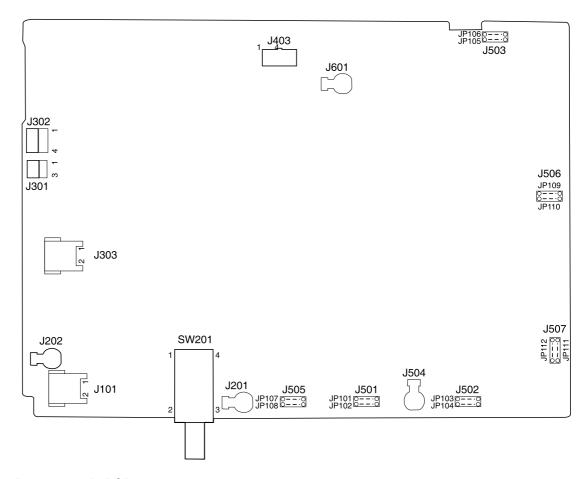

Figure 118. Power supply PCB

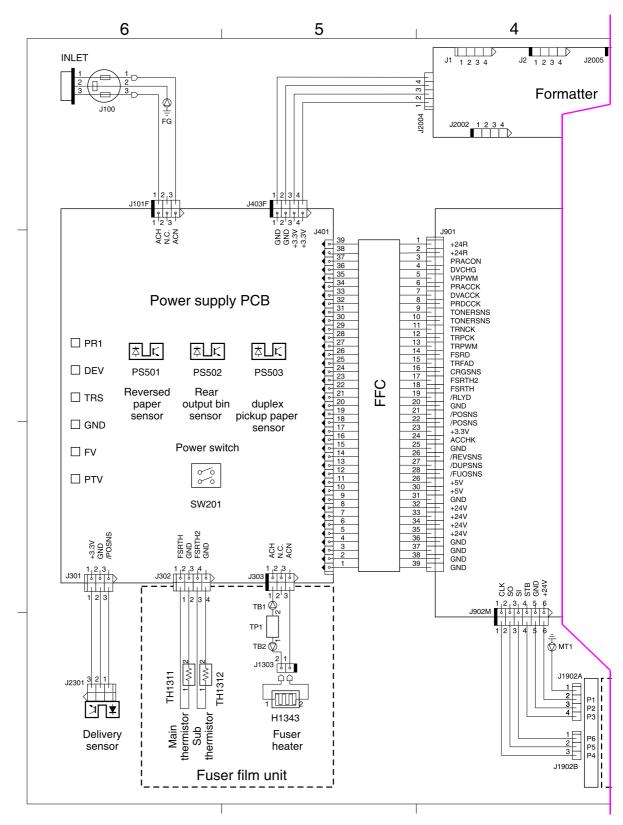

Figure 119. General circuit diagram (1 of 2)

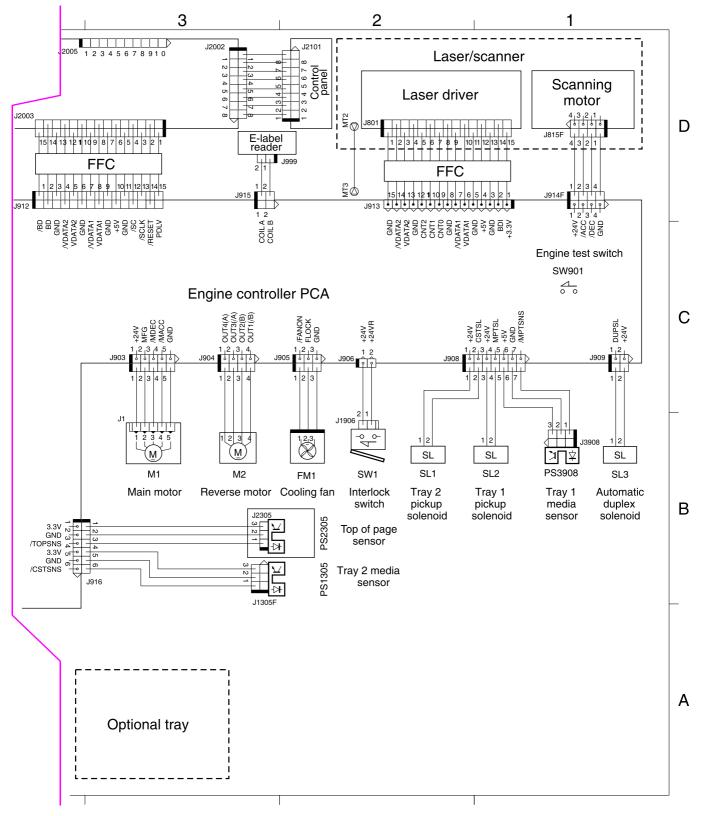

Figure 120. General circuit diagram (2 of 2)

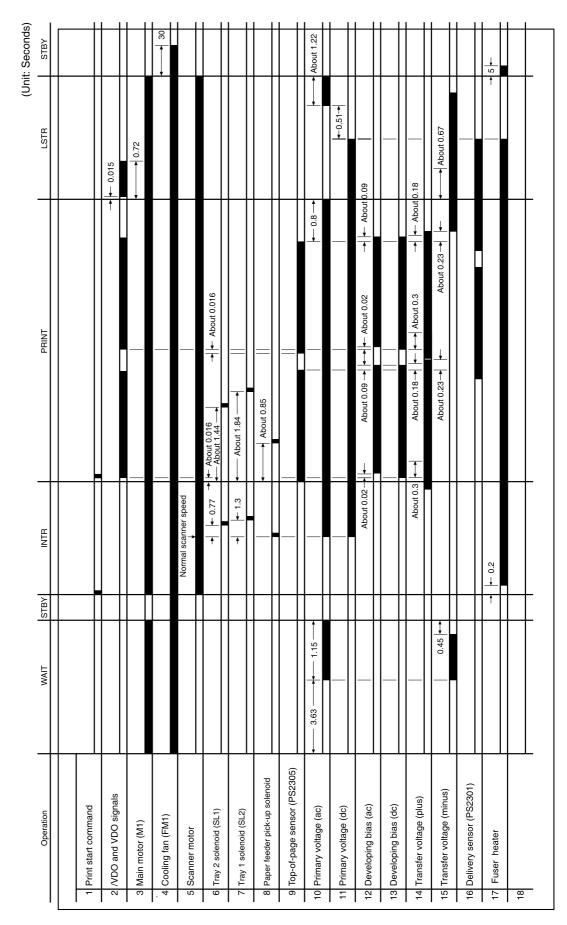

Figure 121. General timing chart

# 8 Parts and diagrams

# **Chapter contents**

| Ordering parts and supplies and getting support | . 242 |
|-------------------------------------------------|-------|
| Parts                                           | . 242 |
| Consumables, accessories, and supplies          | . 243 |
| Common fasteners                                | . 244 |
| Illustrations and parts lists                   | . 245 |
| Covers                                          | . 246 |
| Covers and panels                               | . 246 |
| Top cover assembly                              | . 248 |
| Internal components                             | . 250 |
| Internal components (1 of 4)                    | . 250 |
| Internal components (2 of 4)                    | . 252 |
| Internal components (3 of 4)                    | . 254 |
| Internal components (4 of 4)                    | . 256 |
| Power-supply assembly                           | . 258 |
| Pickup assembly                                 | . 260 |
| Engine controller                               | . 262 |
| PCA locations                                   | . 263 |
| Trays                                           | . 264 |
| 250-sheet feeder                                | . 264 |
| 500-sheet feeder                                | . 266 |
| Alphabetical parts list                         | . 268 |
| Numerical parts list                            | . 273 |

# Ordering parts and supplies and getting support

#### **Parts**

#### How to use the parts lists and diagrams

The figures in this chapter illustrate the major subassemblies in the printer and their component parts. A table accompanies each exploded-view diagram. Each table lists reference numbers for the field-replaceable units (FRU) that appear in the diagram, along with their part numbers and names. Parts for which no part numbers are listed are not FRUs and cannot be ordered.

**Note** 

When looking for an electrical part, pay careful attention to the voltage listed in the description column to ensure that the part number is correct for your printer model.

#### **Ordering**

Order replacement parts from HP Services. Go to http://www.hp.com/go/parts/ for information about ordering service parts in your area. Go to http://www.hp.com/go/partsinfo/ for the online HP service parts identification tool (HP partSurfer). All standard part numbers listed are stocked and can be ordered from HP's Customer Services and Support Center.

## **Support**

In addition to the technical support websites listed below, the following website contains answers to frequently asked questions:

http://www.hp.com/support/lj2300

Table 27. Technical support websites

| HP Connect Online (for HP partners)                                                                          | http://www.connect-online.hp.com Hp Connect Online is an Internet site that is created exclusively for our partners. Partners can easily find all of the HP information needed for daily business.    |
|----------------------------------------------------------------------------------------------------|----------------------------------------------------------------------------------------------------|
| HP Customer Care Online (software drivers, support documentation, and answers to frequently asked questions) | http://www.hp.com Select your country/region in the "select a country or region" field located on the web page.                                                                                       |
| HP Technical Training (classes and schedules)                                                                | U.S.: http://www.partner.americas.hp.com Canada: http://www.canada.hp.com Asia and Pacific countries/regions: http://partnercare.asiapac.hp.com Latin America: http://www.conecta.latinamerica.hp.com |
| Parts (parts information)                                                                                    | http://www.hp.com/go/parts/<br>http://www.hp.com/go/partsinfo/<br>http://www.partsurfer.hp.com                                                                                                    |
| Supplies/paper<br>(ordering information)                                                                     | U.S. http://www.hp.com/go/orderssupplies-na Canada: http://www.hp.ca/catalog/supplies Europe: http://www.hp.com/go/supplies Asia and Pacific countries/regions: http://www.hp.com/paper               |

242 Parts and diagrams ENWW

# Consumables, accessories, and supplies

Table 28. Consumables, accessories, and supplies

| Product number    | Part number    | Description                                                |
|-------------------|----------------|------------------------------------------------------------|
| Consumable item   | s              |                                                            |
| Q2610A            | Q2610-60001    | Smart print cartridge                                      |
| Cables            | •              |                                                            |
| C2950A            |                | 2 m (5 ft) parallel cable (IEEE-1284)                      |
| C2951A            |                | 3 m (9 ft) parallel cable (IEEE-1284)                      |
| C6518A CPC        |                | USB                                                        |
| 100-pin memory (  | DIMMS)         |                                                            |
| C7842A            |                | 8 MB                                                       |
| C7843A            |                | 16 MB                                                      |
| C7845A            |                | 32 MB                                                      |
|                   | Q2651-67902    | DIMM kit, HP LaserJet 2300L printer                        |
|                   | Q2651-67903    | DIMM kit, HP LaserJet 2300 printer                         |
|                   | Q2677-67902    | DIMM kit, HP LaserJet 2300n printer                        |
|                   | Q2677-67903    | DIMM kit, HP LaserJet 2300d, 2300dn, and 2300 dtn printers |
| Network connecti  | vity           |                                                            |
| J4169A            | J4169-69001    | HP JetDirect 615N Fast Ethernet (10/100 Base-TX [RJ-45])   |
| J4135A            |                | USB                                                        |
| Media handling    |                |                                                            |
|                   | RM1-0350-000CN | Tray 2 or 250-sheet feeder media tray replacement          |
|                   | C4793-67901    | 250-sheet feeder and tray assembly                         |
|                   | C7065-67901    | 500-sheet feeder and tray assembly                         |
| Reference materia | als            |                                                            |
|                   | Q2472-90908    | HP LaserJet 2300 series printer service manual             |
|                   | 5851-1468      | HP LaserJet Printer Family Print Media Guide               |
| _                 | 5021-0377      | HP PCL/PJL Reference Set                                   |
|                   | 5969-6818      | HP JetDirect Print Server Administrator's Guide            |
|                   | 5969-3412      | HP JetDirect Print Server JetAdmin Setup Guide             |
| Miscellaneous     |                |                                                            |
|                   | Q2472-67901    | Packaging kit                                              |

# **Common fasteners**

Table 29. Common fasteners

| Example | Description       | Sizes                                                               | Uses                                                   |
|---------|-------------------|---------------------------------------------------------------------|--------------------------------------------------------|
|         | Screw             | M3 by 6 mm<br>M4 by 8 mm                                            | To hold plastic to plastic                             |
| Omm     | Screw, tapping    | M3 by 4 mm<br>M3 by 6 mm<br>M4 by 6 mm<br>M4 by 12 mm               | To hold plastic to metal (excluding the control panel) |
|         | Screw, pan head   | M4 by 10 mm                                                         | To hold plastic to plastic                             |
|         | Screw, w/washer   | M3 by 6 mm<br>M3 by 8 mm<br>M3 by 7 mm<br>M4 by 6 mm<br>M4 by 12 mm | To hold plastic to metal (excluding the covers)        |
|         | Screw, truss head | M3 by 6 mm<br>M3 by 8 mm<br>M4 by 8 mm<br>M4 by 20 mm               | To hold sheet metal to metal (excluding the formatter) |
| C       | E-ring            |                                                                     | To hold gears in place                                 |

244 Parts and diagrams ENWW

# Illustrations and parts lists

# **Assembly locations**

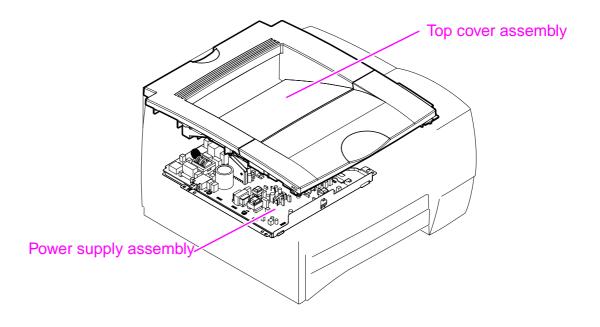

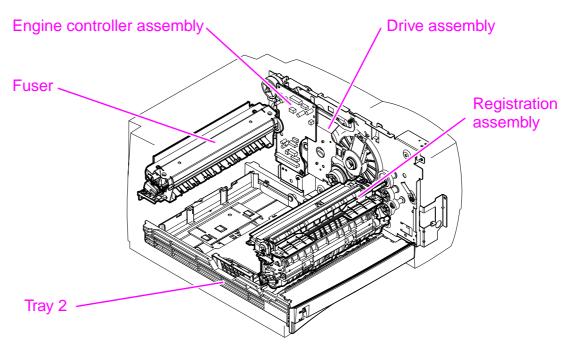

Figure 122. Assembly locations

# **Covers**

# **Covers and panels**

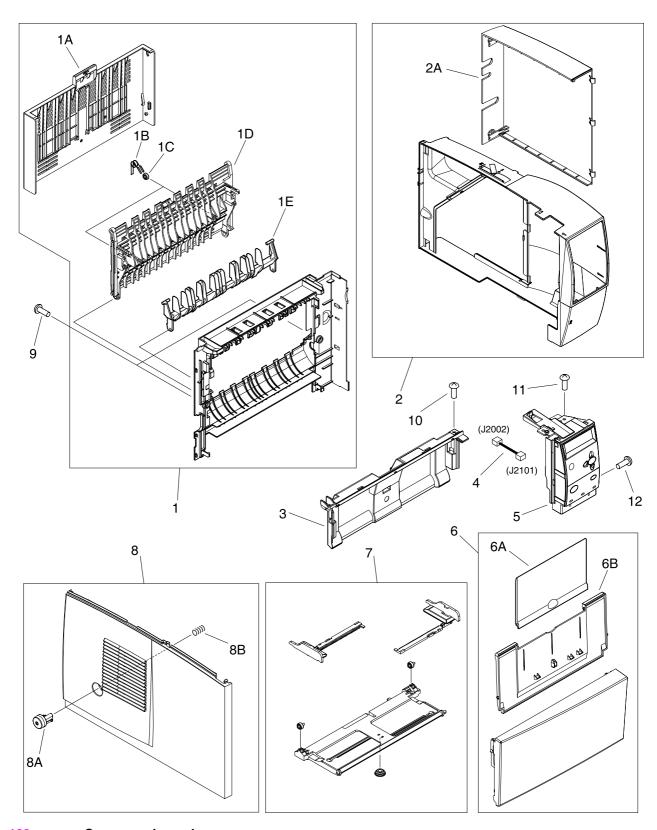

Figure 123. Covers and panels

246 Parts and diagrams ENWW

Table 30. Covers and panels

| Ref | Description                       | Part number    | Quantity |
|-----|-----------------------------------|----------------|----------|
| 1   | Rear cover assembly               | RM1-0367-000CN | 1        |
| 1A  | Bin extension                     | RB2-6286-000CN | 1        |
| 1B  | Spring, torsion                   | RC1-0999-000CN | 2        |
| 1C  | Roller, guide                     | RB2-6288-000CN | 2        |
| 1D  | Rear output bin                   | RB2-6287-000CN | 1        |
| 1E  | Guide, rear output                | RB2-6401-000CN | 1        |
| 2   | Cover, DIMM                       | RM1-0329-000CN | 1        |
| 2A  | Cover, I/O                        | RB2-6283-000CN | 1        |
| 3   | Cover, front                      | RC1-1013-000CN | 1        |
| 4   | Cable, panel                      | RG1-4314-000CN | 1        |
| 5   | Control panel                     | RH6-0226-000CN | 1        |
| 6   | Tray 1 cover assembly             | RG5-5575-000CN | 1        |
| 6A  | Tray 1 extension 1                | RB2-6404-000CN | 1        |
| 6B  | Tray 1 extension 2                | RB2-3036-000CN | 1        |
| 7   | Tray 1 assembly                   | RM1-0353-000CN | 1        |
| 8   | Left cover assembly               | RG5-5549-000CN | 1        |
| 8A  | Button, power switch              | RB2-6294-000CN | 1        |
| 8B  | Spring, compression               | RB2-2860-000CN | 1        |
| 9   | Screw, tapping, pan head, M4x10   | XB4-7401-007CN | 2        |
| 10  | Screw, tapping, truss head, M4x14 | XB4-7401-407CN | 2        |
| 11  | Screw, TP, M3x6                   | XA9-1223-000CN | 1        |
| 12  | Screw, w/washer, M3x6             | XB6-7300-607CN | 1        |

# Top cover assembly

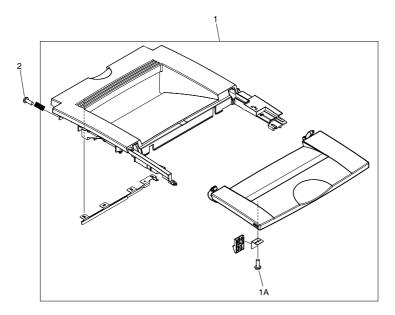

Figure 124. Top cover assembly

Table 31. Top cover assembly

| Ref | Description                     | Part number    | Quantity |
|-----|---------------------------------|----------------|----------|
| 1   | Top cover assembly              | RM1-0328-000CN | 1        |
| 1A  | Screw, tapping, pan head, M4x10 | XB4-7401-007CN | 1        |
| 2   | Screw, tapping, pan head, M4x10 | XB4-7401-007CN | 2        |

# **Internal components**

# Internal components (1 of 4)

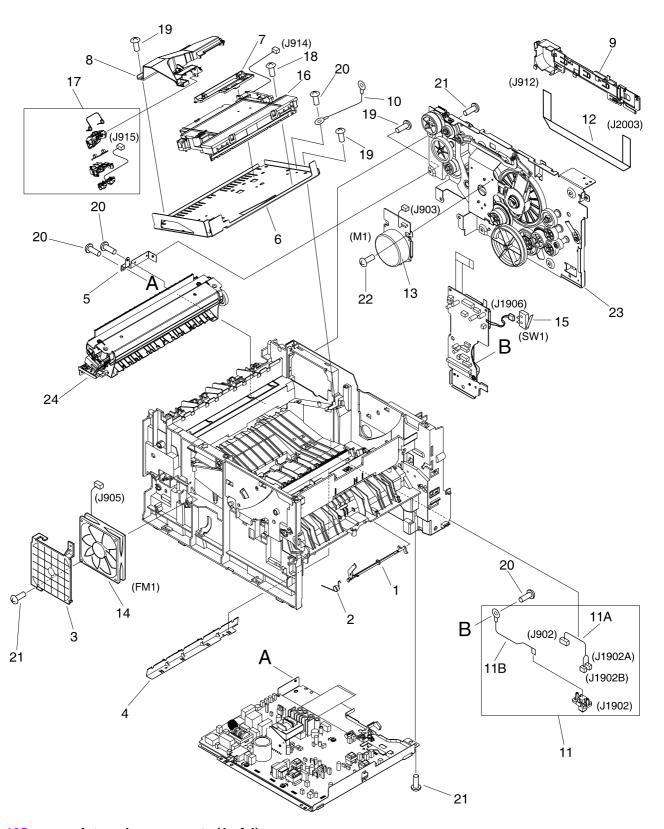

Figure 125. Internal components (1 of 4)

250 Parts and diagrams ENWW

Table 32. Internal components (1 of 4)

| Ref | Description                     | Part number    | Quantity |
|-----|---------------------------------|----------------|----------|
| 1   | Lever, sensor                   | RB2-2836-000CN | 1        |
| 2   | Spring, torsion                 | RB2-2837-000CN | 1        |
| 3   | Mount, fan                      | RB2-6255-000CN | 1        |
| 4   | Static charge eliminator        | RC1-0911-000CN | 1        |
| 5   | Plate, grounding                | RC1-0917-000CN | 1        |
| 6   | Mount, laser/scanner            | RC1-1001-000CN | 1        |
| 7   | Guide, cable                    | RC1-1002-000CN | 1        |
| 8   | Duct                            | RC1-1003-000CN | 1        |
| 9   | Guide, flat cable               | RC1-1019-000CN | 1        |
| 10  | FG cable assembly               | RG1-4310-000CN | 1        |
| 11  | Paper feeder cable              | RG5-5598-000CN | 1        |
| 11A | I/F cable                       | RG5-5599-000CN | 1        |
| 11B | Grounding cable                 | RG5-5600-000CN | 1        |
| 12  | Flat cable, I/F                 | RH2-5580-000CN | 1        |
| 13  | Motor, dc (M1)                  | RH7-1587-000CN | 1        |
| 14  | Fan                             | RH7-1591-000CN | 1        |
| 15  | Switch (SW1)                    | RH7-6051-000CN | 1        |
| 16  | Laser/scanner                   | RM1-0313-000CN | 1        |
| 17  | E-label reader assembly         | RM1-0335-000CN | 1        |
| 18  | Screw, TP, M3x8                 | XA9-1160-000CN | 4        |
| 19  | Screw, TP, M4x12                | XA9-1273-000CN | 4        |
| 20  | Screw, w/washer, M3x6           | XB2-7300-607CN | 8        |
| 21  | Screw, tapping, pan head, M4x10 | XB4-7401-007CN | 13       |
| 22  | Screw, PH M3x4                  | XB6-7300-407CN | 3        |
| 23  | Drive assembly                  | RM1-0334-000CN | 1        |
| 24  | Fuser (110-127V)                | RM1-0354-000CN | 1        |
|     | Fuser (220-240V)                | RM1-0355-000CN | 1        |

## Internal components (2 of 4)

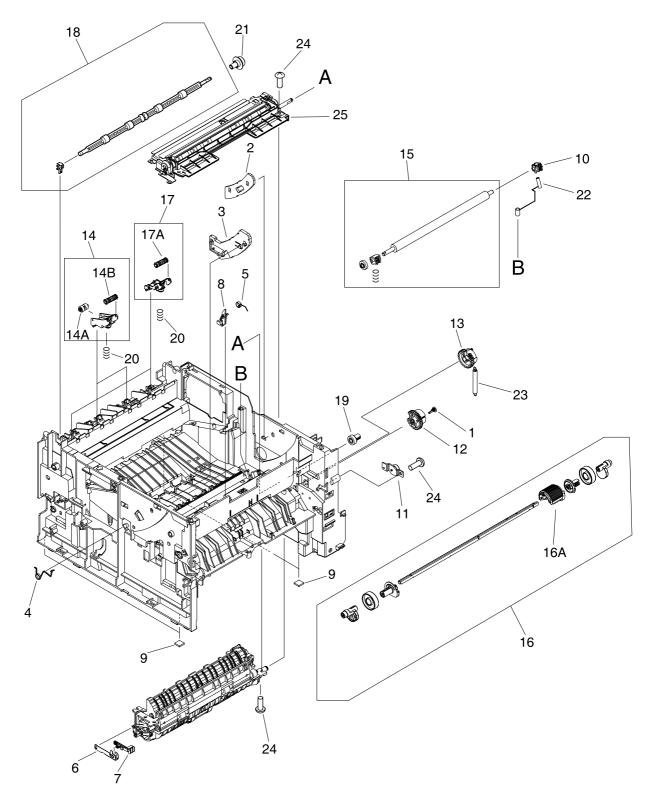

Figure 126. Internal components (2 of 4)

Table 33. Internal components (2 of 4)

| Ref | Description                             | Part number    | Quantity |
|-----|-----------------------------------------|----------------|----------|
| 1   | Cap, continuity                         | RA0-1068-000CN | 1        |
| 2   | Guide, cartridge, right                 | RB2-2830-020CN | 1        |
| 3   | Guide, cartridge, left                  | RB2-2831-020CN | 1        |
| 4   | Spring, compression                     | RB2-2832-000CN | 1        |
| 5   | Spring, torsion                         | RB2-2843-000CN | 1        |
| 6   | Rod, jam clearing                       | RB2-6250-000CN | 1        |
| 7   | Lever, jam clearing                     | RB2-6251-000CN | 1        |
| 8   | Arm, sensor                             | RB2-6264-000CN | 1        |
| 9   | Foot, rubber                            | RB2-6297-000CN | 4        |
| 10  | Bushing, transfer, right                | RC1-0922-000CN | 1        |
| 11  | Tray 1 damper assembly                  | RC1-1038-000CN | 1        |
| 12  | Gear, 26T                               | RC1-1039-000CN | 1        |
| 13  | Gear, 29T                               | RC1-1040-000CN | 1        |
| 14  | Top output bin delivery roller assembly | RG5-5542-050CN | 2        |
| 14A | Roller, top output bin, lower 2         | RB2-6277-000CN | 1        |
| 14B | Roller, top output bin, lower 1         | RB2-6400-000CN | 1        |
| 15  | Transfer roller assembly                | RM1-0338-000CN | 1        |
| 16  | Tray 1 pickup assembly                  | RM1-0346-000CN | 1        |
| 16A | Roller, pickup                          | RC1-0945-000CN | 1        |
| 17  | Top output bin delivery roller assembly | RM1-0370-000CN | 2        |
| 17A | Roller, face-down lower 1               | RB2-6400-000CN | 1        |
| 18  | Top output bin delivery roller assembly | RM1-0371-000CN | 1        |
| 19  | Gear, 14T                               | RS6-0445-000CN | 1        |
| 20  | Spring, compression                     | RS6-2375-000CN | 4        |
| 21  | Gear, 15T                               | RU5-0168-000CN | 1        |
| 22  | Spring, compression                     | RU5-2109-000CN | 1        |
| 23  | Spring, tension                         | RU5-2112-000CN | 1        |
| 24  | Screw, tapping, pan head, M4x10         | XB4-7401-007CN | 12       |
| 25  | Registration assembly                   | RM1-0347-000CN | 1        |

### Internal components (3 of 4)

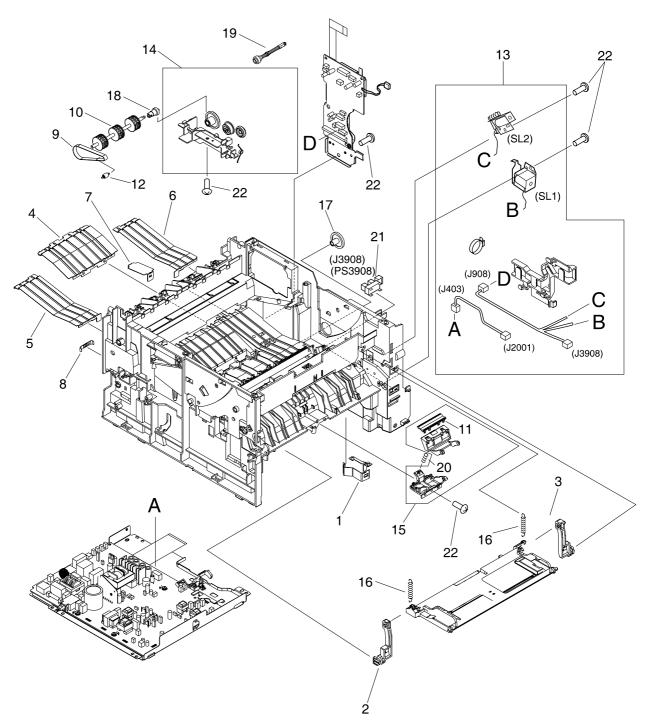

Figure 127. Internal components (3 of 4)

Table 34. Internal components (3 of 4)

| Ref | Description                     | Part number    | Quantity |
|-----|---------------------------------|----------------|----------|
| 1   | Spring, leaf                    | RB2-6266-000CN | 1        |
| 2   | Hinge, left                     | RB2-6405-000CN | 1        |
| 3   | Hinge, right                    | RB2-6406-000CN | 1        |
| 4   | Plate, feeding, center          | RC1-0912-000CN | 1        |
| 5   | Plate, feeding, left            | RC1-0913-000CN | 1        |
| 6   | Plate, feeding, right           | RC1-0914-000CN | 1        |
| 7   | Plate, feeding, front           | RC1-0915-000CN | 2        |
| 8   | Plate, grounding                | RC1-0916-000CN | 1        |
| 9   | Belt, paper feed                | RC1-0918-000CN | 3        |
| 10  | Shaft, paper feed               | RC1-0920-000CN | 1        |
| 11  | Pad, separation                 | RC1-0939-000CN | 1        |
| 12  | Pulley                          | RC1-0933-000CN | 3        |
| 13  | Cable guide assembly            | RM1-0324-000CN | 1        |
| 14  | Gear assembly                   | RM1-0337-000CN | 1        |
| 15  | Separation pad assembly         | RM1-0345-000CN | 1        |
| 16  | Spring, tension                 | RS6-2030-000CN | 2        |
| 17  | Gear, 27T                       | RU5-0155-000CN | 1        |
| 18  | Gear, 14T                       | RU5-0156-000CN | 1        |
| 19  | Shaft, paper feed               | RU5-0158-000CN | 1        |
| 20  | Spring, compression             | RU5-2113-000CN | 1        |
| 21  | Photosensor TLP1242             | WG8-5382-000CN | 1        |
| 22  | Screw, tapping, pan head, M4x10 | XB4-7401-007CN | 5        |

# Internal components (4 of 4)

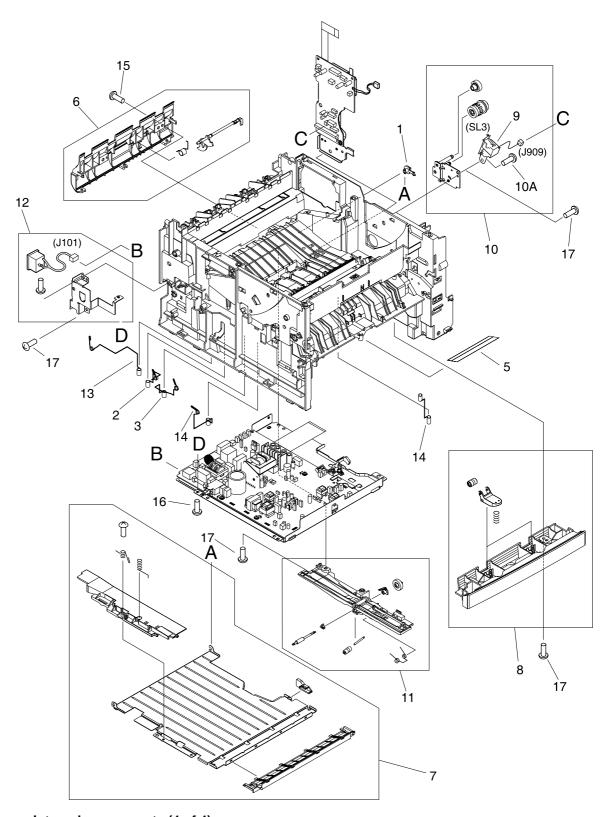

Figure 128. Internal components (4 of 4)

Table 35. Internal components (4 of 4)

| Ref | Description                      | Part number    | Quantity |
|-----|----------------------------------|----------------|----------|
| 1   | Hinge, feed guide                | RB2-6249-000CN | 1        |
| 2   | Spring, compression              | RB2-6262-000CN | 1        |
| 3   | Spring, compression              | RB2-6263-000CN | 1        |
| 4   | Spring, compression              | RB2-6271-000CN | 1        |
| 5   | Sheet, leakage-prevention        | RC1-0919-000CN | 1        |
| 6   | Reverse guide assembly           | RG5-5548-000CN | 1        |
| 7   | Access plate feed guide assembly | RG5-5554-030CN | 1        |
| 8   | Feed roller assembly             | RG5-5555-000CN | 1        |
| 9   | Solenoid                         | RH7-5279-000CN | 1        |
| 10  | Access plate solenoid assembly   | RM1-0331-000CN | 1        |
| 10A | Screw, RS, M3x6                  | XA9-0686-000CN | 1        |
| 11  | Position guide assembly          | RM1-0333-000CN | 1        |
| 12  | Inlet cable assembly             | RM1-0342-000CN | 1        |
| 13  | Spring, compression              | RU5-2107-000CN | 1        |
| 14  | Spring, compression              | RU5-2108-000CN | 1        |
| 15  | Screw, w/washer, M4x12           | XA9-1206-000CN | 2        |
| 16  | Screw, w/washer, M3x6            | XB2-7300-607CN | 1        |
| 17  | Screw, tapping, pan head, M4x10  | XB4-7401-007CN | 7        |

## **Power-supply assembly**

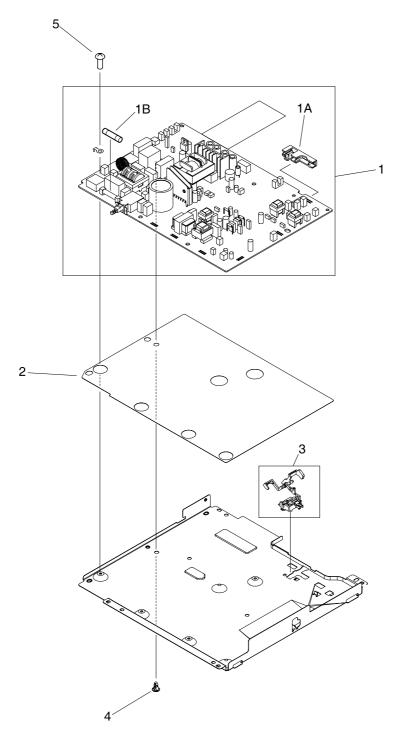

Figure 129. Power-supply assembly

Table 36. Power-supply assembly

| Ref | Description                      | Part number    | Qty |
|-----|----------------------------------|----------------|-----|
|     | Power supply assembly (110-127V) | RM1-0340-000CN | 1   |
|     | Power supply assembly (220-240V) | RM1-0341-000CN | 1   |
| 1   | Power supply PCA (110-127V)      | RG1-4306-000CN | 1   |
|     | Power supply PCA (220-240V)      | RG1-4329-000CN | 1   |
| 1A  | Spacer, PCA                      | RC1-0931-000CN | 1   |
| 1B  | Fuse (110-127V)                  | WD1-0268-000CN | 1   |
|     | Fuse (220-240V)                  | RH3-8006-000CN | 1   |
| 2   | Sheet, insulation                | RC1-0930-000CN | 1   |
| 3   | Holder, sensor, lever            | RL1-0158-000CN | 1   |
| 4   | PCA                              | VT2-0012-005CN | 1   |
| 5   | Screw, w/washer, M3x8            | XA9-1226-000CN | 4   |

### Pickup assembly

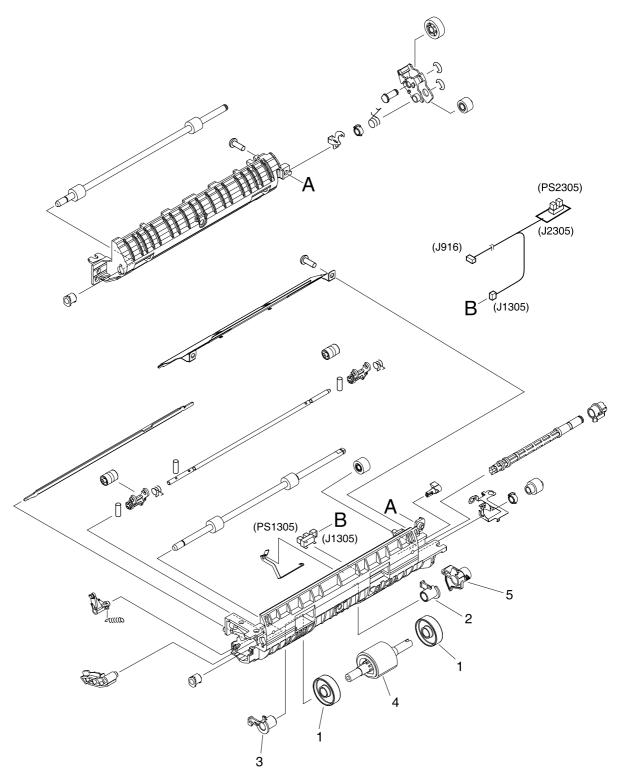

Figure 130. Pickup assembly

Table 37. Pickup assembly

| Ref | Description       | Part number    | Quantity |
|-----|-------------------|----------------|----------|
|     | Pickup assembly   | RM1-0332-000CN | 1        |
| 1   | Roller            | RB2-2892-000CN | 2        |
| 2   | Bushing, right    | RB2-2895-000CN | 1        |
| 3   | Bushing, left     | RB2-2896-000CN | 1        |
| 4   | Pickup roller     | RB2-6304-000CN | 1        |
| 5   | Arm, paper sensor | RB2-6310-000CN | 1        |

## **Engine controller**

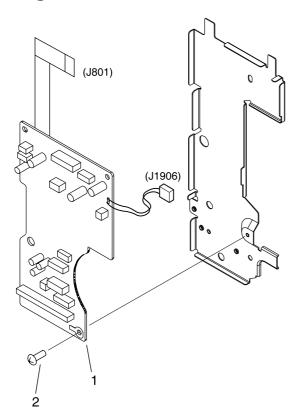

Figure 131. Engine controller

Table 38. Engine controller

| Ref | Description                | Part number    | Qty |
|-----|----------------------------|----------------|-----|
|     | Engine controller assembly | RM1-0339-000CN | 1   |
| 1   | Engine controller PCA      | RG1-4307-000CN | 1   |
| 2   | Screw, w/washer, M3x8      | XA9-1226-000CN | 1   |

#### **PCA locations**

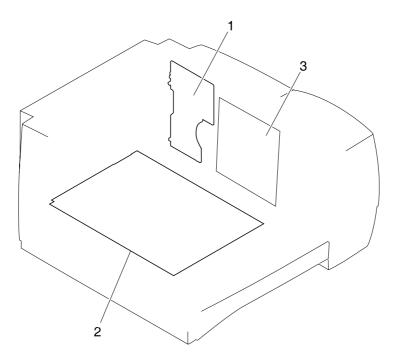

Figure 132. PCA locations

Table 39. PCA locations

| Ref | Description                 | Part number    | Quantity |
|-----|-----------------------------|----------------|----------|
| 1   | Engine controller PCA       | RG1-4307-000CN | 1        |
| 2   | Power supply PCA (110-127V) | RG1-4306-000CN | 1        |
|     | Power supply PCA (220-240V) | RG1-4329-000CN | 1        |
| 3   | Formatter                   | Q1395-60001    | 1        |

# **Trays**

#### 250-sheet feeder

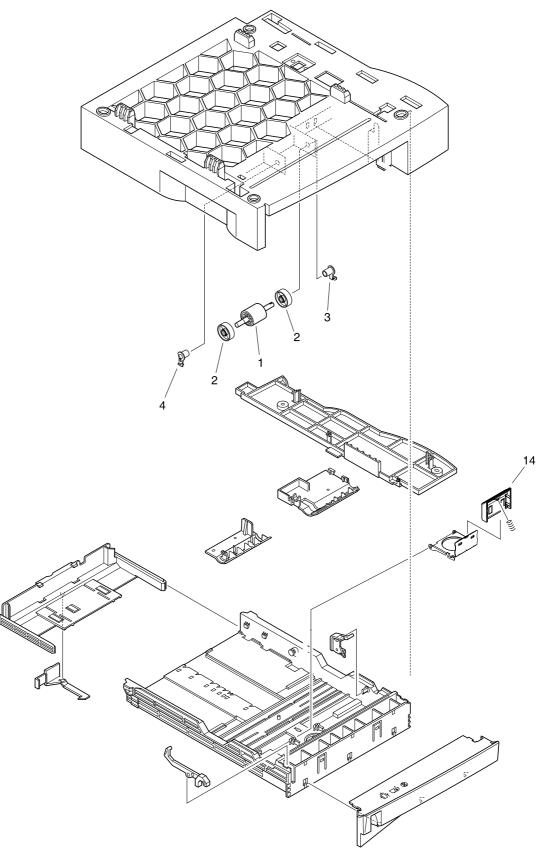

Figure 133. 250-sheet feeder

Table 40. 250-sheet feeder

| Ref | Description                                  | Part number    | Qty |
|-----|----------------------------------------------|----------------|-----|
|     | 250-sheet feeder                             | C4793-67901    | 1   |
|     | Tray 2 or 250-sheet feeder (media tray only) | RM1-0350-000CN | 1   |
| 1   | Pickup roller                                | RB2-6304-000CN | 1   |
| 2   | Roller                                       | RB2-2892-000CN | 2   |
| 3   | Bushing, right                               | RB2-2895-000CN | 1   |
| 4   | Bushing, left                                | RB2-2896-000CN | 1   |
| 14  | Separation pad                               | RC1-0954-000CN | 1   |

#### 500-sheet feeder

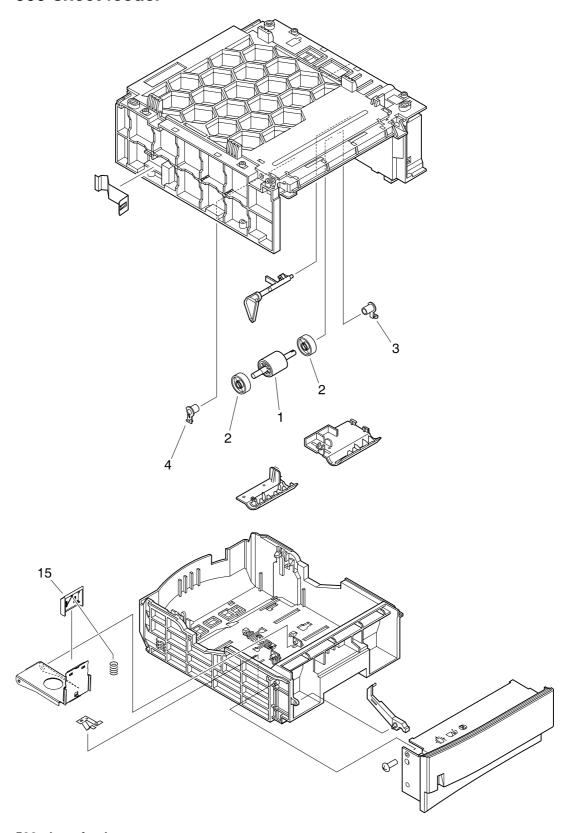

Figure 134. 500-sheet feeder

Table 41. 500-sheet feeder

| Ref | Description      | Part number    | Qty |
|-----|------------------|----------------|-----|
|     | 500-sheet feeder | C7065-67901    | 1   |
| 1   | Pickup roller    | RB2-6304-000CN | 1   |
| 2   | Roller           | RB2-2892-000CN | 2   |
| 3   | Bushing, right   | RB2-2895-000CN | 1   |
| 4   | Bushing, left    | RB2-2896-000CN | 1   |
| 15  | Pad, separation  | RB2-9960-000CN | 1   |

# **Alphabetical parts list**

Table 42. Alphabetical parts list

| Description                      | Part number    | Quantity | Figure | Ref. |
|----------------------------------|----------------|----------|--------|------|
| 250-sheet feeder                 | C4793-67901    | 1        | 133    |      |
| 500-sheet feeder                 | C7065-67901    | 1        | 134    |      |
| Access plate feed guide assembly | RG5-5554-030CN | 1        | 128    | 7    |
| Access plate solenoid assembly   | RM1-0331-000CN | 1        | 128    | 10   |
| Arm, paper sensor                | RB2-6310-000CN | 1        | 130    | 5    |
| Arm, sensor                      | RB2-6264-000CN | 1        | 126    | 8    |
| Belt, paper feed                 | RC1-0918-000CN | 3        | 127    | 9    |
| Bin extension                    | RB2-6286-000CN | 1        | 123    | 1A   |
| Bushing, left                    | RB2-2896-000CN | 1        | 130    | 3    |
| Bushing, left                    | RB2-2896-000CN | 1        | 133    | 4    |
| Bushing, left                    | RB2-2896-000CN | 1        | 134    | 4    |
| Bushing, right                   | RB2-2895-000CN | 1        | 130    | 2    |
| Bushing, right                   | RB2-2895-000CN | 1        | 133    | 3    |
| Bushing, right                   | RB2-2895-000CN | 1        | 134    | 3    |
| Bushing, transfer, right         | RC1-0922-000CN | 1        | 126    | 10   |
| Button, power switch             | RB2-6294-000CN | 1        | 123    | 8A   |
| Cable guide assembly             | RM1-0324-000CN | 1        | 127    | 13   |
| Cable, panel                     | RG1-4314-000CN | 1        | 123    | 4    |
| Cap, continuity                  | RA0-1068-000CN | 1        | 126    | 1    |
| Control panel                    | RH6-0226-000CN | 1        | 123    | 5    |
| Cover, DIMM                      | RM1-0329-000CN | 1        | 123    | 2    |
| Cover, front                     | RC1-1013-000CN | 1        | 123    | 3    |
| Cover, I/O                       | RB2-6283-000CN | 1        | 123    | 2A   |
| Drive assembly                   | RM1-0334-000CN | 1        | 125    | 23   |
| Duct                             | RC1-1003-000CN | 1        | 125    | 8    |
| E-label reader assembly          | RM1-0335-000CN | 1        | 125    | 17   |
| Engine controller assembly       | RM1-0339-000CN | 1        | 131    |      |
| Engine controller PCA            | RG1-4307-000CN | 1        | 131    | 1    |
| Engine controller PCA            | RG1-4307-000CN | 1        | 132    | 1    |
| Fan                              | RH7-1591-000CN | 1        | 125    | 14   |
| Feed roller assembly             | RG5-5555-000CN | 1        | 128    | 8    |
| FG cable assembly                | RG1-4310-000CN | 1        | 125    | 10   |
| Flat cable, I/F                  | RH2-5580-000CN | 1        | 125    | 12   |
| Foot, rubber                     | RB2-6297-000CN | 4        | 126    | 9    |
| Formatter                        | Q1395-60001    | 1        | 132    | 3    |
| Fuse (110-127V)                  | WD1-0268-000CN | 1        | 129    | 1B   |

Table 42. Alphabetical parts list (continued)

| Description             | Part number    | Quantity | Figure | Ref. |
|-------------------------|----------------|----------|--------|------|
| Fuse (220-240V)         | RH3-8006-000CN | 1        | 129    | 1B   |
| Fuser (110-127V)        | RM1-0354-000CN | 1        | 125    | 24   |
| Fuser (220-240V)        | RM1-0355-000CN | 1        | 125    | 24   |
| Gear assembly           | RM1-0337-000CN | 1        | 127    | 14   |
| Gear, 14T               | RS6-0445-000CN | 1        | 126    | 19   |
| Gear, 14T               | RU5-0156-000CN | 1        | 127    | 18   |
| Gear, 15T               | RU5-0168-000CN | 1        | 126    | 21   |
| Gear, 26T               | RC1-1039-000CN | 1        | 126    | 12   |
| Gear, 27T               | RU5-0155-000CN | 1        | 127    | 17   |
| Gear, 29T               | RC1-1040-000CN | 1        | 126    | 13   |
| Grounding cable         | RG5-5600-000CN | 1        | 125    | 11B  |
| Guide, cable            | RC1-1002-000CN | 1        | 125    | 7    |
| Guide, cartridge, left  | RB2-2831-020CN | 1        | 126    | 3    |
| Guide, cartridge, right | RB2-2830-020CN | 1        | 126    | 2    |
| Guide, flat cable       | RC1-1019-000CN | 1        | 125    | 9    |
| Guide, rear output      | RB2-6401-000CN | 1        | 123    | 1E   |
| Hinge, feed guide       | RB2-6249-000CN | 1        | 128    | 1    |
| Hinge, left             | RB2-6405-000CN | 1        | 127    | 2    |
| Hinge, right            | RB2-6406-000CN | 1        | 127    | 3    |
| Holder, sensor, lever   | RL1-0158-000CN | 1        | 129    | 3    |
| I/F cable               | RG5-5599-000CN | 1        | 125    | 11A  |
| Inlet cable assembly    | RM1-0342-000CN | 1        | 128    | 12   |
| Laser/scanner           | RM1-0313-000CN | 1        | 125    | 16   |
| Left cover assembly     | RG5-5549-000CN | 1        | 123    | 8    |
| Lever, jam clearing     | RB2-6251-000CN | 1        | 126    | 7    |
| Lever, sensor           | RB2-2836-000CN | 1        | 125    | 1    |
| Motor, dc (M1)          | RH7-1587-000CN | 1        | 125    | 13   |
| Mount, fan              | RB2-6255-000CN | 1        | 125    | 3    |
| Mount, laser/scanner    | RC1-1001-000CN | 1        | 125    | 6    |
| Pad, separation         | RB2-9960-000CN | 1        | 134    | 15   |
| Pad, separation         | RC1-0939-000CN | 1        | 127    | 11   |
| Paper feeder cable      | RG5-5598-000CN | 1        | 125    | 11   |
| PCA                     | VT2-0012-005CN | 1        | 129    | 4    |
| Photosensor TLP1242     | WG8-5382-000CN | 1        | 127    | 21   |
| Pickup assembly         | RM1-0332-000CN | 1        | 130    |      |
| Pickup roller           | RB2-6304-000CN | 1        | 130    | 4    |
| Pickup roller           | RB2-6304-000CN | 1        | 133    | 1    |
| Pickup roller           | RB2-6304-000CN | 1        | 134    | 1    |
| Plate, feeding, center  | RC1-0912-000CN | 1        | 127    | 4    |
| Plate, feeding, front   | RC1-0915-000CN | 2        | 127    | 7    |

Table 42. Alphabetical parts list (continued)

| Description                       | Part number    | Quantity | Figure | Ref. |
|-----------------------------------|----------------|----------|--------|------|
| Plate, feeding, left              | RC1-0913-000CN | 1        | 127    | 5    |
| Plate, feeding, right             | RC1-0914-000CN | 1        | 127    | 6    |
| Plate, grounding                  | RC1-0916-000CN | 1        | 127    | 8    |
| Plate, grounding                  | RC1-0917-000CN | 1        | 125    | 5    |
| Position guide assembly           | RM1-0333-000CN | 1        | 128    | 11   |
| Power supply assembly (110-127V)  | RM1-0340-000CN | 1        | 129    |      |
| Power supply assembly (220-240V)  | RM1-0341-000CN | 1        | 129    |      |
| Power supply PCA (110-127V)       | RG1-4306-000CN | 1        | 129    | 1    |
| Power supply PCA (110-127V)       | RG1-4306-000CN | 1        | 132    | 2    |
| Power supply PCA (220-240V)       | RG1-4329-000CN | 1        | 129    | 1    |
| Power supply PCA (220-240V)       | RG1-4329-000CN | 1        | 132    | 2    |
| Pulley                            | RC1-0933-000CN | 3        | 127    | 12   |
| Rear cover assembly               | RM1-0367-000CN | 1        | 123    | 1    |
| Rear output bin                   | RB2-6287-000CN | 1        | 123    | 1D   |
| Registration assembly             | RM1-0347-000CN | 1        | 126    | 25   |
| Reverse guide assembly            | RG5-5548-000CN | 1        | 128    | 6    |
| Rod, jam clearing                 | RB2-6250-000CN | 1        | 126    | 6    |
| Roller                            | RB2-2892-000CN | 2        | 130    | 1    |
| Roller                            | RB2-2892-000CN | 2        | 133    | 2    |
| Roller                            | RB2-2892-000CN | 2        | 134    | 2    |
| Roller, face-down lower 1         | RB2-6400-000CN | 1        | 126    | 17A  |
| Roller, guide                     | RB2-6288-000CN | 2        | 123    | 1C   |
| Roller, pickup                    | RC1-0945-000CN | 1        | 126    | 16A  |
| Roller, top output bin, lower 1   | RB2-6400-000CN | 1        | 126    | 14B  |
| Roller, top output bin, lower 2   | RB2-6277-000CN | 1        | 126    | 14A  |
| Screw, PH M3x4                    | XB6-7300-407CN | 3        | 125    | 22   |
| Screw, RS, M3x6                   | XA9-0686-000CN | 1        | 128    | 10A  |
| Screw, tapping, pan head, M4x10   | XB4-7401-007CN | 2        | 123    | 9    |
| Screw, tapping, pan head, M4x10   | XB4-7401-007CN | 1        | 124    | 1A   |
| Screw, tapping, pan head, M4x10   | XB4-7401-007CN | 2        | 124    | 2    |
| Screw, tapping, pan head, M4x10   | XB4-7401-007CN | 13       | 125    | 21   |
| Screw, tapping, pan head, M4x10   | XB4-7401-007CN | 12       | 126    | 24   |
| Screw, tapping, pan head, M4x10   | XB4-7401-007CN | 5        | 127    | 22   |
| Screw, tapping, pan head, M4x10   | XB4-7401-007CN | 7        | 128    | 17   |
| Screw, tapping, truss head, M4x14 | XB4-7401-407CN | 2        | 123    | 10   |
| Screw, TP, M3x6                   | XA9-1223-000CN | 1        | 123    | 11   |
| Screw, TP, M3x8                   | XA9-1160-000CN | 4        | 125    | 18   |
| Screw, TP, M4x12                  | XA9-1273-000CN | 4        | 125    | 19   |
| Screw, w/washer, M3x6             | XB2-7300-607CN | 8        | 125    | 20   |
| Screw, w/washer, M3x6             | XB2-7300-607CN | 1        | 128    | 16   |

Table 42. Alphabetical parts list (continued)

| Description                             | Part number    | Quantity | Figure | Ref. |
|-----------------------------------------|----------------|----------|--------|------|
| Screw, w/washer, M3x6                   | XB6-7300-607CN | 1        | 123    | 12   |
| Screw, w/washer, M3x8                   | XA9-1226-000CN | 4        | 129    | 5    |
| Screw, w/washer, M3x8                   | XA9-1226-000CN | 1        | 131    | 2    |
| Screw, w/washer, M4x12                  | XA9-1206-000CN | 2        | 128    | 15   |
| Separation pad                          | RC1-0954-000CN | 1        | 133    | 14   |
| Separation pad assembly                 | RM1-0345-000CN | 1        | 127    | 15   |
| Shaft, paper feed                       | RC1-0920-000CN | 1        | 127    | 10   |
| Shaft, paper feed                       | RU5-0158-000CN | 1        | 127    | 19   |
| Sheet, insulation                       | RC1-0930-000CN | 1        | 129    | 2    |
| Sheet, leakage-prevention               | RC1-0919-000CN | 1        | 128    | 5    |
| Solenoid                                | RH7-5279-000CN | 1        | 128    | 9    |
| Spacer, PCA                             | RC1-0931-000CN | 1        | 129    | 1A   |
| Spring, compression                     | RB2-2832-000CN | 1        | 126    | 4    |
| Spring, compression                     | RB2-2860-000CN | 1        | 123    | 8B   |
| Spring, compression                     | RB2-6262-000CN | 1        | 128    | 2    |
| Spring, compression                     | RB2-6263-000CN | 1        | 128    | 3    |
| Spring, compression                     | RB2-6271-000CN | 1        | 128    | 4    |
| Spring, compression                     | RS6-2375-000CN | 4        | 126    | 20   |
| Spring, compression                     | RU5-2107-000CN | 1        | 128    | 13   |
| Spring, compression                     | RU5-2108-000CN | 1        | 128    | 14   |
| Spring, compression                     | RU5-2109-000CN | 1        | 126    | 22   |
| Spring, compression                     | RU5-2113-000CN | 1        | 127    | 20   |
| Spring, leaf                            | RB2-6266-000CN | 1        | 127    | 1    |
| Spring, tension                         | RS6-2030-000CN | 2        | 127    | 16   |
| Spring, tension                         | RU5-2112-000CN | 1        | 126    | 23   |
| Spring, torsion                         | RB2-2837-000CN | 1        | 125    | 2    |
| Spring, torsion                         | RB2-2843-000CN | 1        | 126    | 5    |
| Spring, torsion                         | RC1-0999-000CN | 2        | 123    | 1B   |
| Static charge eliminator                | RC1-0911-000CN | 1        | 125    | 4    |
| Switch (SW1)                            | RH7-6051-000CN | 1        | 125    | 15   |
| Top cover assembly                      | RM1-0328-000CN | 1        | 124    | 1    |
| Top output bin delivery roller assembly | RG5-5542-050CN | 2        | 126    | 14   |
| Top output bin delivery roller assembly | RM1-0370-000CN | 2        | 126    | 17   |
| Top output bin delivery roller assembly | RM1-0371-000CN | 1        | 126    | 18   |
| Transfer roller assembly                | RM1-0338-000CN | 1        | 126    | 15   |
| Tray 1 assembly                         | RM1-0353-000CN | 1        | 123    | 7    |
| Tray 1 cover assembly                   | RG5-5575-000CN | 1        | 123    | 6    |
| Tray 1 damper assembly                  | RC1-1038-000CN | 1        | 126    | 11   |
| Tray 1 extension 1                      | RB2-6404-000CN | 1        | 123    | 6A   |
| Tray 1 extension 2                      | RB2-3036-000CN | 1        | 123    | 6B   |

Table 42. Alphabetical parts list (continued)

| Description                                  | Part number    | Quantity | Figure | Ref. |
|----------------------------------------------|----------------|----------|--------|------|
| Tray 1 pickup assembly                       | RM1-0346-000CN | 1        | 126    | 16   |
| Tray 2 or 250-sheet feeder (media tray only) | RM1-0350-000CN | 1        |        |      |

# **Numerical parts list**

Table 43. Numerical parts list

| Part number    | Description                     | Quantity | Figure | Ref. |
|----------------|---------------------------------|----------|--------|------|
| C4793-67901    | 250-sheet feeder                | 1        | 133    |      |
| C7065-67901    | 500-sheet feeder                | 1        | 134    |      |
| Q1395-60001    | Formatter                       | 1        | 132    | 3    |
| RA0-1068-000CN | Cap, continuity                 | 1        | 126    | 1    |
| RB2-2830-020CN | Guide, cartridge, right         | 1        | 126    | 2    |
| RB2-2831-020CN | Guide, cartridge, left          | 1        | 126    | 3    |
| RB2-2832-000CN | Spring, compression             | 1        | 126    | 4    |
| RB2-2836-000CN | Lever, sensor                   | 1        | 125    | 1    |
| RB2-2837-000CN | Spring, torsion                 | 1        | 125    | 2    |
| RB2-2843-000CN | Spring, torsion                 | 1        | 126    | 5    |
| RB2-2860-000CN | Spring, compression             | 1        | 123    | 8B   |
| RB2-2892-000CN | Roller                          | 2        | 130    | 1    |
| RB2-2892-000CN | Roller                          | 2        | 133    | 2    |
| RB2-2892-000CN | Roller                          | 2        | 134    | 2    |
| RB2-2895-000CN | Bushing, right                  | 1        | 130    | 2    |
| RB2-2895-000CN | Bushing, right                  | 1        | 133    | 3    |
| RB2-2895-000CN | Bushing, right                  | 1        | 134    | 3    |
| RB2-2896-000CN | Bushing, left                   | 1        | 130    | 3    |
| RB2-2896-000CN | Bushing, left                   | 1        | 133    | 4    |
| RB2-2896-000CN | Bushing, left                   | 1        | 134    | 4    |
| RB2-3036-000CN | Tray 1 extension 2              | 1        | 123    | 6B   |
| RB2-6249-000CN | Hinge, feed guide               | 1        | 128    | 1    |
| RB2-6250-000CN | Rod, jam clearing               | 1        | 126    | 6    |
| RB2-6251-000CN | Lever, jam clearing             | 1        | 126    | 7    |
| RB2-6255-000CN | Mount, fan                      | 1        | 125    | 3    |
| RB2-6262-000CN | Spring, compression             | 1        | 128    | 2    |
| RB2-6263-000CN | Spring, compression             | 1        | 128    | 3    |
| RB2-6264-000CN | Arm, sensor                     | 1        | 126    | 8    |
| RB2-6266-000CN | Spring, leaf                    | 1        | 127    | 1    |
| RB2-6271-000CN | Spring, compression             | 1        | 128    | 4    |
| RB2-6277-000CN | Roller, top output bin, lower 2 | 1        | 126    | 14A  |
| RB2-6283-000CN | Cover, I/O                      | 1        | 123    | 2A   |
| RB2-6286-000CN | Bin extension                   | 1        | 123    | 1A   |
| RB2-6287-000CN | Rear output bin                 | 1        | 123    | 1D   |
| RB2-6288-000CN | Roller, guide                   | 2        | 123    | 1C   |
| RB2-6294-000CN | Button, power switch            | 1        | 123    | 8A   |

Table 43. Numerical parts list (continued)

| Part number    | Description                     | Quantity | Figure | Ref. |
|----------------|---------------------------------|----------|--------|------|
| RB2-6297-000CN | Foot, rubber                    | 4        | 126    | 9    |
| RB2-6304-000CN | Pickup roller                   | 1        | 130    | 4    |
| RB2-6304-000CN | Pickup roller                   | 1        | 133    | 1    |
| RB2-6304-000CN | Pickup roller                   | 1        | 134    | 1    |
| RB2-6310-000CN | Arm, paper sensor               | 1        | 130    | 5    |
| RB2-6400-000CN | Roller, face-down lower 1       | 1        | 126    | 17A  |
| RB2-6400-000CN | Roller, top output bin, lower 1 | 1        | 126    | 14B  |
| RB2-6401-000CN | Guide, rear output              | 1        | 123    | 1E   |
| RB2-6404-000CN | Tray 1 extension 1              | 1        | 123    | 6A   |
| RB2-6405-000CN | Hinge, left                     | 1        | 127    | 2    |
| RB2-6406-000CN | Hinge, right                    | 1        | 127    | 3    |
| RB2-9960-000CN | Pad, separation                 | 1        | 134    | 15   |
| RC1-0911-000CN | Static charge eliminator        | 1        | 125    | 4    |
| RC1-0912-000CN | Plate, feeding, center          | 1        | 127    | 4    |
| RC1-0913-000CN | Plate, feeding, left            | 1        | 127    | 5    |
| RC1-0914-000CN | Plate, feeding, right           | 1        | 127    | 6    |
| RC1-0915-000CN | Plate, feeding, front           | 2        | 127    | 7    |
| RC1-0916-000CN | Plate, grounding                | 1        | 127    | 8    |
| RC1-0917-000CN | Plate, grounding                | 1        | 125    | 5    |
| RC1-0918-000CN | Belt, paper feed                | 3        | 127    | 9    |
| RC1-0919-000CN | Sheet, leakage-prevention       | 1        | 128    | 5    |
| RC1-0920-000CN | Shaft, paper feed               | 1        | 127    | 10   |
| RC1-0922-000CN | Bushing, transfer, right        | 1        | 126    | 10   |
| RC1-0930-000CN | Sheet, insulation               | 1        | 129    | 2    |
| RC1-0931-000CN | Spacer, PCA                     | 1        | 129    | 1A   |
| RC1-0933-000CN | Pulley                          | 3        | 127    | 12   |
| RC1-0939-000CN | Pad, separation                 | 1        | 127    | 11   |
| RC1-0945-000CN | Roller, pickup                  | 1        | 126    | 16A  |
| RC1-0954-000CN | Separation pad                  | 1        | 133    | 14   |
| RC1-0999-000CN | Spring, torsion                 | 2        | 123    | 1B   |
| RC1-1001-000CN | Mount, laser/scanner            | 1        | 125    | 6    |
| RC1-1002-000CN | Guide, cable                    | 1        | 125    | 7    |
| RC1-1003-000CN | Duct                            | 1        | 125    | 8    |
| RC1-1013-000CN | Cover, front                    | 1        | 123    | 3    |
| RC1-1019-000CN | Guide, flat cable               | 1        | 125    | 9    |
| RC1-1038-000CN | Tray 1 damper assembly          | 1        | 126    | 11   |
| RC1-1039-000CN | Gear, 26T                       | 1        | 126    | 12   |
| RC1-1040-000CN | Gear, 29T                       | 1        | 126    | 13   |
| RG1-4306-000CN | Power supply PCA (110-127V)     | 1        | 129    | 1    |
| RG1-4306-000CN | Power supply PCA (110-127V)     | 1        | 132    | 2    |

Table 43. Numerical parts list (continued)

| Part number    | Description                             | Quantity | Figure | Ref. |
|----------------|-----------------------------------------|----------|--------|------|
| RG1-4307-000CN | Engine controller PCA                   | 1        | 131    | 1    |
| RG1-4307-000CN | Engine controller PCA                   | 1        | 132    | 1    |
| RG1-4310-000CN | FG cable assembly                       | 1        | 125    | 10   |
| RG1-4314-000CN | Cable, panel                            | 1        | 123    | 4    |
| RG1-4329-000CN | Power supply PCA (220-240V)             | 1        | 129    | 1    |
| RG1-4329-000CN | Power supply PCA (220-240V)             | 1        | 132    | 2    |
| RG5-5542-050CN | Top output bin delivery roller assembly | 2        | 126    | 14   |
| RG5-5548-000CN | Reverse guide assembly                  | 1        | 128    | 6    |
| RG5-5549-000CN | Left cover assembly                     | 1        | 123    | 8    |
| RG5-5554-030CN | Access plate feed guide assembly        | 1        | 128    | 7    |
| RG5-5555-000CN | Feed roller assembly                    | 1        | 128    | 8    |
| RG5-5575-000CN | Tray 1 cover assembly                   | 1        | 123    | 6    |
| RG5-5598-000CN | Paper feeder cable                      | 1        | 125    | 11   |
| RG5-5599-000CN | I/F cable                               | 1        | 125    | 11A  |
| RG5-5600-000CN | Grounding cable                         | 1        | 125    | 11B  |
| RH2-5580-000CN | Flat cable, I/F                         | 1        | 125    | 12   |
| RH3-8006-000CN | Fuse (220-240V)                         | 1        | 129    | 1B   |
| RH6-0226-000CN | Control panel                           | 1        | 123    | 5    |
| RH7-1587-000CN | Motor, dc (M1)                          | 1        | 125    | 13   |
| RH7-1591-000CN | Fan                                     | 1        | 125    | 14   |
| RH7-5279-000CN | Solenoid                                | 1        | 128    | 9    |
| RH7-6051-000CN | Switch (SW1)                            | 1        | 125    | 15   |
| RL1-0158-000CN | Holder, sensor, lever                   | 1        | 129    | 3    |
| RM1-0313-000CN | Laser/scanner                           | 1        | 125    | 16   |
| RM1-0324-000CN | Cable guide assembly                    | 1        | 127    | 13   |
| RM1-0328-000CN | Top cover assembly                      | 1        | 124    | 1    |
| RM1-0329-000CN | Cover, DIMM                             | 1        | 123    | 2    |
| RM1-0331-000CN | Access plate solenoid assembly          | 1        | 128    | 10   |
| RM1-0332-000CN | Pickup assembly                         | 1        | 130    |      |
| RM1-0333-000CN | Position guide assembly                 | 1        | 128    | 11   |
| RM1-0334-000CN | Drive assembly                          | 1        | 125    | 23   |
| RM1-0335-000CN | E-label reader assembly                 | 1        | 125    | 17   |
| RM1-0337-000CN | Gear assembly                           | 1        | 127    | 14   |
| RM1-0338-000CN | Transfer roller assembly                | 1        | 126    | 15   |
| RM1-0339-000CN | Engine controller assembly              | 1        | 131    |      |
| RM1-0340-000CN | Power supply assembly (110-127V)        | 1        | 129    |      |
| RM1-0341-000CN | Power supply assembly (220-240V)        | 1        | 129    |      |
| RM1-0342-000CN | Inlet cable assembly                    | 1        | 128    | 12   |
| RM1-0345-000CN | Separation pad assembly                 | 1        | 127    | 15   |
| RM1-0346-000CN | Tray 1 pickup assembly                  | 1        | 126    | 16   |

Table 43. Numerical parts list (continued)

| Part number    | Description                                  | Quantity | Figure | Ref. |
|----------------|----------------------------------------------|----------|--------|------|
| RM1-0347-000CN | Registration assembly                        | 1        | 126    | 25   |
| RM1-0350-000CN | Tray 2 or 250-sheet feeder (media tray only) | 1        |        |      |
| RM1-0353-000CN | Tray 1 assembly                              | 1        | 123    | 7    |
| RM1-0354-000CN | Fuser (110-127V)                             | 1        | 125    | 24   |
| RM1-0355-000CN | Fuser (220-240V)                             | 1        | 125    | 24   |
| RM1-0367-000CN | Rear cover assembly                          | 1        | 123    | 1    |
| RM1-0370-000CN | Top output bin delivery roller assembly      | 2        | 126    | 17   |
| RM1-0371-000CN | Top output bin delivery roller assembly      | 1        | 126    | 18   |
| RS6-0445-000CN | Gear, 14T                                    | 1        | 126    | 19   |
| RS6-2030-000CN | Spring, tension                              | 2        | 127    | 16   |
| RS6-2375-000CN | Spring, compression                          | 4        | 126    | 20   |
| RU5-0155-000CN | Gear, 27T                                    | 1        | 127    | 17   |
| RU5-0156-000CN | Gear, 14T                                    | 1        | 127    | 18   |
| RU5-0158-000CN | Shaft, paper feed                            | 1        | 127    | 19   |
| RU5-0168-000CN | Gear, 15T                                    | 1        | 126    | 21   |
| RU5-2107-000CN | Spring, compression                          | 1        | 128    | 13   |
| RU5-2108-000CN | Spring, compression                          | 1        | 128    | 14   |
| RU5-2109-000CN | Spring, compression                          | 1        | 126    | 22   |
| RU5-2112-000CN | Spring, tension                              | 1        | 126    | 23   |
| RU5-2113-000CN | Spring, compression                          | 1        | 127    | 20   |
| VT2-0012-005CN | PCA                                          | 1        | 129    | 4    |
| WD1-0268-000CN | Fuse (110-127V)                              | 1        | 129    | 1B   |
| WG8-5382-000CN | Photosensor TLP1242                          | 1        | 127    | 21   |
| XA9-0686-000CN | Screw, RS, M3x6                              | 1        | 128    | 10A  |
| XA9-1160-000CN | Screw, TP, M3x8                              | 4        | 125    | 18   |
| XA9-1206-000CN | Screw, w/washer, M4x12                       | 2        | 128    | 15   |
| XA9-1223-000CN | Screw, TP, M3x6                              | 1        | 123    | 11   |
| XA9-1226-000CN | Screw, w/washer, M3x8                        | 4        | 129    | 5    |
| XA9-1226-000CN | Screw, w/washer, M3x8                        | 1        | 131    | 2    |
| XA9-1273-000CN | Screw, TP, M4x12                             | 4        | 125    | 19   |
| XB2-7300-607CN | Screw, w/washer, M3x6                        | 8        | 125    | 20   |
| XB2-7300-607CN | Screw, w/washer, M3x6                        | 1        | 128    | 16   |
| XB4-7401-007CN | Screw, tapping, pan head, M4x10              | 1        | 124    | 1A   |
| XB4-7401-007CN | Screw, tapping, pan head, M4x10              | 13       | 125    | 21   |
| XB4-7401-007CN | Screw, tapping, pan head, M4x10              | 12       | 126    | 24   |
| XB4-7401-007CN | Screw, tapping, pan head, M4x10              | 2        | 123    | 9    |
| XB4-7401-007CN | Screw, tapping, pan head, M4x10              | 2        | 124    | 2    |
| XB4-7401-007CN | Screw, tapping, pan head, M4x10              | 5        | 127    | 22   |
| XB4-7401-007CN | Screw, tapping, pan head, M4x10              | 7        | 128    | 17   |
| XB4-7401-407CN | Screw, tapping, truss head, M4x14            | 2        | 123    | 10   |

Table 43. Numerical parts list (continued)

| Part number    | Description           | Quantity | Figure | Ref. |
|----------------|-----------------------|----------|--------|------|
| XB6-7300-407CN | Screw, PH M3x4        | 3        | 125    | 22   |
| XB6-7300-607CN | Screw, w/washer, M3x6 | 1        | 123    | 12   |

# Index

| Symbols                                                         | bins, output                                       |
|-----------------------------------------------------------------|----------------------------------------------------|
| ? button                                                        | feeding operations 95                              |
| locating 52                                                     | included 17                                        |
| using 184                                                       | jams 205                                           |
|                                                                 | locating 22                                        |
| Numerics                                                        | top delivery assembly, removing 169                |
| 250-sheet tray. See tray 2                                      | black dots, troubleshooting 212                    |
| 500-sheet tray. See tray 3                                      | black lines, troubleshooting 212                   |
| ,,                                                              | blank pages, troubleshooting 216                   |
| A                                                               | brands, media 218                                  |
|                                                                 | brightness, display 65                             |
| A4 paper settings 59, 60 access denied to control panel 54, 186 | buffers<br>EIO overflow 191                        |
| access plate, removing 159                                      | operations 101                                     |
| accessories                                                     | page settings 67                                   |
| included 16                                                     | scan overflow 196                                  |
| ordering 27                                                     | serial I/O overflow 192                            |
| part numbers 243                                                | bulk returns, recycling 26                         |
| acclimating printer 180                                         | buttons, control panel 52, 53                      |
| acoustic specifications 21                                      |                                                    |
| adhesion, toner 213                                             | C                                                  |
| adhesive labels                                                 | cables                                             |
| fuser modes 62                                                  | flat flexible, removing 152                        |
| specifications 41                                               | part numbers 243                                   |
| troubleshooting 220                                             | caliper, measuring 46                              |
| agreements, service 28                                          | Cancel Job button                                  |
| alphabetical lists                                              | locating 52                                        |
| error messages 186                                              | using 53                                           |
| part numbers 268                                                | Canceling message 186                              |
| AppleTalk settings 67, 69                                       | cardstock, fuser modes 62                          |
| application settings 54                                         | carriage returns, settings 60                      |
| ARP duplicate address, error message 225                        | cartridges                                         |
| arrow buttons, control panel 52, 53                             | authentication 77                                  |
| Attention light                                                 | cleaning near 75                                   |
| locating 52<br>states 53                                        | EconoMode 63                                       |
| authorized resellers 28                                         | error messages 186, 187                            |
| auto continue setting 65                                        | image formation operations 89, 91                  |
| automatic duplexer solenoid (SL3)                               | inspecting 210                                     |
| operations 96                                                   | jams near, clearing 208                            |
| removing 158                                                    | life expectancy 78                                 |
| g                                                               | low or out 66, 80, 188                             |
| В                                                               | non-HP 77                                          |
|                                                                 | part numbers 243                                   |
| Back button, control panel 52, 53 background, gray 213          | recycling 25<br>removing 112                       |
| basis weight                                                    | safety information 23                              |
| calculating 44                                                  | storing 78                                         |
| metric 45                                                       | supplies status page 81                            |
| beam operations 87, 90                                          | toner level 79                                     |
| belts                                                           | waste toner cleaning operations 94                 |
| operations 95                                                   | cassettes. See tray 2; tray 3                      |
| removing 175                                                    | CD-ROMs                                            |
| replacement intervals 74                                        | documentation 243                                  |
| bench repair warranty 27                                        | HP support assistant 28                            |
| bidirectional communications                                    | service parts information 28                       |
| operations 100                                                  | characters, troubleshooting print quality 212, 214 |
| settings 67                                                     | charge eliminator 92                               |
| troubleshooting 225                                             | Charger Cleaned message 70                         |
| binding edge, duplex printing 59                                | charging rollers, operations 89, 90                |
|                                                                 | check mark button, control panel 52, 53            |
|                                                                 | checklist, troubleshooting 182                     |

| checks                                             | control panel                              |
|----------------------------------------------------|--------------------------------------------|
| Diagnostics menu 71                                | access denied 54, 186                      |
| engine 201                                         | alphabetical error messages 186            |
| half self-test 227                                 | buttons and lights 52, 53                  |
| media 44                                           | clearable warning settings 65              |
| paper path 71, 228                                 | Configure Device menu 59                   |
| power-on 85                                        | Diagnostics menu 71                        |
| self 228                                           | display brightness 65                      |
| chemicals, paper 43, 222                           | help 184                                   |
| circuit                                            | I/O menu 67                                |
| capacity requirements 20                           | Information menu 56                        |
| diagrams 237                                       | language, setting 66, 229                  |
| classes, HP Technical Training 242                 | locating 22                                |
| Clean Post Charger message 70                      | menu map 54                                |
| cleaning                                           | messages, troubleshooting 184              |
| drum, image formation operations 94 fuser 76       | numerical error messages 190 operations 99 |
| media dust 223                                     | Paper-handling menu 57                     |
| printer, inside 75                                 | Print quality menu 61                      |
| printer, made 75                                   | Printing menu 59                           |
| spilled toner 23                                   | removing 120                               |
| transfer charging roller operations 94             | Resets menu 70                             |
| cleaning page 63, 76                               | Retrieve job menu 55                       |
| clearable warnings setting 65                      | Service menu 72                            |
| clearing jams. See jams                            | settings, changing 54                      |
| clip gasket, handling precautions 111              | System Setup menu 64                       |
| clothing, toner on 23                              | cooling fans                               |
| coated media, troubleshooting 222                  | diagrams 234                               |
| cold reset paper size 72                           | low-voltage power supply operations 86     |
| cold reset, performing 229                         | power-on sequence 85                       |
| communications                                     | removing 140                               |
| operations 99, 100                                 | copies, setting default number 59          |
| settings 67                                        | cotton bond paper 48                       |
| troubleshooting 225                                | count, page 72, 198                        |
| compact discs                                      | country of origin 19                       |
| documentation 243                                  | Courier font settings 60                   |
| HP support assistant 28                            | covers                                     |
| service parts information 28                       | diagrams 246                               |
| complex pages                                      | DIMM, removing 115                         |
| storing in memory 101                              | error messages 186                         |
| troubleshooting 191                                | front, removing 119                        |
| compression features, memory management 101        | I/O, removing 113                          |
| configuration page                                 | left-side, removing 124                    |
| Jetdirect print servers 199                        | locating 22, 245                           |
| printer 56, 198                                    | part numbers 247                           |
| configurations, printer 16                         | rear, removing 116                         |
| Configure Device menu 59 consumables. See supplies | top, removing 121<br>CPU                   |
| consumption, power 25                              | initialization sequence 85                 |
| consumption, power 25                              | jam detection operations 106               |
|                                                    | operating sequences 84                     |
|                                                    | creases, troubleshooting 214               |
|                                                    | crooked pages, troubleshooting 214         |
|                                                    | curl                                       |
|                                                    | envelope specifications 39                 |
|                                                    | label specifications 41                    |
|                                                    | testing media 47                           |
|                                                    | troubleshooting 62, 214, 217               |
|                                                    | custom media size settings 58, 59          |
|                                                    | Customer Care centers                      |
|                                                    | HP Express Exchange program 27             |
|                                                    | reseller sales and service support 28      |
|                                                    | customer support websites 28, 242          |
|                                                    | cut-edge condition test 48                 |
|                                                    | cut-off pages, preventing 101              |
|                                                    | cutout media, troubleshooting media 220    |
|                                                    |                                            |

| D                                               | drum                                                       |
|-------------------------------------------------|------------------------------------------------------------|
| darkness, setting 63                            | cleaning operations 94                                     |
| data                                            | developing stage 91                                        |
| compression features 101                        | half-self-test functional check 227                        |
| processing operations 99                        | image formation operations 90 image transfer operations 92 |
| Data light                                      | inspecting 210                                             |
| locating 52<br>states 53                        | operations 87                                              |
| Data Received message 187                       | out 80                                                     |
| data transmission settings 67                   | rotation test 228                                          |
| datecode, firmware 198                          | duplex pickup paper sensor (PS503) 105                     |
| declaration of conformity 24                    | duplexer                                                   |
| default settings                                | binding settings 59                                        |
| NVRAM initialization 229                        | blank pages, settings 64                                   |
| restoring 70                                    | curl, troubleshooting 217                                  |
| defect tables 211                               | error messages 196                                         |
| defects, repetitive 213, 226                    | feeding operations 95                                      |
| delay jams 106, 107                             | jam detection operations 106, 108 jams 206                 |
| delivery delay jams 107                         | media supported 37                                         |
| delivery operations 97                          | models including 16                                        |
| delivery sensor (PS2301)<br>diagrams 96, 105    | operations 98                                              |
| jam detection operations 107                    | pickup paper sensor (PS503) 108                            |
| pickup/feed system operations 95                | sensors and solenoids 96                                   |
| delivery stationary jams 107                    | settings 59                                                |
| density                                         | solenoids, removing 158                                    |
| operations 101                                  | troubleshooting 186                                        |
| settings 63                                     |                                                            |
| troubleshooting 212                             | E                                                          |
| depth, printer 31                               | EconoMode 63, 101, 210                                     |
| detection operations                            | EIO cards                                                  |
| jams 106                                        | See also HP Jetdirect print servers                        |
| media 105 developing cylinder operations 86, 89 | buffer overflow 191                                        |
| developing stage, image formation 91            | communication operations 100                               |
| DHCP settings 68                                | configuration page information 198                         |
| Diagnostics menu 71                             | error messages 197<br>removing 114                         |
| diagrams, reference 230                         | settings 67                                                |
| dimensions, printer 20, 31                      | slots available 17                                         |
| DIMMs                                           | troubleshooting 225                                        |
| configuration page information 198              | e-label reader, removing 145                               |
| cover, locating 22                              | electrical                                                 |
| cover, removing 115                             | diagrams 237                                               |
| included 16                                     | specifications 20                                          |
| ordering 243<br>slots available 17              | electrostatic discharge (ESD), precautions for 111         |
| directory page 56                               | eliminator, static charge 92                               |
| disconnecting power supply 111                  | embedded Web server<br>security 69                         |
| display brightness 65                           | toner status page 79                                       |
| DLC/LLC settings 67, 69                         | embossed media, troubleshooting 220                        |
| documentation 243                               | empty trays 189                                            |
| door-open check 85                              | end-of-life recycling programs 25                          |
| dots, troubleshooting 212                       | energy consumption 25                                      |
| Down button, control panel 53                   | energy savings 18                                          |
| downloading printer drivers 28                  | Energy Star compliance 25                                  |
| dpi 17, 63                                      | engine control system operations 86                        |
| draft quality printing 63, 101, 210             | engine controller                                          |
| drive assembly locating 245                     | diagrams and part numbers 262                              |
| removing 148                                    | locating 245                                               |
| drivers                                         | engine controller PCA                                      |
| downloading 28                                  | diagrams and part numbers 263 removing 153                 |
| settings 54                                     | engine controller PCB                                      |
| dropouts, troubleshooting 212                   | diagrams 235                                               |
| -<br>-                                          | operating sequences 84                                     |
|                                                 | pickup/feed system operations 95                           |
|                                                 | engine test 201                                            |
|                                                 |                                                            |

| envelopes                                          | firmware                                   |
|----------------------------------------------------|--------------------------------------------|
| default size, setting 59                           | datecode 198                               |
| margins 40                                         | errors 193                                 |
| specifications 39                                  | first aid, toner safety 23                 |
| storing 40                                         | First mode, tray selection 64              |
|                                                    |                                            |
| troubleshooting 221                                | flat flexible cable, removing 152          |
| environment                                        | flexible cable, removing 152               |
| acclimating printer 180                            | flowchart, troubleshooting 182             |
| media storage 223                                  | fonts                                      |
| specifications, printer 21, 30                     | compression features 101                   |
| environmental stewardship 25                       | Courier settings 60                        |
| equivalence table, paper weight 45                 | included 17                                |
| e-rings 244                                        | lists, printing 56                         |
| error messages                                     | PCL settings 60                            |
| <u> </u>                                           |                                            |
| alphabetical list 186                              | storage operations 100                     |
| numerical list 190                                 | formatter                                  |
| troubleshooting 184                                | components 100                             |
| ESD (electrostatic discharge), precautions for 111 | diagrams and part numbers 263              |
| Ethernet, link speeds 69                           | handling precautions 111                   |
| event log, clearing 72                             | number 198                                 |
| expandability features 17                          | operations 99                              |
| Express Exchange 27                                | pickup/feed system operations 95           |
| eye contact, toner 23                              | removing 147                               |
| Cyc contact, toner 25                              | frame type settings 68                     |
|                                                    |                                            |
| F                                                  | fraud hotline 77                           |
| face-up bin. See rear output bin                   | front cover, removing 119                  |
| face-up sensor (PS502)                             | FRUs (field replaceable units)             |
| diagrams 96                                        | part numbers 242                           |
| - · · · · · · · · · · · · · · · · · · ·            | removing and replacing 111, 112            |
| operations 95                                      | furnish test, media 48                     |
| factory defaults                                   | fuser                                      |
| NVRAM initialization 229                           | cleaning 76                                |
| restoring 70                                       | control circuit operations 86              |
| faded print, troubleshooting 212                   |                                            |
| failures, power-on check 85                        | diagrams 230                               |
| fans                                               | error messages 194                         |
| diagrams 234                                       | locating 245                               |
| low-voltage power supply operations 86             | modes 62                                   |
| power-on sequence 85                               | removing 141                               |
|                                                    | replacement interval 74                    |
| removing 140                                       | fusing compatibility                       |
| fasteners 244                                      | envelopes 39                               |
| FastRes 17, 63                                     | test 48                                    |
| FCC regulations 24                                 |                                            |
| features, printer 16, 17                           | fusing stage, image formation 93           |
| feed belts                                         |                                            |
| operations 95                                      | G                                          |
| removing 175                                       | gasket, handling precautions 111           |
| replacement intervals 74                           | gateway settings 68                        |
| feed rollers                                       | 0 , 0                                      |
|                                                    | getting started guides 243                 |
| error messages 191                                 | ghosting, troubleshooting 215              |
| replacement intervals 74                           | gloves, parts requiring 111                |
| feed system                                        | grain, paper 47                            |
| delivery operations 97                             | graphics, compression features 101         |
| jam detection 106                                  | gray background, troubleshooting 213       |
| paper feeding operations 95                        | groundwood, recycled paper 48              |
| sensors 96                                         | guides 243                                 |
|                                                    | guides 243                                 |
| sheet feeder operations 103                        |                                            |
| feeders. See tray 2; tray 3                        | H                                          |
| feeding problems                                   | half self-test functional check 227        |
| envelopes 221                                      | harnesses, wire 111                        |
| troubleshooting 218                                | heavy paper, fuser modes 62                |
| fiber composition test, media 48                   | · · ·                                      |
| field replaceable units                            | height, printer 20, 31                     |
| part numbers 242                                   | held jobs 55, 64                           |
| ·                                                  | help, control panel 52, 184                |
| removing and replacing 111, 112                    | High Transfer toner setting 62             |
| file directory page 56                             | high-voltage power supply operations 86    |
| fillers, paper 43                                  | host computer, communication operations 99 |
| film transparencies. See transparencies            | host name 68                               |
| finish, media 46                                   | HP authorized resellers 28                 |
|                                                    | 111 4411511254 100011010 20                |

| HP Connect Online 242                                                                                                    | installation requirements 30                                                                                                    |  |  |
|----------------------------------------------------------------------------------------------------|----------------------------------------------------------------------------------------------------|--|--|
| HP Customer Care centers                                                                                                    | installed personalities and options 198                                                                                                    |  |  |
| Express Exchange 27                                                                                                    | insufficient memory 191                                                                                                    |  |  |
| reseller sales and service support 28                                                                                                    | interface operations 100                                                                                                    |  |  |
| HP Express Exchange 27                                                                                                    | internal components, parts and diagrams 250                                                                                                    |  |  |
| HP Jetdirect print servers                                                                                                    | INTR (initial rotation) period 84                                                                                                    |  |  |
| See also EIO cards                                                                                                    | IP address 68, 225 IPX/SPX setting 68                                                                                                    |  |  |
| communication operations 100 configuration page 199                                                                                                    | IPX/SPX settings 67                                                                                                    |  |  |
| I/O menu settings 67                                                                                                    | II NOI A settings of                                                                                                    |  |  |
| installation guide 225                                                                                                    | 1                                                                                                    |  |  |
| models including 16                                                                                                    | J                                                                                                    |  |  |
| ordering 243                                                                                                    | jams common causes and locations 204                                                                                                    |  |  |
| removing 114                                                                                                    | detection operations 106                                                                                                    |  |  |
| settings 69                                                                                                    | error messages 191                                                                                                    |  |  |
| troubleshooting 225                                                                                                    | fuser mode settings 62                                                                                                    |  |  |
| HP PCL5e emulation 17                                                                                                    | multifeeds 218                                                                                                    |  |  |
| HP Printing Supplies Returns and Recycling 25                                                                                                    | output areas 205                                                                                                    |  |  |
| HP service agreements 28                                                                                                    | paper access area 206                                                                                                    |  |  |
| HP Service Center, Express Exchange 27                                                                                                    | print cartridge area 208                                                                                                    |  |  |
| HP support assistant CD-ROM 28 HP Technical Training 242                                                                                                    | recovery settings 66                                                                                                    |  |  |
| HP Web Jetadmin, toner status 79                                                                                                    | residual paper check 85                                                                                                    |  |  |
| HTTPS settings 69                                                                                                    | tray 2 or 3 207                                                                                                    |  |  |
| humidity                                                                                                    | troubleshooting 203                                                                                                    |  |  |
| changes, acclimating printer to 180                                                                                                    | Jetadmin, toner status 79                                                                                                    |  |  |
| labels, storing 41                                                                                                    | Jetdirect print servers See also EIO cards                                                                                                    |  |  |
| media, storing 43, 223                                                                                                    | communication operations 100                                                                                                    |  |  |
| specifications, printer environment 21                                                                                                    | configuration page 199                                                                                                    |  |  |
|                                                                                                    | I/O menu settings 67                                                                                                    |  |  |
| I and the second second | installation guide 225                                                                                                    |  |  |
| I/O                                                                                                    | models including 16                                                                                                    |  |  |
| buffer operations 101                                                                                                    | ordering 243                                                                                                    |  |  |
| buffer overflow messages 192                                                                                                    | removing 114                                                                                                    |  |  |
| communication operations 99                                                                                                    | settings 69                                                                                                    |  |  |
| switching, dynamic 102                                                                                                    | troubleshooting 225                                                                                                    |  |  |
| I/O cover locating 22                                                                                                    | jobs canceling 53                                                                                                    |  |  |
| removing 113                                                                                                    | stored 55, 64                                                                                                    |  |  |
| I/O menu 67                                                                                                    | 3.0.00                                                                                                    |  |  |
| Image Adapt 101                                                                                                    | К                                                                                                    |  |  |
| image defect tables 211                                                                                                    | keys, control panel 52, 53                                                                                                    |  |  |
| image formation system                                                                                                    | Reys, control parter 32, 35                                                                                                    |  |  |
| components 88                                                                                                    | T. Control of the Control of the Con |  |  |
| developing stage 91                                                                                                    | Lab ala                                                                                                    |  |  |
| drum cleaning stage 94                                                                                                    | labels fuser modes 62                                                                                                    |  |  |
| fusing stage 93                                                                                                    | specifications 41                                                                                                    |  |  |
| laser/scanner operations 87 laser-beam exposure stage 90                                                                                                    | troubleshooting 220                                                                                                    |  |  |
| operations 89                                                                                                    | landscape orientation, setting as default 60                                                                                                    |  |  |
| primary charging stage 90                                                                                                    | language, control panel 66, 229                                                                                                    |  |  |
| separation stage 92                                                                                                    | languages, printer                                                                                                    |  |  |
| transfer charging roller cleaning stage 94                                                                                                    | included 17                                                                                                    |  |  |
| transfer stage 92                                                                                                    | list of installed 198                                                                                                    |  |  |
| troubleshooting 227                                                                                                    | not available 186                                                                                                    |  |  |
| image quality                                                                                                    | PCL settings 60                                                                                                    |  |  |
| EconoMode 210                                                                                                    | setting default 65                                                                                                    |  |  |
| features 17                                                                                                    | switching 102<br>laser safety information 24                                                                                                    |  |  |
| settings 63, 101                                                                                                    | laser/scanner assembly                                                                                                    |  |  |
| troubleshooting 209, 211                                                                                                    | operations 87, 90                                                                                                    |  |  |
| images, repeating 215 imaging drum. See drum                                                                                                    | precautions 111                                                                                                    |  |  |
| Information menu 56                                                                                                    | removing 143                                                                                                    |  |  |
| ingestion, toner 23                                                                                                    | laser/scanner plate, removing 144                                                                                                    |  |  |
| inhalation, toner 23                                                                                                    | laser-beam exposure stage, image formation 90                                                                                                    |  |  |
| ink cartridges. See print cartridges                                                                                                    | LaserJet supplies, recycling 25                                                                                                    |  |  |
| inks, troubleshooting 219                                                                                                    | latent image formation 87, 90                                                                                                    |  |  |
| input trays. See trays                                                                                                    | leading edge, detection operations 95, 106                                                                                                    |  |  |
| inspecting parts 74                                                                                                    | left-side cover, removing 124                                                                                                    |  |  |

| lenses, operations 87, 90                                           | media (continued)                                              |
|---------------------------------------------------------------------|----------------------------------------------------------------|
| letter paper, override A4 settings 59                               | ordering 242                                                   |
| letterhead                                                          | paper path test 71, 228                                        |
| fuser modes 62                                                      | recycled 25, 48                                                |
| troubleshooting 219                                                 | reducing use 25                                                |
| life expectancies                                                   | shipping 43<br>size detection 105                              |
| parts 74 print cartridges 78                                        | special, troubleshooting 219                                   |
| light print                                                         | specifications 34                                              |
| density setting 63                                                  | storing 43, 223                                                |
| troubleshooting 212                                                 | tests 44                                                       |
| lights, control panel 52, 53                                        | tools, testing 49                                              |
| line feed settings 60                                               | transparencies 42                                              |
| lines, troubleshooting 212                                          | tray 1, supported sizes and types 35                           |
| link speed settings 69                                              | tray 2, supported sizes and types 36                           |
| lists, parts alphabetical 268                                       | tray 3, supported sizes and types 36, 37 tray selection 35, 64 |
| numerical 273                                                       | tray settings 57, 58                                           |
| load tray messages 187                                              | troubleshooting 38, 217                                        |
| locked control panel menus 54, 186                                  | memory                                                         |
| loose toner, troubleshooting 213                                    | configuration page information 198                             |
| low toner 66, 80                                                    | error messages 190                                             |
| low-voltage power supply operations 86                              | included 18                                                    |
| LSTR (last rotation) period 84                                      | insufficient 191                                               |
|                                                                     | management features 101                                        |
| M                                                                   | NVRAM errors 196                                               |
| macros, downloaded 100                                              | NVRAM initialization 229 operations 100                        |
| mailing labels. See labels                                          | ordering 243                                                   |
| main motor                                                          | printer models, included 16                                    |
| image formation operations 89                                       | RAM disk setting 66                                            |
| locating 234 low-voltage power supply operations 86                 | Memory Enhancement technology (MEt) 101                        |
| power-on sequence 85                                                | menus, control panel                                           |
| removing 151                                                        | access denied 54, 186                                          |
| sheet feeder operations 103                                         | Configure Device 59                                            |
| maintenance, inspecting parts 74                                    | Diagnostics 71                                                 |
| See also cleaning; replacing parts                                  | I/O 67<br>Information 56                                       |
| manual feed settings 60, 64, 188                                    | map 54                                                         |
| manuals 243                                                         | Paper-handling 57                                              |
| map, control panel menu 54                                          | Print quality 61                                               |
| margins envelopes 40                                                | Printing 59                                                    |
| registration settings 61                                            | Resets 70                                                      |
| mass storage devices                                                | Retrieve job 55                                                |
| error messages 196                                                  | Service 72                                                     |
| information pages 56                                                | System Setup 64                                                |
| Material Safety Data Sheet (MSDS) 23, 26                            | messages alphabetical list 186                                 |
| measurement units, setting 58                                       | control panel, troubleshooting 184                             |
| media                                                               | numerical list 190                                             |
| brands, troubleshooting 218 chemically treated, troubleshooting 222 | settings 65                                                    |
| coated 222                                                          | MEt (Memory Enhancement technology) 101                        |
| custom sizes 58, 59                                                 | metal, handling precautions 111                                |
| default setting, restoring 72                                       | metric equivalents 45                                          |
| default size, setting 59                                            | micrometers 46                                                 |
| detection operations 105                                            | microprocessor                                                 |
| duplexer, supported sizes and types 37                              | initialization sequence 85 jam detection operations 106        |
| dust, cleaning 223                                                  | operations sequences 84                                        |
| envelope specifications 39                                          | mirrors, operations 87, 90                                     |
| equivalence table 45 fillers 43                                     | misfeeds, troubleshooting 218                                  |
| fuser modes 62                                                      | misformed characters, troubleshooting 214                      |
| fusing compatibility 39                                             | mismatch                                                       |
| grain test 47                                                       | size 189                                                       |
| jams. See jams                                                      | type 190                                                       |
| label specifications 41                                             | model number, locating 19                                      |
|                                                                     | models, printer 16 moisture content, measuring 46              |
|                                                                     | More Separation setting 62                                     |
|                                                                     | · ·                                                            |

| motors                                        | output quality                              |  |  |
|-----------------------------------------------|---------------------------------------------|--|--|
| diagrams 234                                  | EconoMode 210                               |  |  |
| error messages 196                            | features 17                                 |  |  |
| image formation operations 89                 | settings 63, 101                            |  |  |
| low-voltage power supply operations 86        | troubleshooting 209, 211                    |  |  |
| main, removing 151                            | overhead transparencies. See transparencies |  |  |
| paper feeding operations 95                   | override A4/letter 59                       |  |  |
| power-on sequence 85                          | ozone emissions 25                          |  |  |
| MSDS (Material Safety Data Sheet) 23, 26      |                                             |  |  |
| multifeeds, troubleshooting 218               | P                                           |  |  |
|                                               | packaging media 43                          |  |  |
| N                                             | page count 72, 198                          |  |  |
| navigation buttons, control panel 52, 53      | page orientation default 60                 |  |  |
| NetWare, Novell 68, 225                       | Page Protect 101                            |  |  |
| networks                                      | pages per minute 17                         |  |  |
| settings 67                                   | pan head screws 244                         |  |  |
| troubleshooting 225                           | paper                                       |  |  |
| See also HP Jetdirect print servers           | brands, troubleshooting 218                 |  |  |
| noise specifications 21                       | chemically treated, troubleshooting 222     |  |  |
| non-HP print cartridges 77                    | coated 222                                  |  |  |
| nonvolatile memory (NVRAM)                    | custom sizes 58, 59                         |  |  |
| errors 196                                    | default setting, restoring 72               |  |  |
| initializing 229                              | default size, setting 59                    |  |  |
| operations 100                                | detection operations 105                    |  |  |
| Novell NetWare 68, 225                        | duplexer, supported sizes and types 37      |  |  |
| number of copies, setting default 59          | dust, cleaning 223                          |  |  |
| numerical lists                               | fillers 43                                  |  |  |
| error messages 190                            | fuser modes 62                              |  |  |
| part numbers 273                              | fusing compatibility 39                     |  |  |
| NVRAM                                         | grain test 47                               |  |  |
| errors 196 initialization 229                 | jams. <i>See</i> jams<br>ordering 242       |  |  |
| operations 100                                | recycled 25, 48                             |  |  |
| operations 100                                | reducing use 25                             |  |  |
| 0                                             | shipping 43                                 |  |  |
| 0                                             | size detection 105                          |  |  |
| oblique roller 95                             | special, troubleshooting 219                |  |  |
| on/off switch                                 | specifications 34                           |  |  |
| locating 22                                   | storing 43, 223                             |  |  |
| removing 125<br>online help 52, 184           | tests 44                                    |  |  |
| operating environment                         | tools, testing 49                           |  |  |
| specifications 21, 30                         | tray 1, supported sizes and types 35        |  |  |
| temperature changes, acclimating printer 180  | tray 2, supported sizes and types 36        |  |  |
| operations                                    | tray 3, supported sizes and types 36, 37    |  |  |
| delivery 97                                   | tray selection 35, 64                       |  |  |
| duplexer 98                                   | tray settings 57, 58                        |  |  |
| engine control system 86                      | troubleshooting 38, 217                     |  |  |
| formatter system 99                           | weight equivalence table 45                 |  |  |
| image formation system 88, 89                 | paper access area jams 206                  |  |  |
| jam detection 106                             | paper jams. See jams                        |  |  |
| laser/scanner assembly 87                     | paper path cleaning 75                      |  |  |
| media detection 105                           | duplexer operations 98                      |  |  |
| pickup/feed system 95                         | feeding operations 95                       |  |  |
| power supply PCA 86                           | jam detection 106                           |  |  |
| power-on sequence 85                          | sheet feeder operations 103                 |  |  |
| sequences 84                                  | test 71, 228                                |  |  |
| sheet feeders 103                             | troubleshooting 217                         |  |  |
| timing chart 239                              | paper trays. See trays                      |  |  |
| Order Cartridge message 66, 80, 188           | Paper-handling menu 57                      |  |  |
| ordering accessories 27                       | parallel                                    |  |  |
| parts 242                                     | buffer error messages 192                   |  |  |
| orientation, setting default 60               | cables, part numbers 243                    |  |  |
| out of toner 66, 80                           | communications, settings 67                 |  |  |
| output bins. See bins, output                 | interface operations 100                    |  |  |
| output feed rollers, replacement intervals 74 | port, included 18, 33                       |  |  |
| , , ,                                         | part numbers                                |  |  |
|                                               | alphabetical list 268                       |  |  |
|                                               | numerical list 273                          |  |  |

| partners, HP 242                                          | power supply                                              |
|-----------------------------------------------------------|-----------------------------------------------------------|
| parts                                                     | diagrams 236, 258, 263                                    |
| CD-ROM information 28                                     | disconnecting 111                                         |
| ordering 242                                              | locating 245                                              |
| removing and replacing 111, 112                           | part numbers 259                                          |
| replacement intervals 74                                  | PCA, components 86                                        |
| path, paper                                               | removing 162                                              |
| cleaning 75                                               | power switch locating 22                                  |
| duplexer operations 98 feeding operations 95              | removing 125                                              |
| jam detection 106                                         | PowerSave mode                                            |
| sheet feeder operations 103                               | control panel message 188                                 |
| test 71, 228                                              | power consumption specifications 20                       |
| troubleshooting 217                                       | settings 65, 70                                           |
| Pause/Resume button                                       | preprinted media                                          |
| locating 52                                               | fuser modes 62                                            |
| using 53                                                  | troubleshooting 219                                       |
| PCAs, diagrams and part numbers 263                       | prepunched paper, fuser modes 62                          |
| PCL                                                       | pressure roller, diagrams 230                             |
| driver settings 60                                        | primary charging roller operations 86, 89, 90             |
| font lists 56                                             | primary charging stage, image formation 90                |
| language features 17                                      | print cartridges                                          |
| perforated media, troubleshooting 220                     | authentication 77                                         |
| periodic replacement, parts 74                            | cleaning near 75                                          |
| phone numbers authorized resellers 28                     | EconoMode 63                                              |
| fraud hotline 77                                          | error messages 186, 187 image formation operations 89, 91 |
| ordering parts 242                                        | inspecting 210                                            |
| recycling information 26                                  | jams near, clearing 208                                   |
| reseller sales and service support 28                     | life expectancy 78                                        |
| photosensitive drum. See drum                             | low or out 66, 80, 188                                    |
| pickup assembly                                           | non-HP 77                                                 |
| diagrams 260                                              | part numbers 243                                          |
| part numbers 261                                          | recycling 25                                              |
| pickup delay jams 106                                     | removing 112                                              |
| pickup rollers                                            | safety information 23                                     |
| diagrams 230                                              | storing 78                                                |
| operations 103                                            | supplies status page 81                                   |
| replacement intervals 74                                  | toner level 79                                            |
| tray 1, removing 130                                      | waste toner cleaning operations 94                        |
| tray 2, removing 136, 176                                 | print density operations 101                              |
| tray 3, replacing 176<br>pickup sensor flag, removing 132 | settings 63                                               |
| pickup stationary jams 106                                | troubleshooting 212                                       |
| pickup/feed system                                        | print jobs                                                |
| delivery operations 97                                    | canceling 53                                              |
| jam detection 106                                         | stored 55, 64                                             |
| paper feeding operations 95                               | PRINT period 84                                           |
| sensors 96                                                | print quality                                             |
| sheet feeder operations 103                               | EconoMode 210                                             |
| PINs                                                      | features 17                                               |
| Service menu 72                                           | settings 63, 101                                          |
| stored print jobs 55                                      | troubleshooting 209, 211                                  |
| PJL (Printer Job Language) 102                            | Print quality menu 61                                     |
| Planet Partners website 26                                | print servers. See HP Jetdirect print servers             |
| plastics, recycling 25<br>pliers, required 111            | printer drivers                                           |
| portrait orientation, setting as default 60               | downloading 28 settings 54                                |
| ports                                                     | Printer Job Language (PJL) 102                            |
| included 18                                               | Printer Status and Alerts 79                              |
| locating 33                                               | Printing menu 59                                          |
| troubleshooting for parallel buffer overflow 192          | private jobs 55                                           |
| post charger message 70                                   | problem solving. See troubleshooting                      |
| PostScript (PS) emulation 17                              | processor                                                 |
| power                                                     | initialization sequence 85                                |
| consumption 20, 25                                        | jam detection operations 106                              |
| requirements 20                                           | operations sequences 84                                   |
| startup sequence 85                                       | production code 19                                        |
| troubleshooting 183                                       | program settings 54                                       |

| ProRes 17, 63                                       | restoring default settings 70                    |
|-----------------------------------------------------|--------------------------------------------------|
| PS (PostScript)                                     | REt (Resolution Enhancement technology) 63, 101  |
| error page settings 60                              | retention, job 55, 64                            |
| font lists 56                                       | Retrieve job menu, control panel 55              |
| wait timeout 198                                    | returns, recycling program 26                    |
| punched paper, fuser modes 62                       | reverse motor                                    |
| purchasing. See ordering                            | operations 95                                    |
| paronabilig. Goo didoling                           | power-on sequence 85                             |
| 0                                                   | reversed paper sensor (PS501)                    |
| Q                                                   | diagrams 96, 105                                 |
| quality                                             | jam detection operations 107                     |
| EconoMode 210                                       | pickup/feed system operations 95                 |
| features 17                                         | reversing delay jams 107                         |
| settings 63, 101                                    | reversing stationary jams 107                    |
| troubleshooting 209, 211                            | revision level 19                                |
| quick copy jobs 55, 64                              | RFI shield, handling precautions 111             |
|                                                     | rollers                                          |
| R                                                   | diagrams 230                                     |
| radio frequency interference (RFI) shield, handling | feed, error messages 191                         |
| precautions 111                                     | image defects, troubleshooting 226               |
| RÁM                                                 | image formation operations 89                    |
| disk setting 66                                     | operations 86, 94                                |
| included 18                                         | paper feed operations 95                         |
| operations 100                                      | registration, removing 172                       |
| printer models, included 16                         | replacement intervals 74                         |
| read-only memory (ROM) operations 100               | transfer, removing 174                           |
| Ready light                                         | tray 1 pickup, removing 130                      |
| locating 52                                         | tray 2 pickup, removing 136, 176                 |
| states 53                                           | tray 3 pickup, replacing 176                     |
| rear cover, removing 116                            | ROM operations 100                               |
| rear output bin                                     | rotation test, drum 228                          |
| feeding operations 95                               | rough paper, fuser modes 62                      |
| jams 205                                            | ruler, repetitive defect 226                     |
| locating 22                                         |                                                  |
| rear output sensor (PS502)                          | S                                                |
| diagrams 105                                        |                                                  |
| recovery, jams 66                                   | safety information                               |
| recycled paper 25, 48                               | lasers 24                                        |
| recycling supplies 25                               | parts removal 111                                |
| reference diagrams 230                              | toner cartridges 23                              |
| reference materials 243                             | sales and service offices 28                     |
| registration assembly, locating 245                 | scan buffer errors 196                           |
| registration rollers                                | scattered toner, troubleshooting 215             |
| operations 95                                       | screwdrivers, required 111                       |
| removing 172                                        | screws self-tapping, installing 111              |
| registration settings 61                            | types of 244                                     |
| registration shutter operations 95                  | security, embedded web server 69                 |
| regulatory information 24                           | Select (check mark) button, control panel 52, 53 |
| removing parts 111, 112                             | self test 228                                    |
| repair warranty 27                                  | self-tapping screws 111, 244                     |
| repeating images, troubleshooting 215               | sensor flag, removing 132                        |
| repetitive defects, troubleshooting 213, 226        | sensors                                          |
| Replace Cartridge message 66, 80, 189               | diagrams 232                                     |
| replacement intervals                               | media detection 105                              |
| parts 74                                            | pickup/feed system 95, 96                        |
| print cartridges 78                                 | sheet feeders 104                                |
| replacing parts 111, 112                            | separation pads                                  |
| reports                                             | diagrams 230                                     |
| configuration page 198                              | operations 95, 103                               |
| HP Jetdirect configuration page 199                 | replacement intervals 74                         |
| Information menu 56                                 | tray 1, removing 133                             |
| supplies status page 200                            | tray 2, removing 139                             |
| usage page 200                                      | tray 3, removing 178                             |
| reseller sales and service support 28               | separation stage, image formation 92             |
| Resets menu 70                                      | sequences                                        |
| resetting printer 229                               | power-on 85                                      |
| residual paper check 85                             | print periods 84                                 |
| Resolution Enhancement technology (REt) 63, 101     | serial buffer overflow 192                       |
| resolution settings 63                              | serial number 19, 72                             |

| servers. See HP Jetdirect print servers | stages, image formation                 |
|-----------------------------------------|-----------------------------------------|
| service agreements 28                   | developing 91                           |
| service centers, Express Exchange 27    | drum cleaning 94                        |
| service ID 72, 198                      | fusing 93                               |
| Service menu 72                         | laser-beam exposure 90                  |
| service parts CD-ROM 28                 | primary charging 90                     |
| settings                                | separation 92                           |
| control panel 54                        | transfer 92                             |
| PCL driver 60                           | transfer charging roller cleaning 94    |
| restoring defaults 70, 229              | troubleshooting 227                     |
| setup guides 243                        | standard output bin. See top output bin |
| setup requirements 30                   | static charge eliminator 92             |
| sheet feeder operations 103             | static discharge, precautions for 111   |
| sheet metal, handling precautions 111   | stationary jams 106, 107                |
| Sheffield rating, media 46              | status                                  |
| shipping media 43                       | print cartridges 79                     |
| site requirements 30                    | supplies 56, 81, 200                    |
| size                                    | STBY (standby) period 84                |
| custom, media 58, 59                    | storage devices                         |
| envelopes 39                            | error messages 196                      |
| media, default 59, 72                   | information pages 56                    |
| media, detection operations 105         | storage, job 55, 64                     |
| mismatch message 189                    | storing                                 |
| printer 20, 31                          | envelopes 40                            |
| tray settings 57, 58                    | labels 41                               |
| unexpected error message 192            | media 43, 223                           |
| skew                                    | print cartridges 78                     |
| correction operations 95                | printer 21                              |
| troubleshooting 214                     | subnet mask 68                          |
| skin contact, toner 23                  | supplies                                |
| smeared toner, troubleshooting 213      | error messages 190                      |
| smoothness, media 46                    | media tests 49                          |
| software settings 54                    | ordering 242                            |
| solenoids                               | part numbers 243                        |
| diagrams 233                            | recycling 25                            |
| low-voltage power supply operations 86  | status 79, 81                           |
| pickup/feed system 96                   | supplies status page 56, 200            |
| removing 158                            | support                                 |
| sheet feeders 103, 104                  | assistant CD-ROM 28                     |
| solving problems. See troubleshooting   | fraud hotline 77                        |
| source routing settings 68              | HP Express Exchange 27                  |
| space requirements 20, 31               | reseller sales and service 28           |
| special media                           | websites 28, 242                        |
| default size, setting 59                | switches                                |
| envelopes 39                            | diagrams 231                            |
| fuser modes 62                          | power, locating 22                      |
| labels 41                               | power, removing 125                     |
| transparencies 42                       | synthetic media, troubleshooting 222    |
| troubleshooting 219                     | syslog server 68                        |
| specifications                          | System Setup menu 64                    |
| acoustic 21                             |                                         |
| envelopes 39                            | T                                       |
| labels 41                               | TCP/IP settings 67, 68                  |
| media 34                                | technical support. See support          |
| operating environment 21                | Technical Training, HP 242              |
| physical 20                             | telephone numbers                       |
| site requirements 30                    | authorized resellers 28                 |
| transparencies 42                       | fraud hotline 77                        |
| specks, toner 212                       | ordering parts 242                      |
| speed                                   | recycling information 26                |
| data transmission settings 67           | reseller sales and service support 28   |
| printer 17                              | temperature                             |
| printer models 16                       | changes, acclimating printer to 180     |
| resolution settings 63                  | fusing compatibility, media 39          |
| spilled toner 23                        | labels, storing 41                      |
|                                         | media, storing 43, 223                  |
|                                         | operating environment specifications 21 |
|                                         |                                         |

| tests                                       | tray 1                           |
|---------------------------------------------|----------------------------------|
| Diagnostics menu 71                         | diagrams 230                     |
| engine 201                                  | feeding operations 95            |
| half self-test functional check 227         | jam detection operations 106     |
| media 44                                    | locating 22                      |
|                                             | media sensor (PS3908) 96         |
| paper path 71, 228                          | , ,                              |
| power-on 85                                 | media supported 17, 35           |
| self 228                                    | paper sensor (PS3208) 105        |
| text, troubleshooting 212, 214              | pickup roller                    |
| theory of operations. See operations        | removing 130                     |
| three-hole punched paper, fuser modes 62    | pickup solenoid 9SL2) 96         |
| timeouts                                    | registration settings 61         |
| I/O settings 67                             | removing 126                     |
|                                             | <u> </u>                         |
| job storage 64                              | selecting 35, 64                 |
| PowerSave mode 20, 65                       | separation pad, removing 133     |
| PS wait 198                                 | settings 57                      |
| TCP connections 68                          | solenoids, removing 158          |
| timing chart 239                            | See also trays                   |
| Token Ring networks 68                      | tray 2                           |
| toner                                       | diagrams 230                     |
|                                             | <u> </u>                         |
| density setting 63                          | feeding operations 95, 103       |
| EconoMode 63, 101, 210                      | jam detection operations 106     |
| fusing operations 93                        | jams 207                         |
| High Transfer mode 62                       | locating 22, 245                 |
| image formation operations 91               | media sensor (PS1305) 96         |
| loose, troubleshooting 213                  | media supported 17               |
| low or out 66, 80                           | models including 16              |
|                                             |                                  |
| safety information 23                       | ordering 243                     |
| scatter, troubleshooting 215                | part numbers 243                 |
| smeared, troubleshooting 213                | pickup roller, removing 136, 176 |
| specks, troubleshooting 212                 | pickup solenoid (SL1) 96         |
| status 79, 81                               | registration settings 61         |
| waste cleaning operations 94                | removing 112                     |
| toner cartridges. See print cartridges      | selecting 64                     |
|                                             | <del>-</del>                     |
| tools                                       | sensor (PS1305) 105              |
| media tests 49                              | sensors and solenoids 104, 105   |
| service, required 111                       | separation pad, removing 139     |
| top cover                                   | settings 57                      |
| diagrams 248                                | solenoids, removing 158          |
| error messages 186                          | supported media 36               |
| locating 22, 245                            | • •                              |
| <b>3</b> .                                  | See also trays                   |
| part numbers 249                            | tray 3                           |
| removing 121                                | feeding operations 95, 103       |
| top output bin                              | jam detection operations 106     |
| delivery assembly, removing 169             | jams 207                         |
| feeding operations 95                       | media supported 17               |
| jams 205                                    | models including 16              |
| locating 22                                 | ordering 243                     |
|                                             |                                  |
| top-of-page sensor (PS2305)                 | part number 243                  |
| diagrams 96, 104, 105                       | pickup roller, replacing 176     |
| operations 95, 106                          | registration settings 61         |
| torque values, fasteners 244                | selecting 35, 64                 |
| total pages printed 72, 198                 | sensors and solenoids 104, 105   |
| trailing edge, detection operations 95, 106 | separation pad, removing 178     |
| transfer charging roller                    | settings 58                      |
|                                             | <del>_</del>                     |
| cleaning operations 85, 94                  | supported media 36, 37           |
| image formation operations 89, 92           | See also trays                   |
| power supply operations 86                  | tray2                            |
| transfer roller                             | selecting 35                     |
| diagrams 230                                | -                                |
| removing 174                                |                                  |
|                                             |                                  |
| replacement interval 74                     |                                  |
| transfer stage, image formation 92          |                                  |
| transparencies                              |                                  |
| fuser modes 62                              |                                  |
| specifications 42                           |                                  |
| troubleshooting 222                         |                                  |
|                                             |                                  |

| uays                                      | V                                     |
|-------------------------------------------|---------------------------------------|
| default media size, setting 59            | vacuuming toner 23                    |
| empty, error messages 189                 | <u> </u>                              |
| features 17                               | ventilation requirements 30           |
|                                           | vertical lines, troubleshooting 212   |
| feeding operations 95                     | voltage specifications 20             |
| jam detection operations 106              |                                       |
| jams 207                                  | 100                                   |
|                                           | W                                     |
| load messages 187                         | WAIT period 84                        |
| locating 22                               | wait timeout 198                      |
| media detection 105                       |                                       |
| media supported 17                        | warning messages. See messages        |
| models including 16                       | warnings, settings 65                 |
| <b>5</b>                                  | warranty 27                           |
| ordering 243                              | washing off toner 23                  |
| paper path test 71, 228                   | S .                                   |
| registration settings 61                  | waste toner cleaning operations 94    |
| selecting 35, 64                          | Web Jetadmin, toner status 79         |
|                                           | websites                              |
| settings 57, 58                           | drivers 28                            |
| size mismatch message 189                 |                                       |
| type mismatch error message 190           | Energy Star 25                        |
| unexpected size or type error message 192 | HP Jetdirect installation guide 225   |
| • • • • • • • • • • • • • • • • • • • •   | Material Data Safety Sheet (MSDS) 26  |
| troubleshooting                           | Material Safety Data Sheet (MSDS) 23  |
| blank pages 216                           | , ,                                   |
| communications 225                        | ordering parts 242                    |
| control panel messages 184                | print media guide 34                  |
| curl 62, 214, 217                         | recycling information 26              |
|                                           | support information 28                |
| drum rotation functional check 228        | weight                                |
| duplexer 186, 196                         | •                                     |
| engine test 201                           | envelopes 39                          |
| envelopes 221                             | equivalence table, paper 45           |
|                                           | media, calculating 44                 |
| error messages, alphabetical 186          | printer 20                            |
| error messages, numerical 190             | •                                     |
| faded print 212                           | white pages, troubleshooting 216      |
| flowchart 182                             | Wide A4 settings 60                   |
|                                           | width, printer 20, 31                 |
| ghosting 215                              | wire harnesses, replacing 111         |
| gray background 213                       | · · · · · · · · · · · · · · · · · · · |
| half self-test functional check 227       | wiring diagrams 237                   |
| HP Jetdirect print servers 225            | wood-pulp test kits 48                |
| ·                                         | wrinkled pages, troubleshooting 214   |
| image quality 209, 211                    |                                       |
| jams 203                                  |                                       |
| labels 220                                |                                       |
| lines 212                                 |                                       |
| media 38, 217                             |                                       |
|                                           |                                       |
| misfeeds 218                              |                                       |
| power-on 183                              |                                       |
| preliminary operating checks 180          |                                       |
|                                           |                                       |
| process 180                               |                                       |
| reference diagrams 230                    |                                       |
| repetitive defects 213, 226               |                                       |
| skew 214                                  |                                       |
| special media 219                         |                                       |
| ·                                         |                                       |
| text quality 212, 214                     |                                       |
| toner 212, 213, 215                       |                                       |
| transparencies 222                        |                                       |
| wrinkled pages 214                        |                                       |
| . •                                       |                                       |
| truss head screws 244                     |                                       |
| type error messages, media 190, 193       |                                       |
|                                           |                                       |
| U                                         |                                       |
| <del>-</del>                              |                                       |
| unexpected size or type error message 192 |                                       |
| unit of measure, setting 58               |                                       |
| UNIX settings 60                          |                                       |
|                                           |                                       |
| unplugging printer 111                    |                                       |
| Up button, control panel 52, 53           |                                       |
| usage page 56, 200                        |                                       |
| USB                                       |                                       |
|                                           |                                       |
| cables, part numbers 243                  |                                       |
| interface operations 100                  |                                       |
| port, included 18, 33                     |                                       |
| user guides 243                           |                                       |
| 200. galado 2 10                          |                                       |

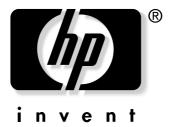

copyright © 2003 Hewlett-Packard Company

www.hp.com/support/lj2300

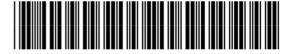

Q2472-90911